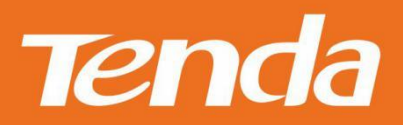

# 使用说明书 **User Guide**

深圳市吉祥腾达科技有限公司

#### **版权所有©2016 深圳市吉祥腾达科技有限公司。保留一切权利。**

未经本公司书面许可,任何单位或个人不得擅自复制、摘抄及翻译本文档部分或全部内容,且不得以任何形式传播。

Tenda 是深圳市吉祥腾达科技有限公司在中国和(或)其它国家与地区的注册商标。文中提及的其它品牌和产品名称均为其 相应持有人的商标或注册商标。

由于产品版本升级或其它原因,本文档内容会不定期更新。除非另有约定,本文档仅作为产品使用指导,文中的所有陈述、信息 和建议均不构成任何形式的担保。

本文档对路由器的使用步骤和功能设置步骤提供详细描述,对于页面直接提示信息和简单的信息查看不作详述。

## **常用功能向导** [如何快速上网?](#page-5-0) [搜](#page-5-0) 索 [如何摆放路由器天线?](#page-5-1) [搜](#page-5-1) 索 [如何设置无线信号名称和加密?](#page-28-0) [搜](#page-28-0) 索 [如何定时关闭无线信号?](#page-29-0) <mark>( )、[搜](#page-29-0) 索</mark> 如何扩大无线覆盖范围 ? <mark> 〇 、 [搜](#page-30-0) 索</mark> [如何设置网速控制?](#page-64-0) [搜](#page-64-0) 索 [如何升级路由器?](#page-89-0) [搜](#page-89-0) 索 n<br>S [速](#page-20-0) [控](#page-20-0) 设

## 目录

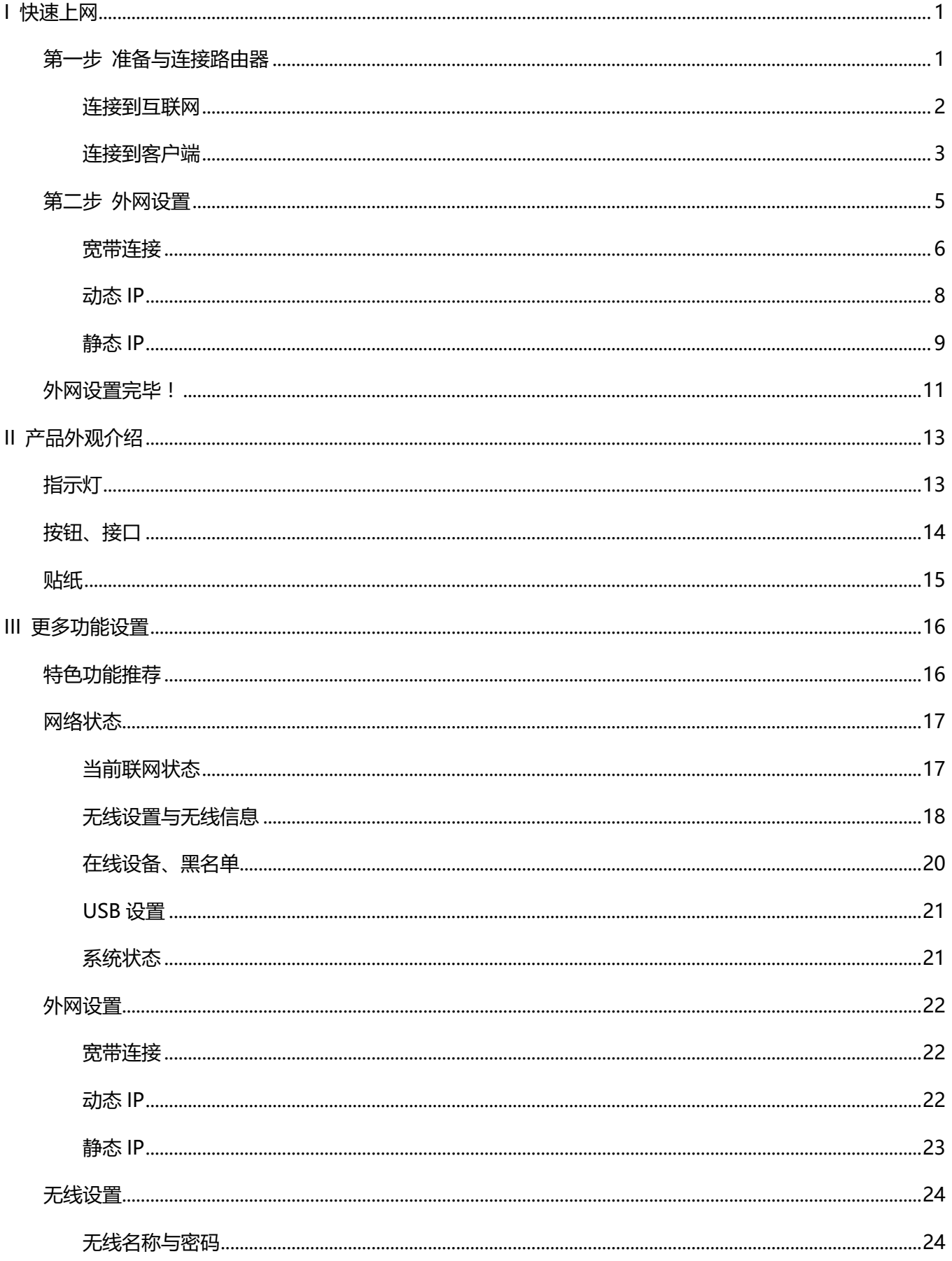

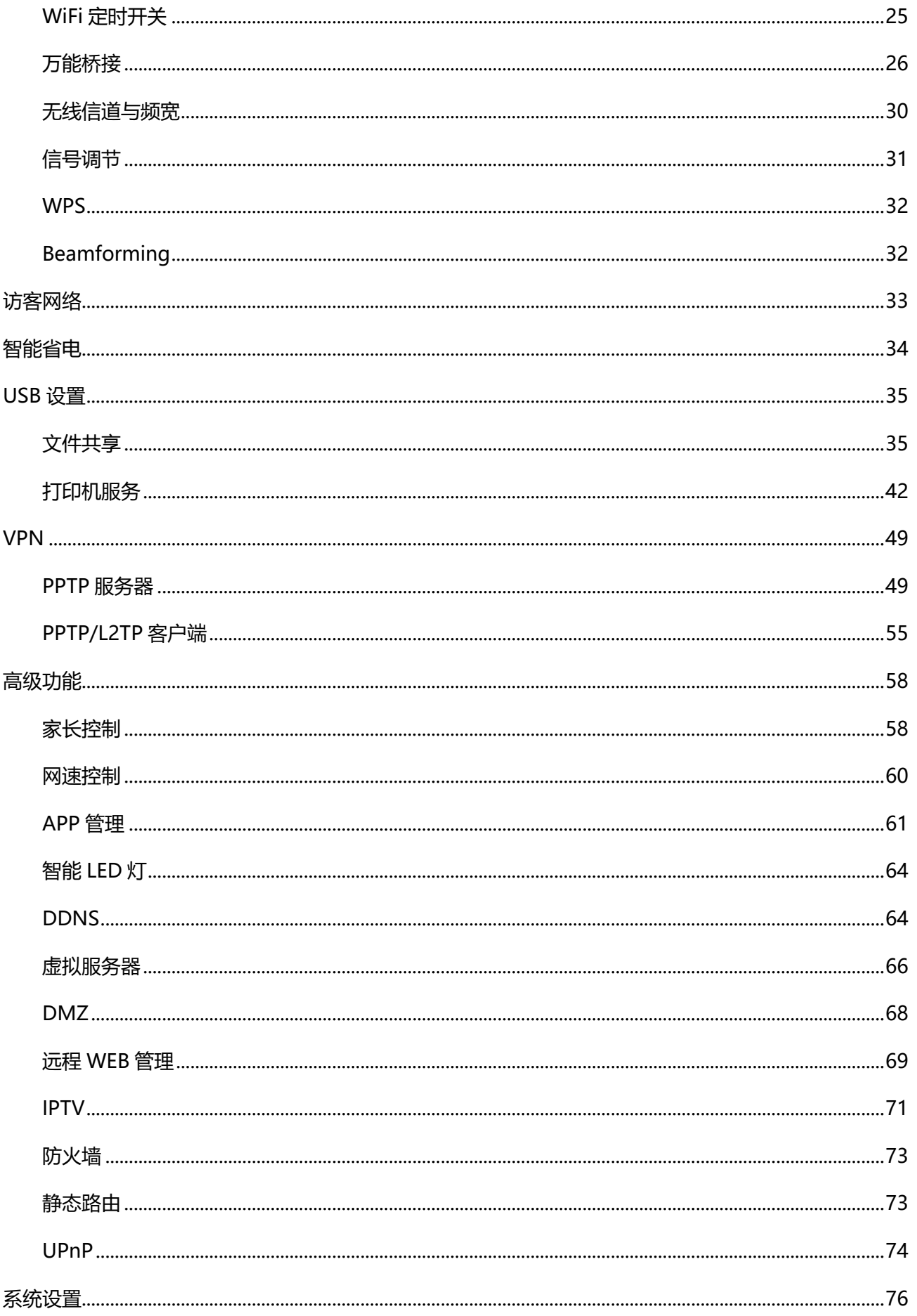

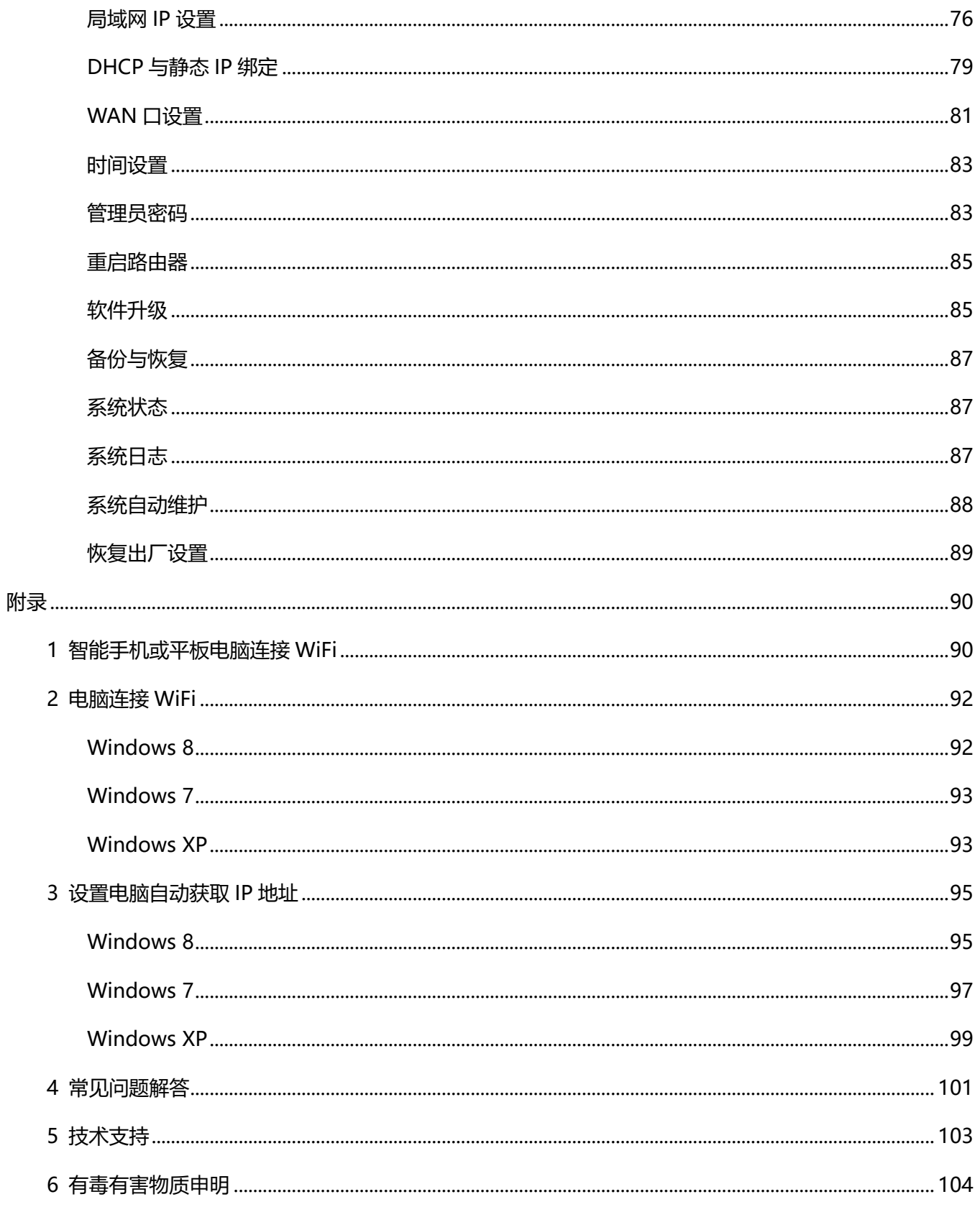

## <span id="page-5-0"></span>**I 快速上网**

您只需两步[:准备与连接路由器,](#page-5-2)[外网设置,](#page-9-0)即可轻松实现安全上网。

#### <span id="page-5-2"></span>**第一步 准备与连接路由器**

线路连接前,您需要先将路由器底座安装好;

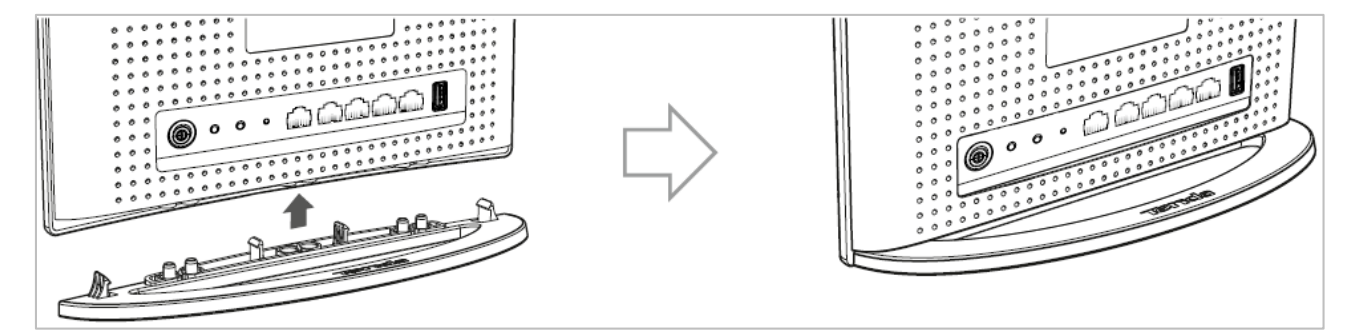

<span id="page-5-1"></span>并建议将路由器的天线如下图所示方式摆放,以获得最佳无线信号。

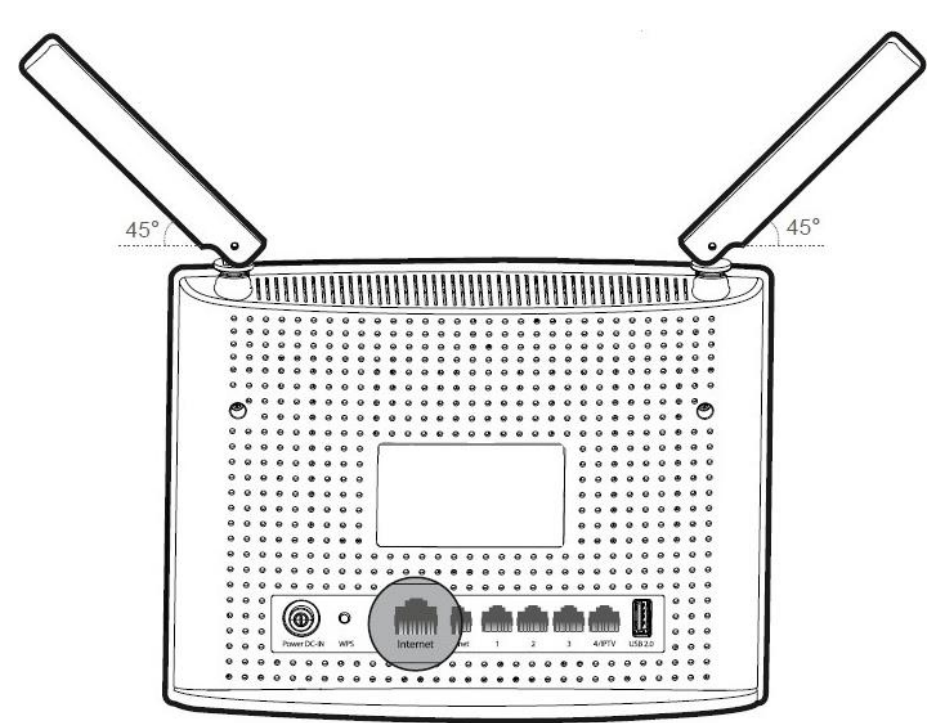

#### <span id="page-6-0"></span>**连接到互联网**

您需要办理互联网业务后,才能上网。您办理互联网业务后,业务员可能给您提供以下三种接入方式中的一种:

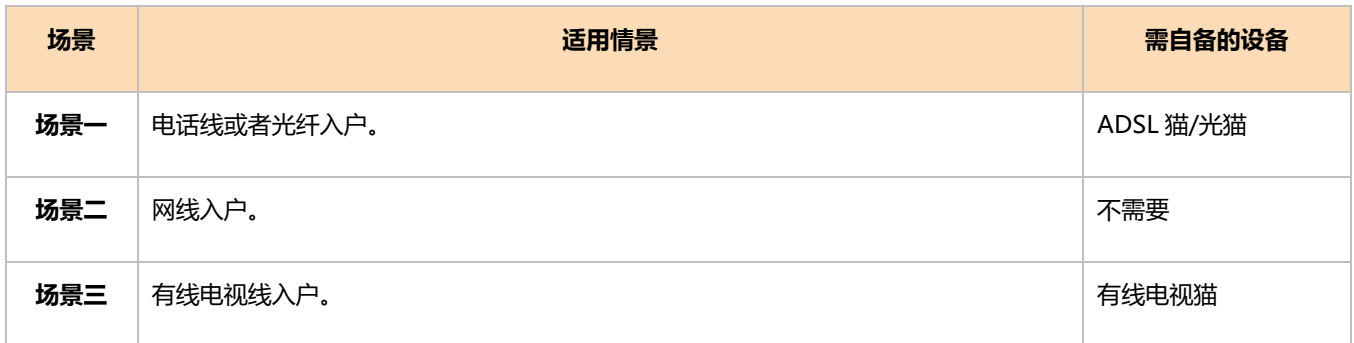

根据上面的表格提示判断您的接入方式,并**选择**下面的**一种**场景来连接至路由器的 WAN 口。

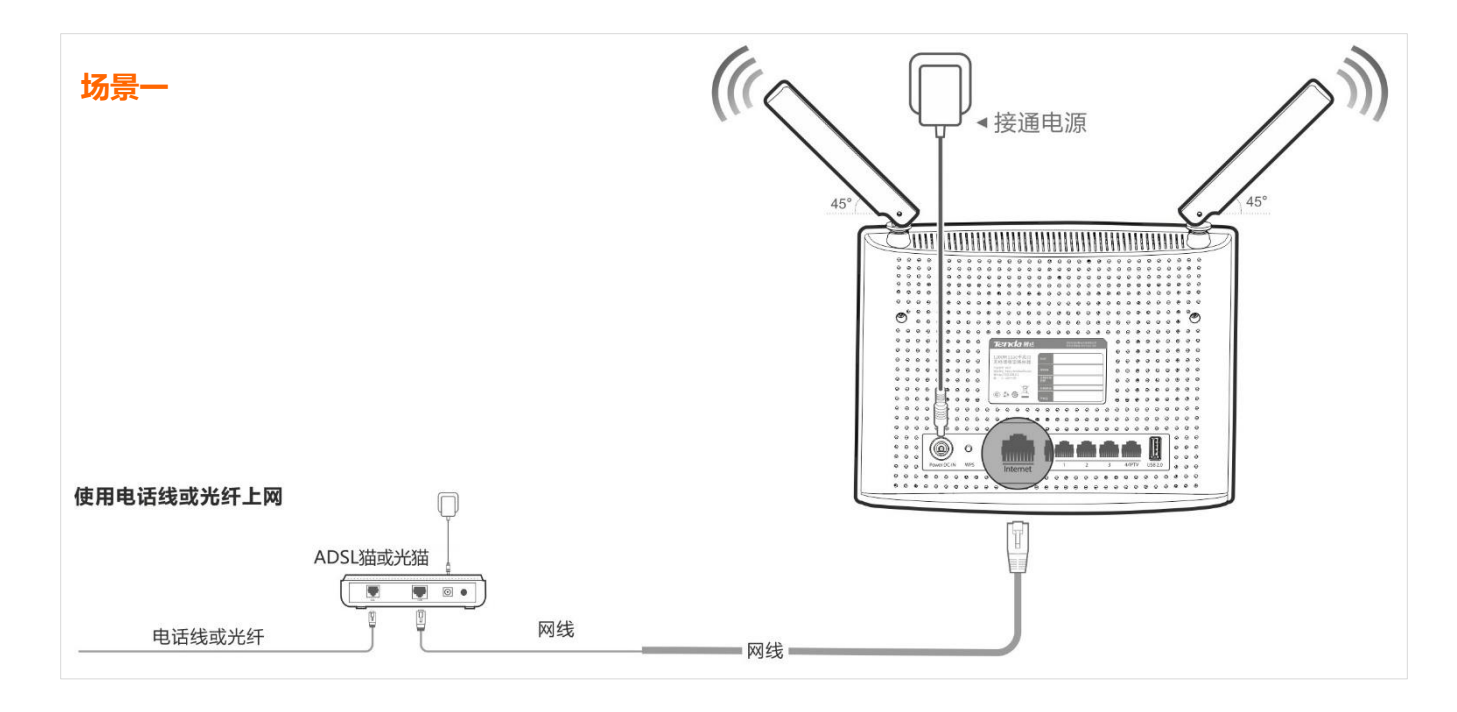

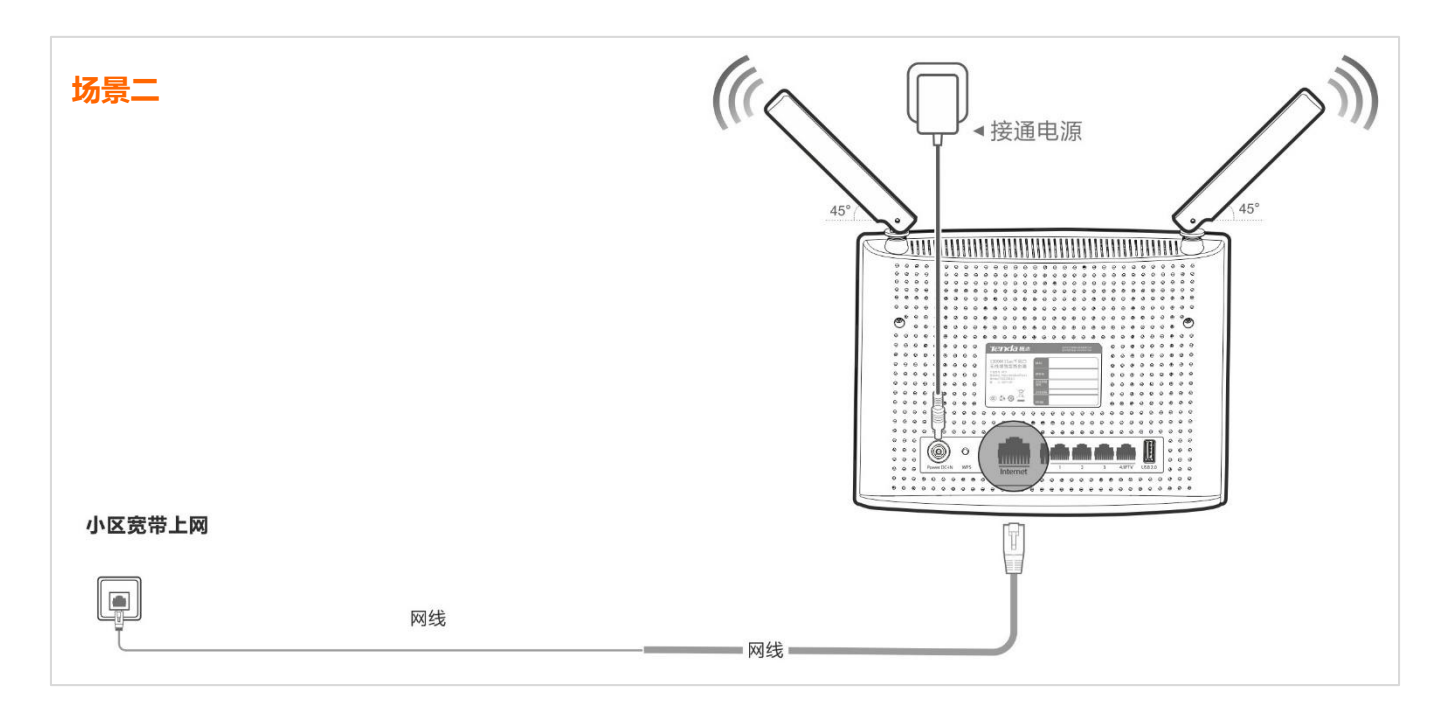

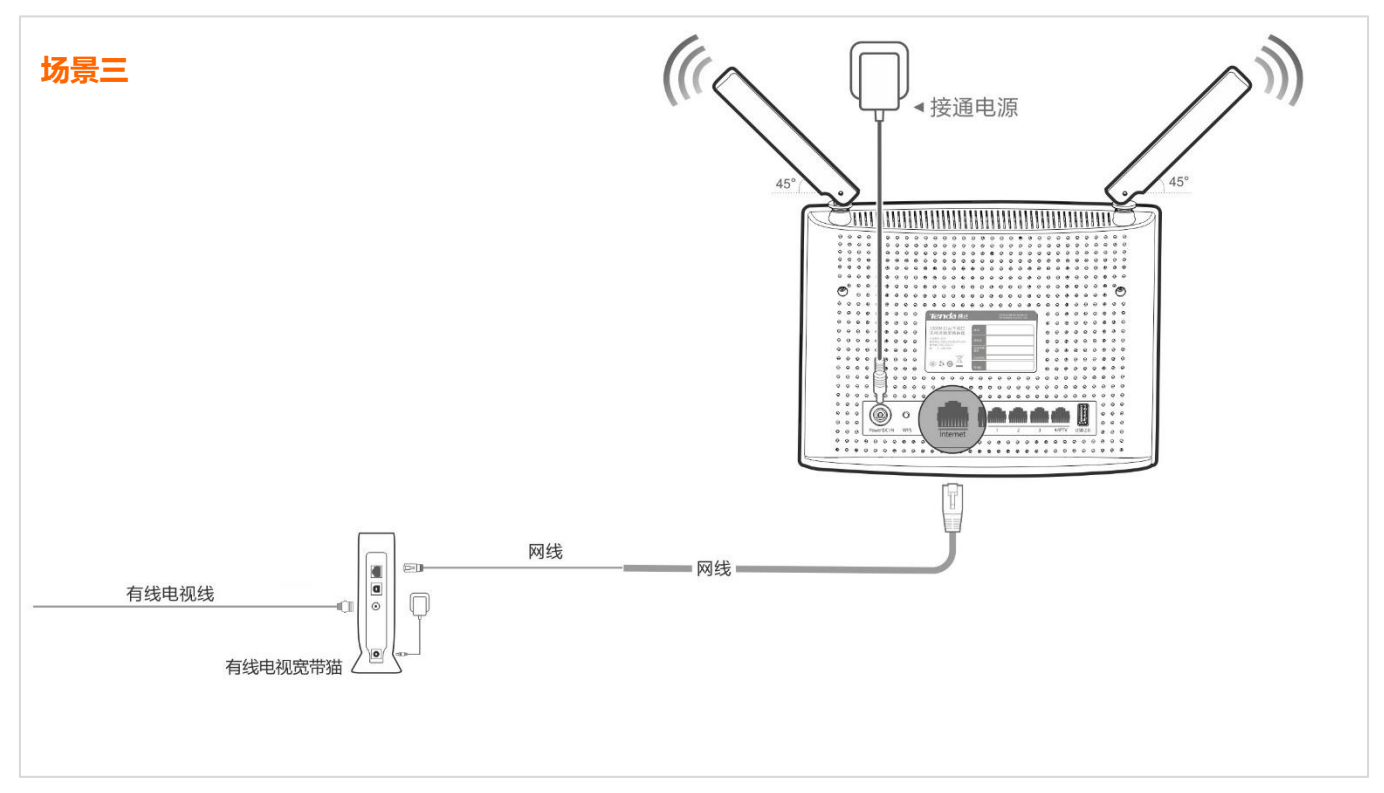

#### <span id="page-7-0"></span>**连接到客户端**

您可以使用智能手机等无线设备无线连接路由器,也可以使用电脑有线连接路由器,具体方式如下。

#### **无线连接**

路由器连接好互联网后,智能手机无线连接路由器,轻松设置路由器。

#### I 快速上网

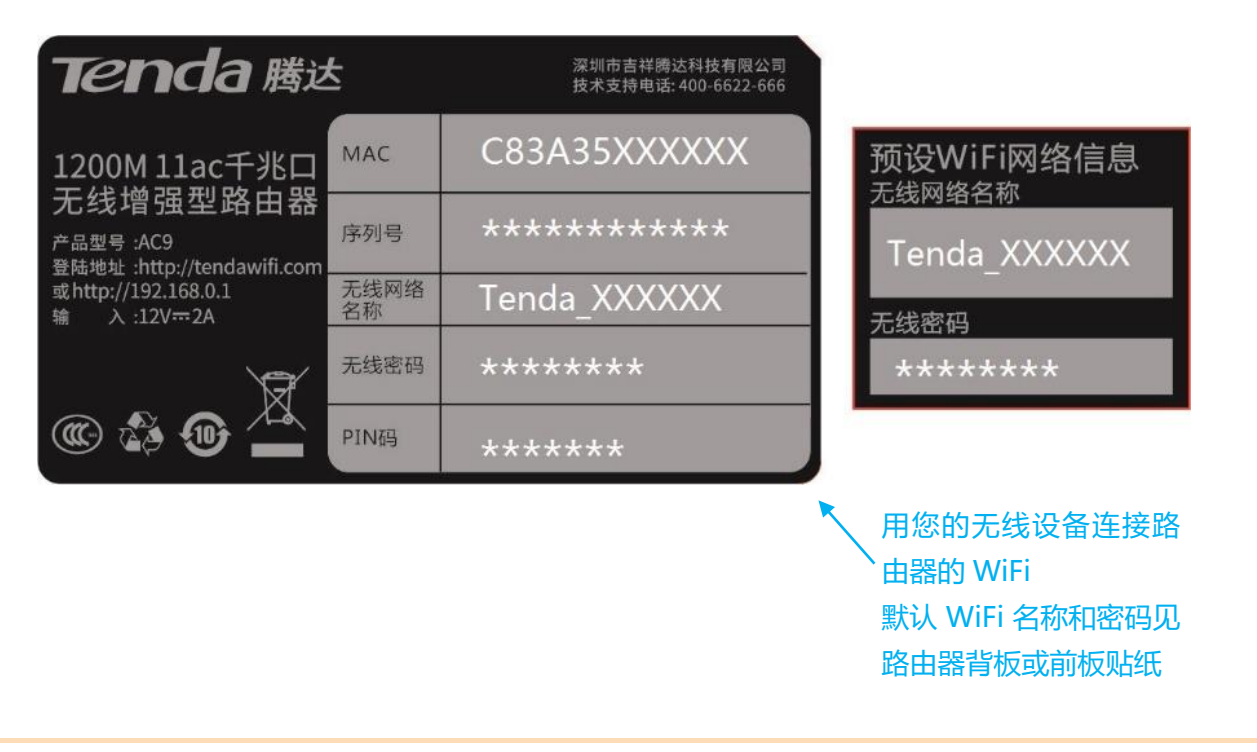

#### **小提示:**

① 路由器默认无线信号为 Tenda XXXXXX 或 Tenda XXXXXX 5G, 路由器默认有无线密码, 详见路由器背板或前板贴纸。注

意只有兼容 5G 信号的无线客户端才能搜索并连接 Tenda\_XXXXXX\_5G。(详见路由器背板或前板贴纸)

② 设置或更改 WiFi 名称/密码后,当前所有无线连接将会断开,您需要使用新 WiFi 名称/密码重连路由器,才能继续设置。

③ WiFi 连接详细步骤,请参照附录 1-[智能手机或平板电脑连接](#page-94-1) WiFi 或附录 2-[电脑连接](#page-96-0) WiFi 连接路由器 WiFi。

线路连接完毕!马上进[入第二步:外网设置。](#page-9-0)

#### **有线连接**

使用网线连接电脑和路由器,通过电脑设置路由器。

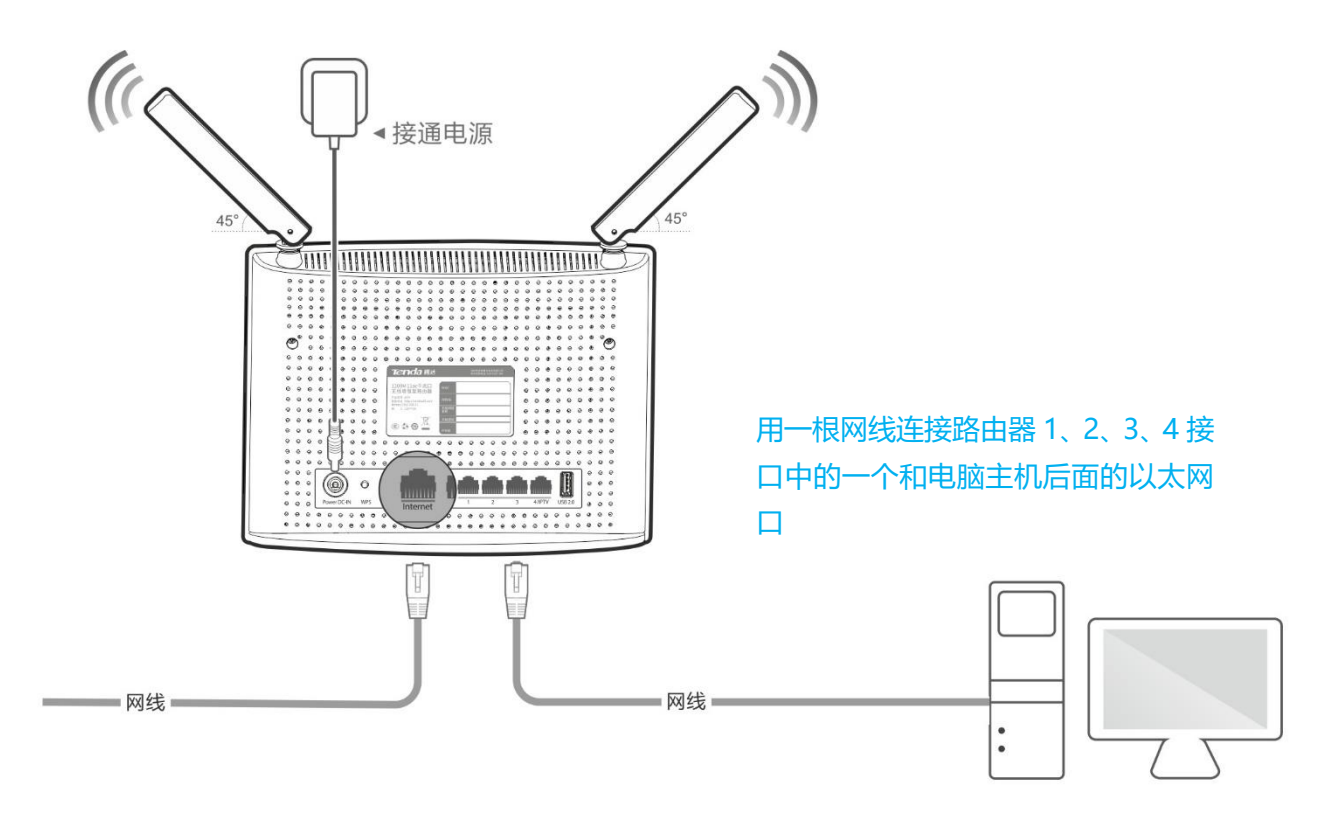

线路连接完毕!马上进[入第二步:外网设置。](#page-9-0)

#### <span id="page-9-0"></span>**第二步 外网设置**

① 打开您的浏览器,如 IE ,在浏览器地址栏内输入路由器管理域名 **tendawifi.com** 或者 管理 IP 地址

192.168.0.1, 并敲击键盘上的 Enter 键, 然后在出现的页面上点击

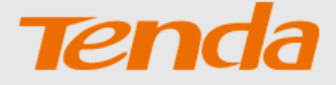

欢迎使用 腾达无线路由器

开始体验

② 路由器会自动检测您的连接方式,根据检测结果选择连接方式,并输入相关的联网信息。具体步骤请参考 下文[:宽带连接](#page-10-0)[,动态](#page-12-0) IP [和静态](#page-13-0) IP。

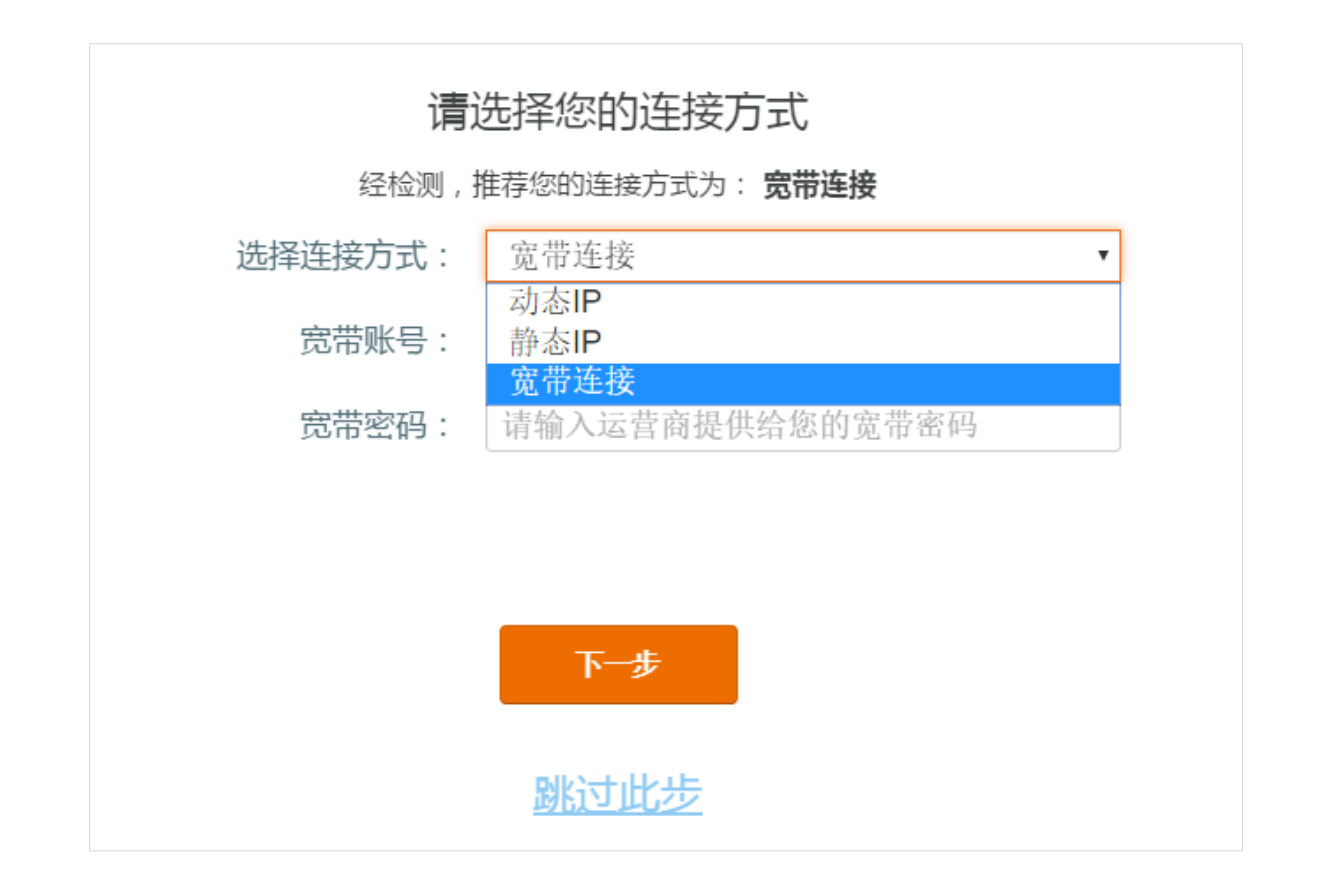

#### <span id="page-10-0"></span>**宽带连接**

输入您的宽带账号和密码,点击 下一步 > 设置**无线名称**和**密码** > 设置**登录密码** > 点击 下一步 。即完成

外网设置。

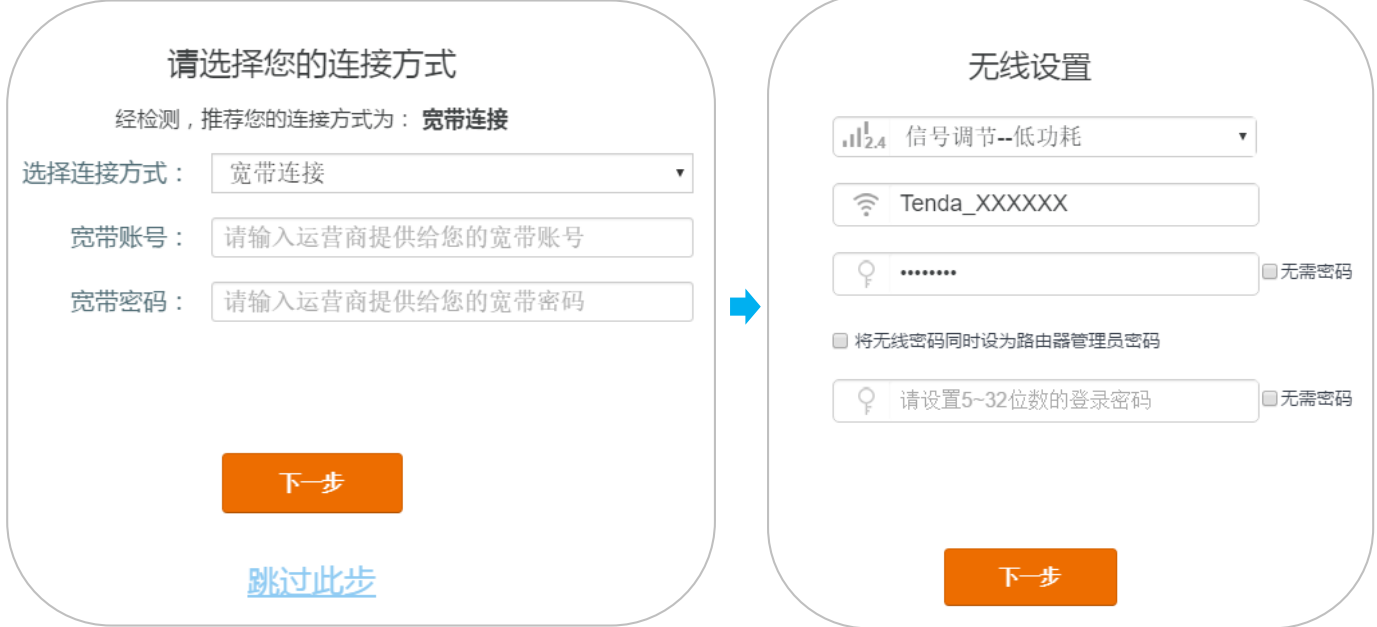

#### **小提示:**

1. 注意**无线密码**是连接路由器 WiFi 时所使用的密码,而**登录密码**(路由器管理员密码)是登录路由器管理界面时所使用的密码; 如果您不想记忆两个密码,您可以在设置向导>无线设置页面,勾选"**将无线密码同时设为路由器管理员密码**"。注意密码不宜过于 简单。

2. 信号调节默认为**低功耗**,如果您觉得无线信号不够强,可以选择**增强**。

当网页跳转至登录页面,用您刚才设置的登录密码登录路由器,进入『网络状态』页面,查看当前联网状态。

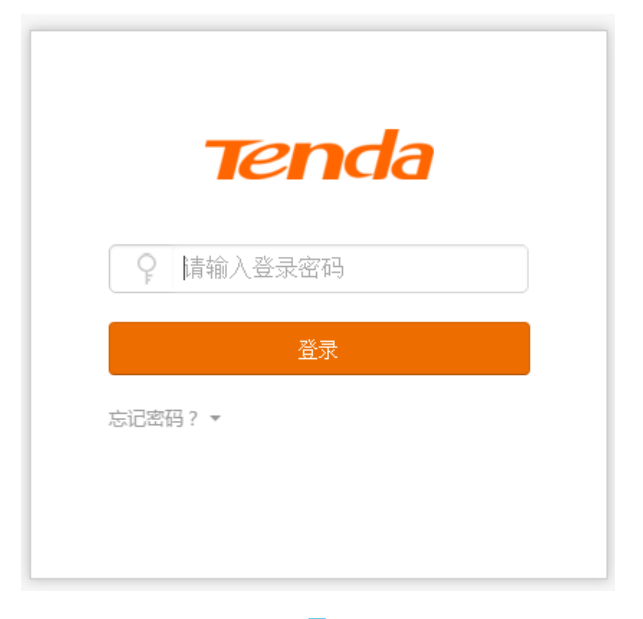

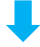

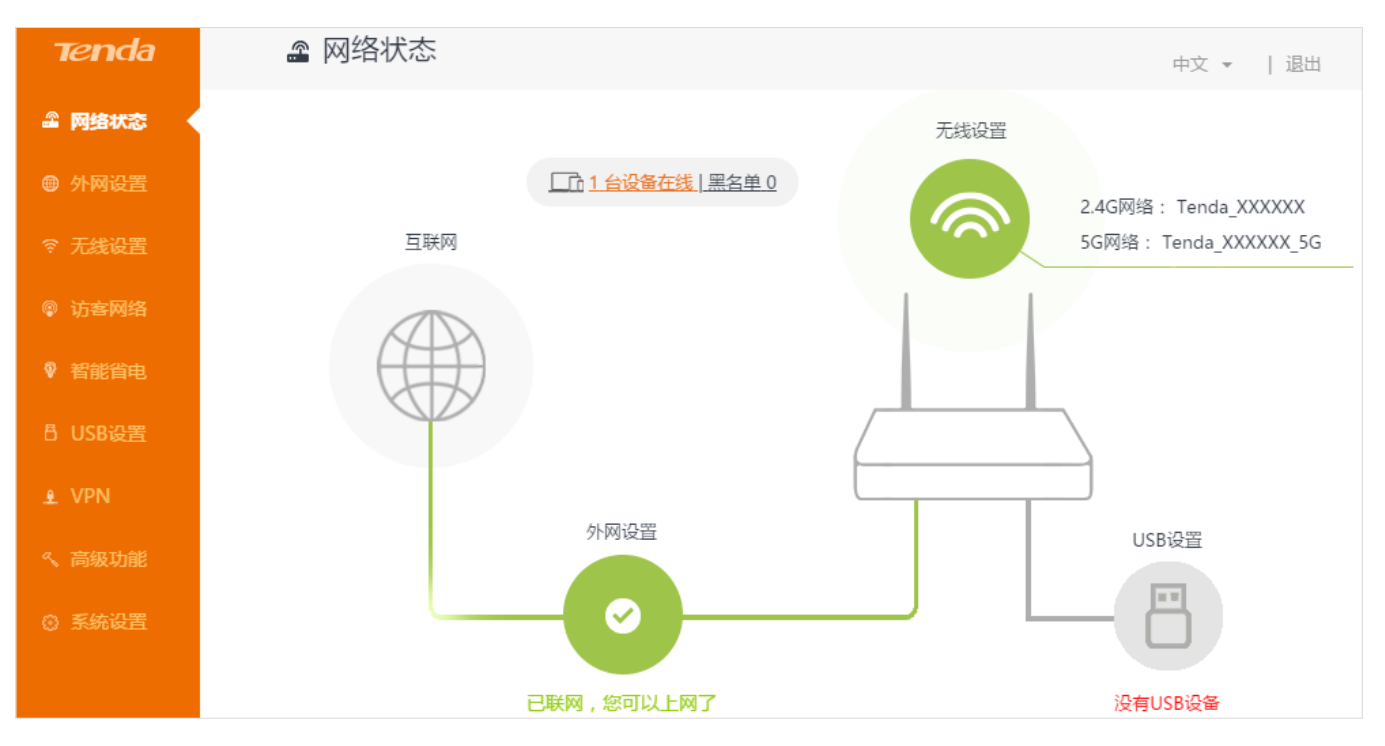

#### <span id="page-12-0"></span>**动态 IP**

无需输入任何上网信息,直接点击 下一步 >设置**无线名称**和**密码** > 设置**登录密码** > 点击 下一步 。即完 成外网设置。

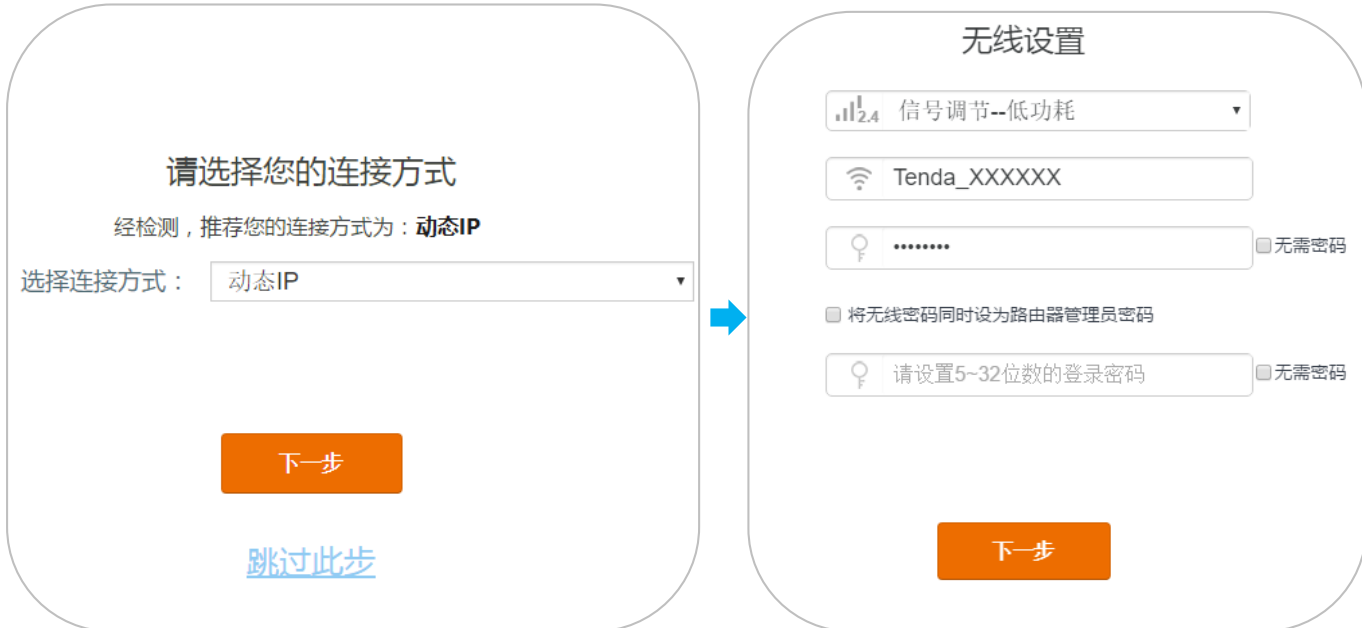

#### **小提示:**

1. 注意**无线密码**是连接路由器 WiFi 时所使用的密码,而**登录密码**(路由器管理员密码)是登录路由器管理界面时所使用的密码;

如果您不想记忆两个密码,您可以在设置向导>无线设置页面,勾选"**将无线密码同时设为路由器管理员密码**"。注意密码不宜过于 简单。

2. 信号调节默认为**低功耗**,如果您觉得无线信号不够强,可以选择**增强**。

当网页跳转至登录页面,用您刚才设置的登录密码登录路由器,进入『网络状态』页面,查看当前联网状态。

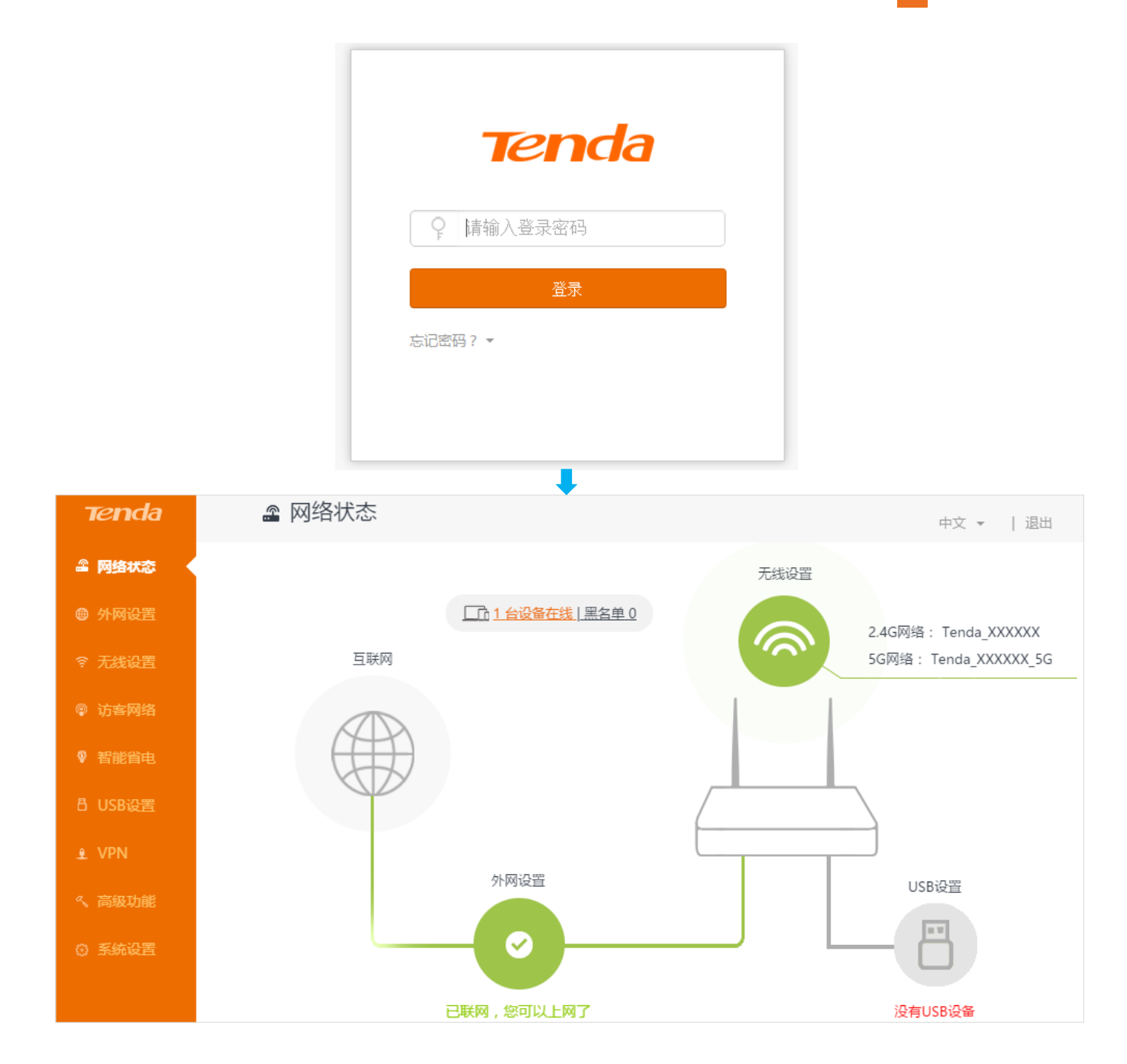

#### <span id="page-13-0"></span>**静态 IP**

输入静态 IP 等联网信息,点击 下一步 > 设置**无线名称**和**密码** > 设置**登录密码** > 点击 下一步 。即完成外 网设置。

I 快速上网

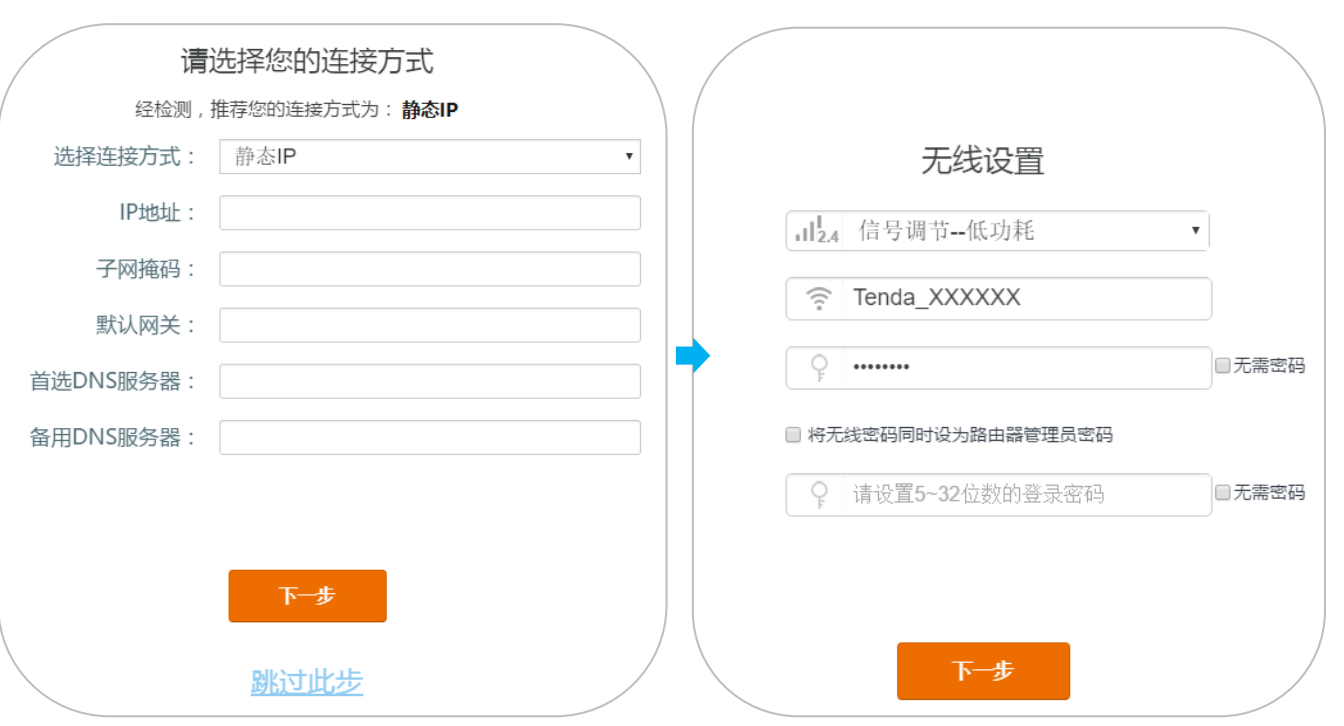

#### **小提示:**

1. 注意**无线密码**是连接路由器 WiFi 时所使用的密码,而**登录密码**(路由器管理员密码)是登录路由器管理界面时所使用的密码; 如果您不想记忆两个密码,您可以在设置向导>无线设置页面,勾选"**将无线密码同时设为路由器管理员密码**"。注意密码不宜过于 简单。

2. 信号调节默认为**低功耗**,如果您觉得无线信号不够强,可以选择**增强**。

当网页跳转至登录页面,用您刚才设置的登录密码登录路由器,进入『外网设置』页面,设置静态 IP 信息。

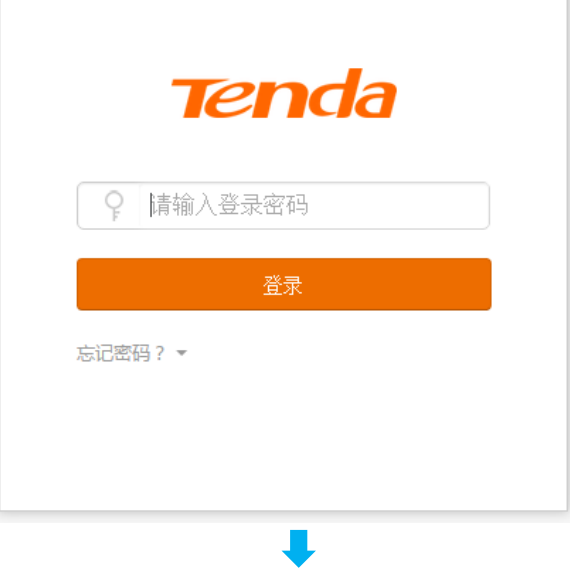

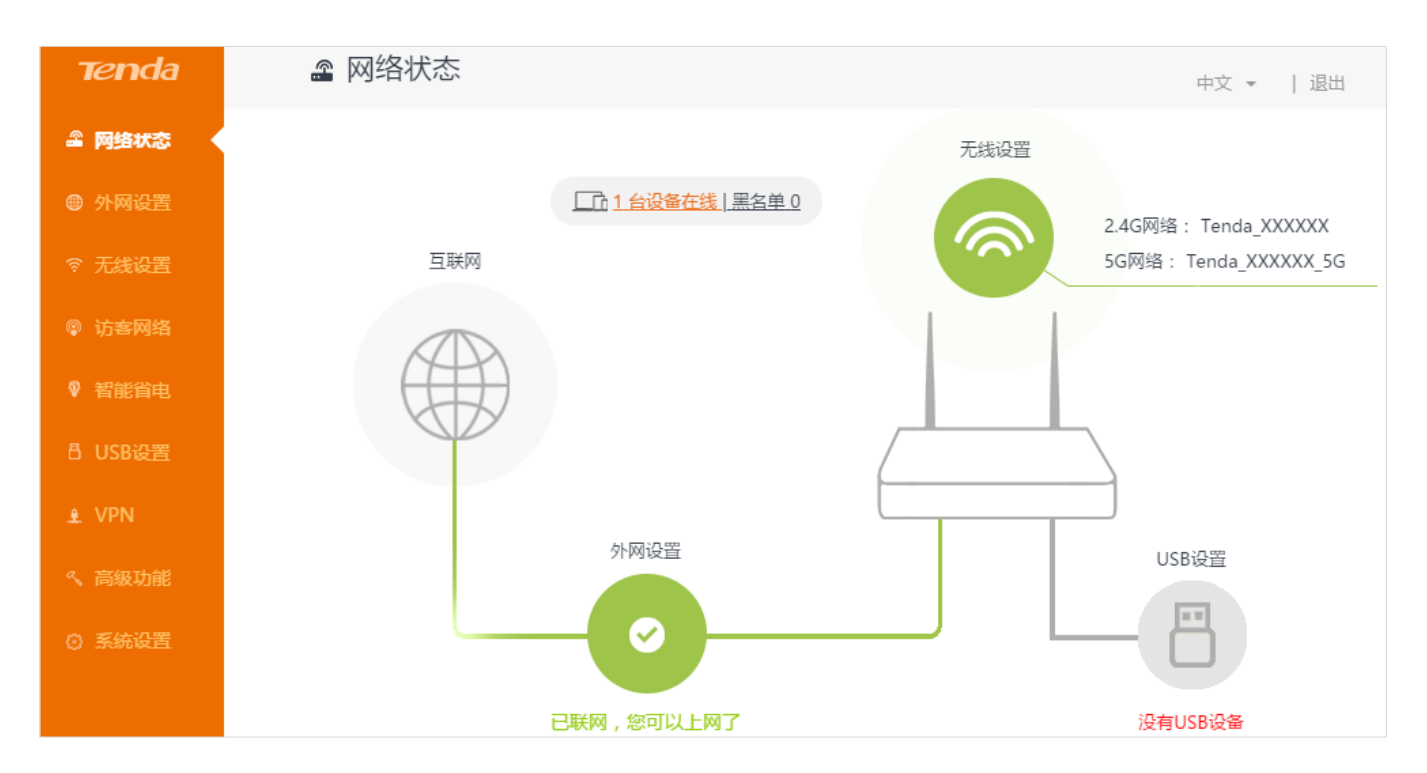

#### <span id="page-15-0"></span>**外网设置完毕!**

进入『网络状态』页面,查看路由器联网状态。当**外网设置**显示"已联网,您可以上网了"时,您已成功完成上 网设置,可以有线或无线连接路由器上网了。

#### **小提示:**

1. 如果完成以上步骤后,未成功联网,请参考附录 4-[常见问题解答\(](#page-106-0)5)。

2. WiFi 连接详细步骤,请参考附录 1-[智能手机或平板电脑连接](#page-94-1) WiFi 或 附录 2-[电脑连接](#page-96-0) WiFi。

3. 如果您连接路由器 WiFi 进行外网设置, 重新设置无线密码后, 当前所有无线连接将会断开, 您需要使用新密码重连 WiFi, 才能联网。

#### **为了让 WiFi 信号更稳定、覆盖范围更广,您可以按照如下建议摆放路由器。**

① 放在家里较中间较高位置,如书架上、电视机柜上,避免路由器和手机、笔记本等无线设备距离过远而接收

不到 WiFi 信号。

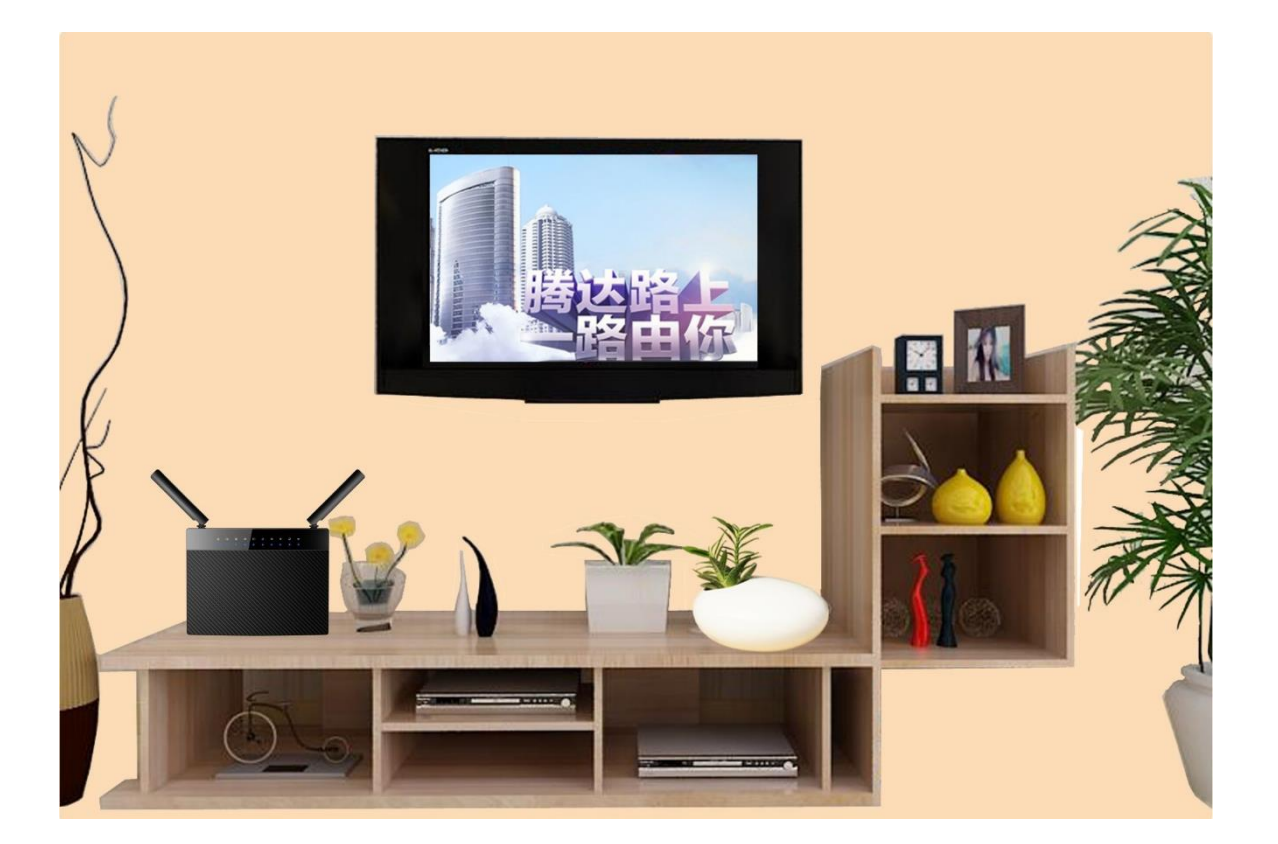

② 确保路由器摆放位置通风良好、天线张开;不建议将路由器放入封闭的空间内,如配线箱、鞋柜、金属箱等。

3 远离微波炉、吊扇等电气设备;远离金属表面,如金属门或铝钉;远离特殊材料,如玻璃、镜子、鱼缸等。

## <span id="page-17-0"></span>**II 产品外观介绍**

本节介绍路由器的前面[板指示灯,](#page-17-1)后面板[的按钮、接口和](#page-18-0)[贴纸,](#page-19-0)帮助您更好地了解和使用该路由器。

<span id="page-17-1"></span>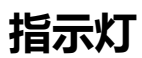

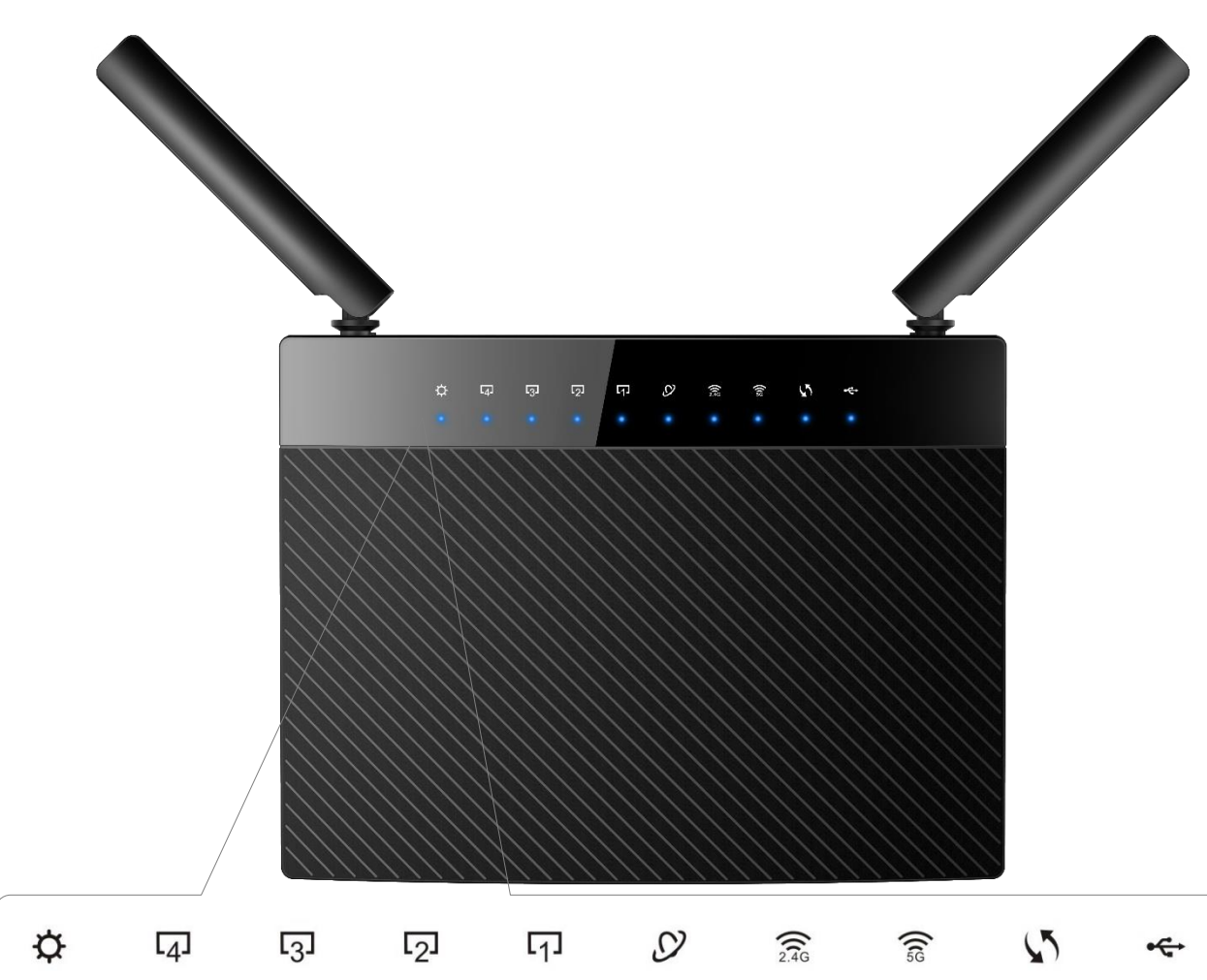

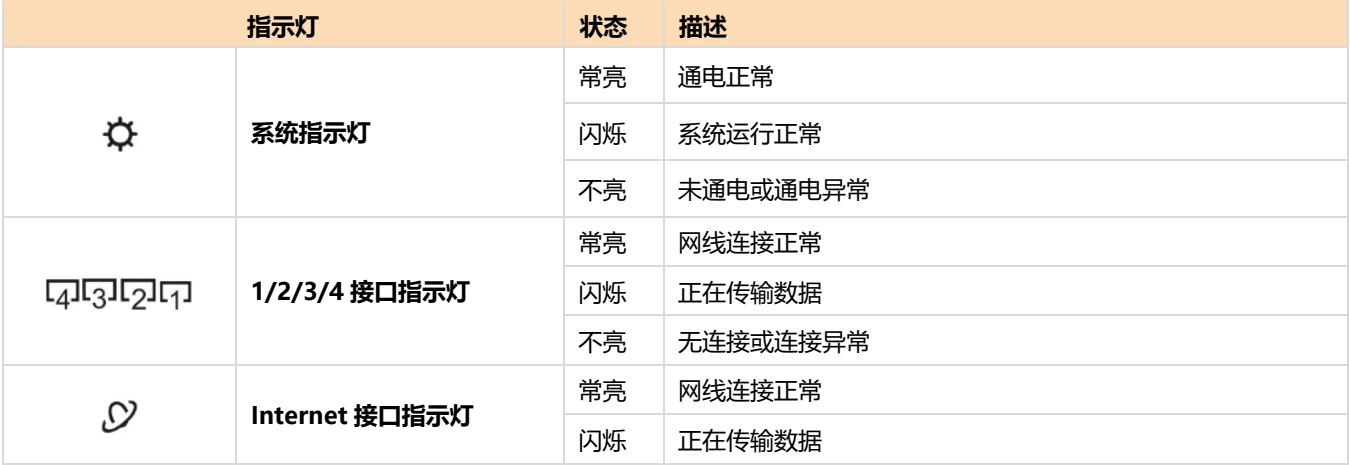

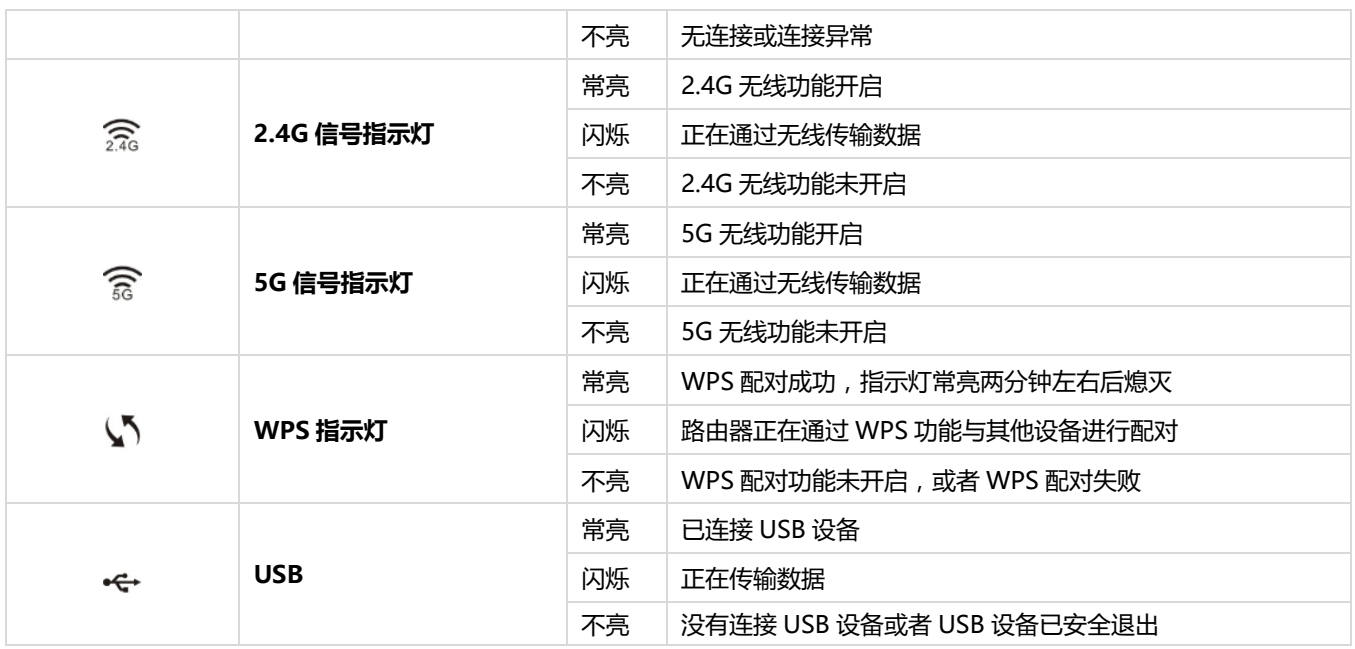

### <span id="page-18-0"></span>**按钮、接口**

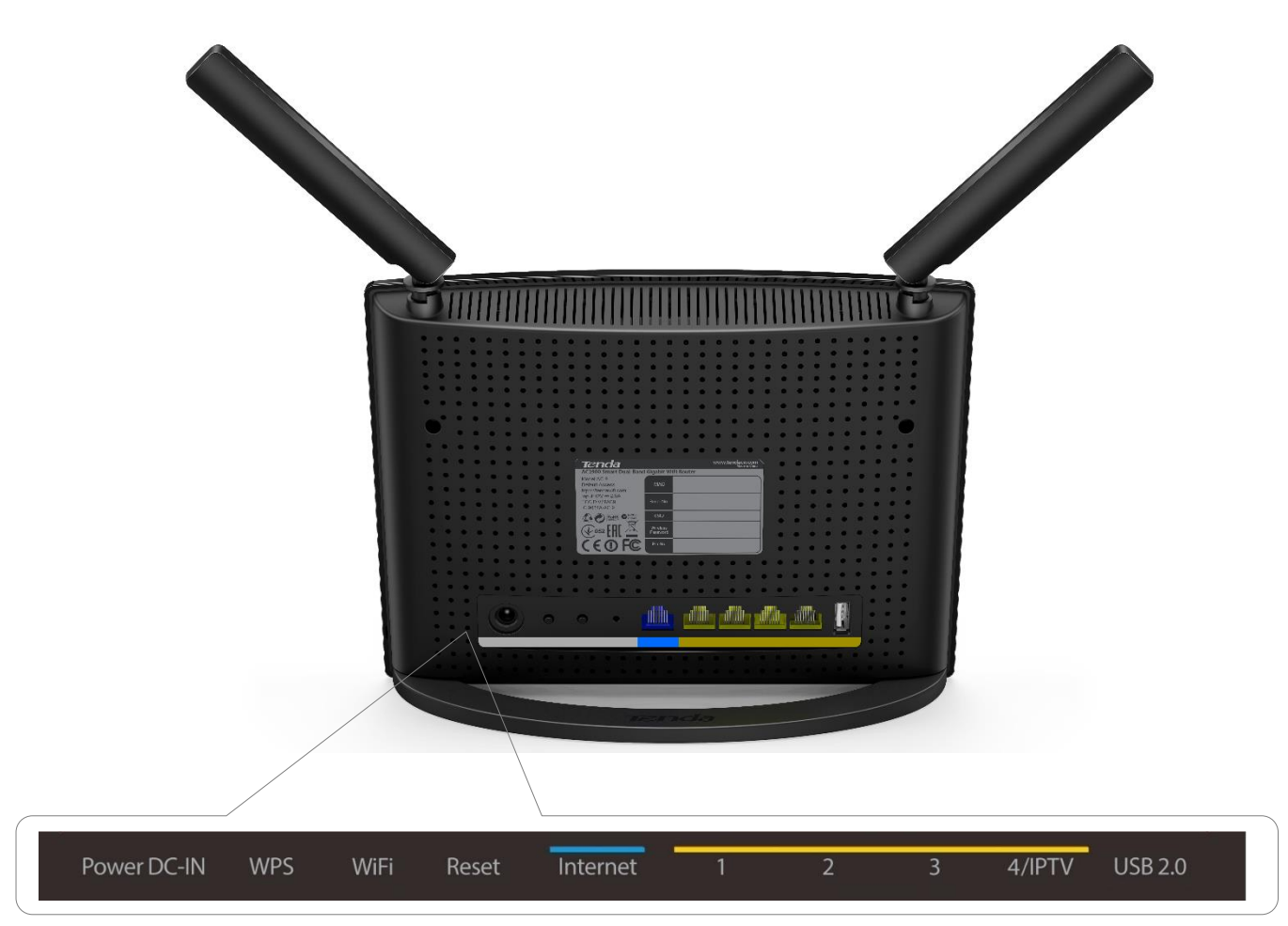

II 产品外观介绍

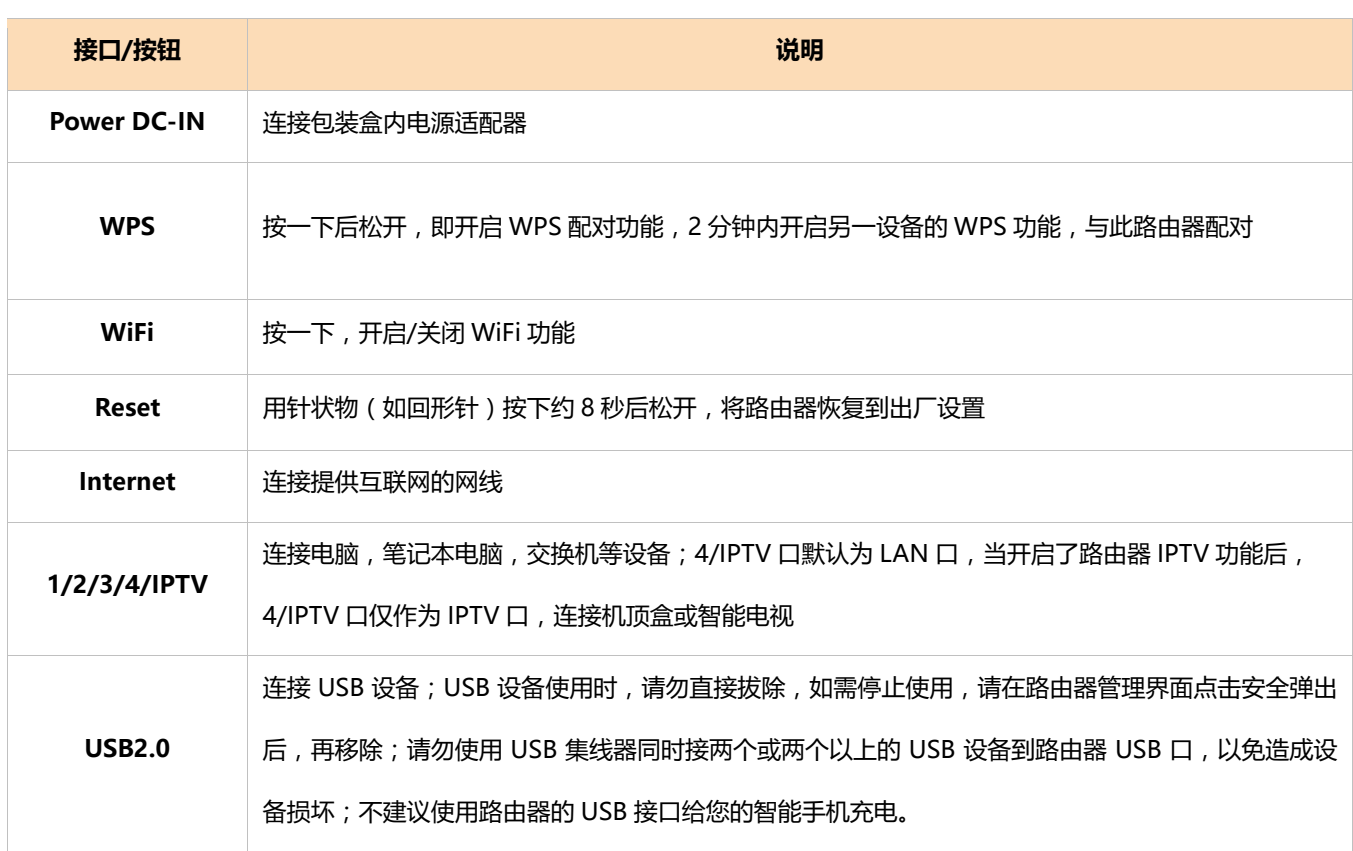

#### <span id="page-19-0"></span>**贴纸**

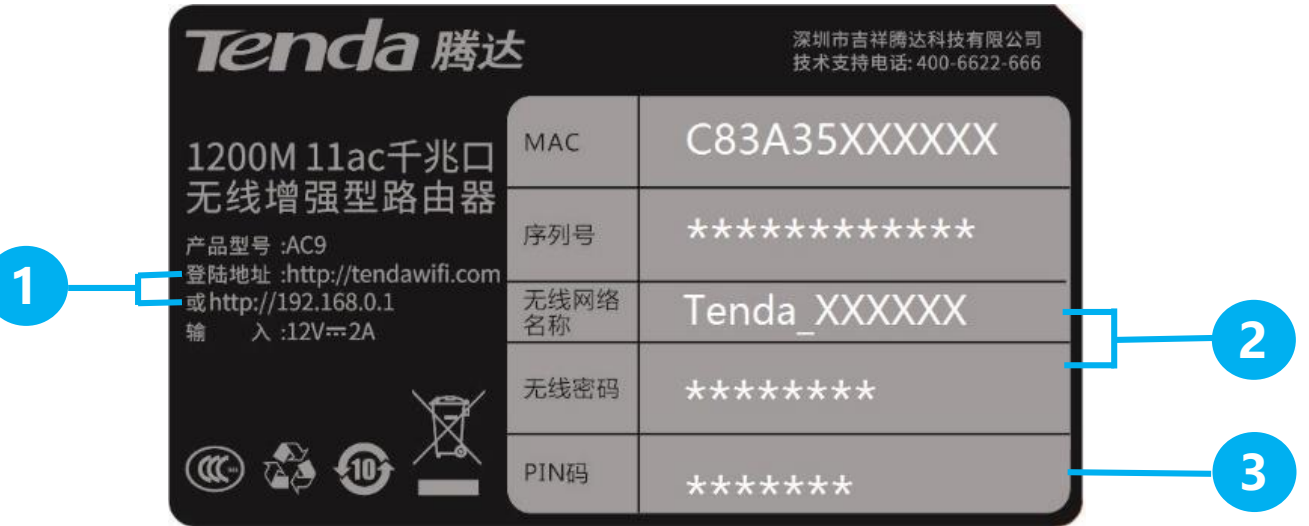

**● 无线路由器默认的登录域名和默认登陆 IP 地址,可使用该地址进入无线路由器的管理页面。** 

2 无线路由器默认的无线网络名称(SSID),即无线信号名称或 WiFi 名称, 和无线密码。

**3** 使用 WPS 功能时,如果无线客户端(智能手机等)要求输入一个 PIN 码,请输入这个值。

## <span id="page-20-1"></span>**III 更多功能设置**

本节主要介绍此路由器的功能设置。您可以根据自己的需要查看或设置某项内容。

#### <span id="page-20-2"></span>**特色功能推荐**

以下为腾达特别推荐给您的功能,您可以点击下面的图标,立即前往体验。

<span id="page-20-0"></span>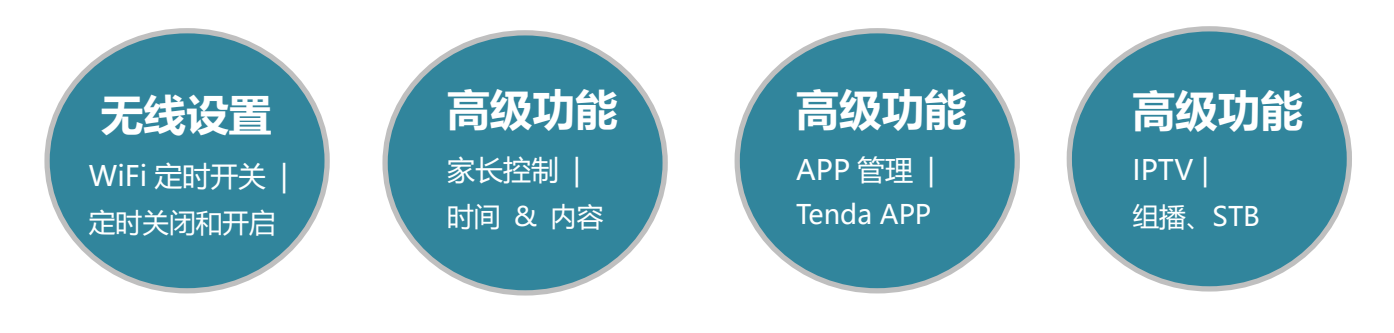

#### <span id="page-21-0"></span>**网络状态**

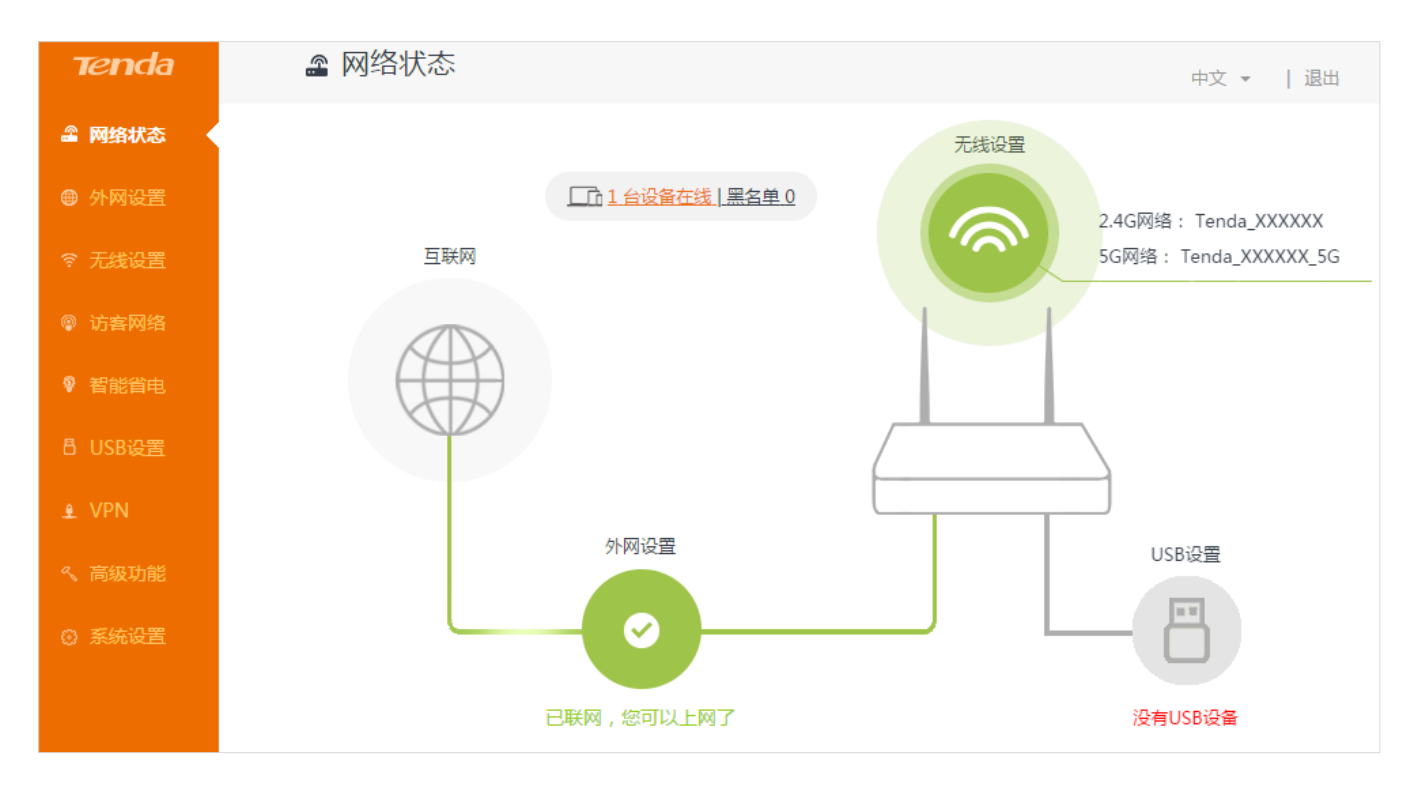

登录路由器管理页面,进入『**网络状态**』页面。此处可查看当前路由器的联网状态,还可进行以下设置。

#### <span id="page-21-1"></span>**当前联网状态**

『**网络状态**』页面下方,显示路由器当前联网状态和**外网设置**。显示"已联网,您可以上网了",您可以使用手机 连接路由器 WiFi 进行上网。当显示其他提示时, 请您根据页面提示操作, 解决相应问题。如果您没有在安装向 导中完成外网设置,您可以点击图中的外网设置(即页面下方绿色圆圈)进行设置或者更改设置。

#### III 更多功能设置

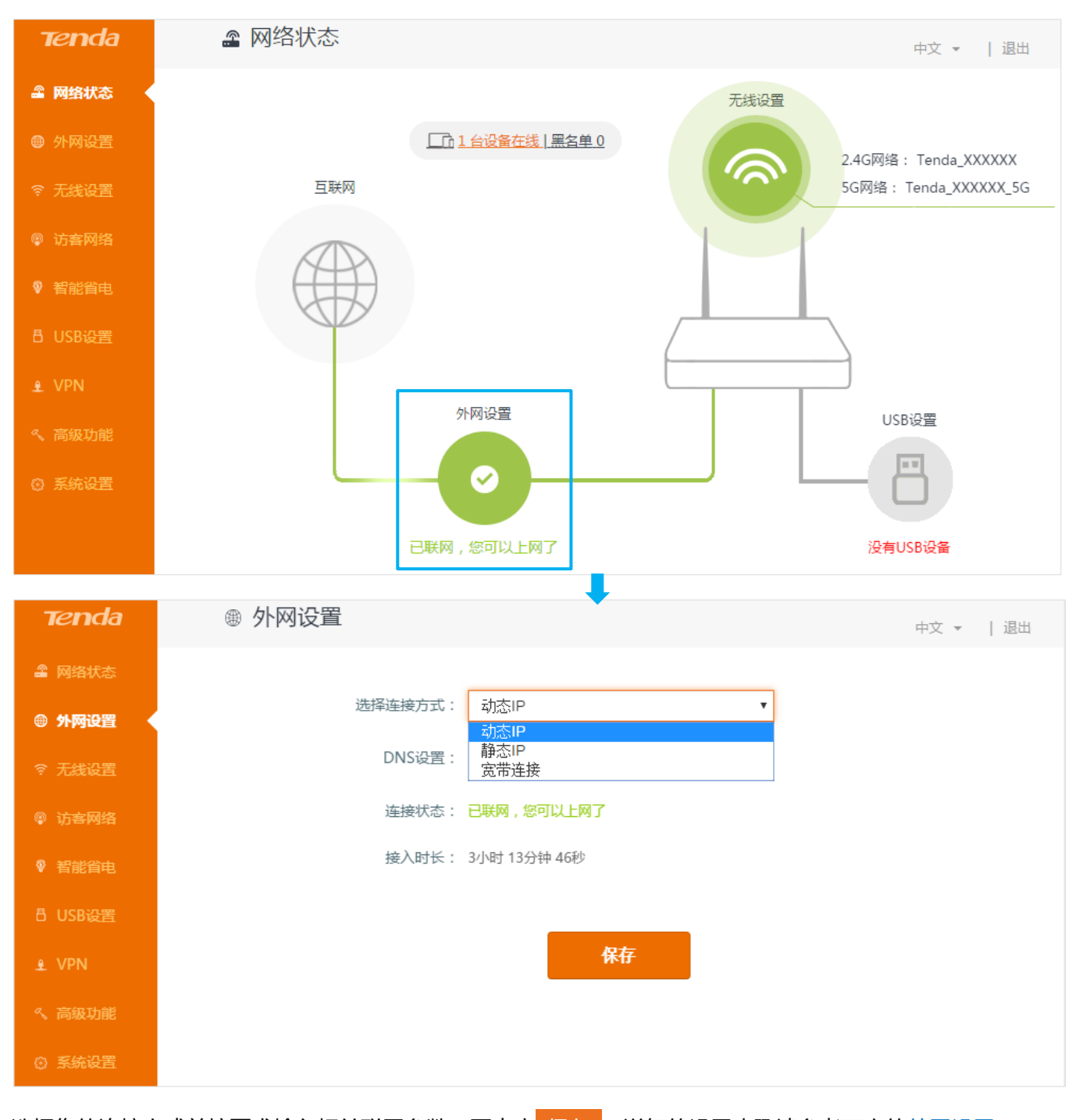

选择您的连接方式并按要求输入相关联网参数,再点击 保存 。详细的设置步骤请参考下文[的外网设置。](#page-26-0)

#### <span id="page-22-0"></span>**无线设置与无线信息**

点击『**网络状态**』页面右上方的**无线设置**的绿色圆圈可以进入无线设置页面。

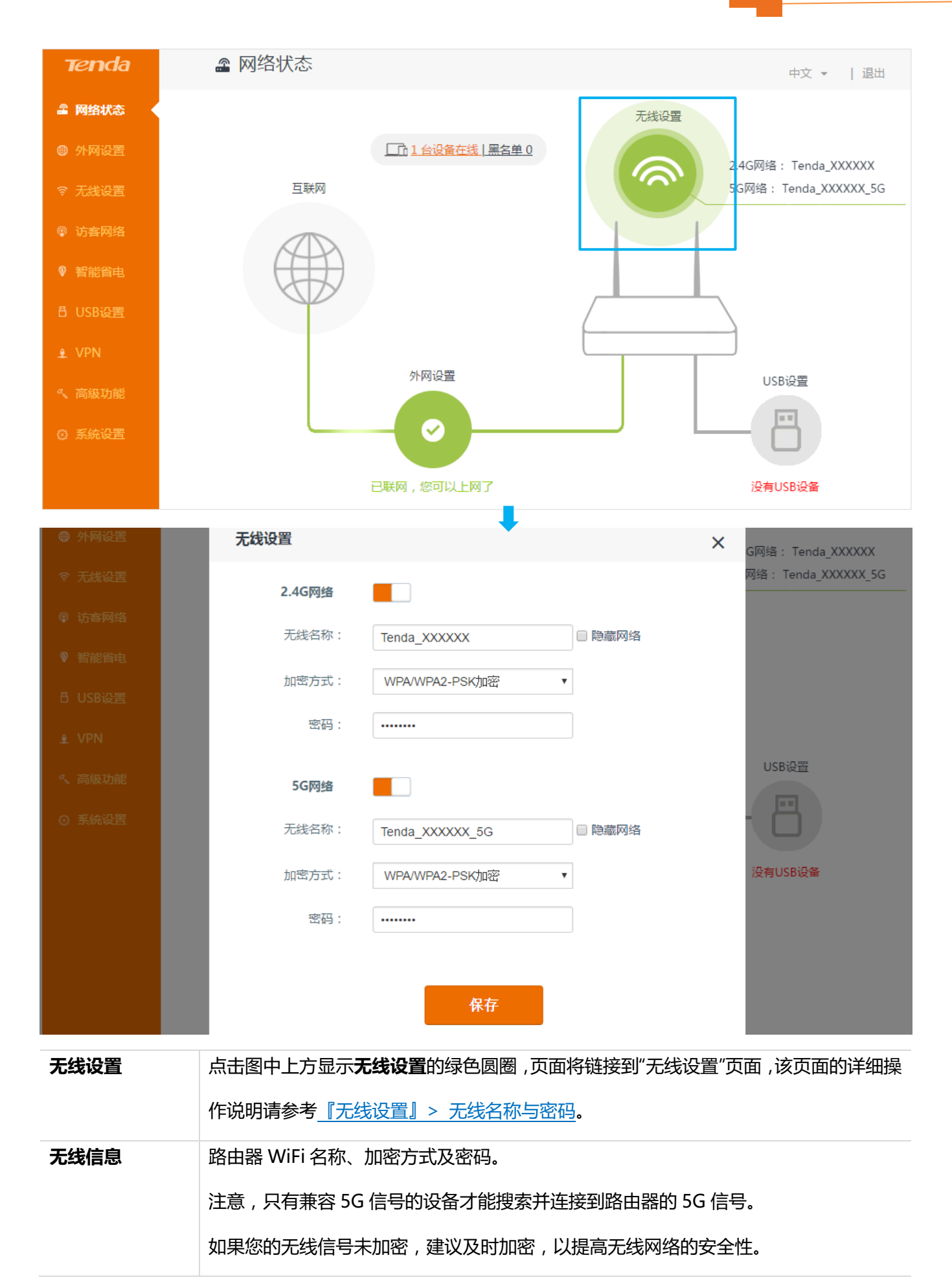

#### <span id="page-24-0"></span>**在线设备、黑名单**

△ 网络状态 **Tenda** 中文 **- | 退**出 2 网络状态 无线设置 □ 1台设备在线 黑名单 0 2.4G网络: Tenda\_XXXXXX 互联网 ◎ 无线设置 5G网络: Tenda\_XXXXXX\_5G ♥ 智能省电 B USB设置 外网设置 USB设置  $\bm{\varphi}$ ◎ 系统设置 已联网,您可以上网了 没有USB设备 在线设备(1)  $\overline{\mathsf{x}}$ 设备名称 IP地址 MAC地址 加入黑名单 连接方式  $\sim$  192.168.0.104 加入黑名单 Elaine-D C8:9C:DC:60:54:69 有线

『**网络状态**』页面中间上方的位置,显示当前**在线设备、黑名单**。部分信息详情如下。

:点击在线设备,出现如下页面,查看当前连接上路由器的所有设备。

如果发现未知设备,可以将其加入黑名单。加入黑名单的设备,可以连接到路由器,但是无法通过路由器上网。

<u>黑名单 0</u> : 点击黑名单, 可查看当前黑名单中的设备。如需将设备移出黑名单, 点击 <mark>1 移除 1</mark> 即可。从黑名 单移除的设备将回到在线设备列表中(在线的情况下),并且可以重新访问互联网。

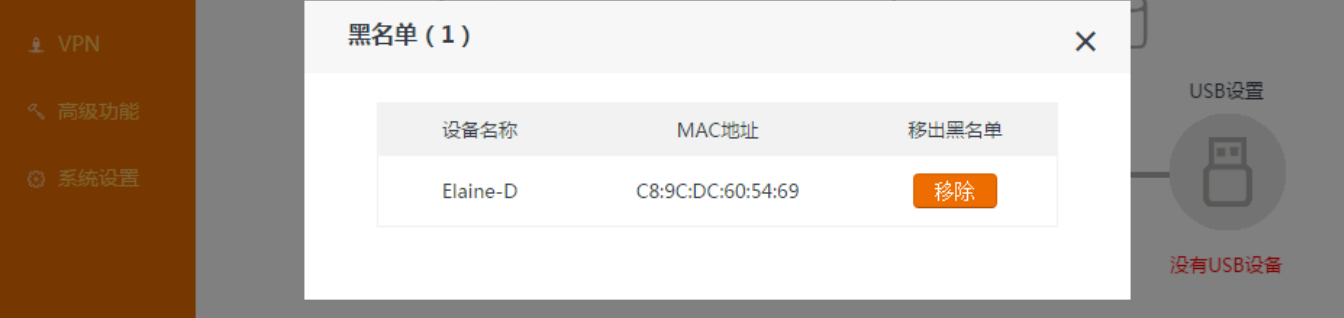

#### <span id="page-25-0"></span>**USB 设置**

当在路由器的 USB 口插入 U 盘后,『**网络状态**』页面右下方的 USB 设置会变成绿色的圆圈,点击可进入**文件**

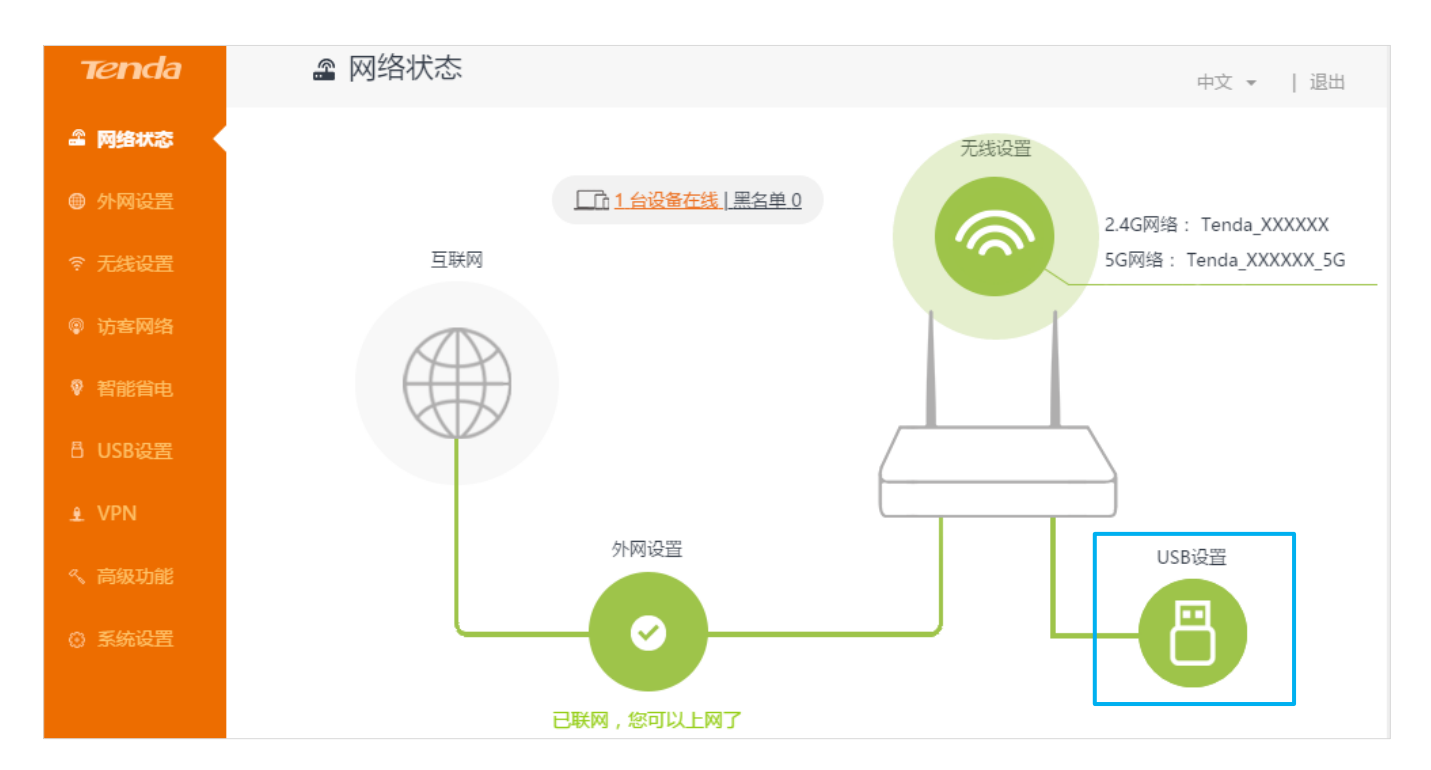

**共享**设置页面。具体设置步骤请参考下[文文件共享。](#page-39-1)

#### <span id="page-25-1"></span>**系统状态**

点击灰色的路由器图标可以进入系统状态页面查看路由器的基本信息、WAN 口状态、LAN 口状态和无线状态。

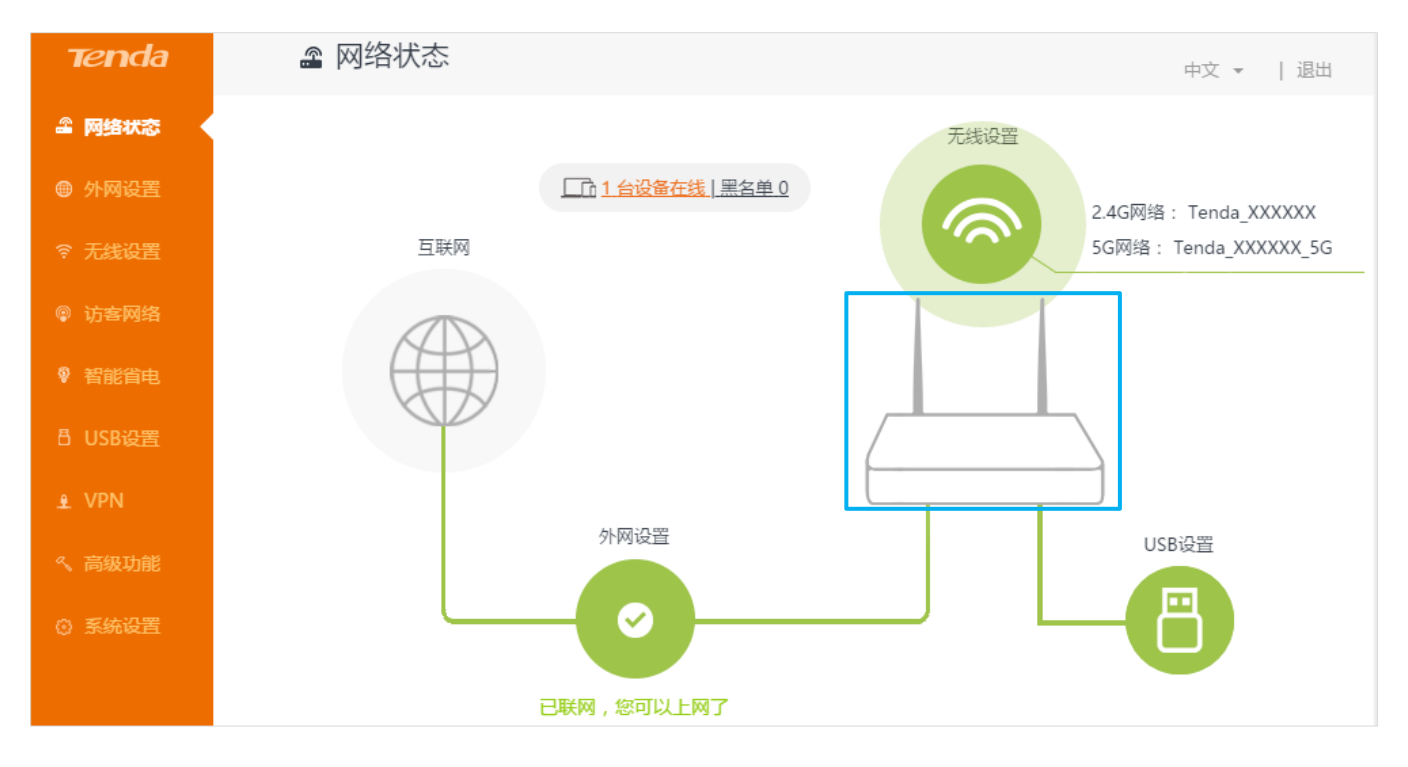

#### <span id="page-26-0"></span>**外网设置**

在『**外网设置**』模块,您可根据需要来更改外网设置,或查看连接状态和接入时长。

路由器在出厂状态下,初次启动时,将自动检测出您的外网连接类型,并推荐您选择该类型。

一般情况下,在您初次使用该路由器,或将路由器恢复出厂设置后,您会在安装向导的指导下完成外网连接设

置。如果您没有在安装向导中完成外网设置,您可以进入『外网设置』模块重新设置或者更改设置。

下表说明可帮助您了解自己的外网连接类型,如有疑问,请咨询您的网络运营商。

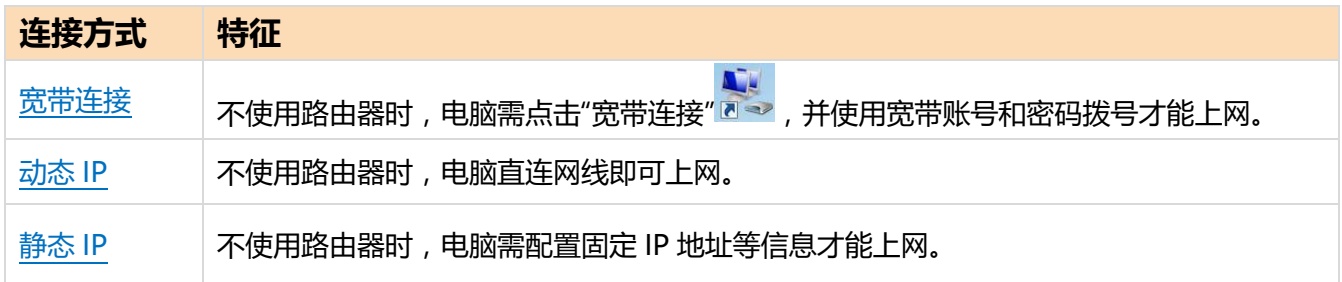

#### <span id="page-26-1"></span>**宽带连接**

在**选择连接方式**下拉菜单选择外网连接类型:**宽带连接**,再填入网络运营商提供给您的宽带账号和密码,点击

#### 保存

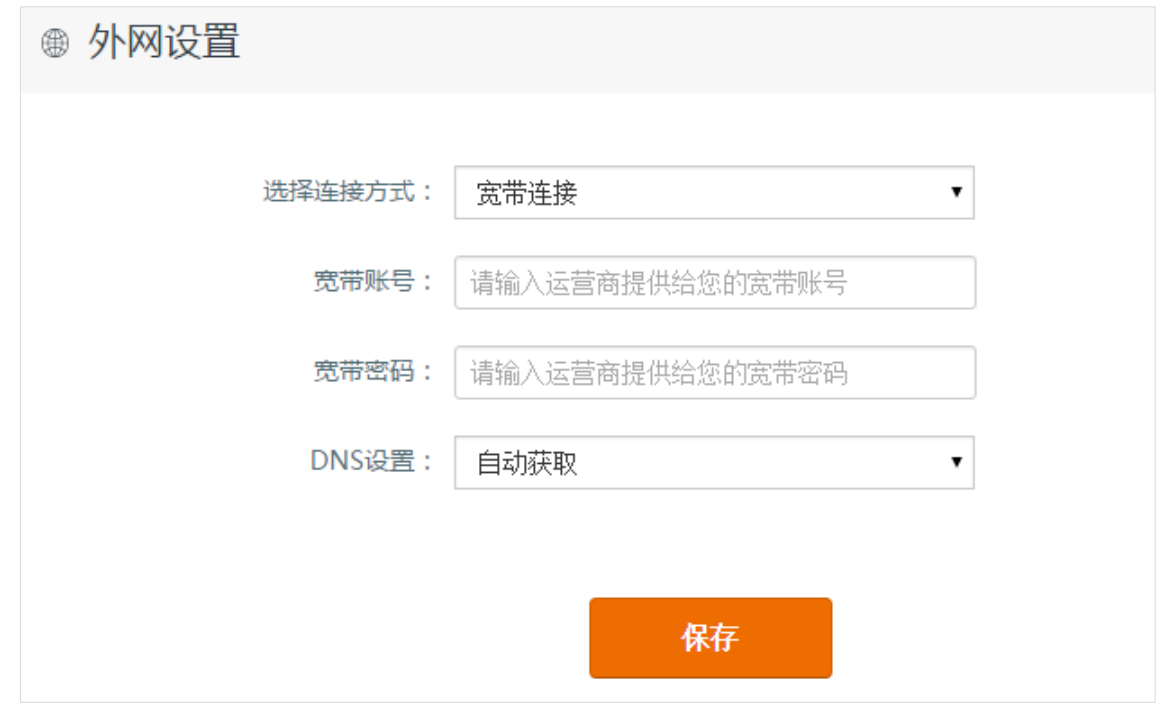

#### <span id="page-26-2"></span>**动态 IP**

在**选择连接方式**下拉菜单中,选择外网连接类型:**动态 IP**。点击 保存 。

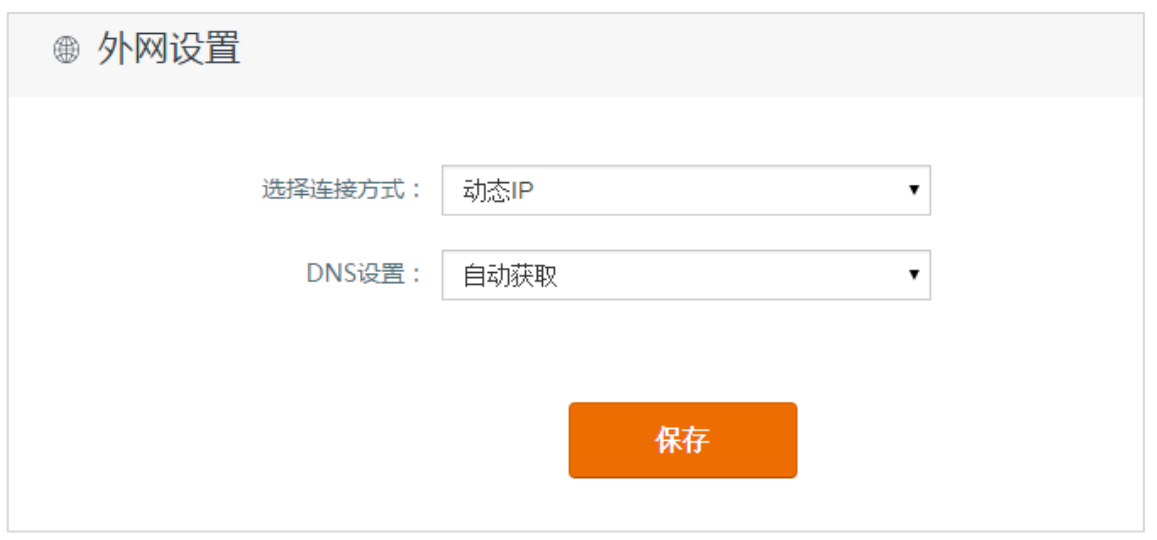

#### <span id="page-27-0"></span>**静态 IP**

在**选择连接方式**下拉菜单中,选择外网连接类型:**静态 IP**,填入网络运营商提供的静态 IP 信息,点击 保存 。

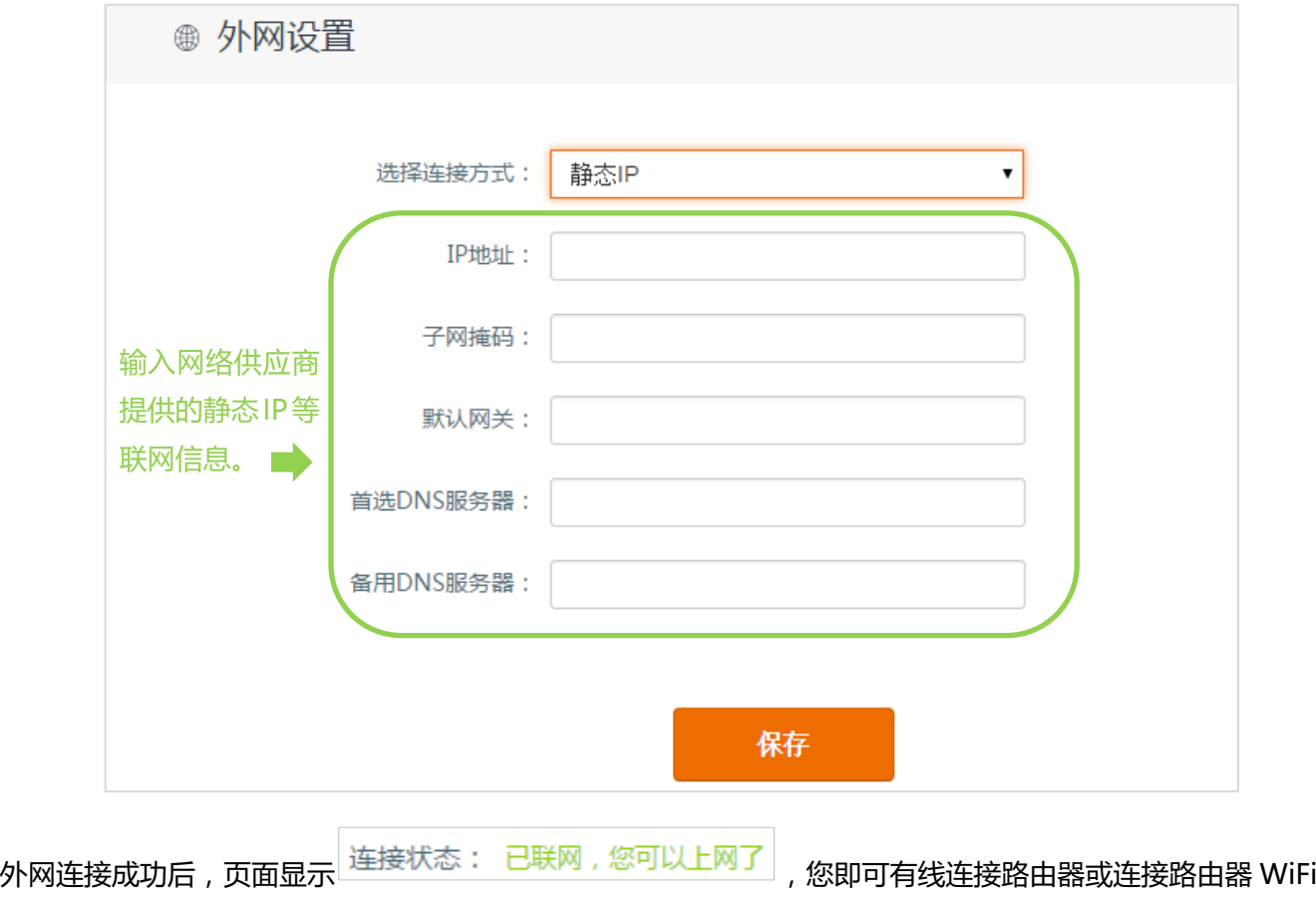

上网了。

#### <span id="page-28-1"></span>**无线设置**

☞ 无线设置 **Tenda** 中文 - | 退出 2 网络状态 r **⊕ 外网设置** 无线名称与密码 无线信道与频宽 WiFi定时开关 万能桥接 令 无线设置 开启 关闭 关闭 จ ♥ 智能省电 Я **WPS** Beamforming 信号调节 B USB设置 低功耗/增强 关闭 开启

#### <span id="page-28-0"></span>**无线名称与密码**

路由器支持 2.4G、5G 两个频率的无线信号,抗干扰能力强。您可以在此分别设置或修改这两个频率的无线名 称、加密方式和密码。(下图参数仅为举例)

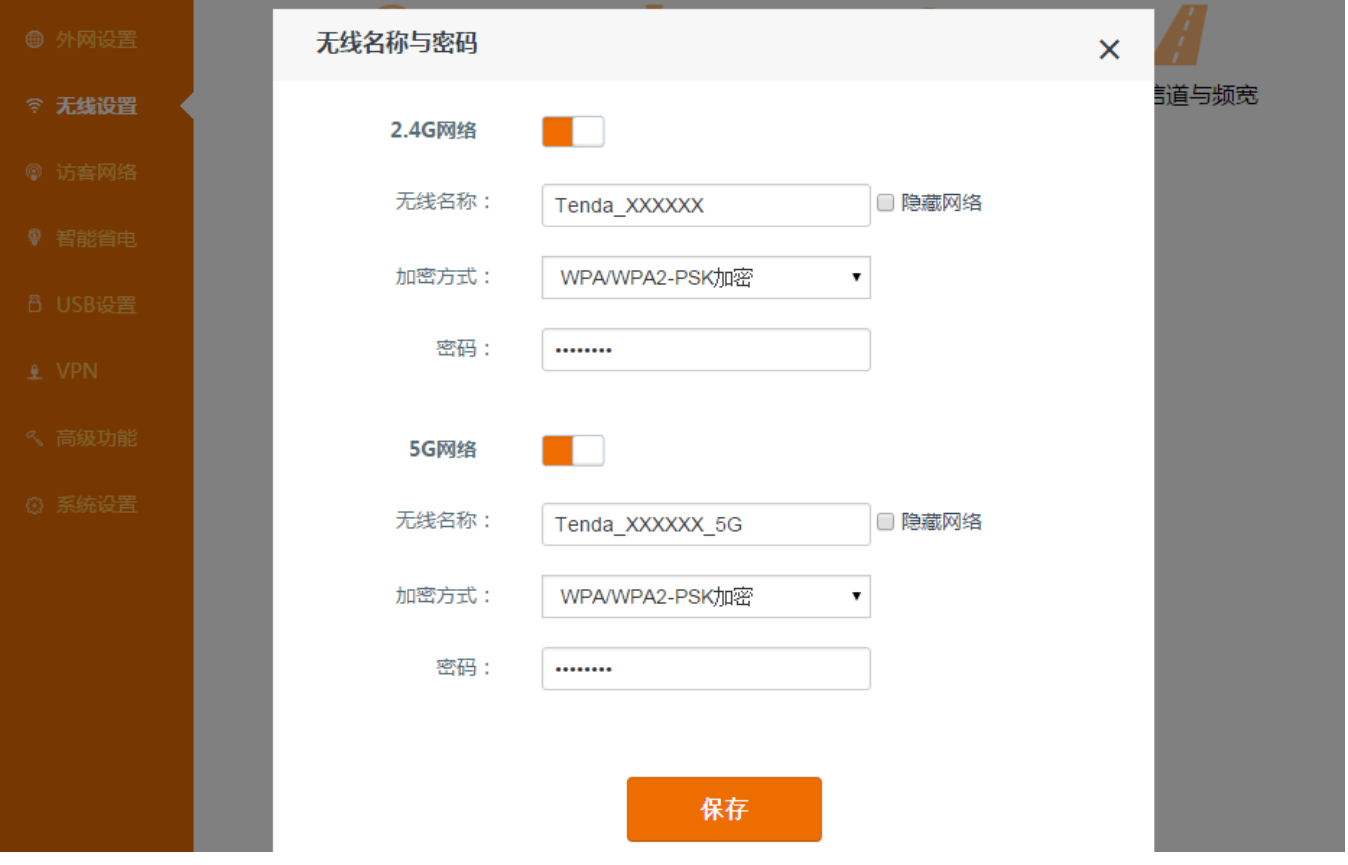

**隐藏网络:**您还可以隐藏网络,提高无线网络安全性。注意,隐藏网络后,您需要在无线客户端(如手机)手 动输入无线信号名称和密码才能连接上网。

**加密方式**:本路由器提供 WPA/WPA2-PSK 加密、WPA2-PSK 加密和 WPA-PSK 加密三种无线加密方式。

**WPA-PSK**:WPA 个人模式,支持 AES 加密。

**WPA2-PSK**:WPA2 个人模式,支持 AES 加密。

**WPA/WPA2-PSK**:混合模式,无线客户端用 WPA-PSK 和 WPA2-PSK 均可连接。

#### **小提示:**

#### **① 为什么要隐藏网络?隐藏网络后,如何连接 WiFi?**

点击隐藏网络并保存设置后,可以让这个无线信号"隐形",大大加强了您的无线信号的安全性。隐藏网络后,您的智能手机、平板 电脑等无线设备将无法搜索到该信号,需要在这些无线设备上手动输入该信号及名称,才能成功连接上网。

**② 为什么有的手机能搜索到 5G WiFi 信号,有的不能?**

目前 5G 信号较少设备支持,只有兼容 5G 信号名称的无线终端才能够搜索到该信号,并连接成功。

**③ 2.4G WiFi 信号与 5G WiFi 信号的区别是什么?**

2.4G WiFi 信号使用的 2.4G 频段和许多家用电器使用的是同一频段,5G 频段目前使用的较少。相对来说, 2.4G WiFi 信号穿透 性较好,室内抗衰减能力强,但是也较容易受到干扰。5G WiFi 信号穿透性较差,室内抗衰减能力差,但能保证传输的质量,更 加充分利用您的带宽,加快上网速度。

#### <span id="page-29-0"></span>**WiFi 定时开关**

WiFi 定时开关,可设置 WiFi 在指定的时间段关闭;该时间段外, WiFi 将恢复使用。具体设置步骤见下示例。

**示例:**为营造良好的睡眠环境,您希望路由器 WiFi 关闭的时间段是 23:00 到次日 7:00(周一至周日)。

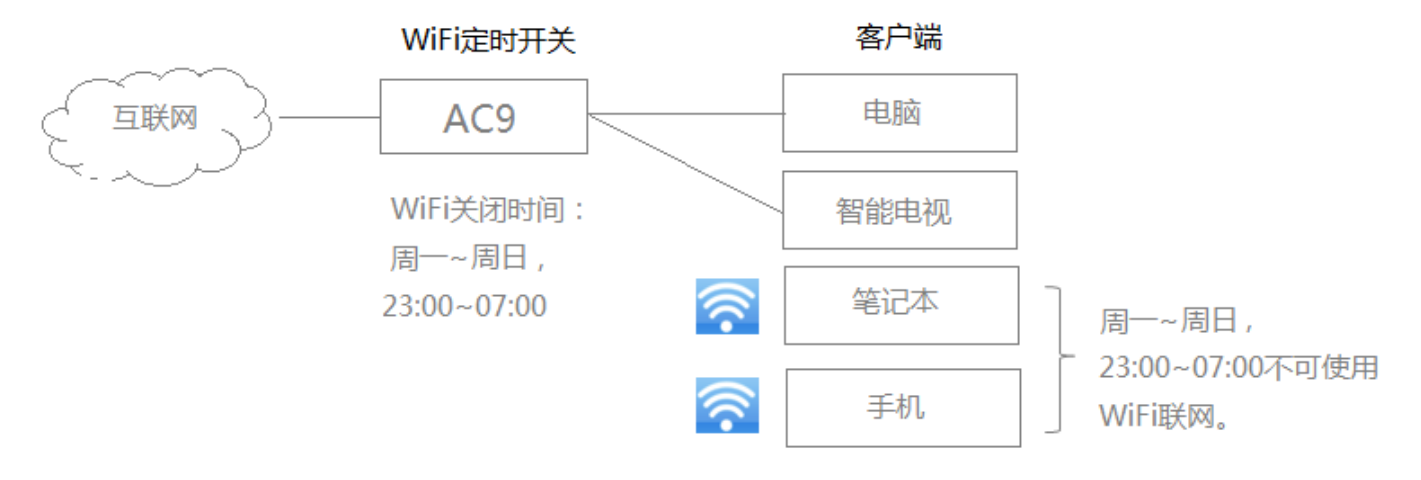

【设置步骤】(需确保路由器已连接互联网,路由器系统时间会自动与互联网同步当地标准时间。)

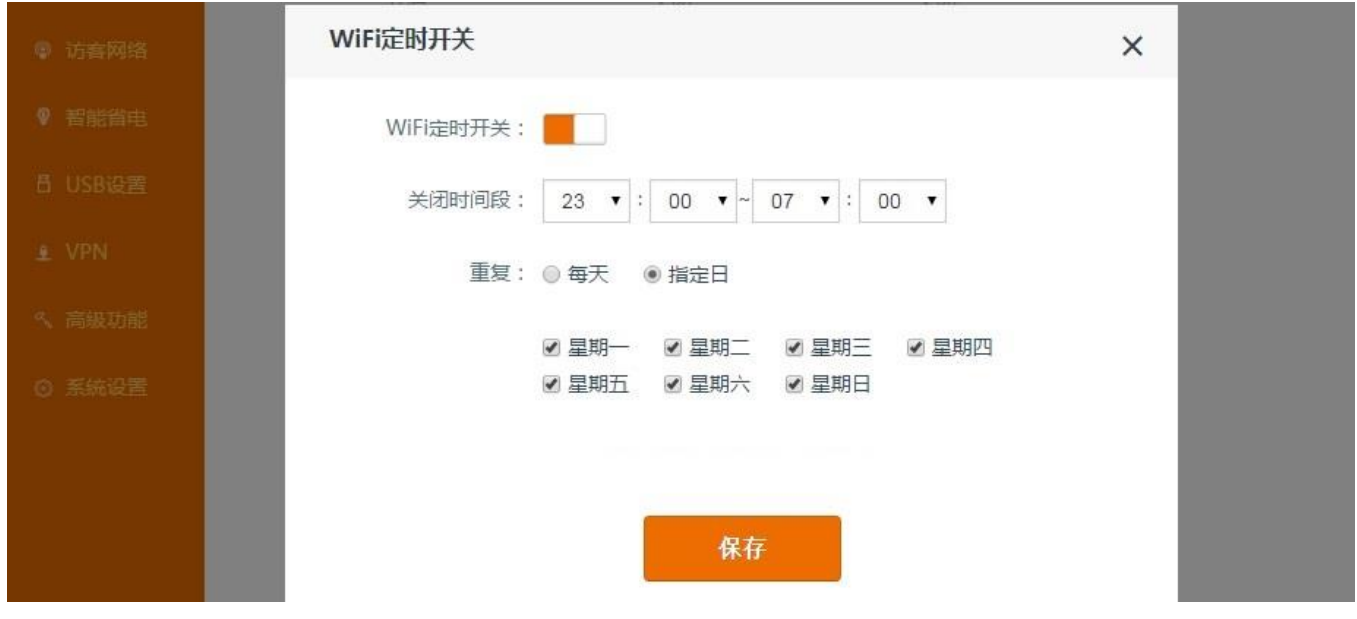

① 点击『**无线设置**』**>**『**WiFi 定时开关**』,进入设置页面。

- ② 点击 WiFi 定时开关 【二】 至开启状态
- ③ **关闭时间段:**按照您的需要设置时间段。此处举例为 23:00~07:00。
- ④ **重复:**根据您的需要选择时间重复类型。此处举例为"**指定日**",勾选星期一到星期日。
- ⑤ 点击 保存 。

【设置生效后】

之后每天 23:00 到次日 07:00 之间,您无法通过连接 WiFi 联网;在其他时间,您可以正常使用 WiFi 联网。 您可以通过路由器背面顶端位置的 WiFi 按钮来控制 WiFi 的打开和关闭状态,并且优先级最高。 所以在 WiFi 关闭的时间想重新开启 WiFi,可通过 WiFi 按钮或进入设置页面关闭定时开关功能。

#### <span id="page-30-0"></span>**万能桥接**

万能桥接,即无线路由器或者 AP 在网络连接中起到桥接的作用,从而扩大无线网络的覆盖范围。要使用无线 中继功能,您至少需要两个无线路由器。

本路由器通过两种模式实现万能桥接功能:热点信号放大模式(WISP),无线信号放大模式(Client+AP)。 注意,万能桥接模式下,智能省电模式、IPTV 功能、访客网络,WPS 功能,以及 WiFi 定时开关等功能不可用, 具体见路由器管理页面提示。

 **示例:**您家为一套复式楼,您在一楼放置了一台无线路由器,但是由于楼层较高,一楼路由器的 WiFi 信号无法覆盖到二楼 每个角落,影响到了二楼的上网体验。此时,您可以在二楼增加一台 AC9,通过设置"无线中继",扩大 WiFi 覆盖范围,增 强二楼的 WiFi 强度,带来流畅的无线体验。场景示意图如下。

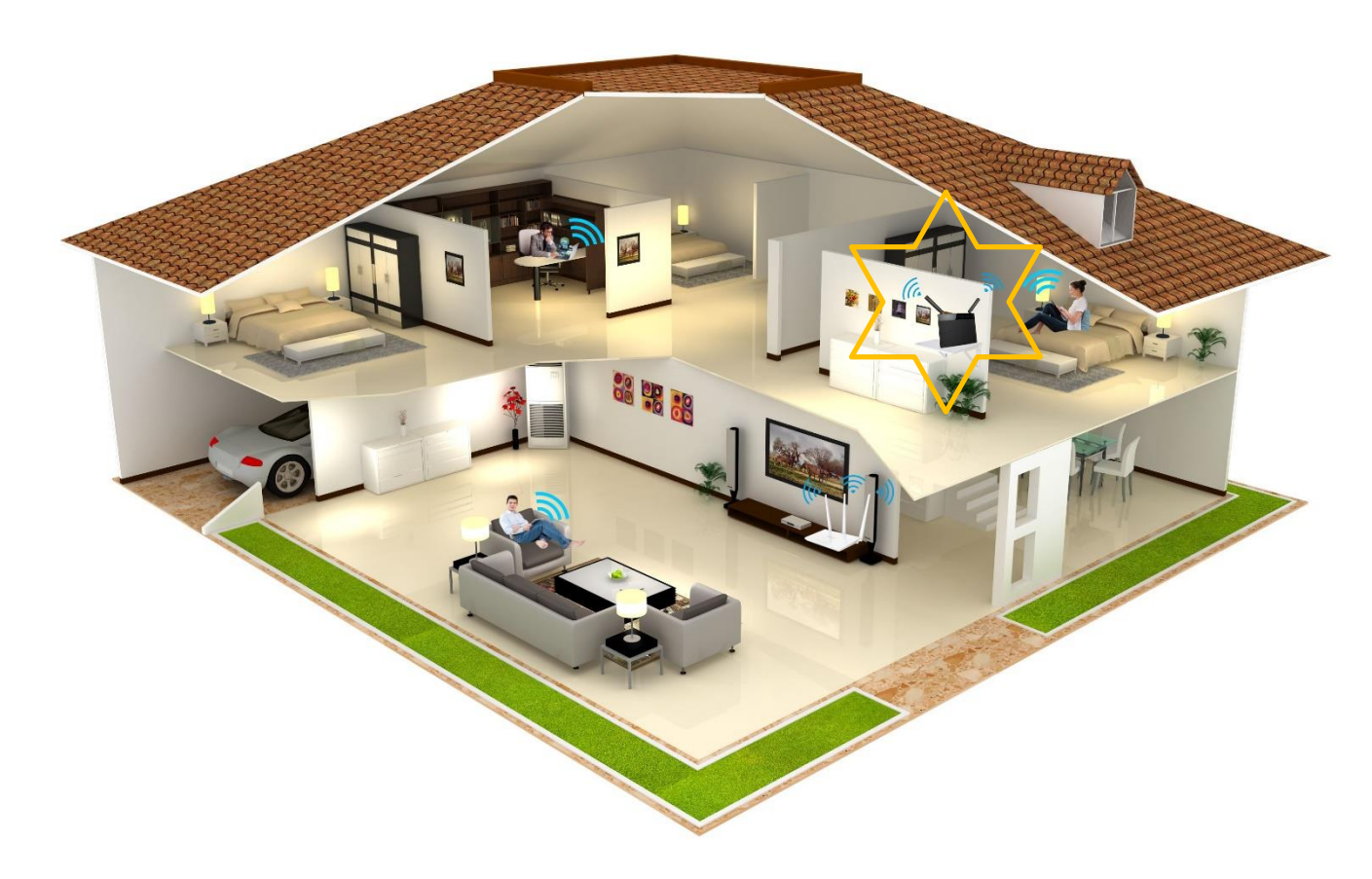

根据您的实际情况,选择模式 1 或模式 2 来扩大无线信号覆盖范围。

#### **模式 1:热点信号放大模式(WISP)**

路由器连接图如下。

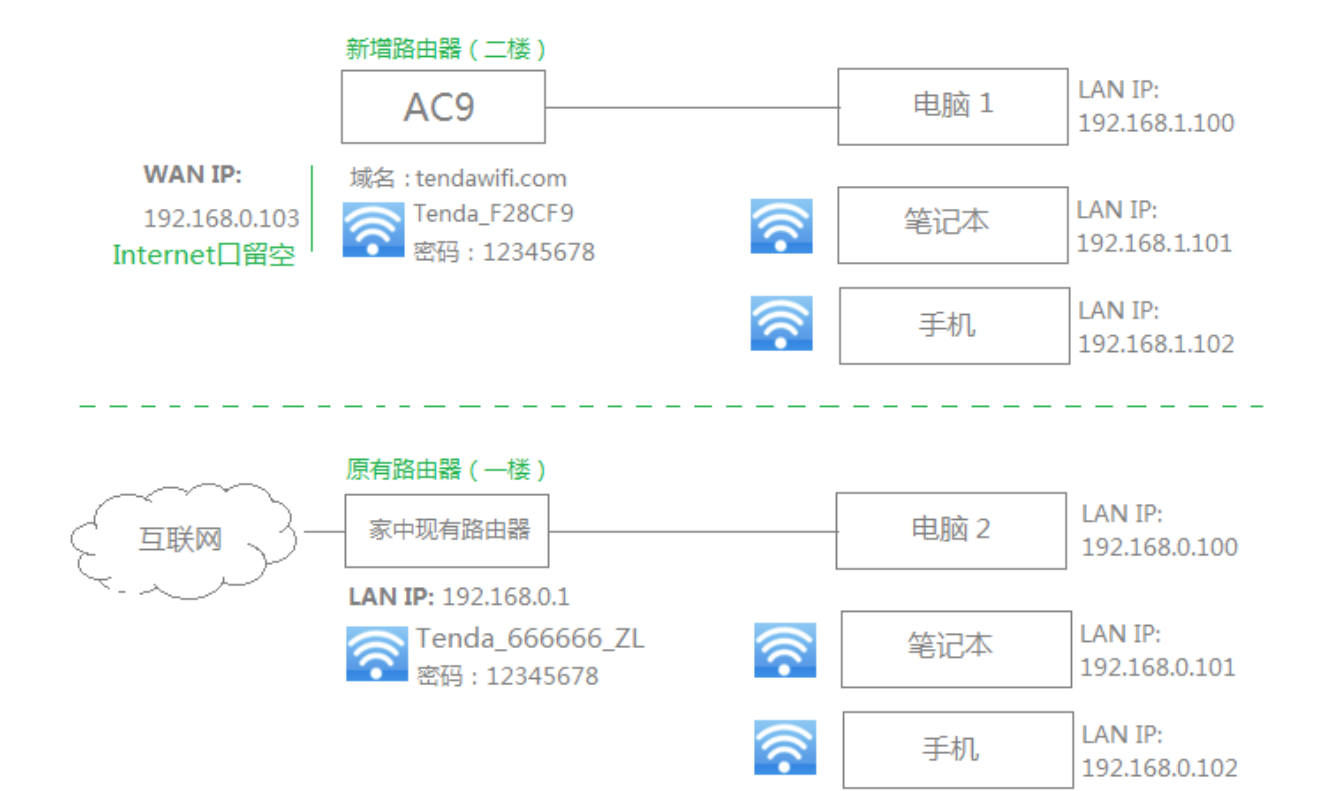

#### **第一步:设置无线中继前,做好以下准备。**

- ① 确保新增路由器(二楼路由器)WAN 口没有接网线。
- ② 确保现有的路由器(一楼路由器)已经连通互联网。
- ③ 记下现有路由器(一楼路由器)的 WiFi 名称、密码。WiFi 名称 Tenda\_666666\_ZL,密码 12345678。

#### **第二步:登录二楼无线路由器的『无线设置』>『万能桥接』页面进行设置。**

#### 【设置步骤】

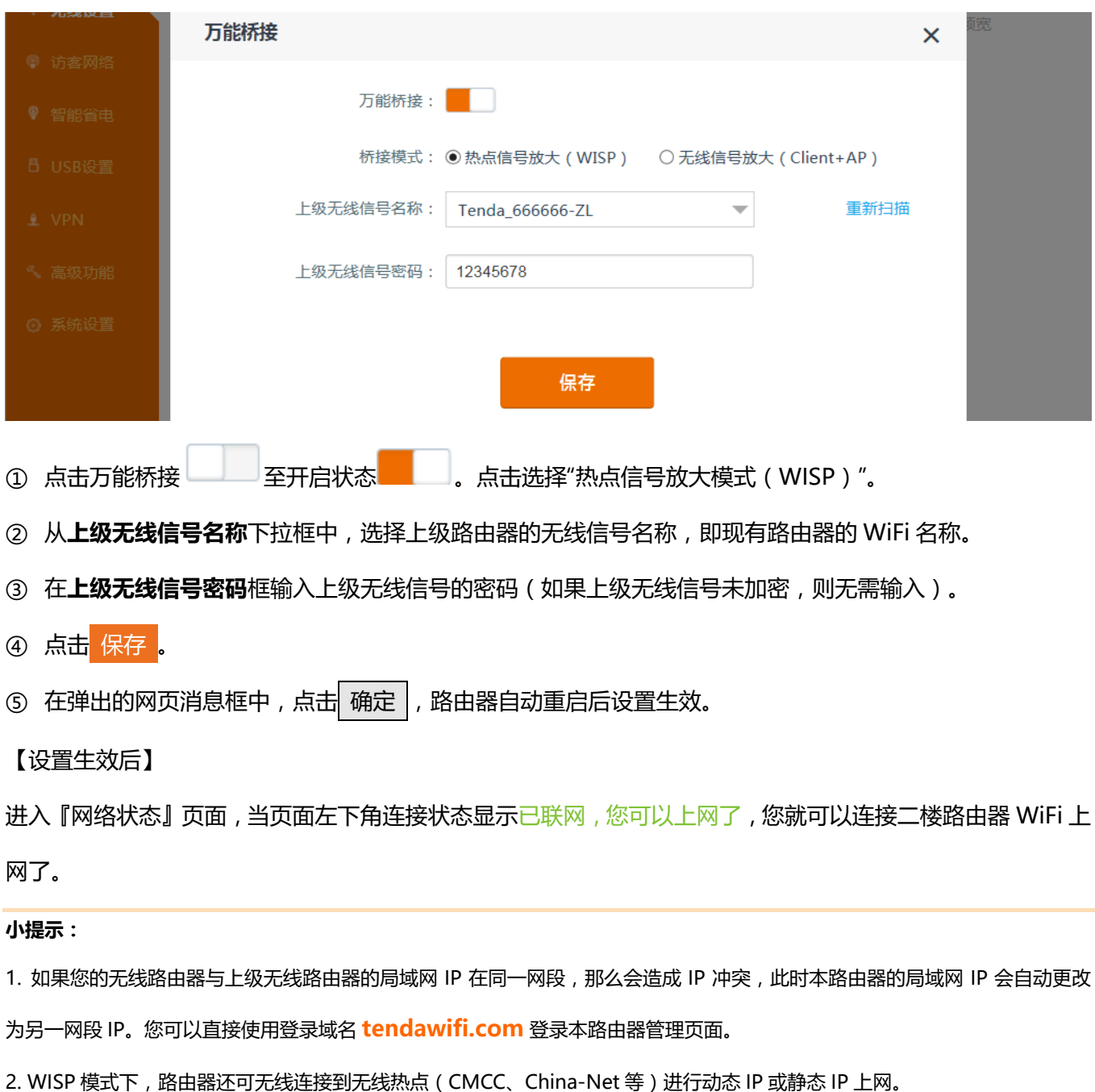

#### **模式 2:无线信号放大模式(Client+AP)**

#### 路由器连接图如下。

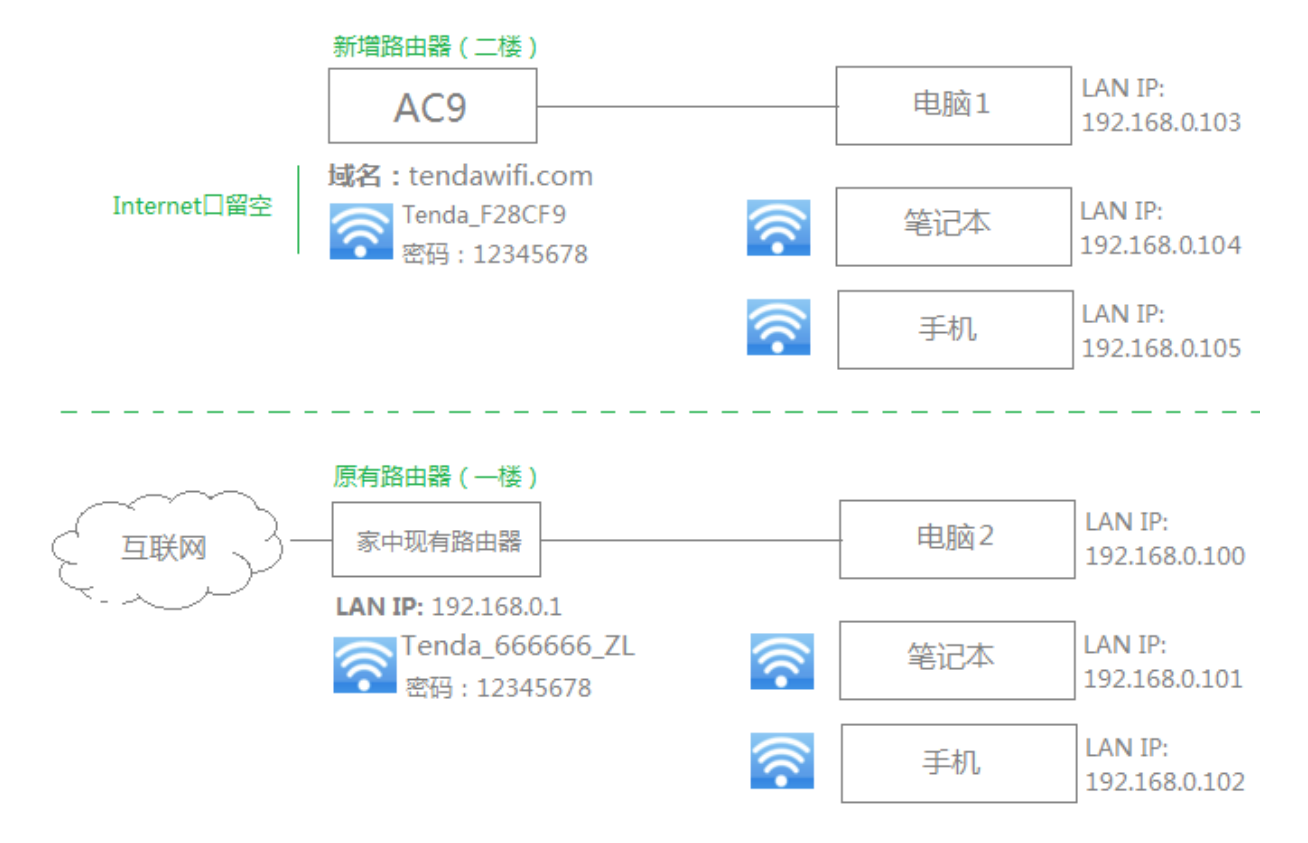

#### **第一步:设置无线中继前,请做好以下准备:**

① 确保新增路由器(二楼路由器)WAN 口没有接网线。

② 确保现有的路由器(一楼路由器)已经连通互联网。

③ 记下现有路由器(一楼路由器)的 WiFi 名称、密码。WiFi 名称 Tenda\_666666\_ZL,密码 12345678。

#### **第二步:登录二楼无线路由器的『无线设置』>『万能桥接』页面进行设置。**

#### 【设置步骤】

III 更多功能设置

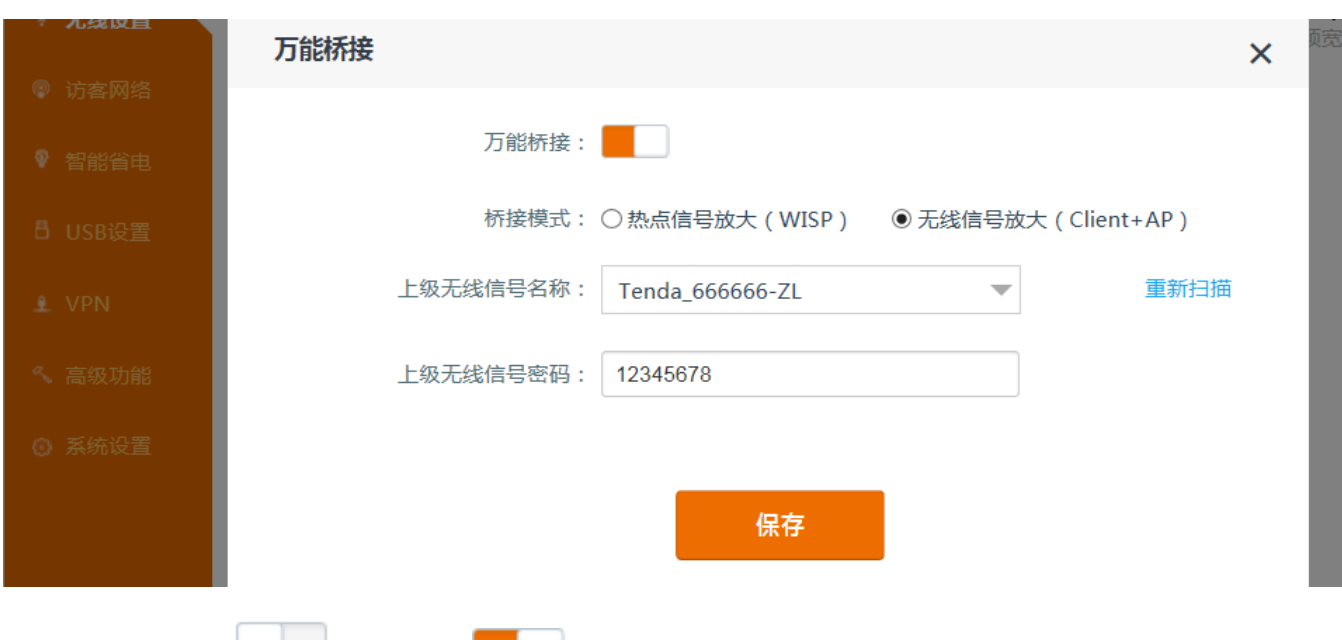

- ① 点击万能桥接 <sup>3</sup><br>第二三十二章 太后击万能桥接 至开启状态 点击选择"无线信号放大模式 ( Client + AP ) "。
- ② 从**上级无线信号名称**下拉框中,选择上级路由器的无线信号名称,即现有路由器的 WiFi 名称。
- ③ 在"上级无线信号密码"选项输入上级无线信号的密码(如果上级无线信号未加密,则无需输入)。
- ④ 点击 保存 。
- ⑤ 在弹出的网页消息框中,点击 确定 ,路由器自动重启后设置生效。

【设置生效后】

可以使用登录域名 **tendawifi.com** 登录路由器管理界面;如果不能登录,请到上级路由器(家中现有路由器)

的管理页面查看分配给本路由器的 IP 地址,使用该 IP 地址进入本路由器的管理页面。

无线信号放大 (Client+AP)模 进入『网络状态』,查看左下角的联网状态提示 。此时,您连接二楼路由器 WiFi, 就可以上网了。

#### <span id="page-34-0"></span>**无线信道与频宽**

关于无线信道和频宽信息,请保持默认设置。如有特殊需要,您也可以自行选择参数选项。

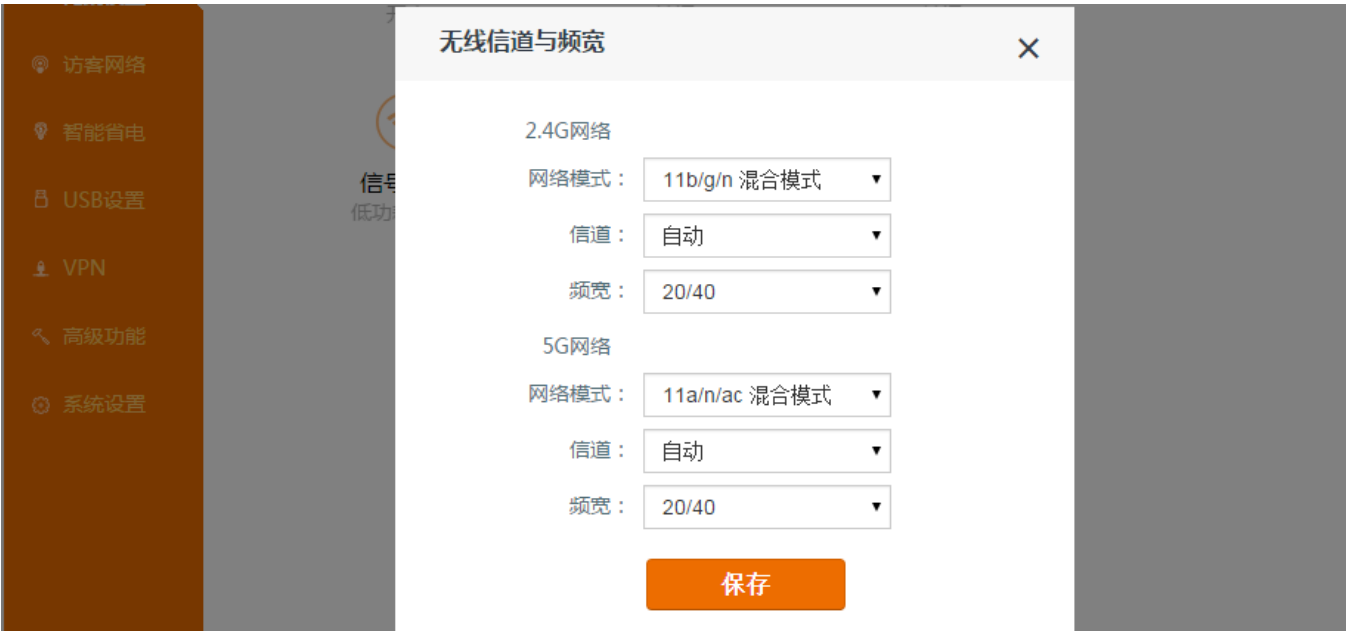

以下信息帮助您配置此页面。

**网络模式:**无线传输技术中的各种协议。建议保持默认设置。

**信道:**您可以保留默认设置;也可以根据自己需要,选择周边较少用到、干扰较小的信道,提升无线传输效率。

您可以通过其他工具检测周边较少用到、干扰较小的信道。

**频宽:**您可以选择路由器无线信道的频带宽度,如无特殊需要,建议保持默认设置。

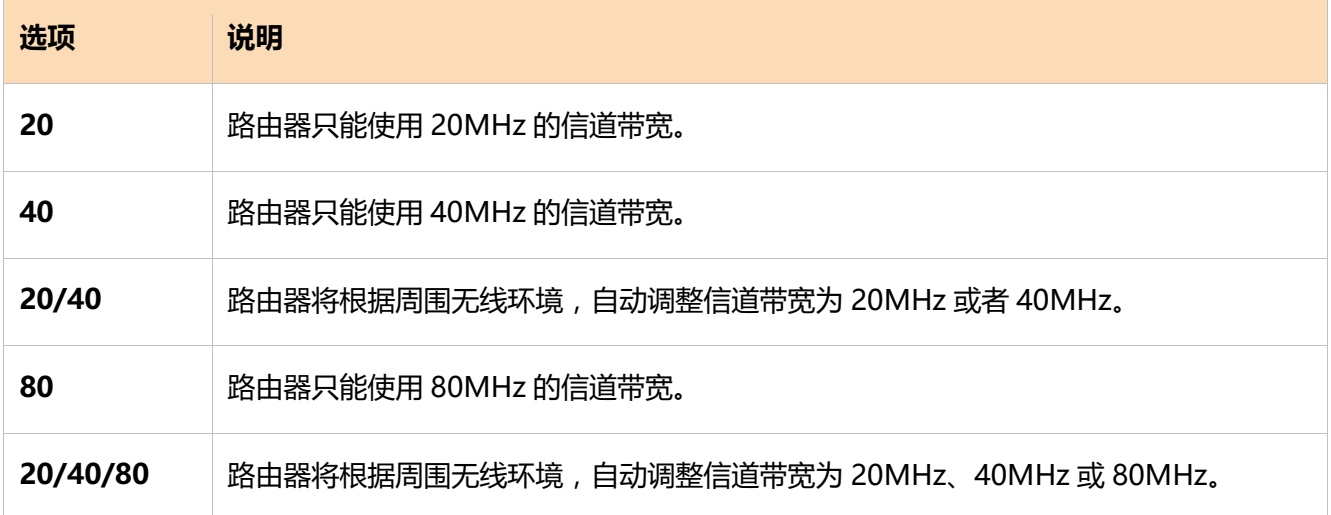

#### <span id="page-35-0"></span>**信号调节**

在这里,您可以设置 2.4G 信号和 5G 信号的信号模式。本路由器支持调节无线信号的强度。您可以根据需要选 择低功耗、标准或增强模式。

如果您使用低功耗模式时,也有很好的无线上网体验,那么建议使用低功耗模式。

如果您家里面积较大,使用"标准模式"或"增强模式"将增强 WiFi 信号穿墙能力,扩大路由器 WiFi 的覆盖范围
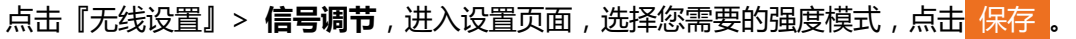

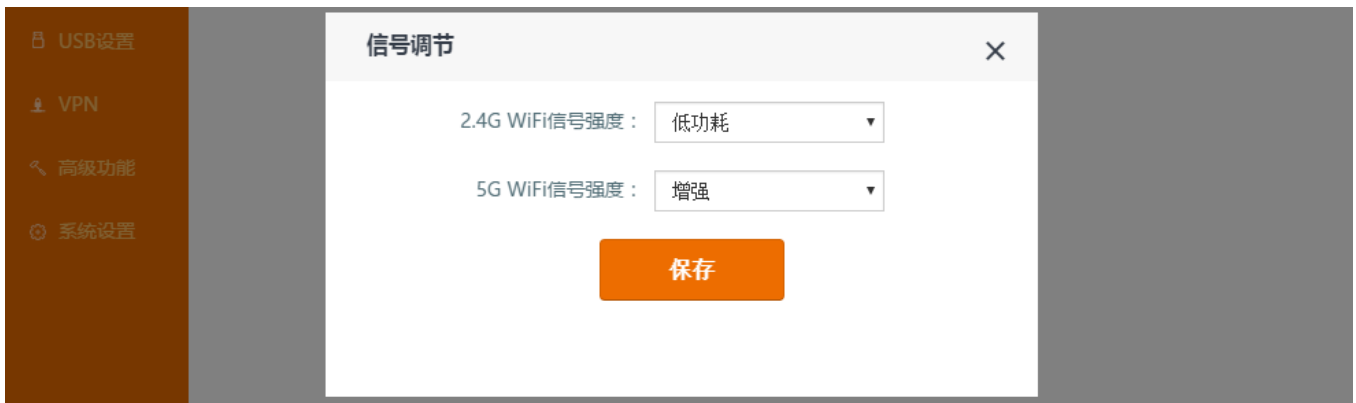

## **WPS**

WPS 功能可以快速将无线设备加入路由器的无线网络中,同时加密该网络(此加密不是密码形式)。按页面提 示的两种方法操作即可。

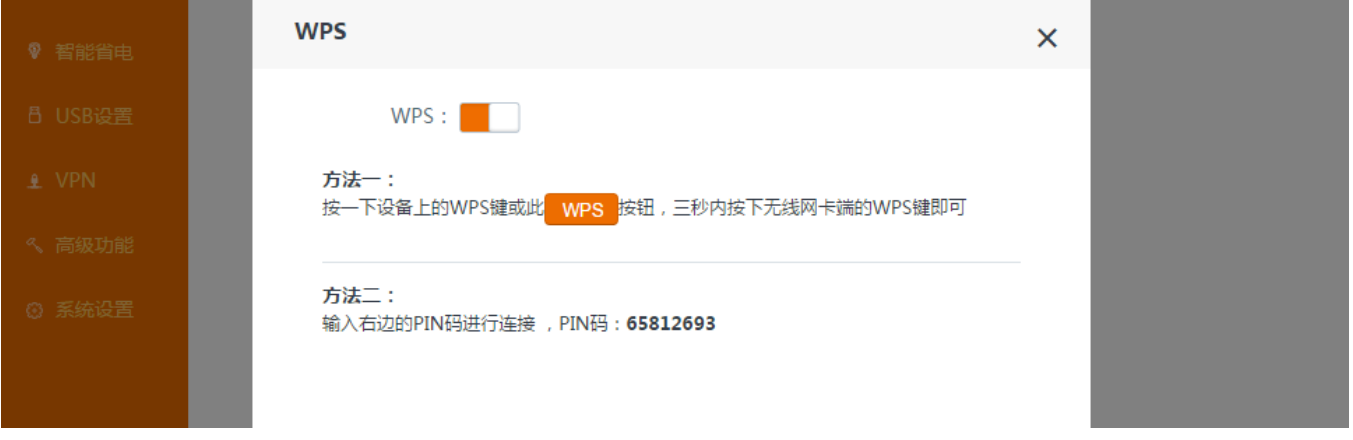

# **Beamforming**

路由器可以用 Beamforming 技术来提高 WiFi 性能, 不仅使无线传播速率更快, 也可以让路由器与设备间的

无线连接更加稳定。建议不要更改默认设置,路由器默认开启显式 beamforming。

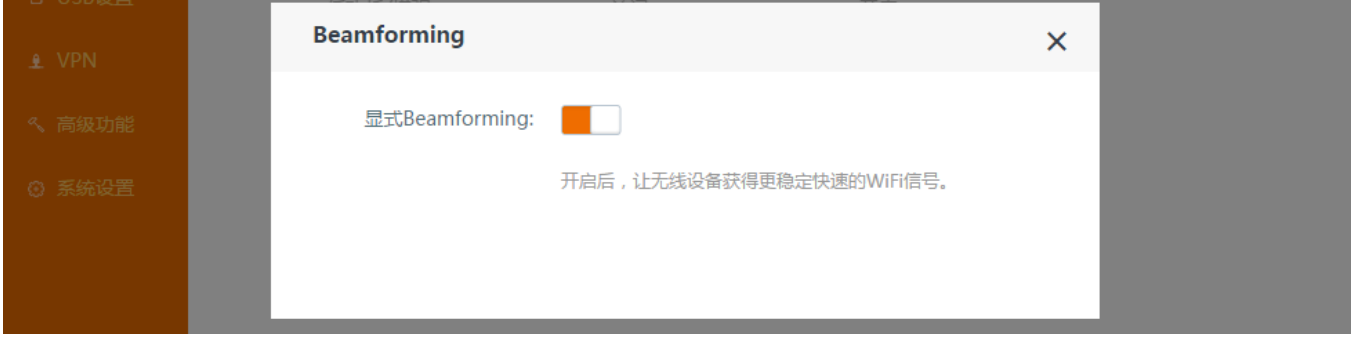

# **访客网络**

访客网络指有访问限制的网络。设备连接上访客网络后,能上网,但是不能登录设备管理页面对设备进行设置。 您可以在这里分别设置 2.4G 和 5G 网络的访客网络名称,两个名称共享一个网络密码。为了区别路由器本身的 网络名称, 访客网络的 2.4G 和 5G 网络名称与路由器本身的网络名称不能设置成一样。(此处网络名称即 WiFi 名称。下图中参数仅为举例。)

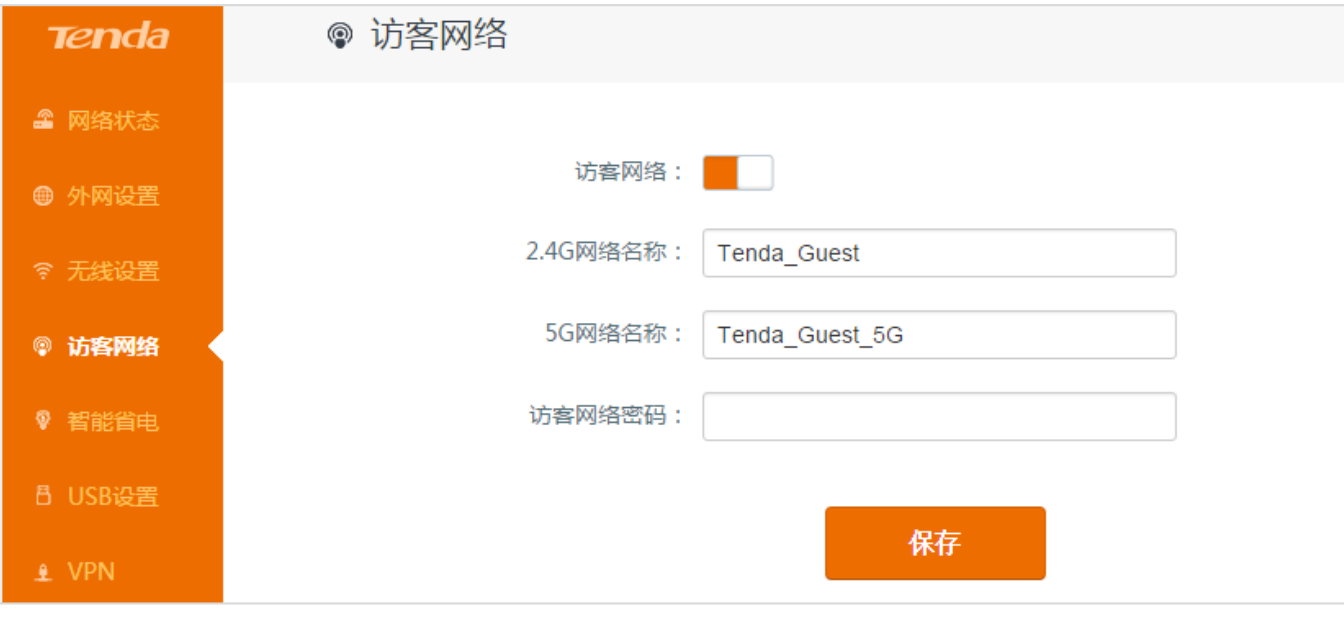

# **智能省电**

进入该模块后,点击开启智能省电,保存后,路由器开启省电模式,路由器指示灯,WiFi 以及 USB 移动存储 设备等进入休眠状态。如果没有客户端,路由器将在 3 分钟后进入省电状态;如果有客户端,半小时内,流量 如果少于 3KB/s 时, 路由器则进入省电状态。

注意,智能省电功能基于时间省电,当系统时间未与互联网同步时,该功能无法正常起效。您在启用该功能时, 需要保证路由器已联网。

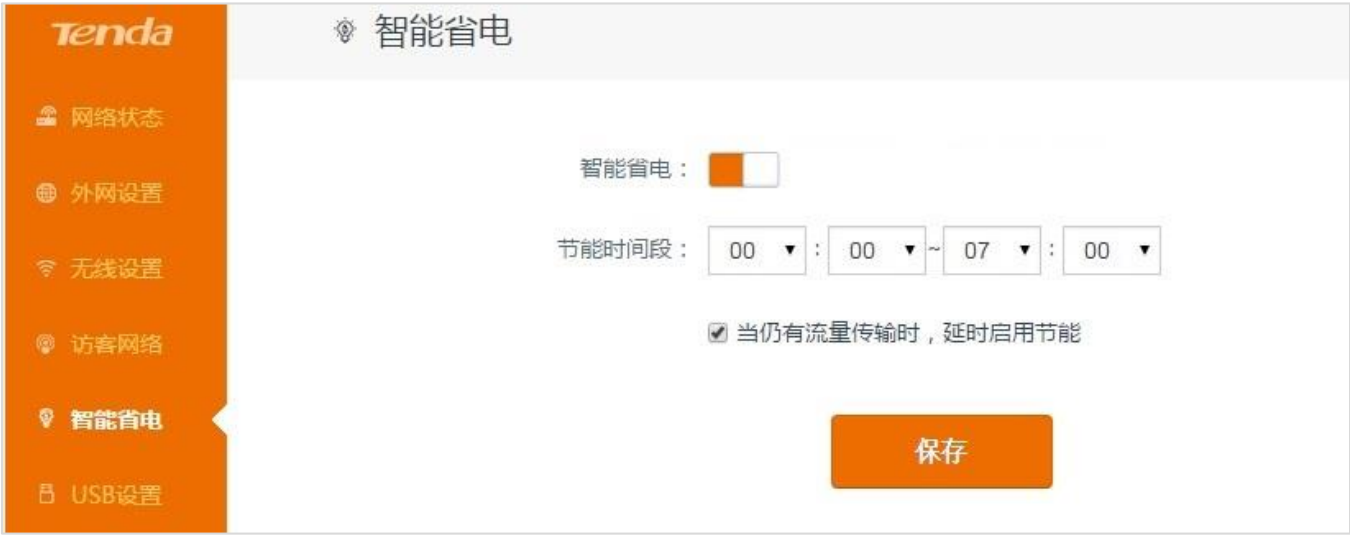

当路由器处于省电模式时,若想使用 WiFi,按一下路由器背板 WiFi 按钮即可;或者使用 Tenda APP 远程唤醒 路由器,具体请查看 Tenda APP 应用。

# **USB 设置**

本路由器支持 USB 文件共享和打印机服务。

## **文件共享**

**文件共享**功能可以使路由器内置的 Samba 或 FTP 服务器对外开放,让局域网中的文件便捷地分享到本地或互 联网上的各个网络设备,实现信息共享。

 **示例:**春节期间,您拍摄了很多全家福照片及聚会的高清视频,存在一个 U 盘中。您不仅想要家中多台设备可以共享这些照 片和视频,并且想将其分享给远在外地的亲朋好友。此时,开启路由器 USB 设置文件共享功能中的【允许互联网访问】,可 以实现您的这两个需求。

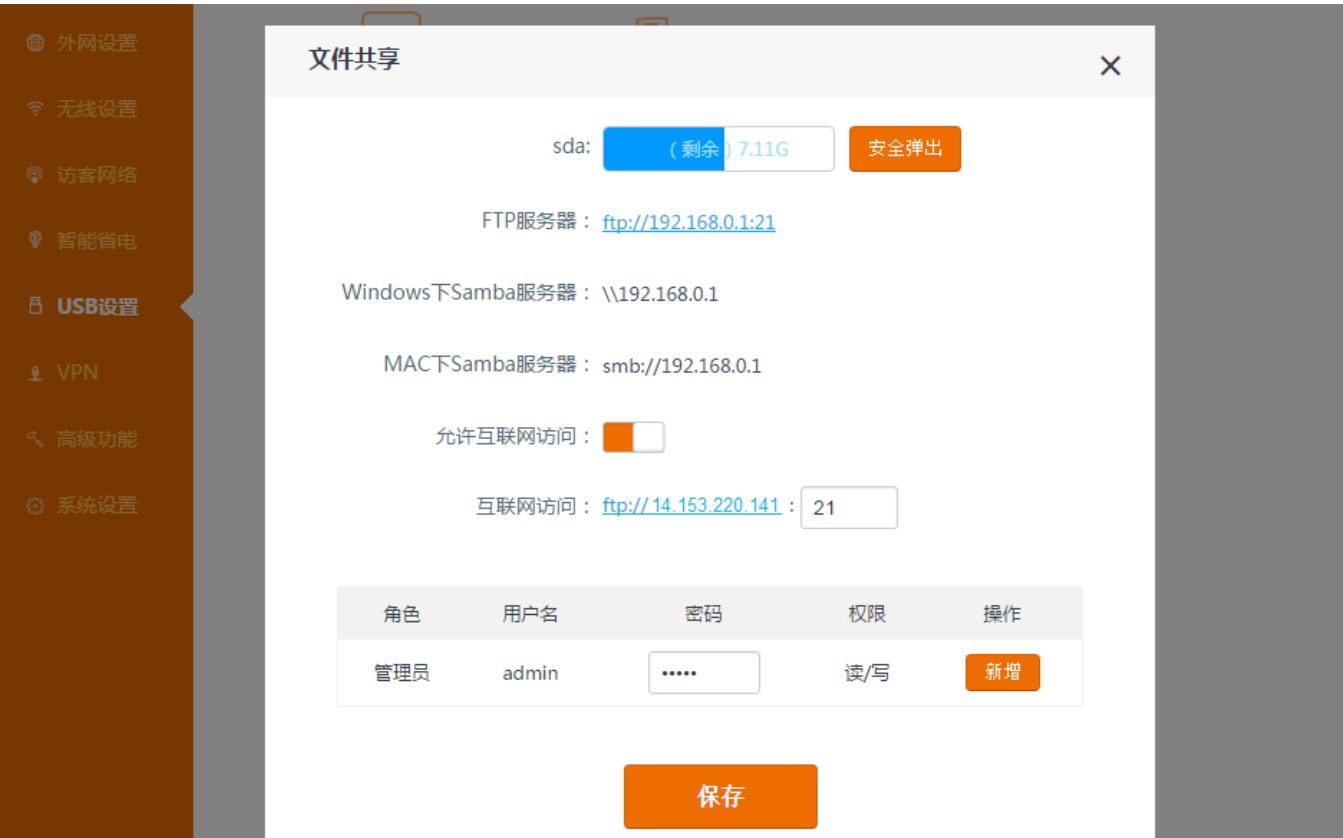

### 【页面信息详解】

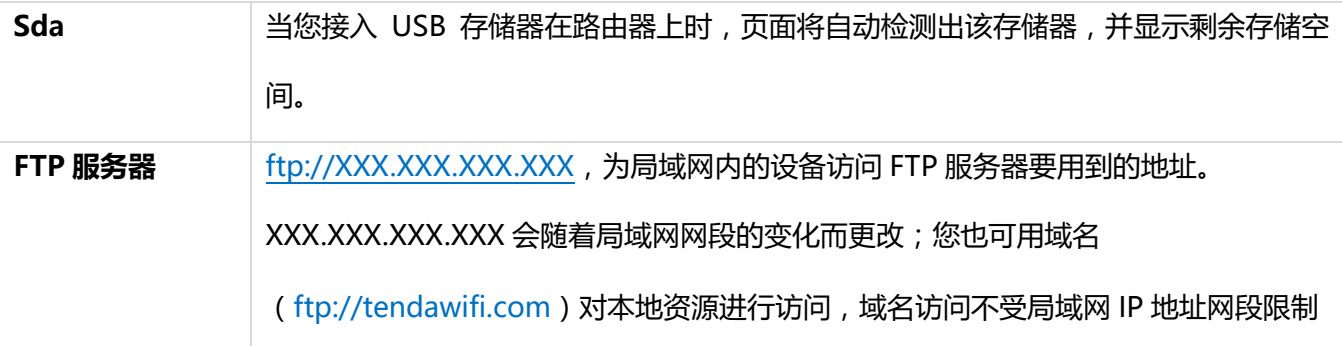

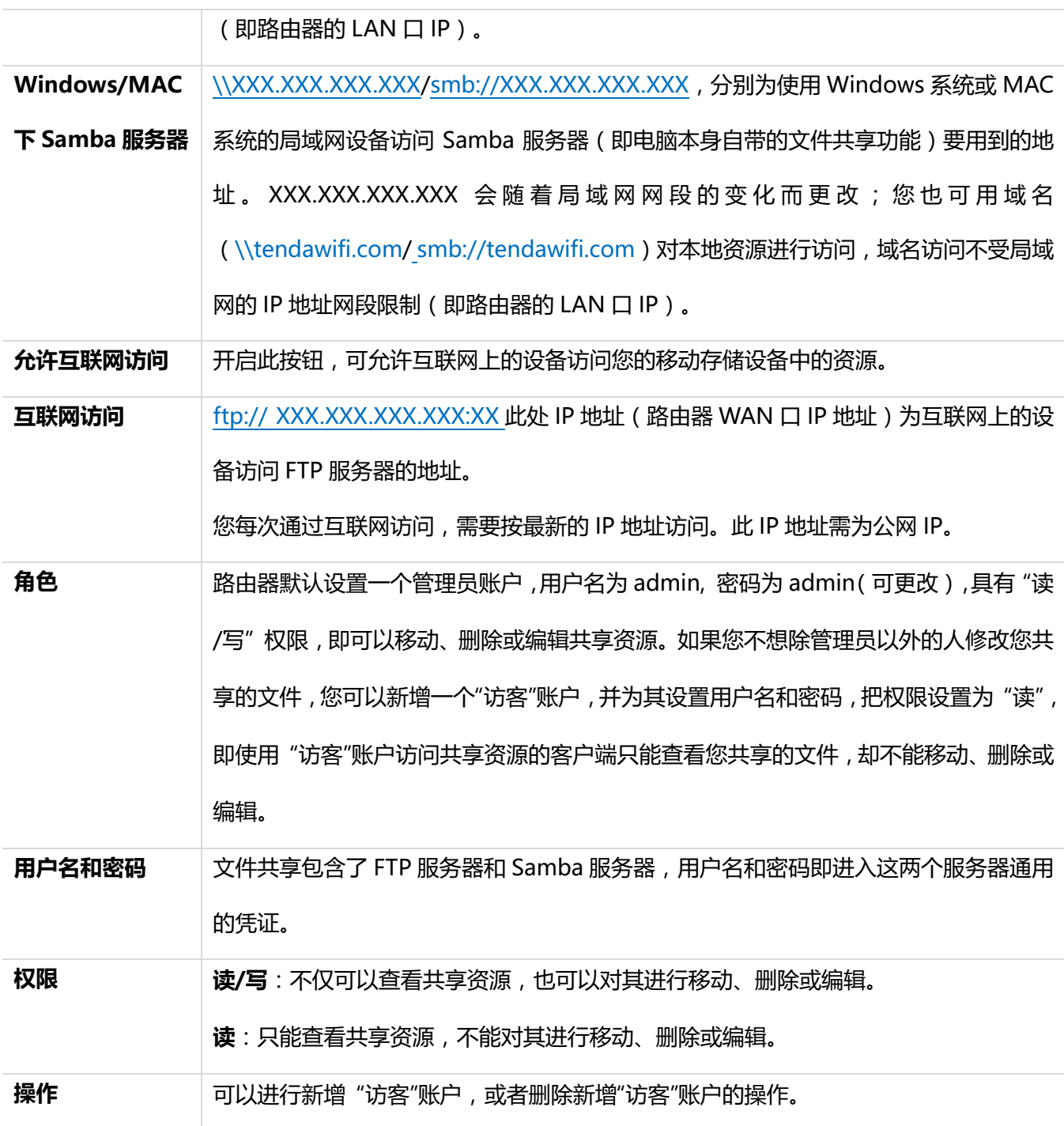

【本地访问设置步骤】

假设您接了一个 U 盘在路由器上,路由器在家中一楼。此时,您想要在二楼的笔记本访问 U 盘内容。

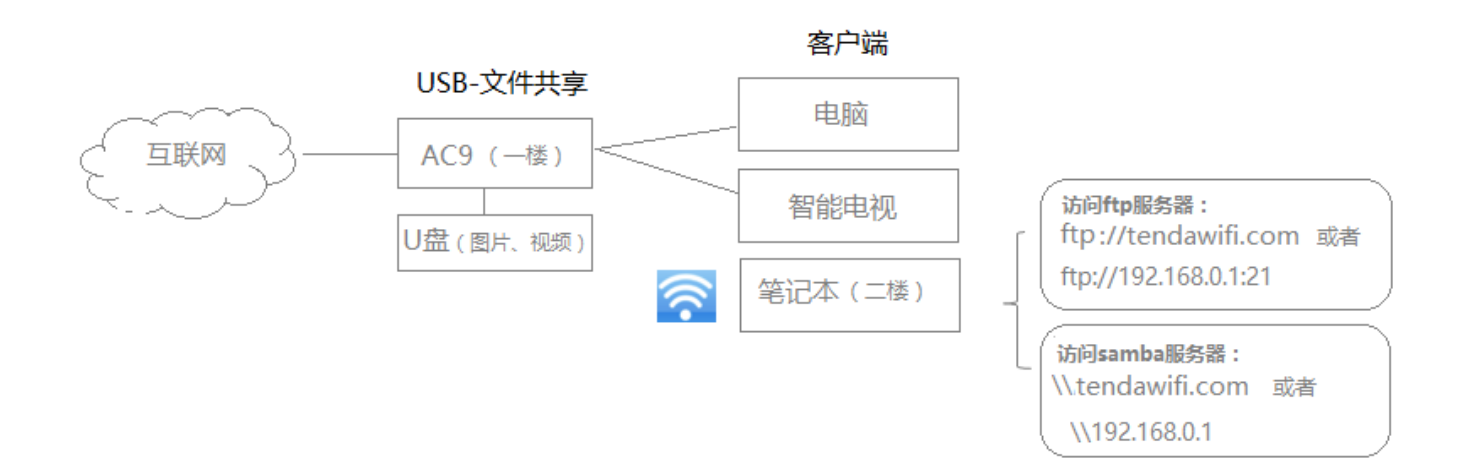

- ① 笔记本连接路由器 WiFi,使用地址:FTP 服务器 [ftp://tendawifi.com](ftp://tendawifi.com/) 或 Samba 服务器\\tendawifi.com 来访问 U 盘中的资源。注意,域名访问不受路由器的 LAN 口 IP 影响,无论路由器 LAN 口 IP 地址变为什 么, 此处都可以用域名访问。您也可以登录一楼路由器的管理界面, 查看本地管理的 IP 地址: 此处为 FTP 服务器 "ftp://192.168.0.1";Samba 服务器"\\192.168.0.1"。IP 地址随着路由器 LAN 口 IP 地址的变化而 变化。
- ② 打开桌面"计算机"或"我的电脑"<sup>计算机</sup>,在文件夹地址栏输入 [ftp://tendawifi.com](ftp://192.168.0.1:21，或), 或\\tendawifi.com, 并按下键盘上 Enter 键。在弹出的登录窗口输入账号 admin、密码 admin, 点击**登录**, 您即可进入 U 盘, 拷贝文件。

**访问 FTP 服务器:**

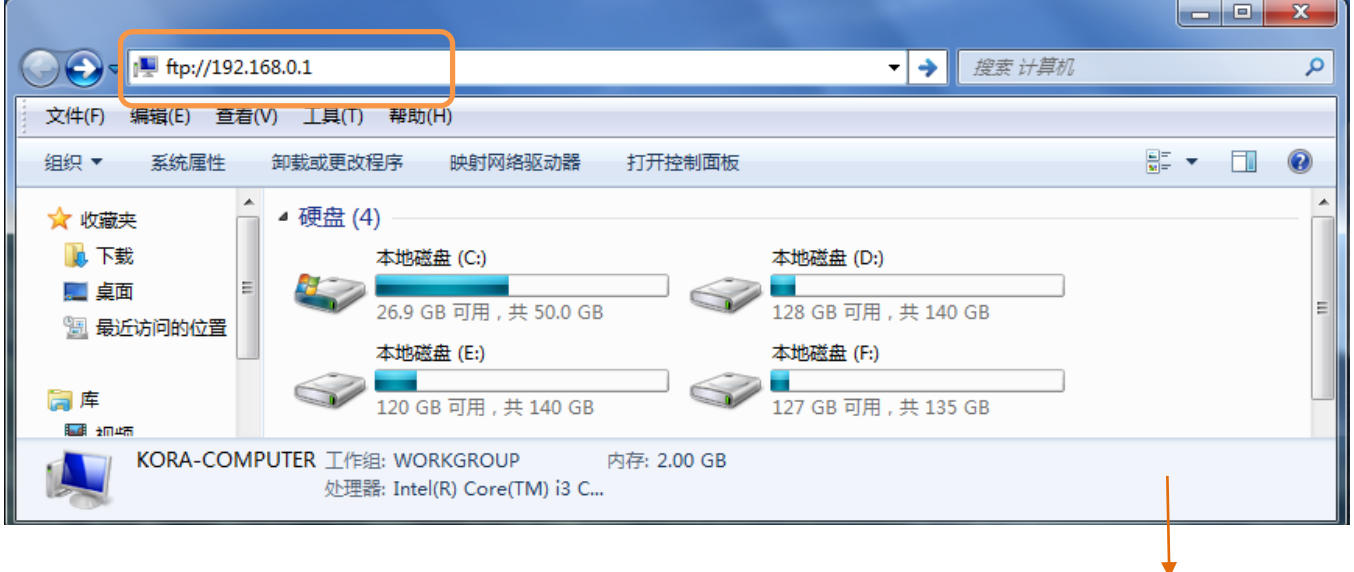

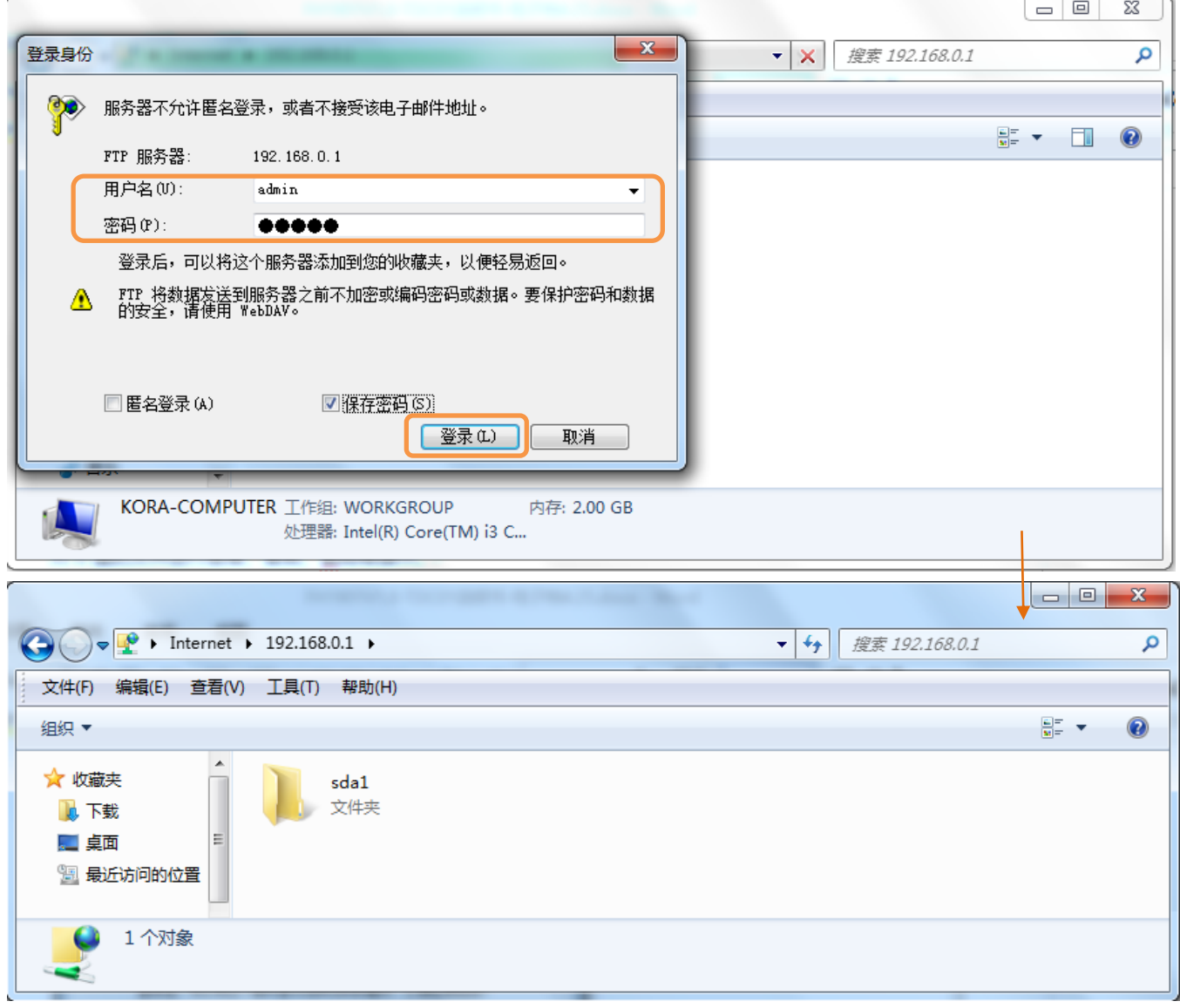

## **访问 Samba 服务器:**

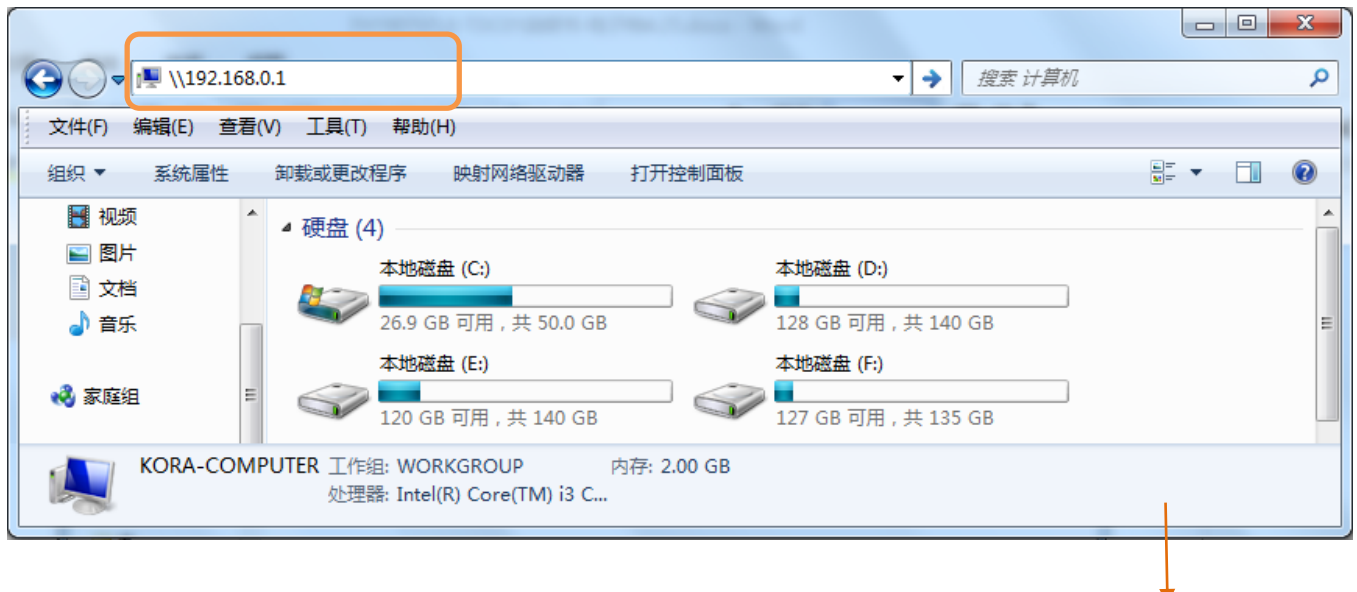

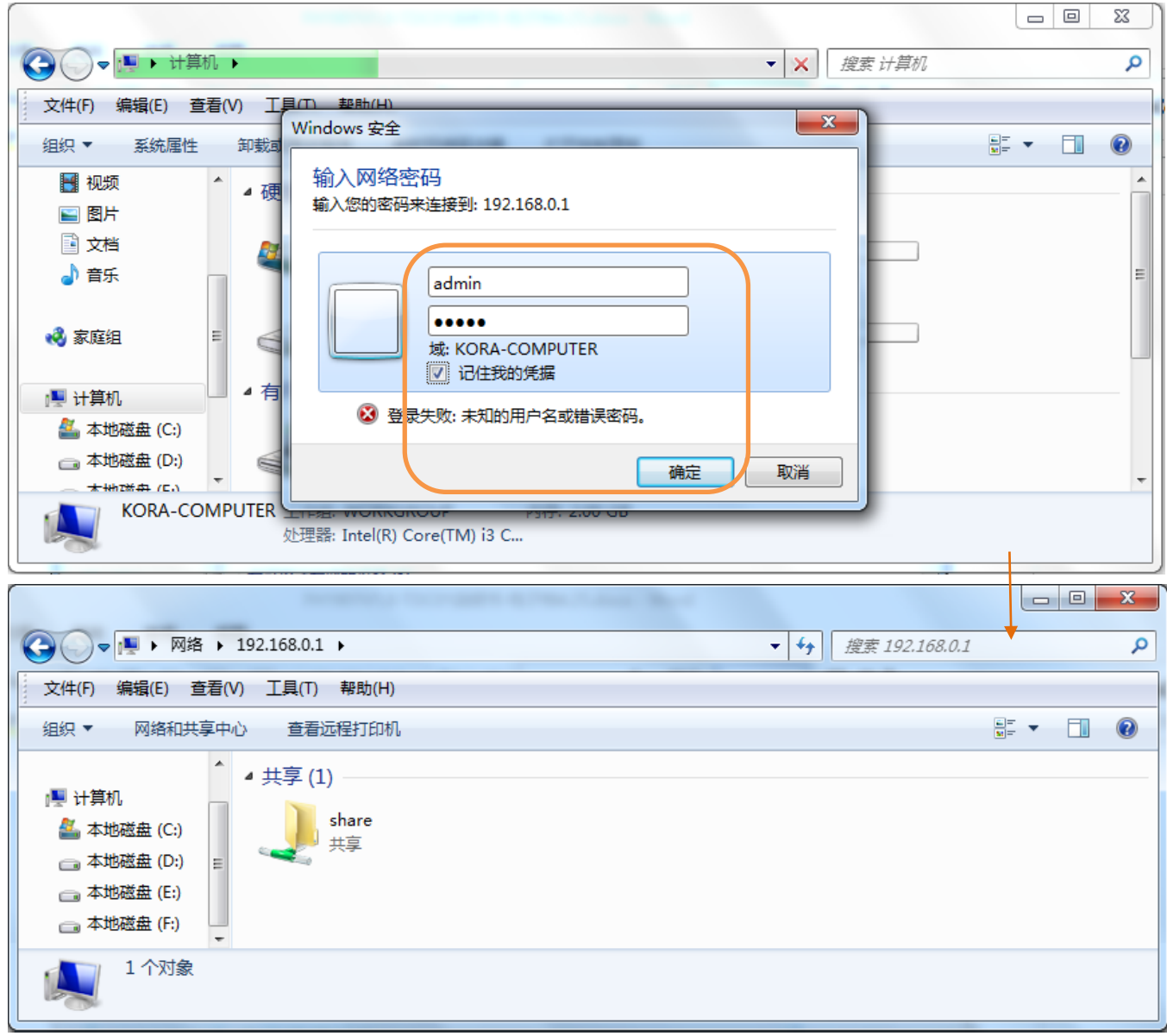

【互联网访问设置步骤】

假设您在家里的路由器上接了一个 U 盘, 您希望在公司办公时, 可以访问 U 盘内容, 拷贝文件。

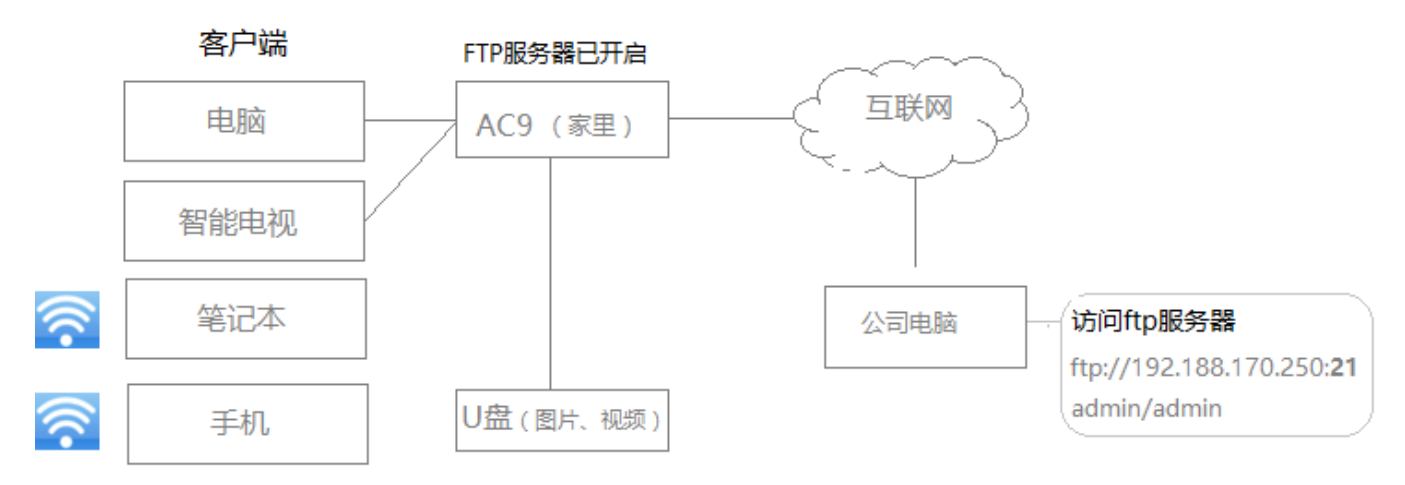

① 您在家时,登录路由器管理页面,进入『**USB 设置』>『文件共享**』。

开启"允许互联网访问",查看并记下此时**互联网访问**地址:此处为 FTP 服务器 [ftp://192.188.170.250](ftp://192.188.170.250/)**:21**,

注意如果端口号是 FTP 服务器默认的端口号 **21**,可以不加上端口号;但是如果更改了默认端口号,则一定

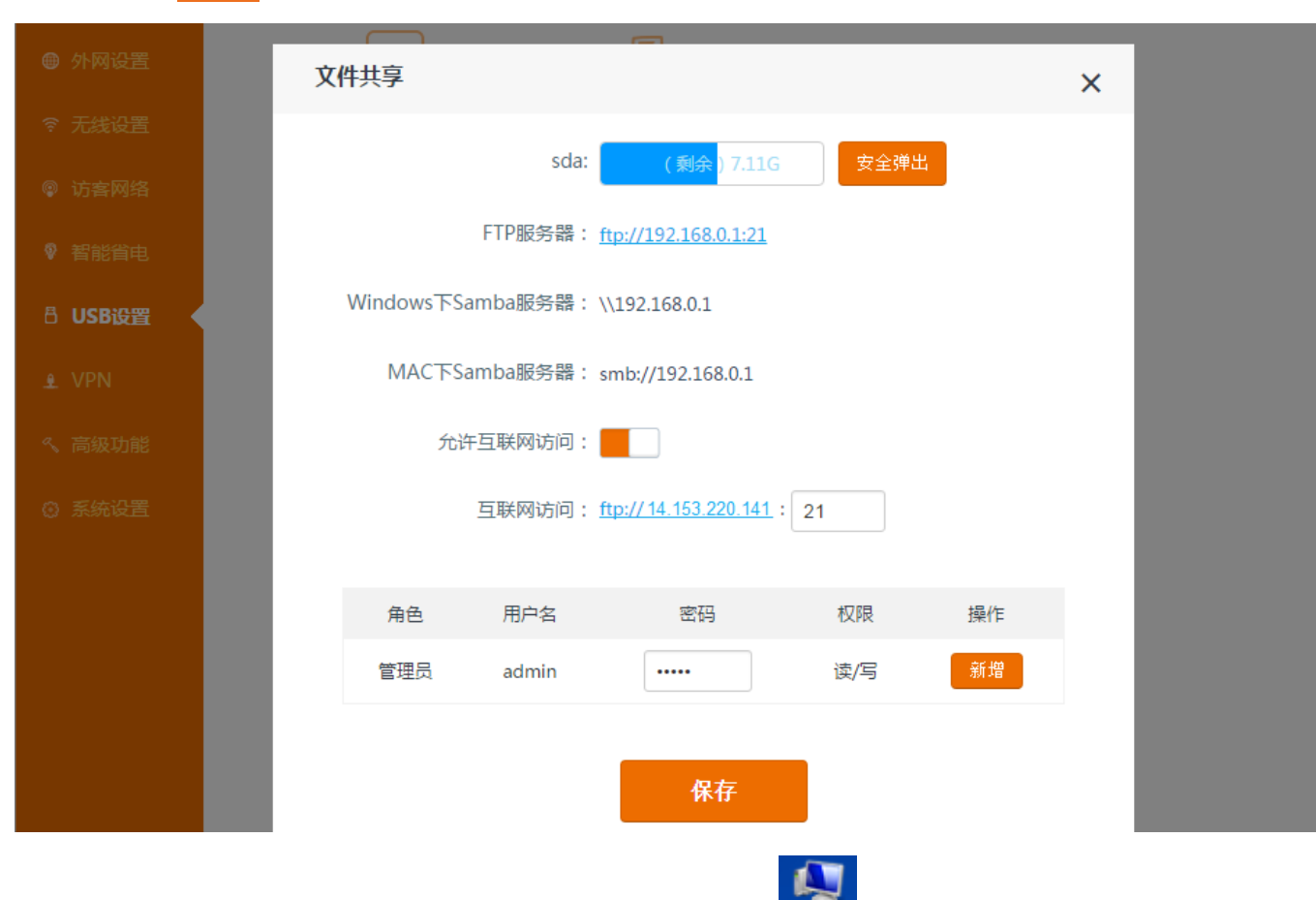

② 到达公司后,将公司电脑联网,打开桌面"计算机"或"我的电脑"<sup>出算机</sup>,在文件夹地址栏输入

**[ftp://14.153.220.141:21](ftp://14.153.220.141/)**,按键盘上 Enter 键。在弹出的登录窗口输入账号 admin、密码 admin,点 击**确定**,进入 U 盘,拷贝文件。

#### **小提示:**

要加上。点击 保存 。

如果想让互联网上的用户访问到路由器内置服务器上的资源,路由器 WAN 口 IP 地址需要为公网 IP 地址。

【新增访问账户步骤】 ① 登录路由器管理页面,进入『**USB 设置**』> 『**文件共享**』,点击 新增 。

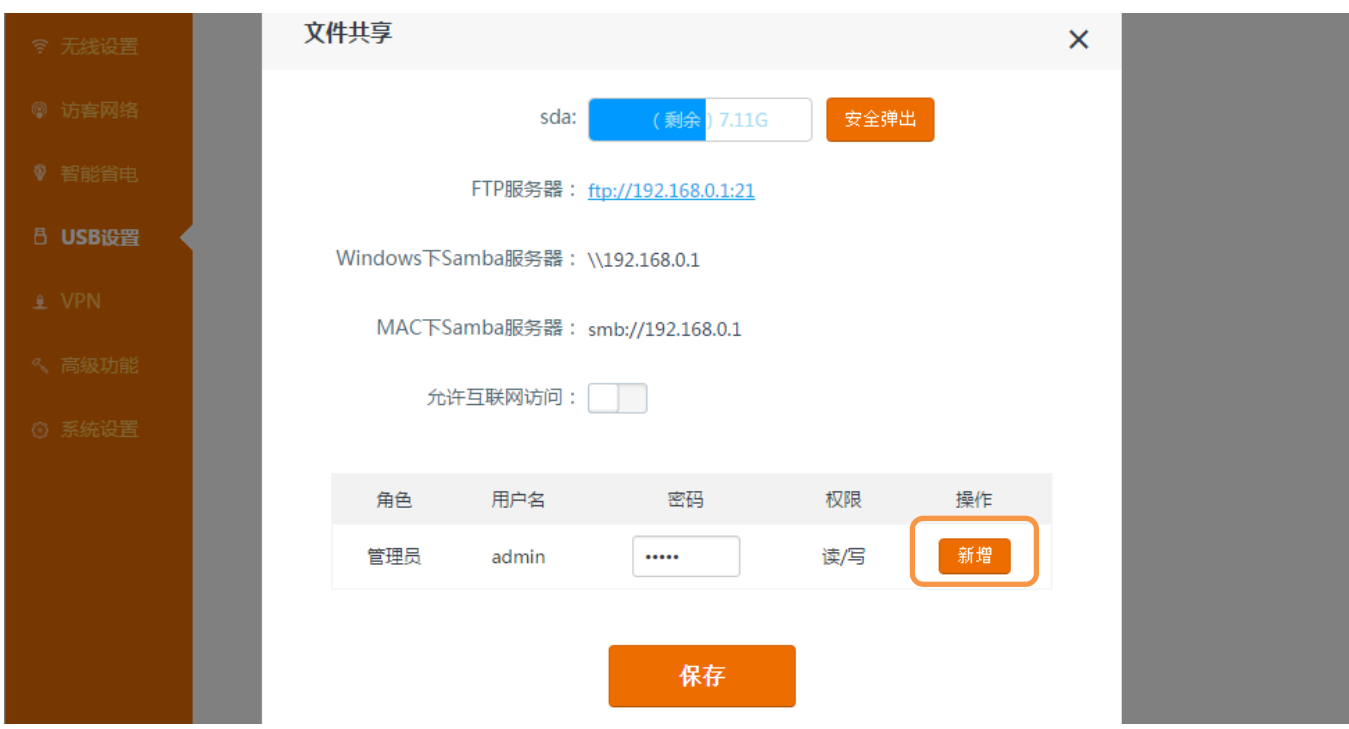

② 为"访客"账户设置用户名和密码,并选择权限,点击

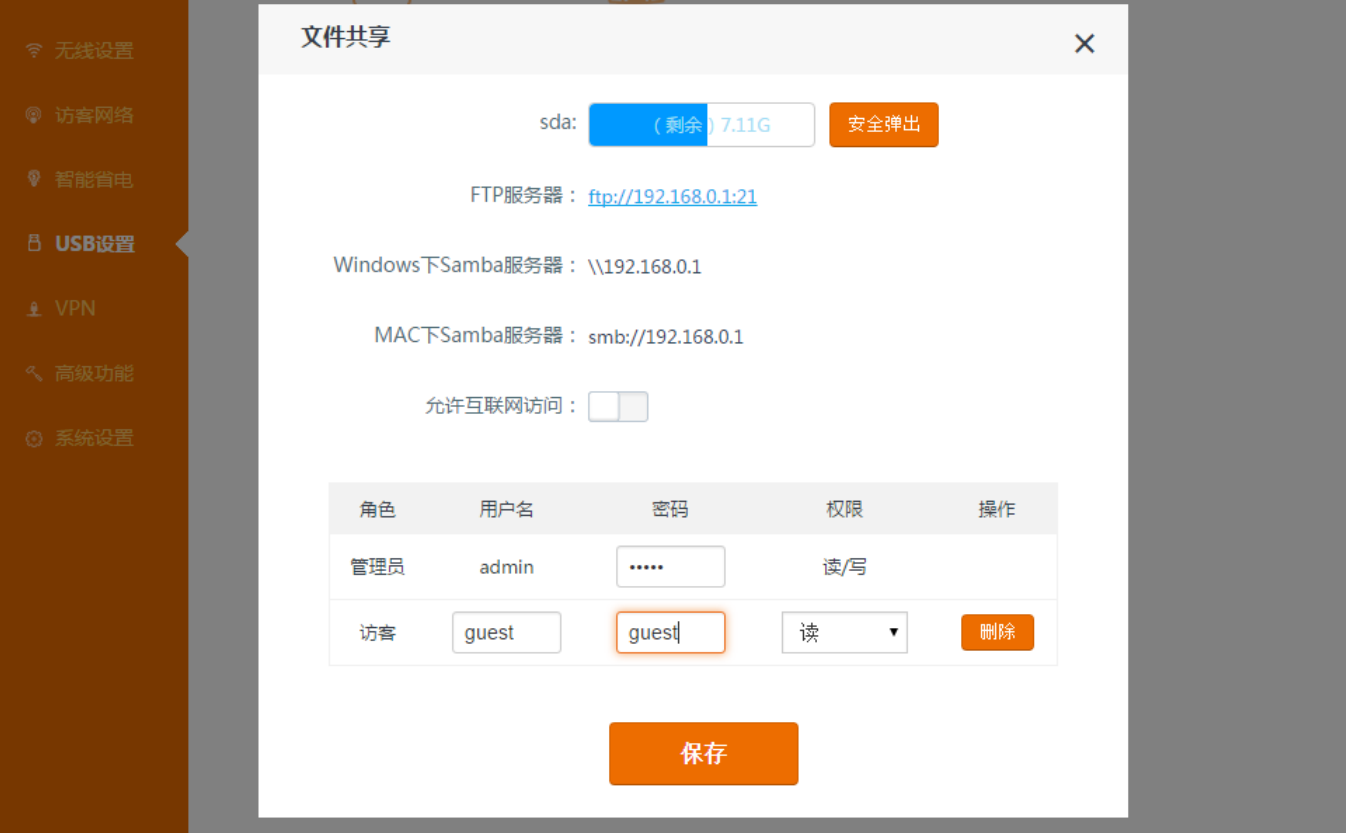

使用"访客"账户下用户名和密码访问共享资源的客户端会受所选权限的限制,比如:如果您为"访客"账户设置的 用户名和密码都为"guest",权限为"读",那么使用"guest"访问共享资源的用户只能查看资料,而不能对资料进 行移动或删改。

# **打印机服务**

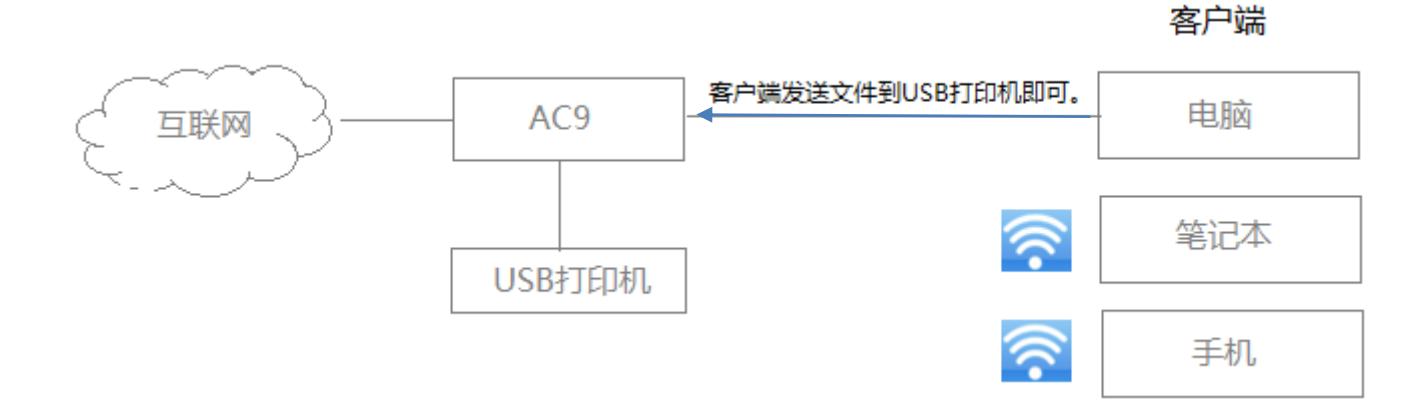

如果您有一台 USB 打印机, 想让连接至路由器的多台电脑共享该打印机, 可以参考如下步骤进行设置:

# **第一步:连接打印机**

把 USB 打印机的 USB 接头插入路由器的 USB 接口。

## **第二步:设置路由器**

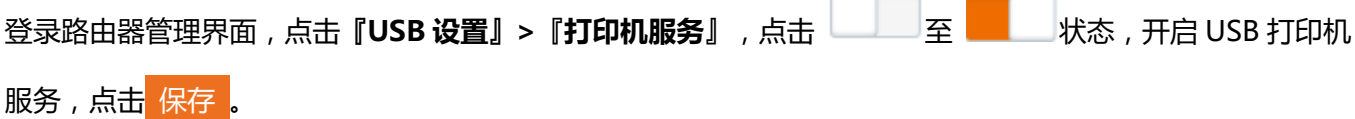

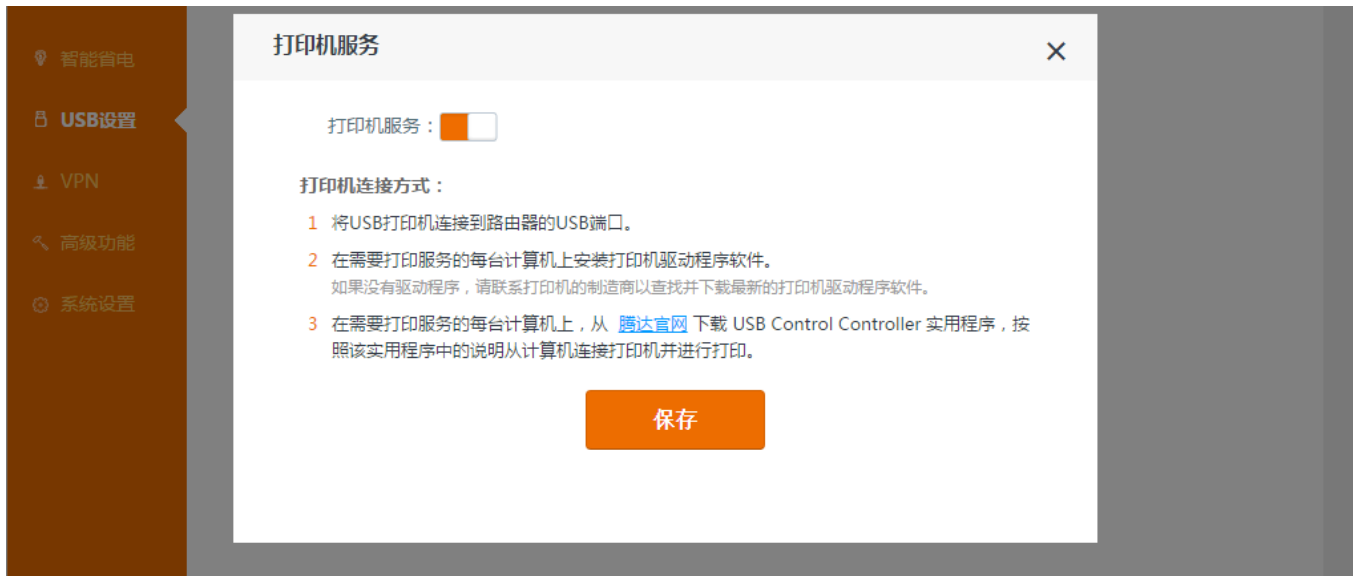

# **第三步:下载并安装 USB 打印机程序控制器**

① 请去以下地址下载路由器 USB 打印机程序控制器安装软件。

## **http://down.tendacn.com/uploadfile/2015/AC9/AC9\_printer\_driver.rar**

注意:该控制器目前只支持 Windows 和苹果系统的电脑。

② 成功下载后,双击下载的安装软件。

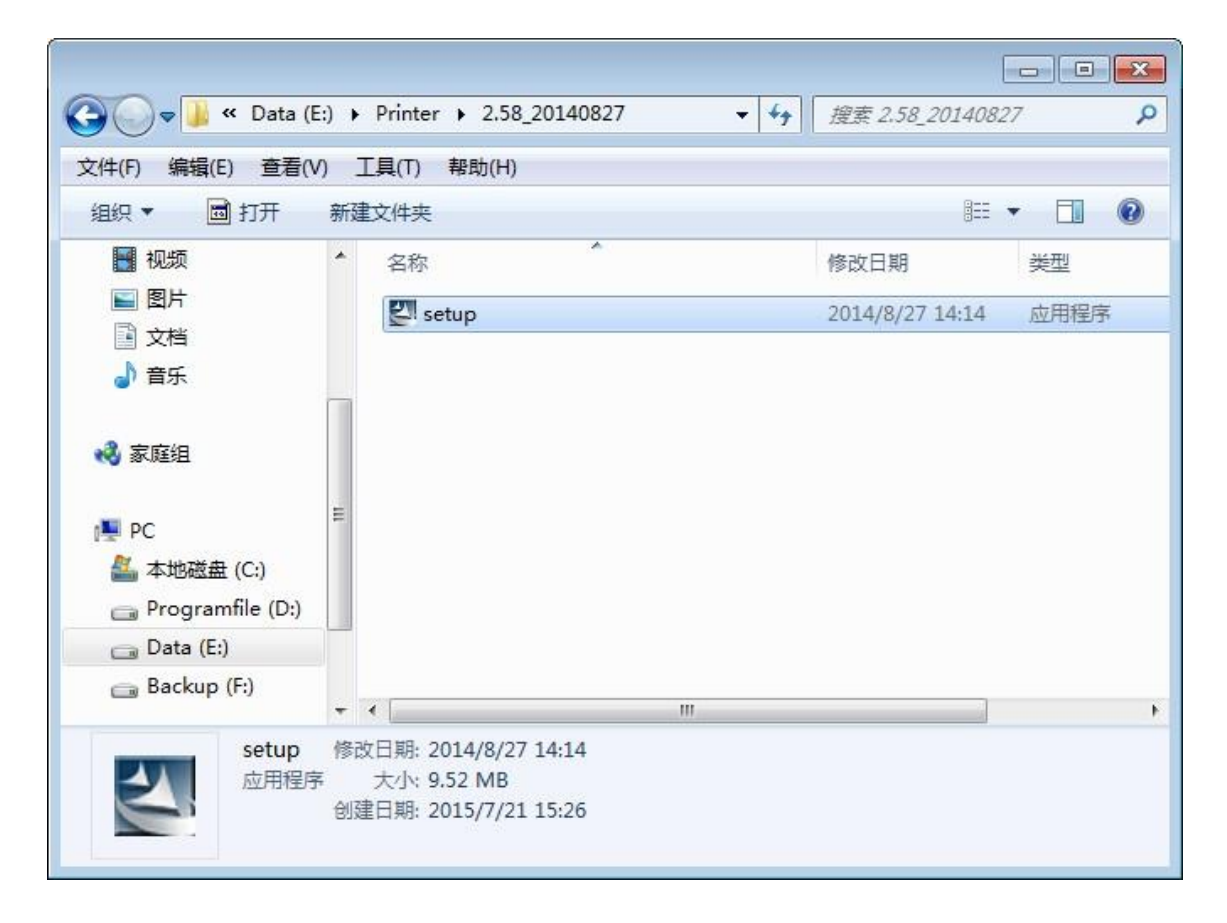

③ 按照安装向导的指示,完成程序控制器安装。

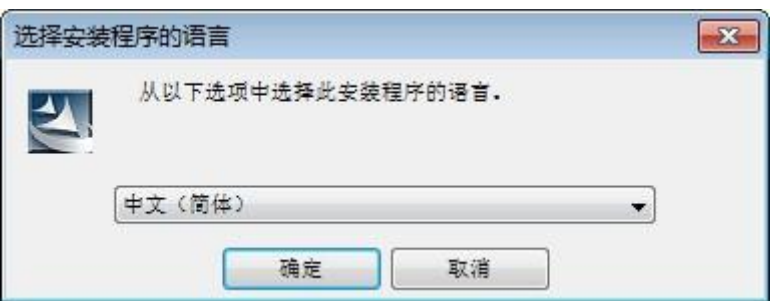

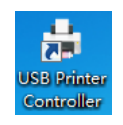

④ 当下面的页面出现时,点击【完成】。桌面上会出现此打印机驱动软件的快捷图标。

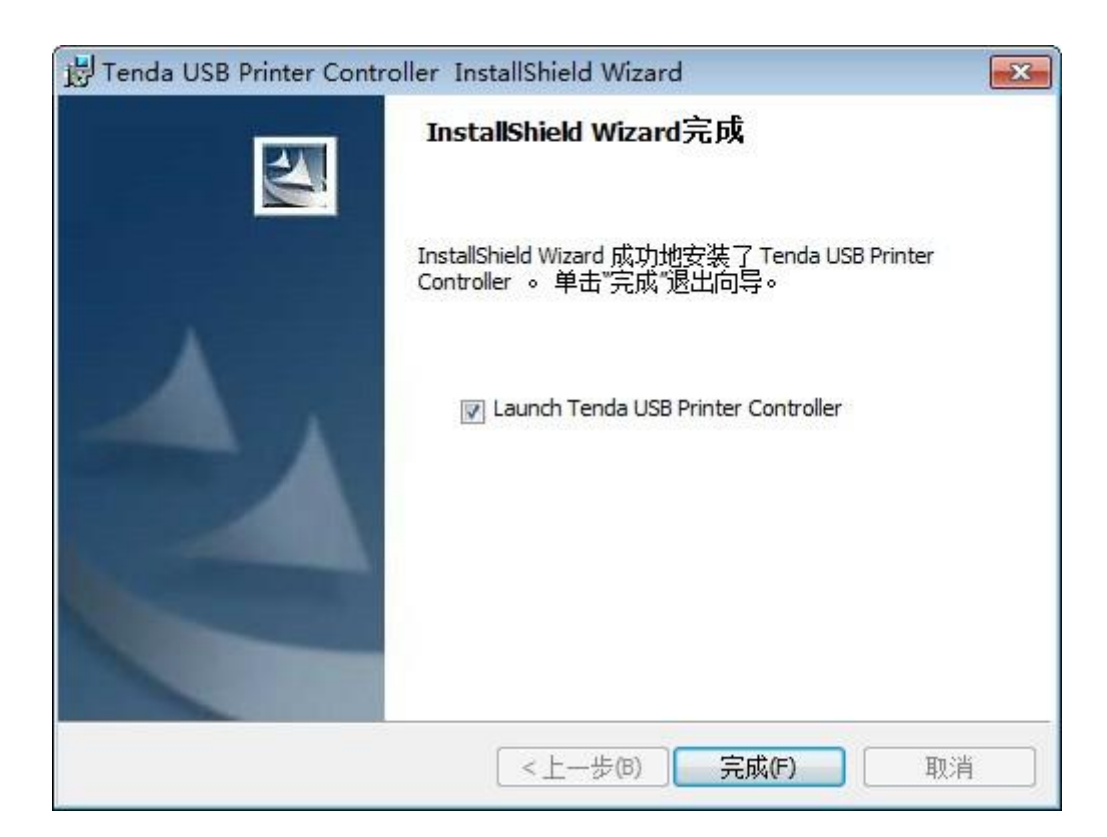

并且会自动弹出如下图所示控制框。

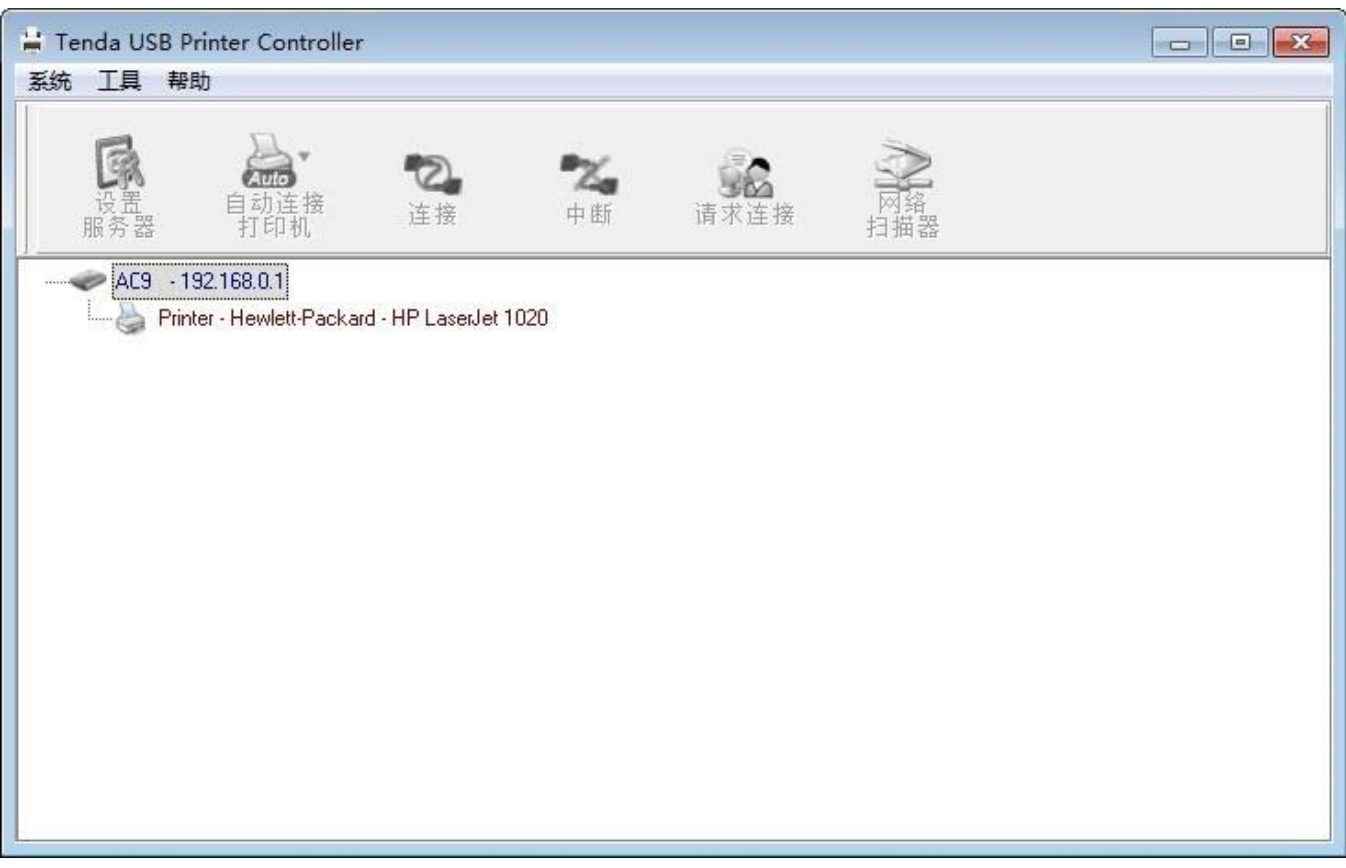

⑤ 选中控制框中检测出的打印机,并点击【自动连接打印机】图标,在跳出的子菜单栏中,选择【设置自动

连接打印机】。

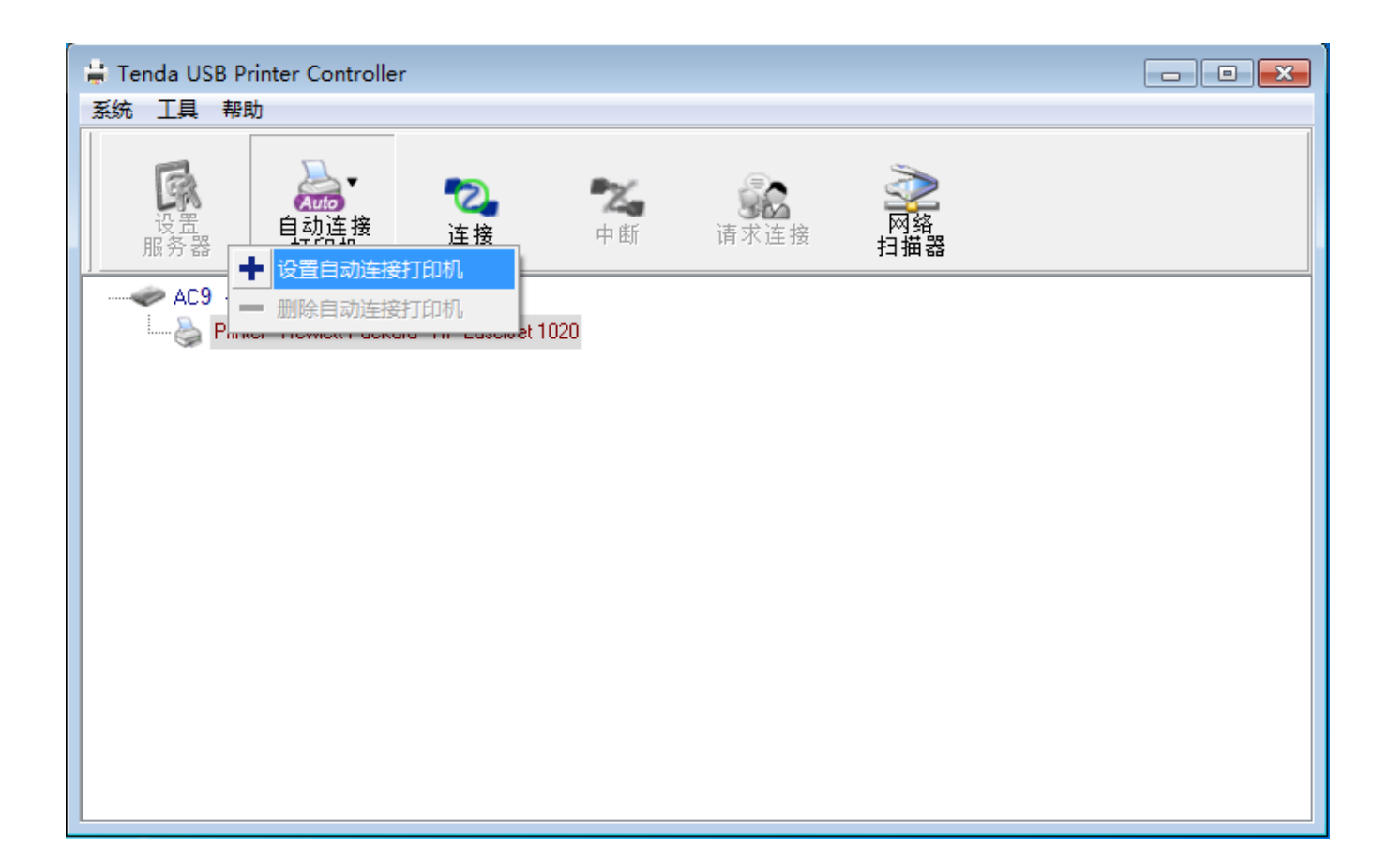

#### **小提示**:

如果点击【连接】,则不能多台电脑同时共享打印机。需要断开正在使用打印机的电脑与打印机的连接后,另一台电脑才能连接 使用。所以,如果您想多台电脑同时共享打印机,建议您选择【自动连接打印机】。

⑥ 勾选您的打印机名称,并点击【应用】。

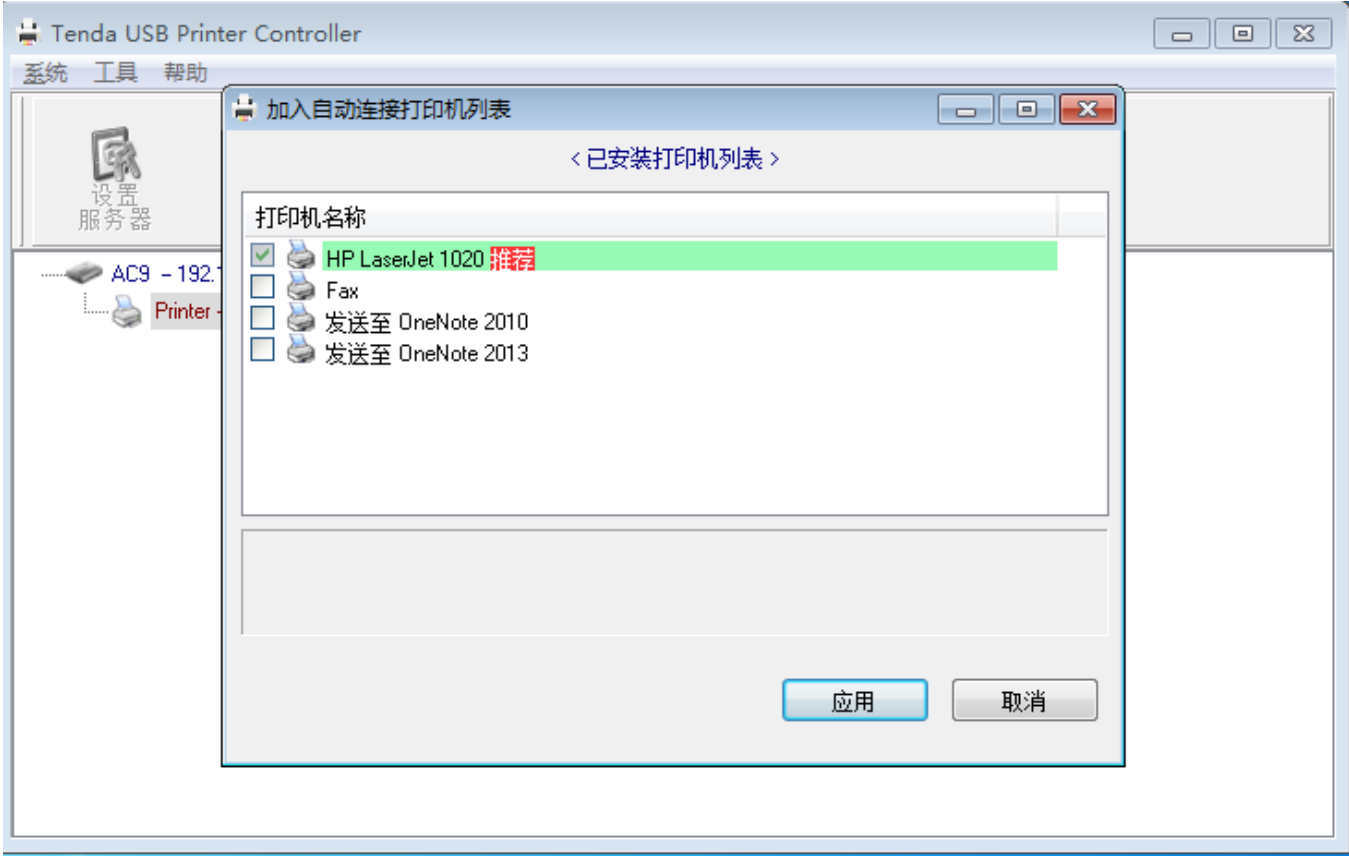

当打印机名称后面会出现"自动连接打印机"字样时,说明已经成功连接了。

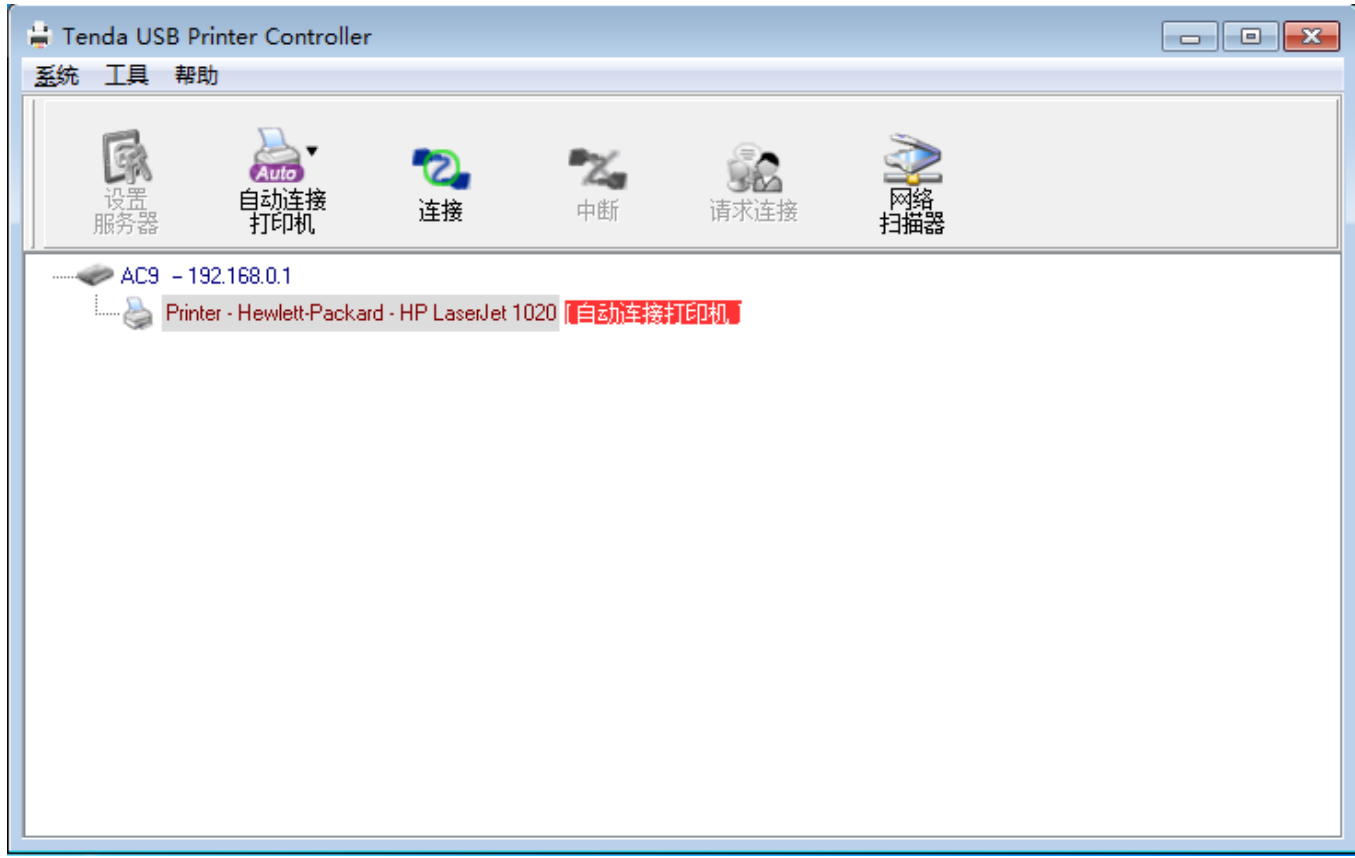

# **第四步:安装打印机驱动软件:**

大多数打印机都需要安装打印机驱动软件,根据打印机品牌和型号的不同,方式可能也不一样,具体请参考 USB 打印机的使用说明书。此处以惠普打印机(HP LaserJet 1020)为例进行说明。

① 首先登录惠普官网,根据您的计算机系统下载相应的驱动安装软件。下载好后,双击下载的安装软件。

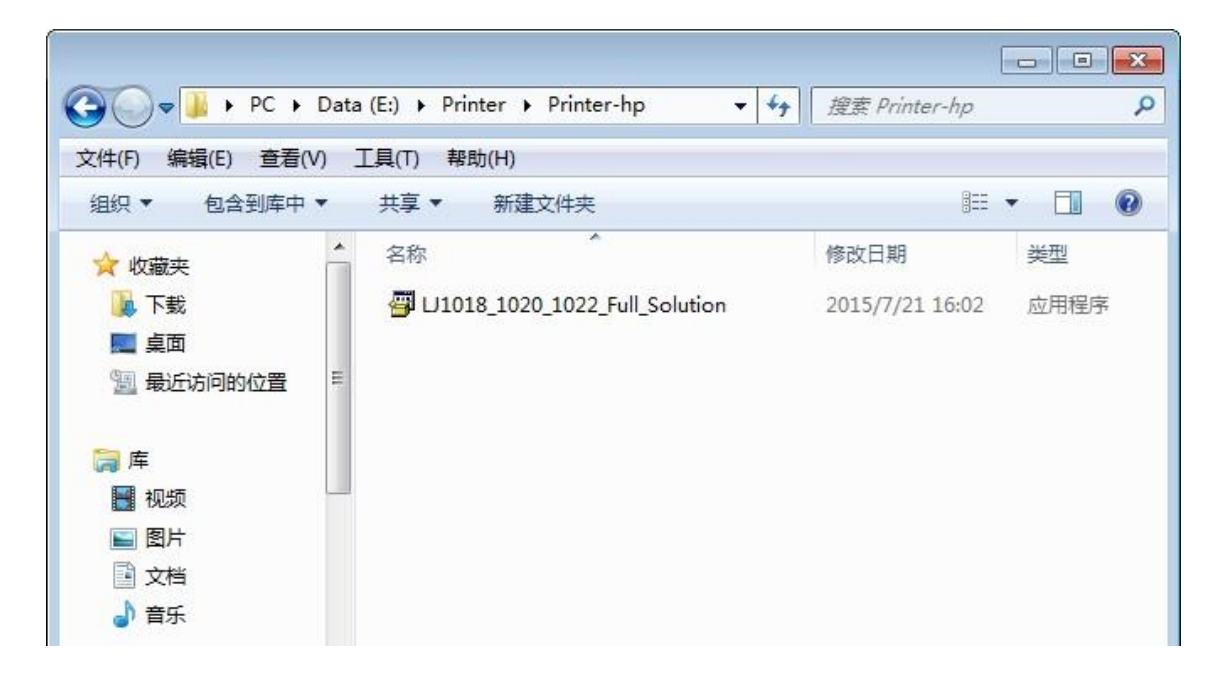

② 跟着安装向导完成安装。

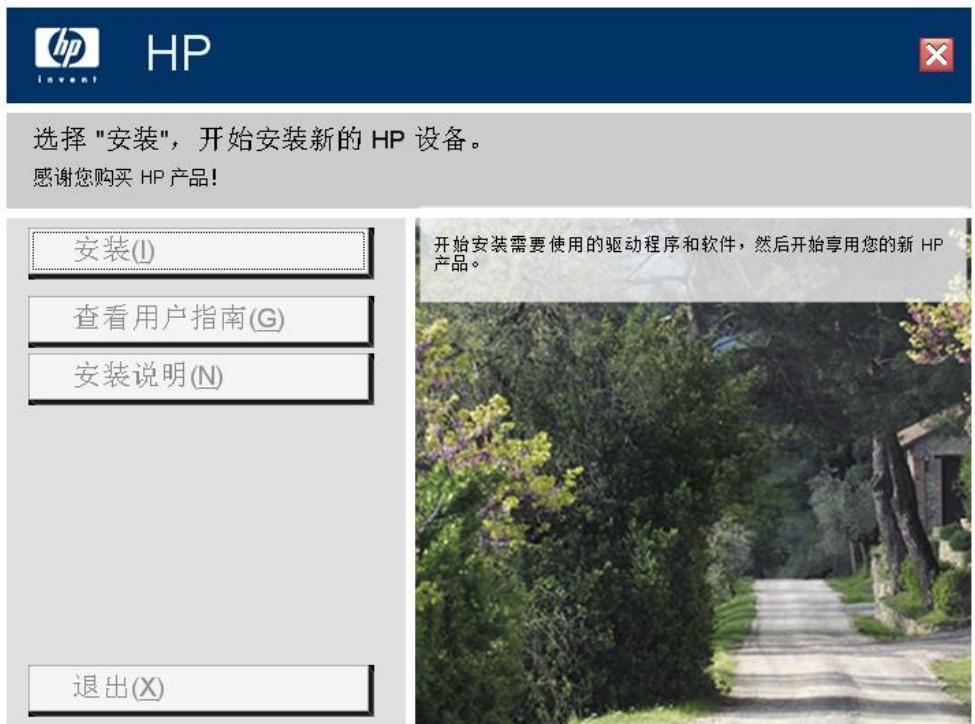

③ 当看到以下页面时,驱动软件已成功安装,打印机会自动打印一张测试页,说明您的打印机已经可以正常

## 使用了。

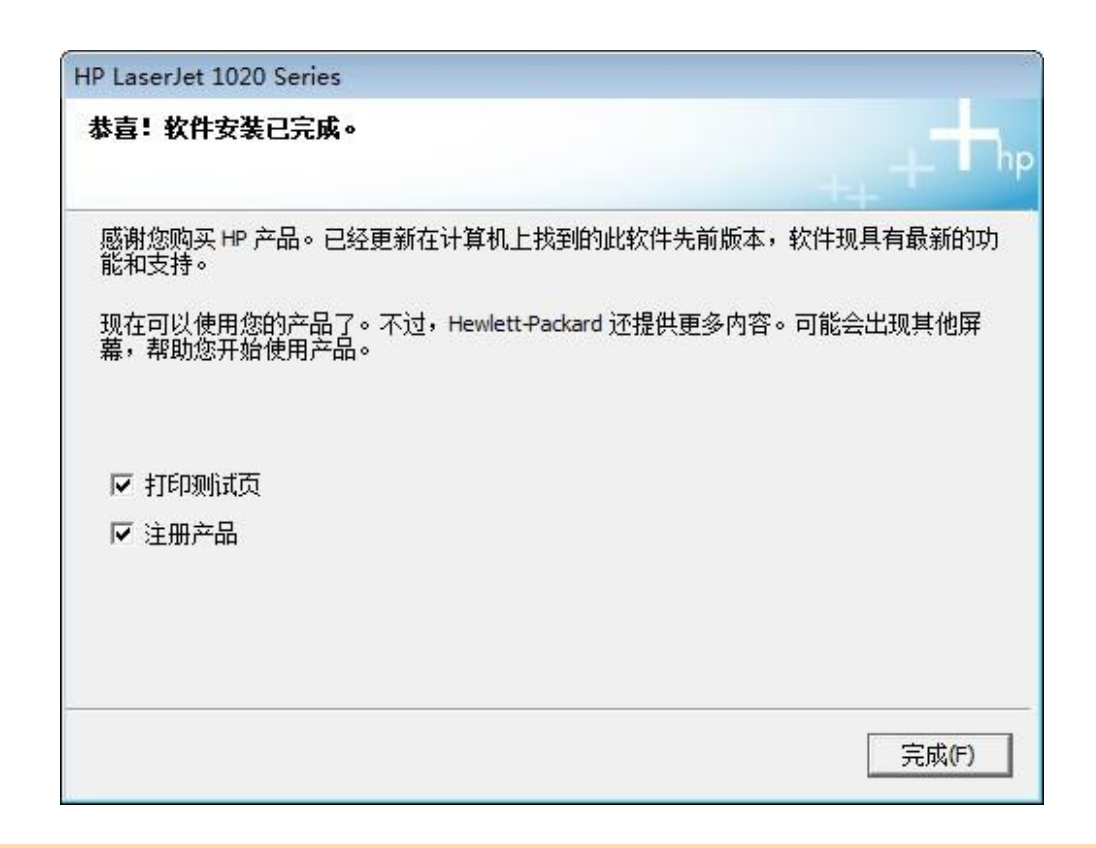

#### **注意:**

共享打印机的计算机上都需要装上 **USB 打印机程序控制器**和**打印机驱动软件**,安装步骤请参考上面的步骤。

# **VPN**

VPN 功能包含 PPTP 服务器和 PPTP/L2TP 客户端, 即本路由器可以作为一个 PPTP 服务器, 也可以作为一个 PPTP/L2TP 客户端。详细设置见下内容。

## **PPTP 服务器**

路由器作为 PPTP 服务器,用于接收外网客户端拨入并建立 VPN 虚拟链路,实现在虚拟链路上的网络通讯。 举例如下:

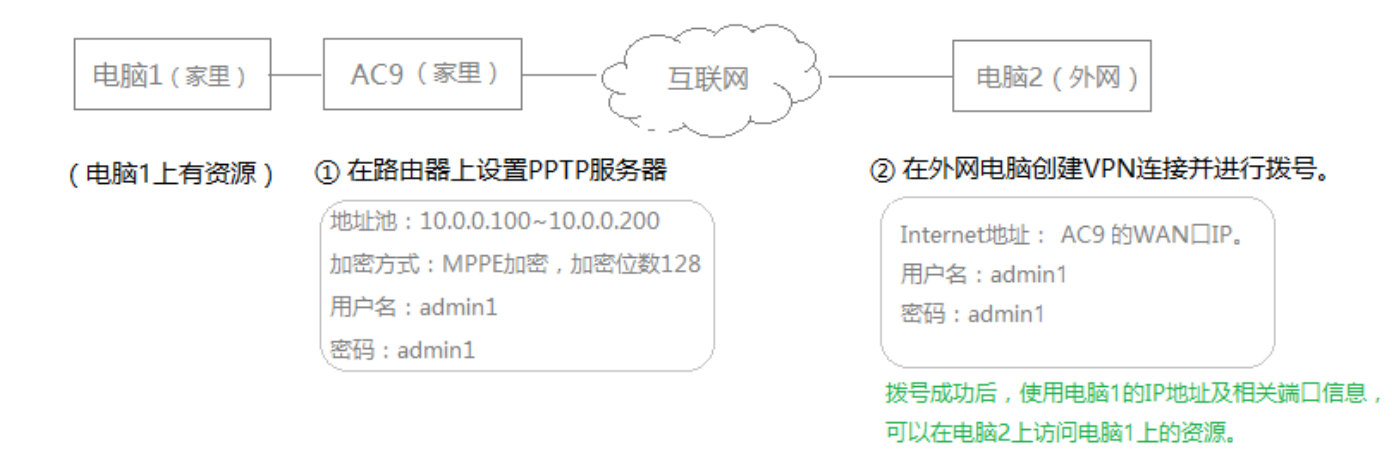

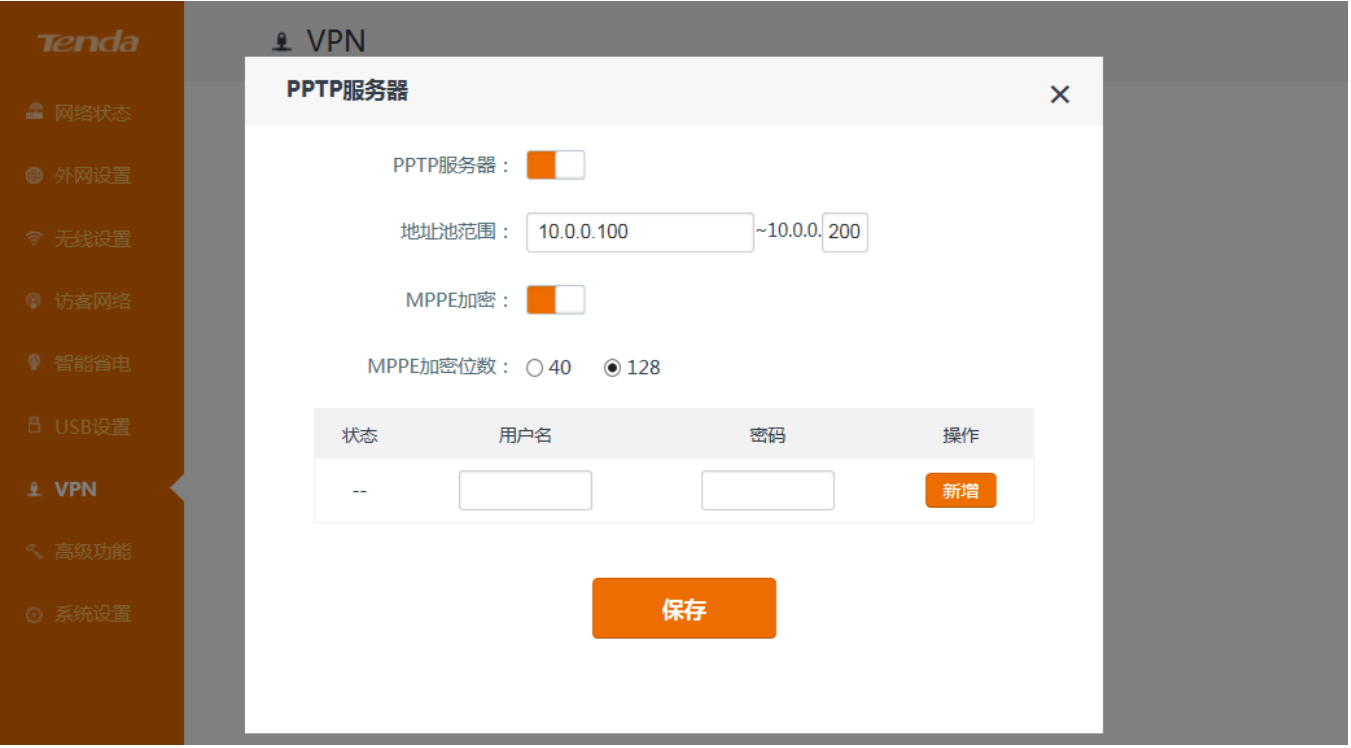

【设置步骤】

- **第一部分:在路由器上设置 PPTP 服务器。**
- ① 点击**『VPN』>**『**PPTP 服务器**』,进入设置页面。
- ② **PPTP 服务器**:点击 至 状态,开启 PPTP 服务器。
- ③ **地址池范围**:此处需要设置 PPTP 服务器分配用于 VPN 通信的 IP 网段,请注意此处设置的网段不能与服 务器 LAN 网段,WAN 网段,以及客户端网段重合。
- ④ **MPPE 加密**和 **MPPE 加密位数**:根据您具体的需求,设置加密,加密位数选择 40 或 128。
- ⑤ **用户名**,**密码:**自定义进入 PPTP 服务器的用户名和密码,并点击【新增】按钮进行添加。
- ⑥ 点击 保存 **。**

#### **第二部分:在外网电脑上进行 VPN 拨号连接。**

以下设置以 Windows 7 为例进行说明。

① 点击 >**打开网络和共享中心**。

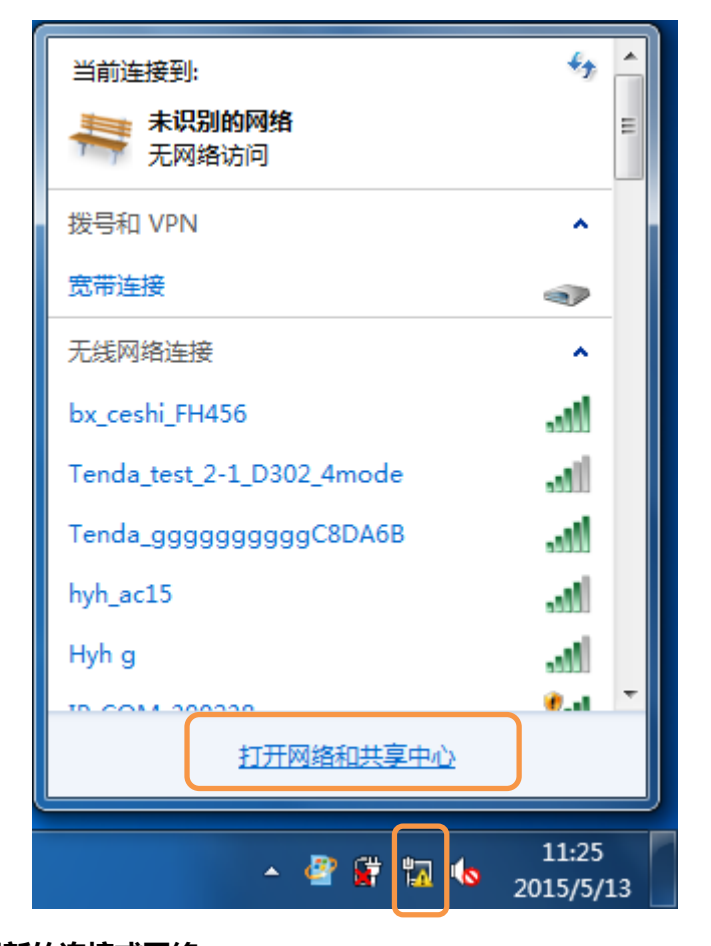

② 点击**本地连接** > **设置新的连接或网络**。

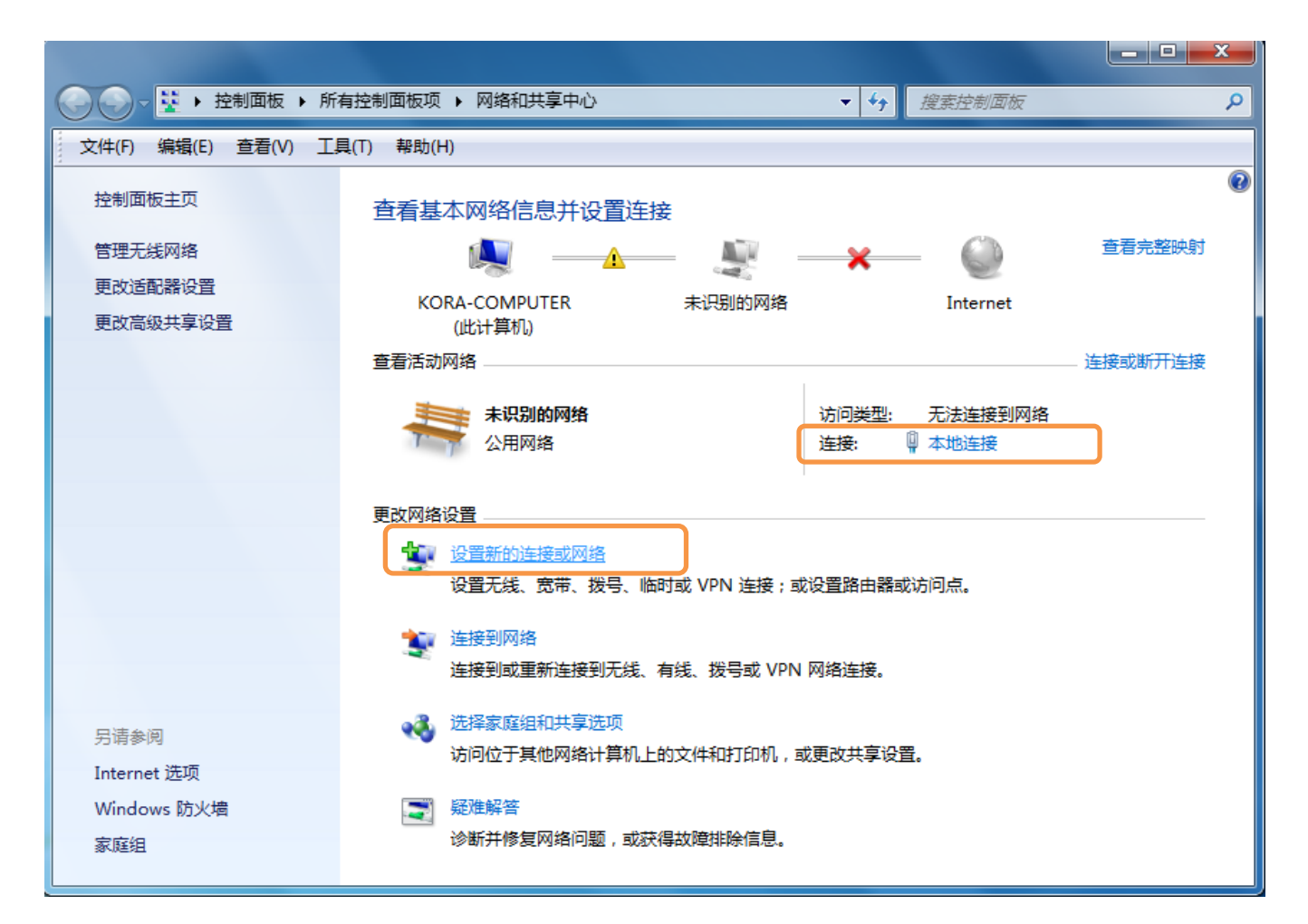

点击**连接到工作区** > **下一步**。

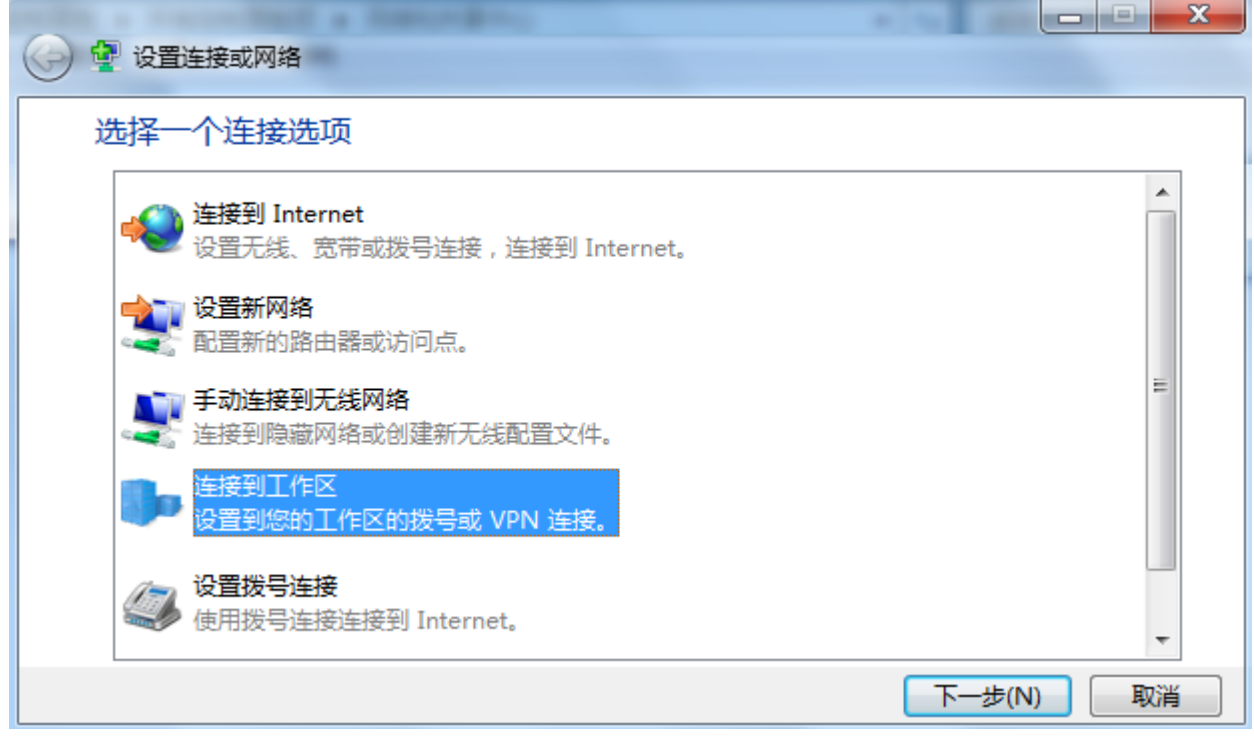

点击使用我的 Internet 连接(VPN),在下一页面选择"我稍后决定"。点击下一步。

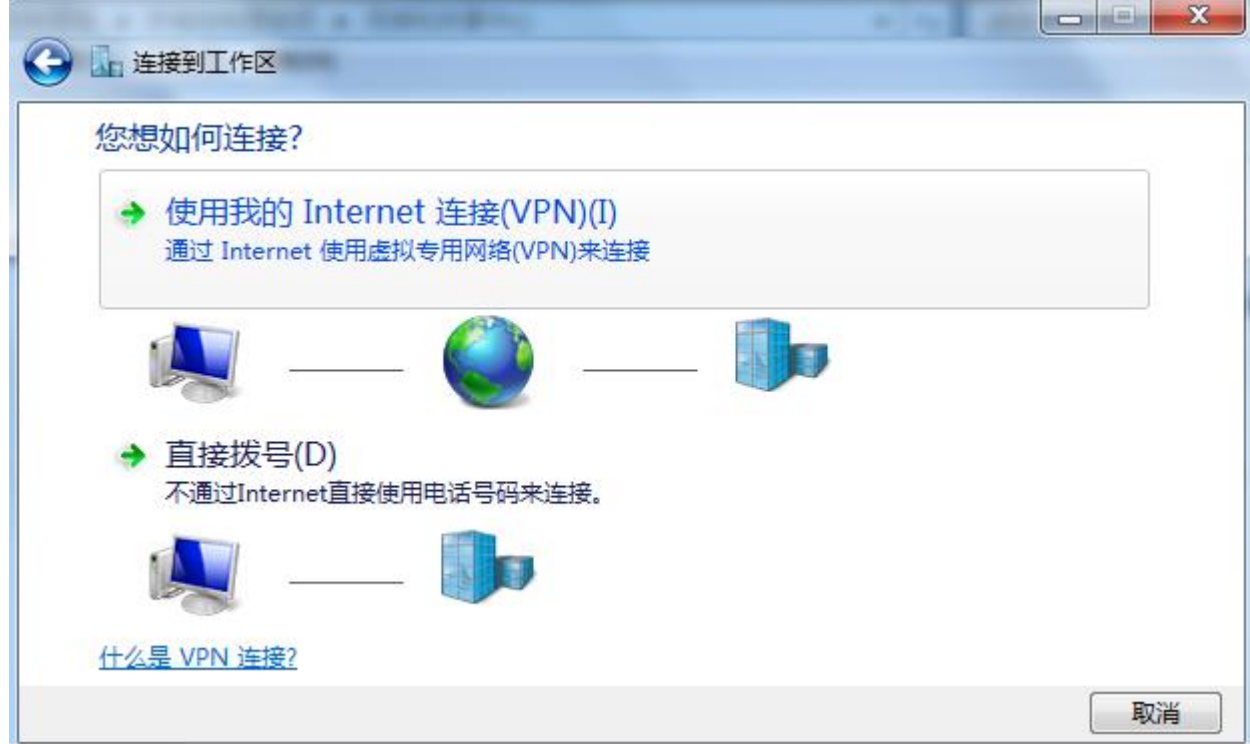

⑤ 在 Internet 地址框填上 PPTP 服务器的 IP 地址。点击**下一步**。

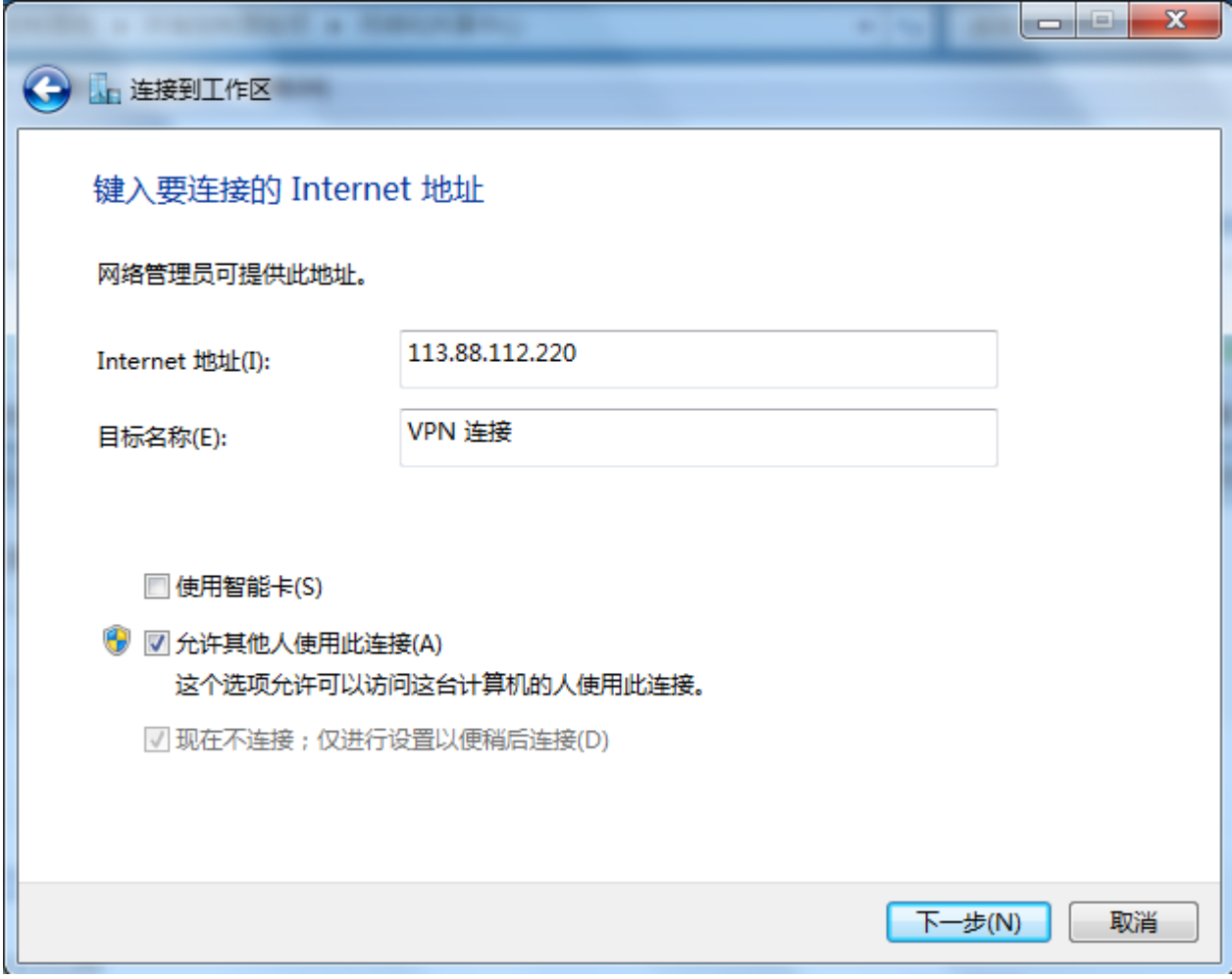

⑥ 输入 PPTP 服务器的用户名和密码,均为 admin1。点击**创建**。出现 VPN 连接的画面。

<u> 1980 - Johann Barbara, martxa a</u>

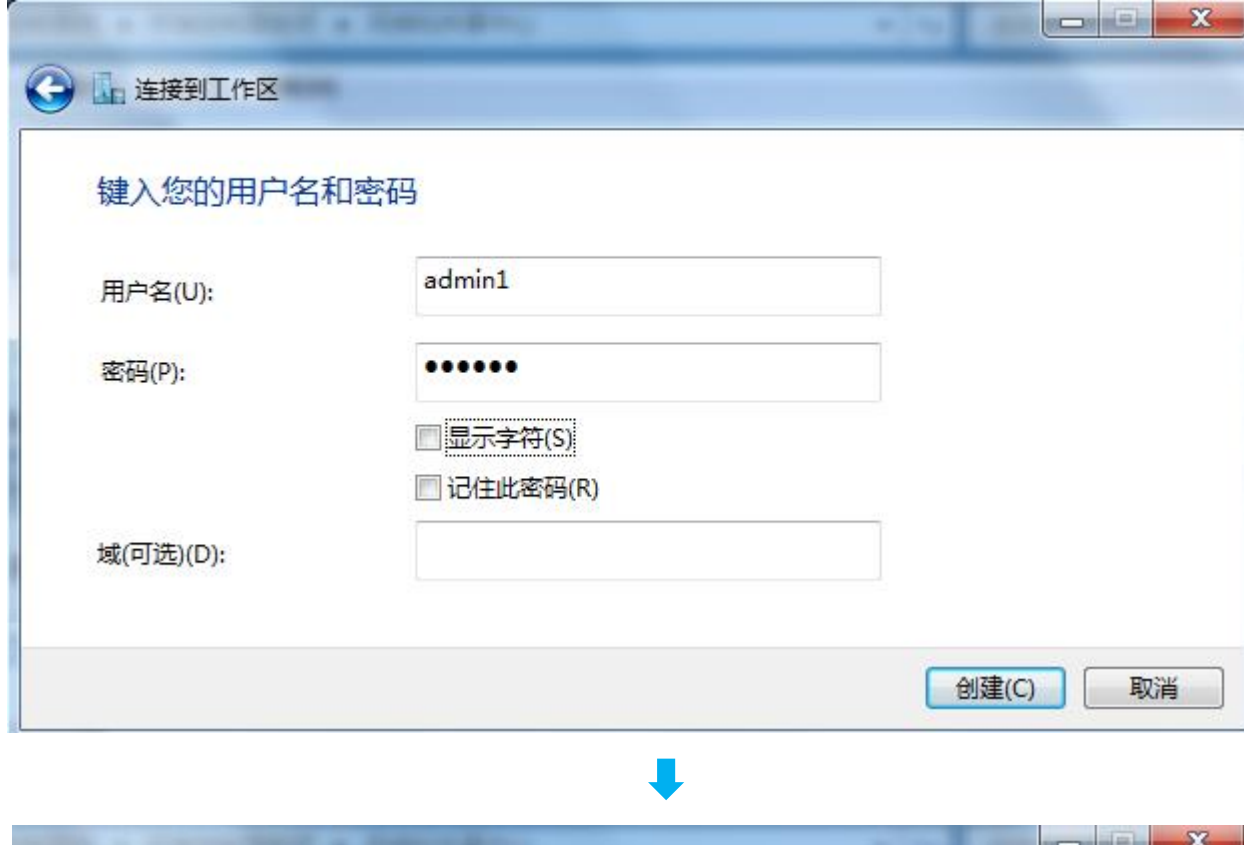

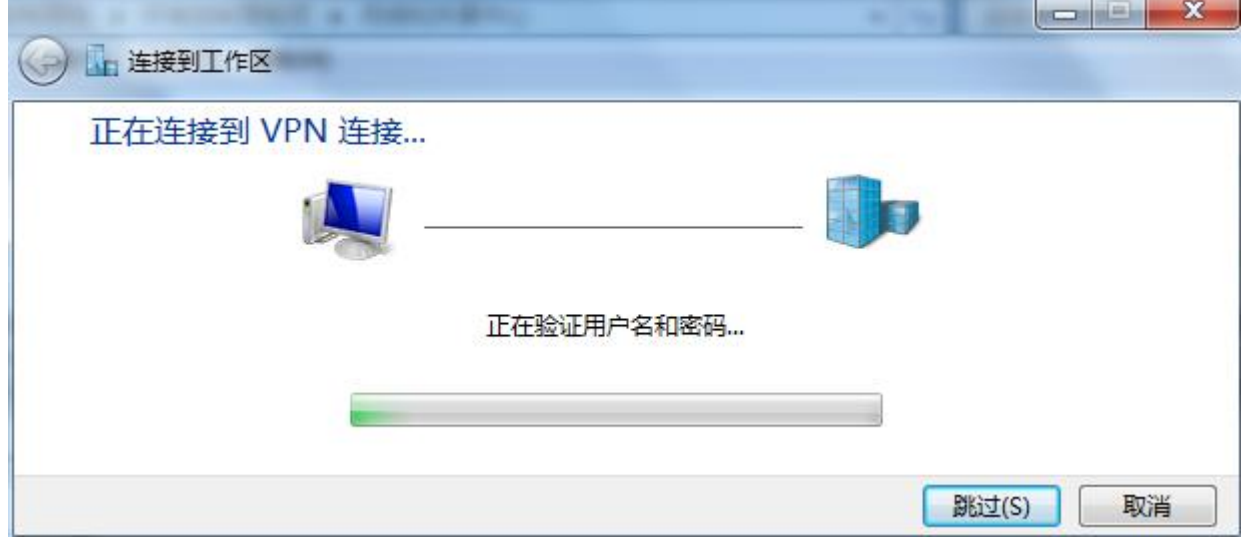

点击**立即连接**。

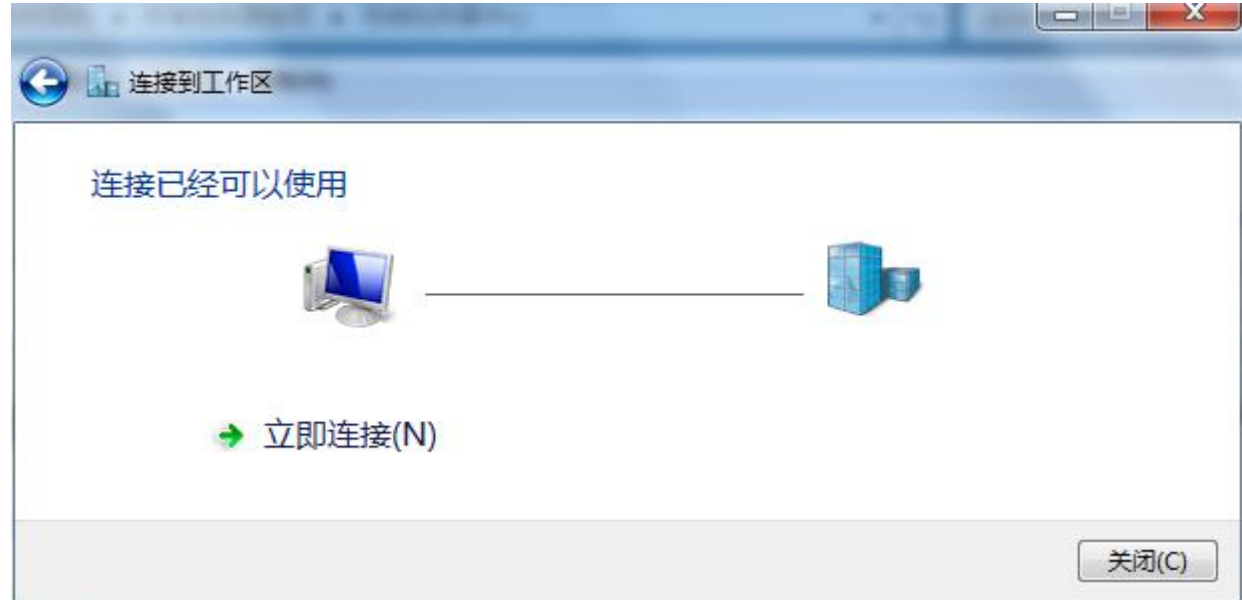

查看到 VPN 连接显示"**已连接"**。

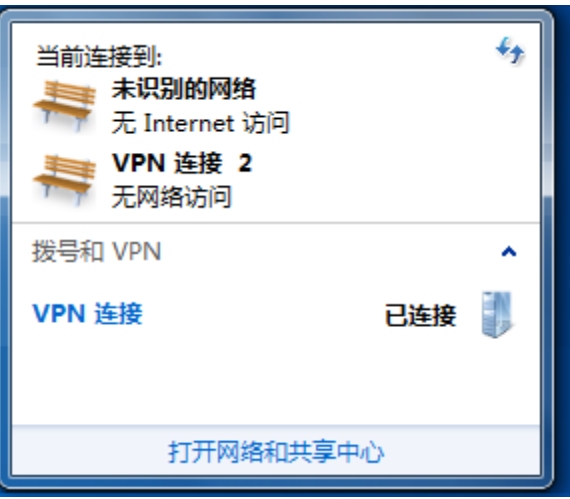

## 【设置完成后】

外网设备可以通过内网设备的 IP 地址及相关端口信息,访问内网资源。下面用内网 FTP 服务器举例说明。 如上图所示, 电脑 1 上有资源, 假设为 FTP 服务器, 该服务器访问地址为"//ftp:电脑 1 的 IP 地址:ftp 服务器端

口号",如"//ftp:192.168.0.104:21"。

III 更多功能设置

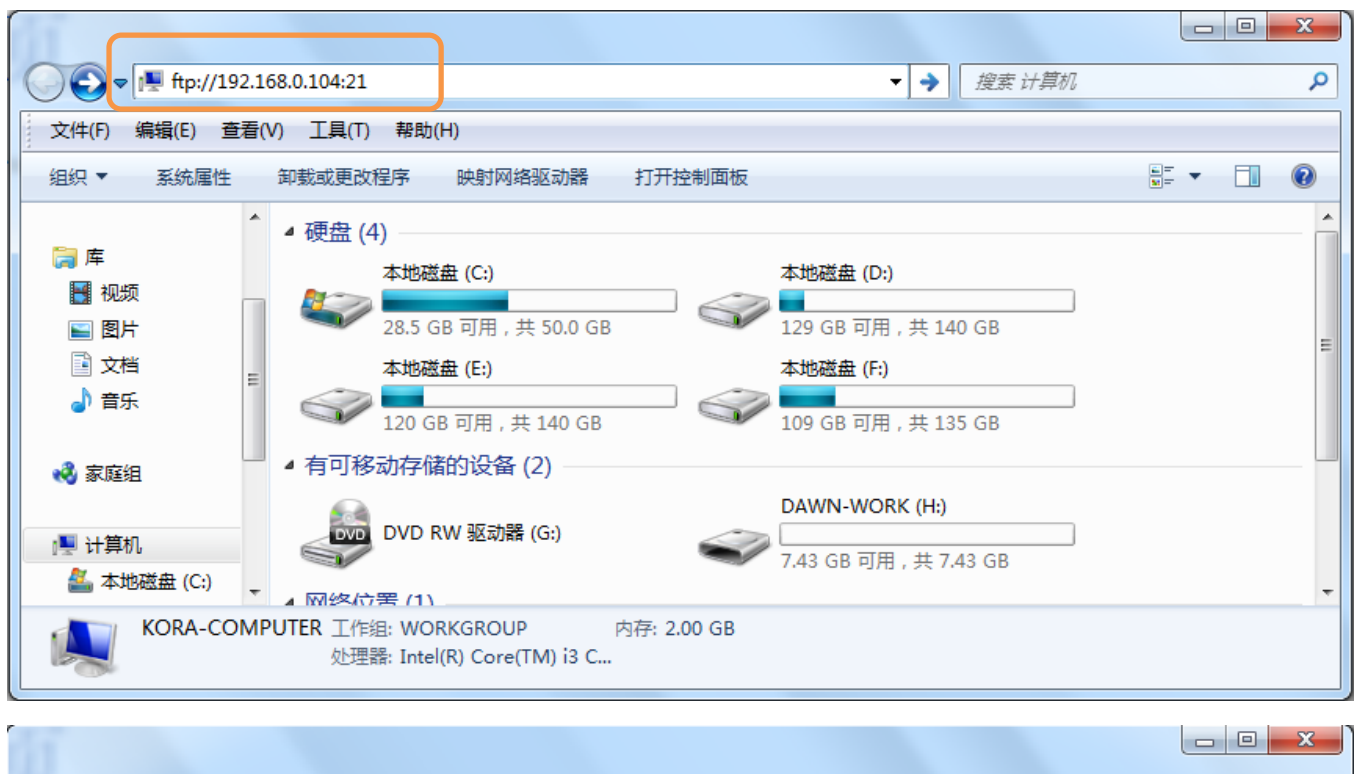

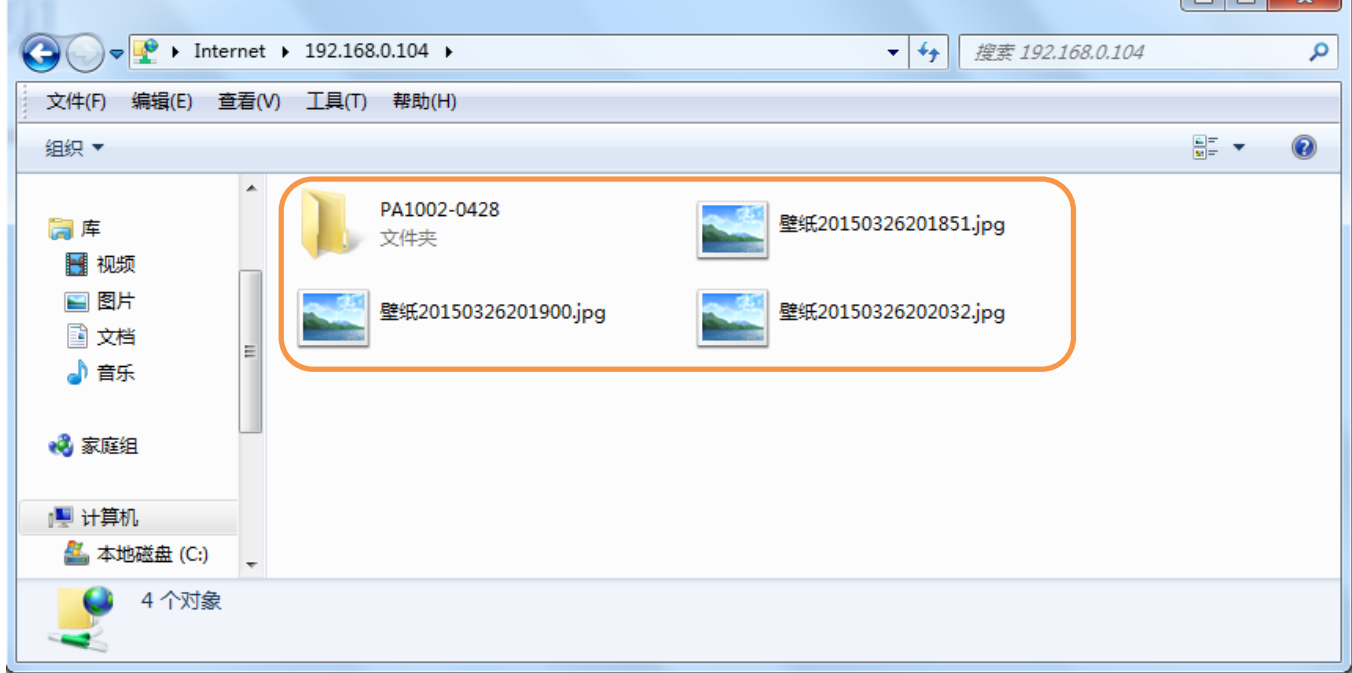

## **PPTP/L2TP 客户端**

PPTP/L2TP 客户端可以帮助您访问更多的外网资源,更便捷地、更畅通无阻地搜索到更多网络信息。举例如下:

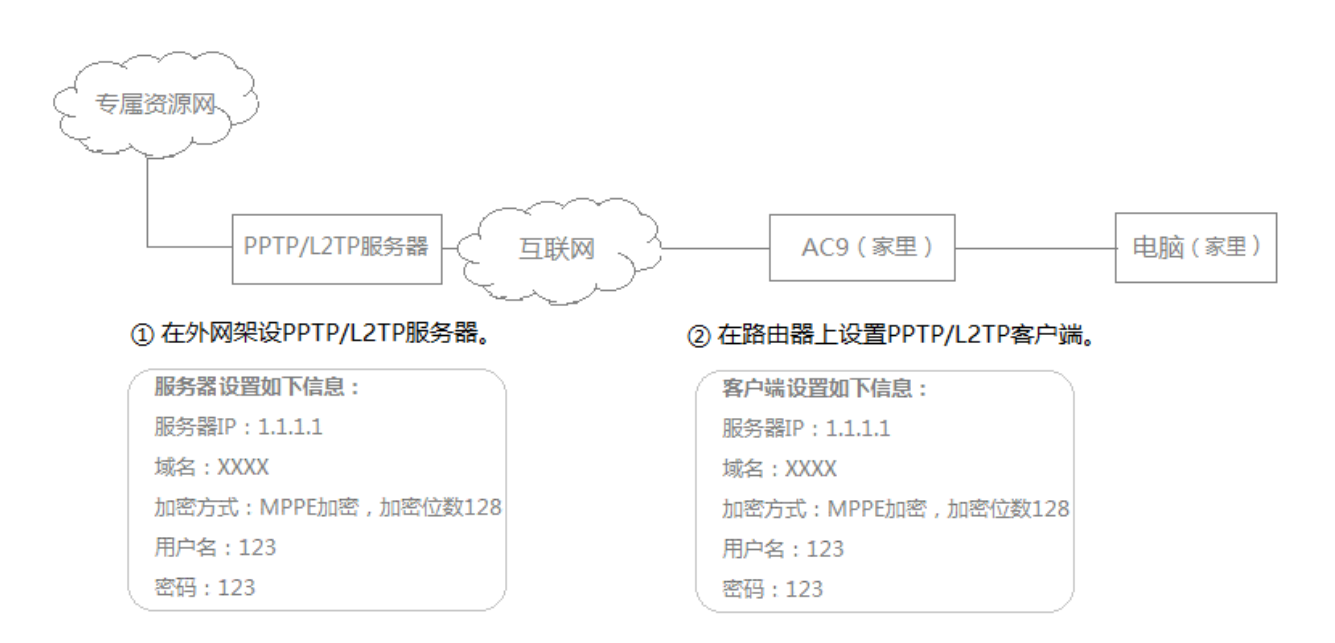

## 【准备工作】

您订购了网络运营商提供的 VPN 服务(PPTP 或者 L2TP),运营商提供给您服务器密码/域名、用户名和密码、

加密方式。信息如下(下列参数仅用于举例):

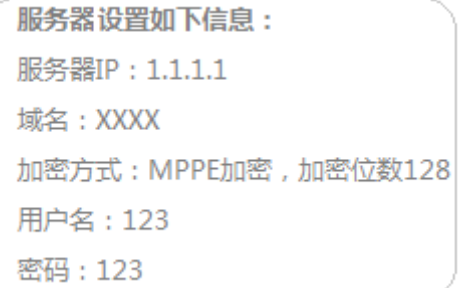

### 【PPTP/L2TP 客户端设置步骤】

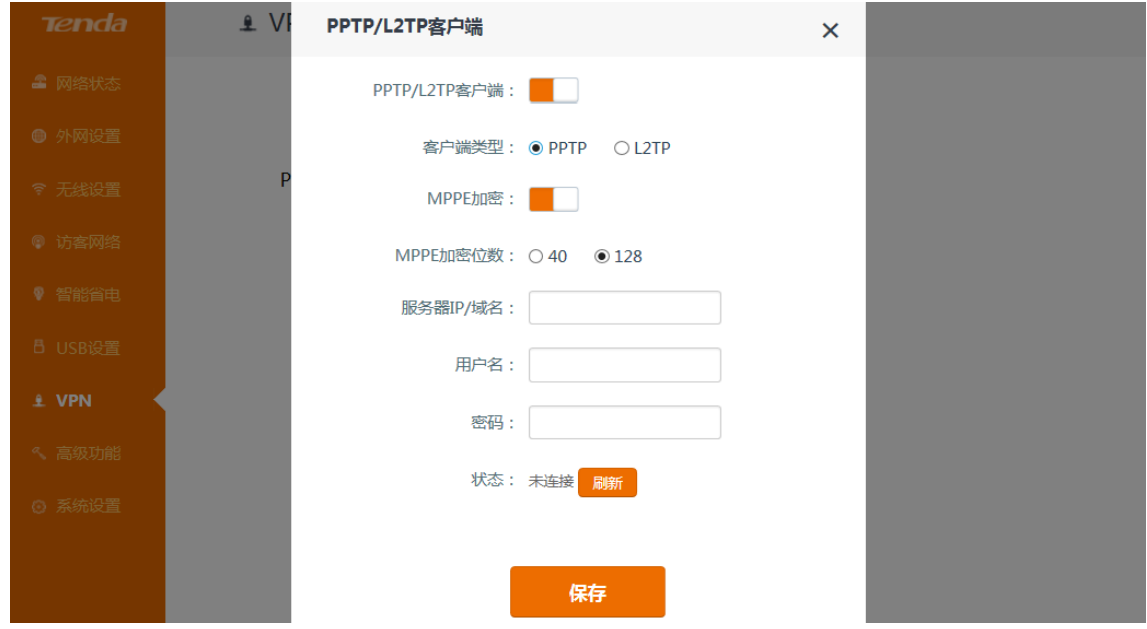

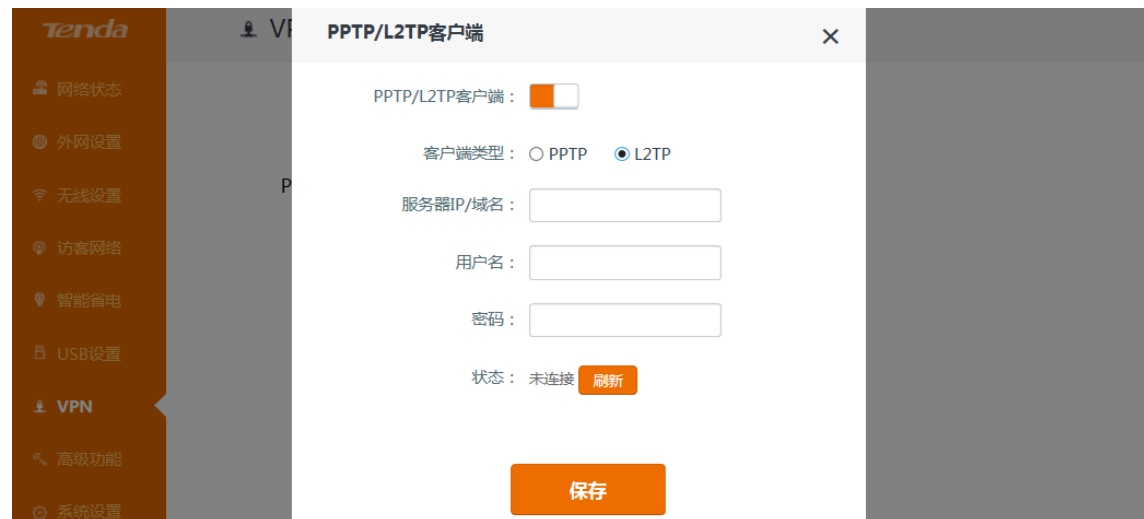

- 进入路由器的管理页面,点击**『VPN』>**『**PPTP/L2TP 客户端**』,进入设置页面。
- **PPTP/L2TP 客户端**:点击 至 状态,开启客户端。
- **客户端类型**:根据您订购的业务,选择 PPTP 或 L2TP。
- **MPPE 加密**和 **MPPE 加密位数**:根据您订购的业务设置加密,根据网络运营商提供的加密位数选择 40 或 。
- **服务器 IP/域名**,**用户名**,**密码:**填入网络运营商提供的信息。
- 点击 保存 **。**
- 【设置完成后】

内网设备可以通过 PPTP/L2TP 服务器直接访问专属资源网上的网络资源。

# **高级功能**

路由器支持更多高级功能,满足您的高端定制需求。

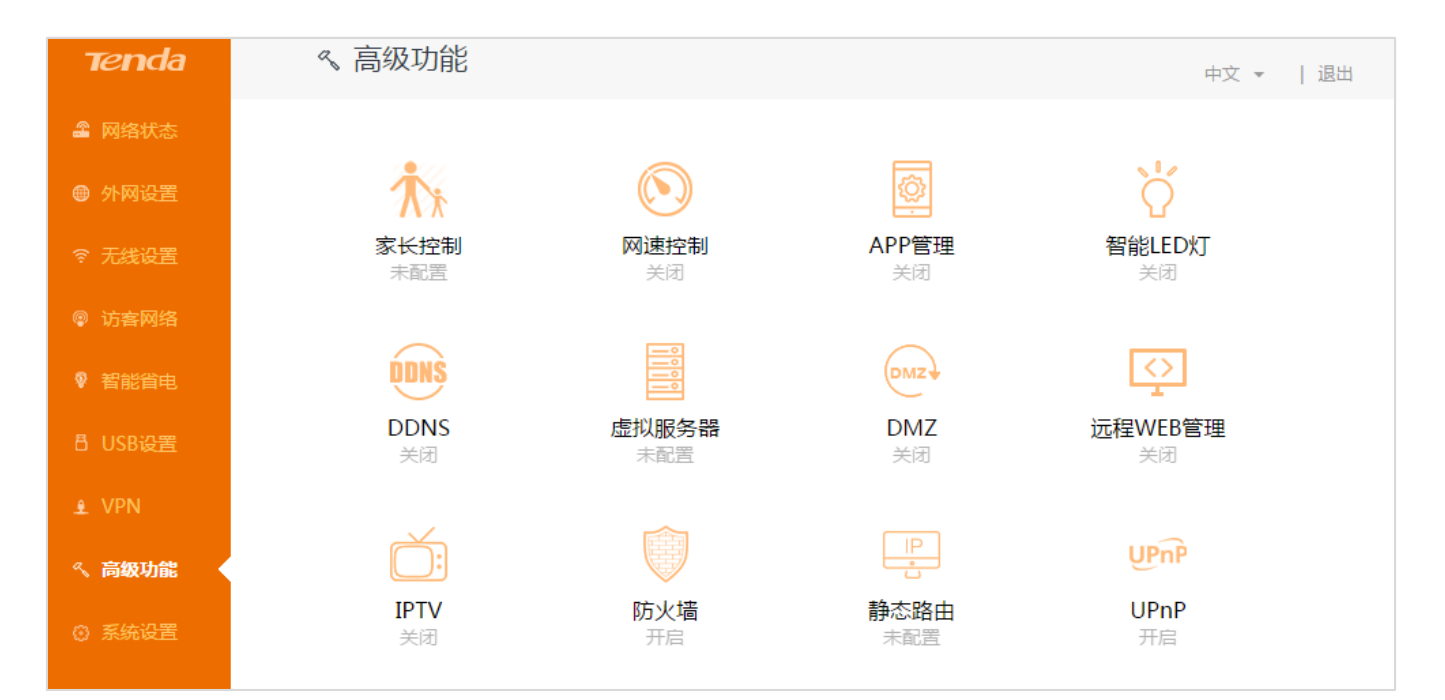

## **家长控制**

**家长控制功能**可以有效管理连接到路由器的设备的上网时间和访问内容,让家庭拥有一个健康的上网环境。

点击『**高级功能』**>『**家长控制』**,进入列表,可以看到已连接到路由器的所有设备。

找到您想控制的上网设备,点击 4 ,进行家长控制设置,使该设备只在设定的时间内访问允许的网站。

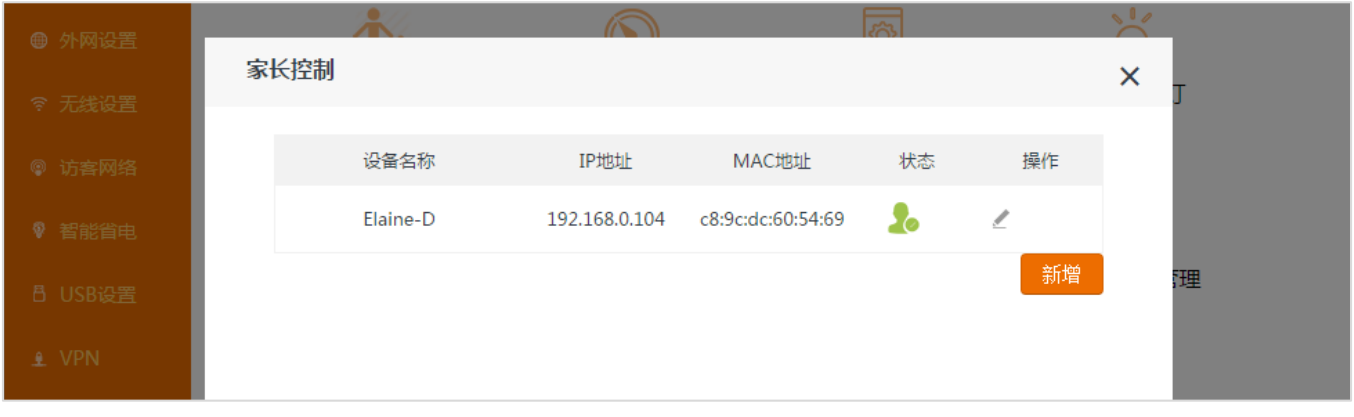

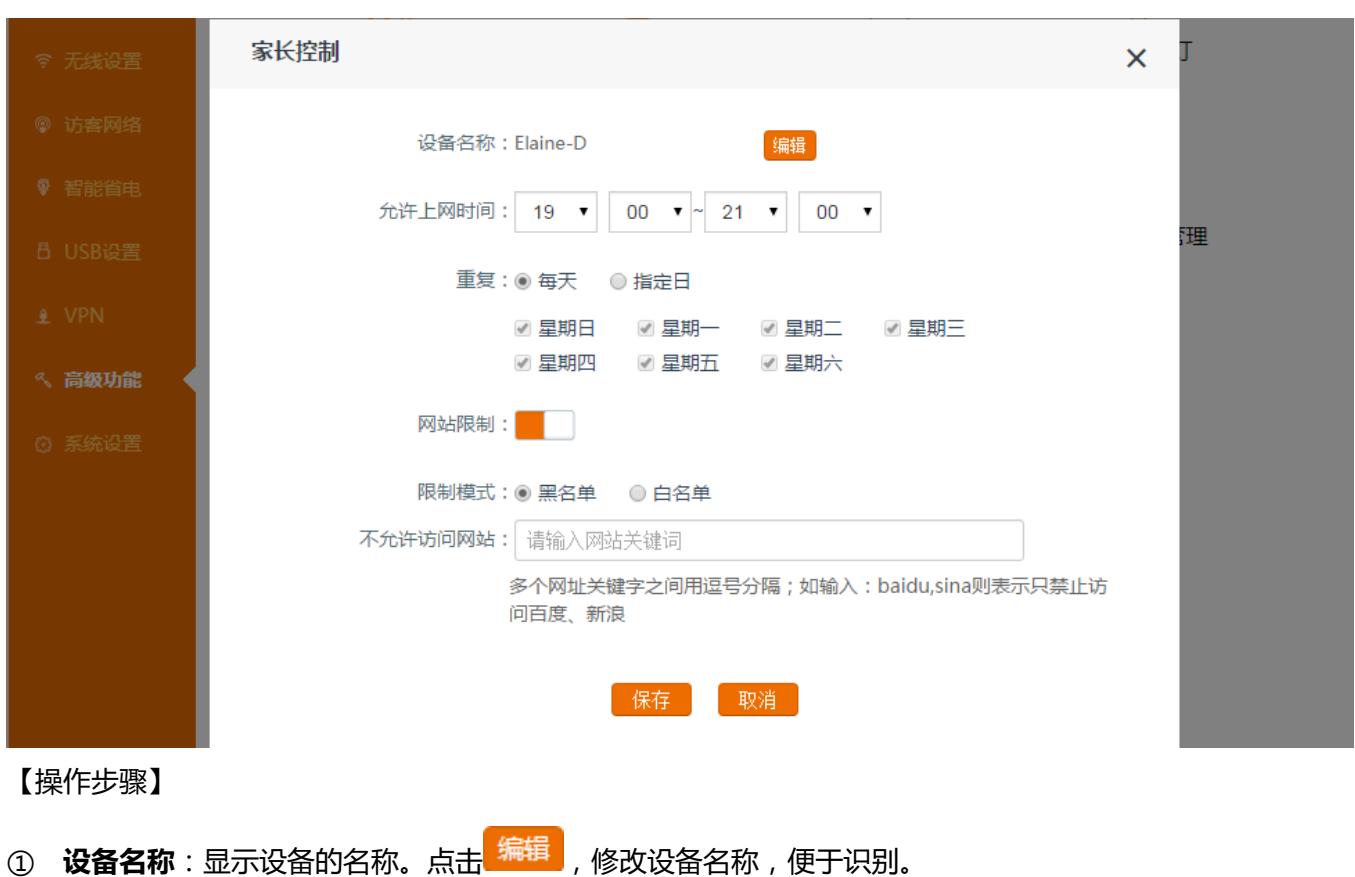

- ② **允许上网时间**:从下拉框中选择允许该设备上网的时间。
- ③ **重复:**选择时间的重复类型,"每天"或"指定日"。
- 4 网站限制:点击按钮 \_\_\_\_\_ 至 , 开启网站限制功能。

**限制模式**:本路由器提供两种限制模式:**黑名单**和**白名单**;黑名单:若设置了黑名单,客户端将无法访问 黑名单中的网址;若设置了白名单,客户端将只能访问白名单中的网址。

- ⑤ **保存**:点击 保存 。
- $\circledast$  返回列表页面后,点击 $\overline{\oslash}$ 使其变成 $\overline{\oslash}$ 使设置生效。

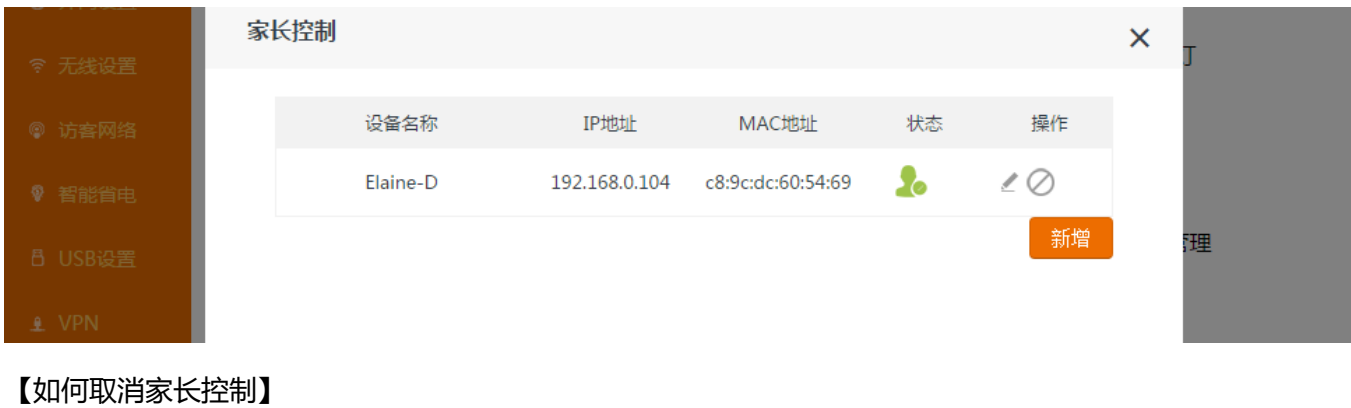

**家长控制**:点击 ■至 ,禁用该设备的家长控制功能。

## **网速控制**

如果路由器连接了多台上网设备,建议设置"网速控制",避免因某些设备高速下载文件而影响到其它设备正 常上网。

 **示例:**您家办理了 10M 的电信宽带网络。家里上网设备较多,手机、电脑、电视等设备经常互抢网速。为了让每位家庭成 员都有更好的上网体验,您可以通过设置"网速控制",限定每台设备的最大网速。

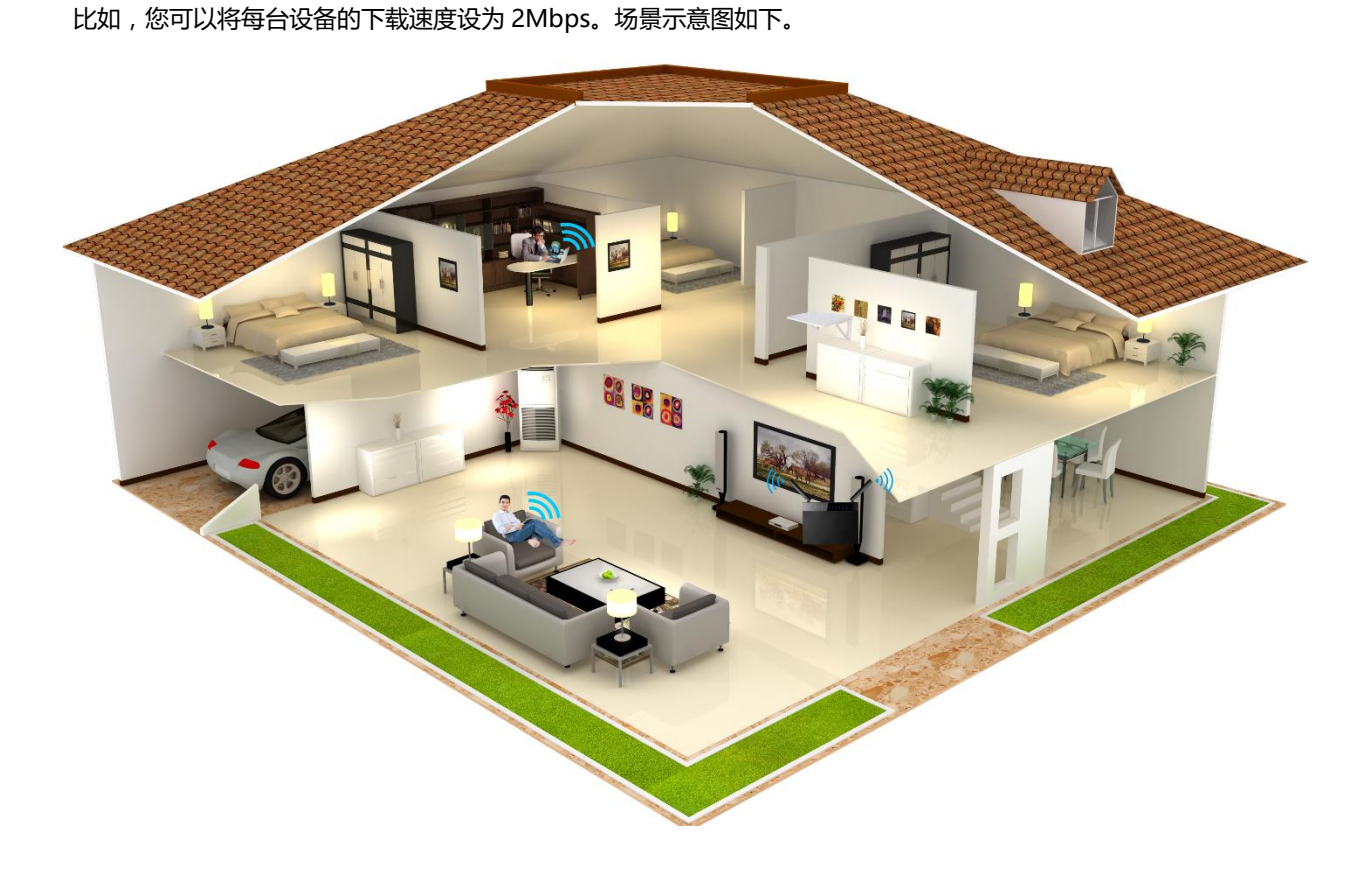

#### 【设置步骤】

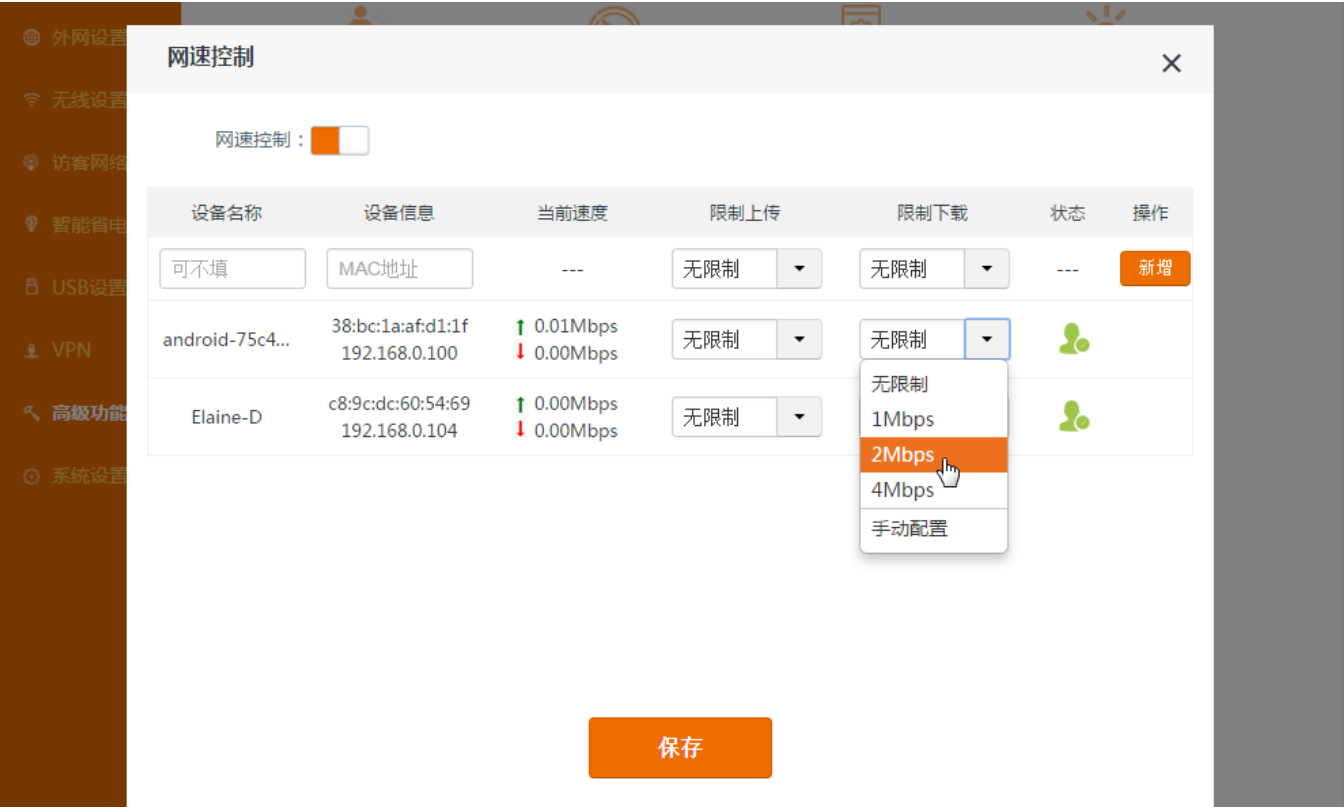

① 点击『网速控制』,进入网速控制设置页面。

② 找到您需要限制的设备,比如当前页面的这两台设备。

- ③ 在"限制下载"下拉菜单中,选择相应的网速,如"2Mbps",表示这一台设备最多使用 2M 网速;您也可以 手动设定其他值。
- **④ 点击此条项目后的◎使其变成**◎,并点击 保存 使设置生效。

#### 【设置生效后】

当前被限制上网的设备最多使用 2M 下载网速。

### **APP 管理**

点击『**高级功能』**>『**APP 管理』**,进入 APP 管理设置页面。APP 管理功能设置成功后,您可以使用手机 APP 在 WiFi 或 2G/3G/4G 联网环境下,轻松实现路由器管理。APP 管理设置步骤如下。

**步骤一:**用您的智能设备(智能手机或平板电脑等)扫描页面二维码,下载并安装腾达 APP,注册账户。具体 步骤可下载**腾达路由 APP 说明书**。

**注意:**此时您的智能设备需要连上互联网。

(可使用微信,QQ,UC 浏览器等有扫一扫功能的 APP 来扫描二维码并下载腾达 APP。)

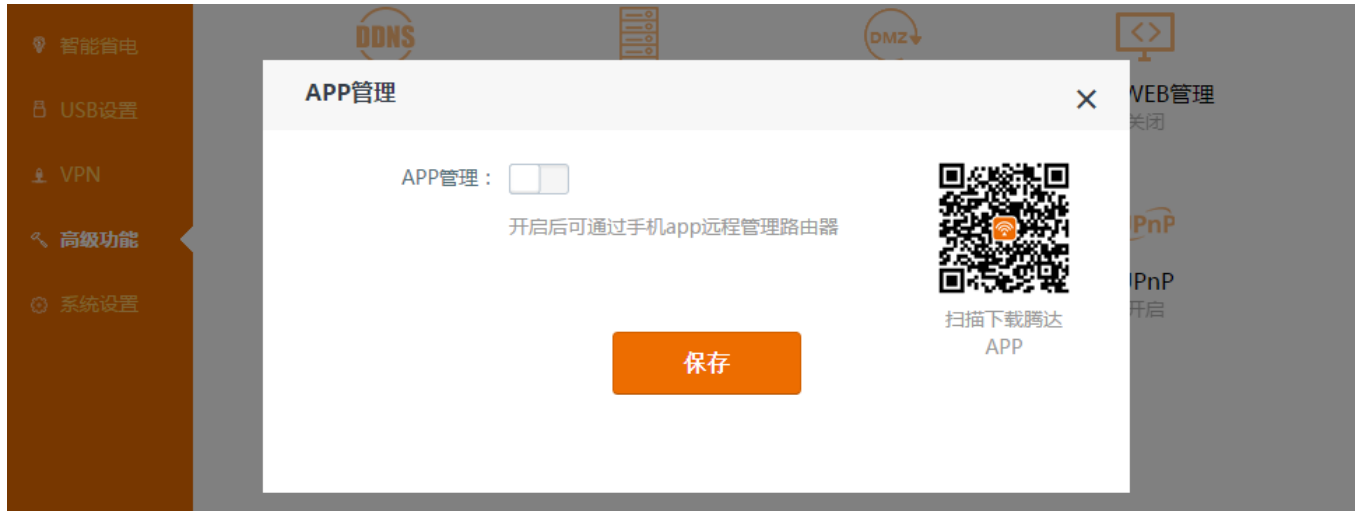

**步骤二:**在手机上安装好 APP,并注册账户。您可以选择用手机号码或者邮箱注册。

此账户用来连接腾达远端云服务器,让您可以在 WiFi 或 2G/3G/4G 联网环境下,远程管理路由器。

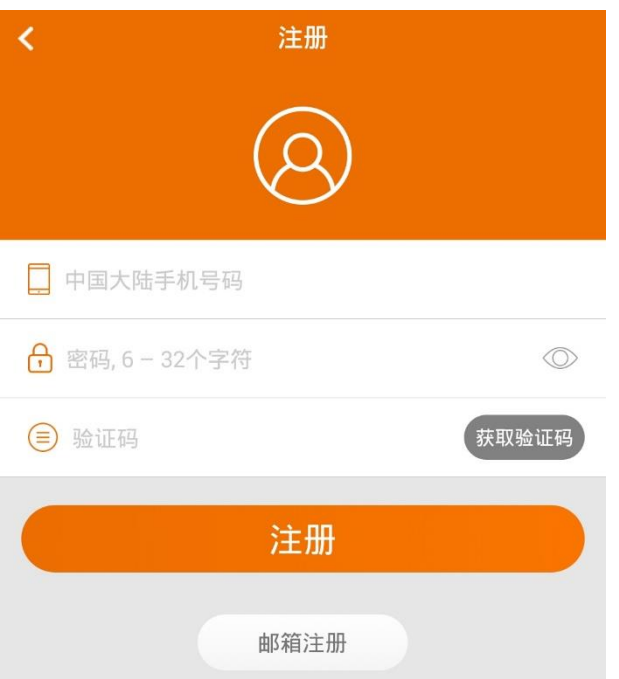

**步骤三:** 如果您的智能设备连的不是本路由器的 WiFi,请连上本路由器的 WiFi (本路由器需要成功连上网 络);注册成功后,用注册好的账号在 APP 上登录。

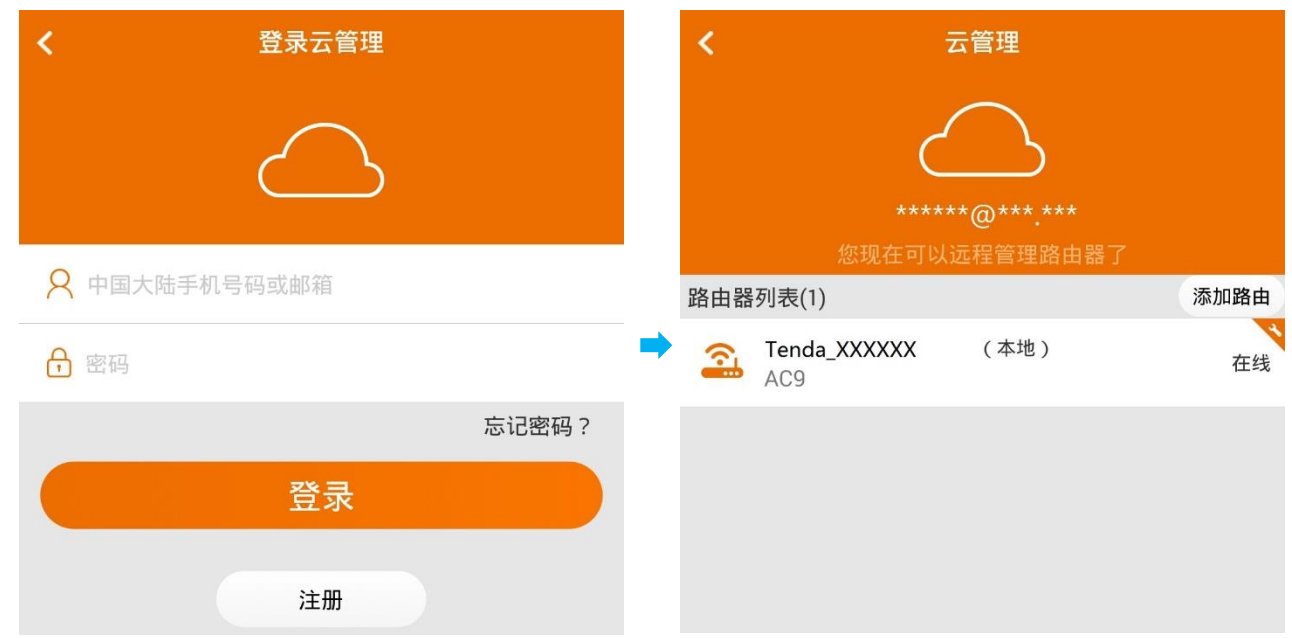

**步骤四:**在页面上点击"**添加路由器**",输入本路由器的管理员密码(即登录密码)对路由器进行绑定。

经过此次绑定后,以后登录该账号,本路由器都会出现在路由器列表中,无论是否在线。

注意,如果路由器显示"**离线**",则无法进行远程管理。

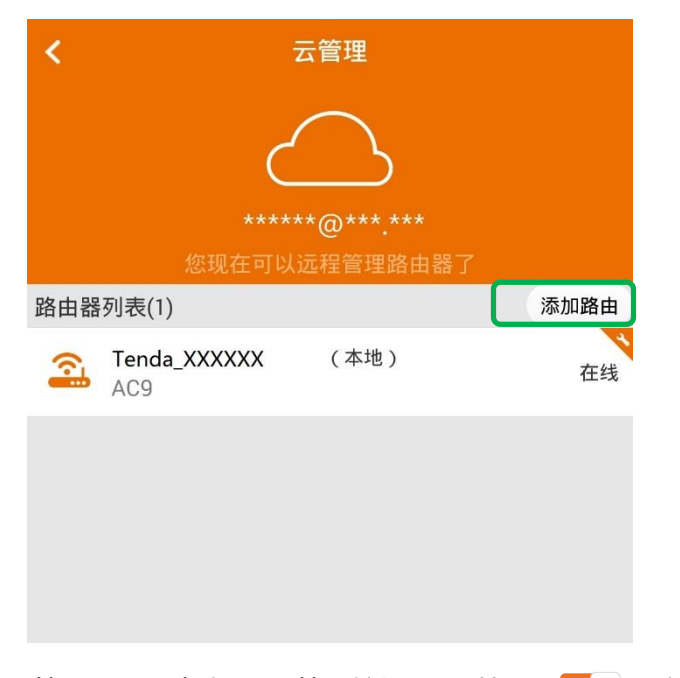

**步骤五:**返回本路由器的 APP 管理页面,点击 APP 管理按钮 APP 管理:, 开启 APP 管理功能。路由器会

自动连接至云服务器并检测出您的账户,点击 保存 。然后您就可以使用 APP 管理路由器了。

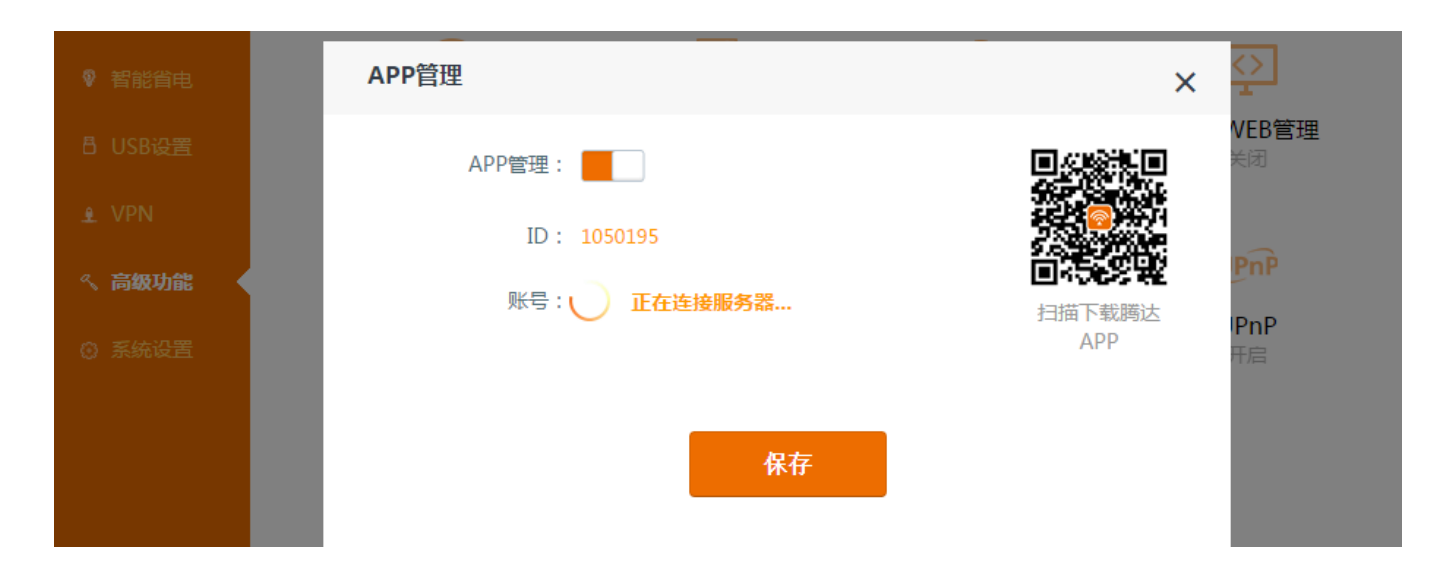

## **智能 LED 灯**

智能 LED 灯支持以下三种模式。按照您的需要选择其中一种模式,点击 保存 即可。

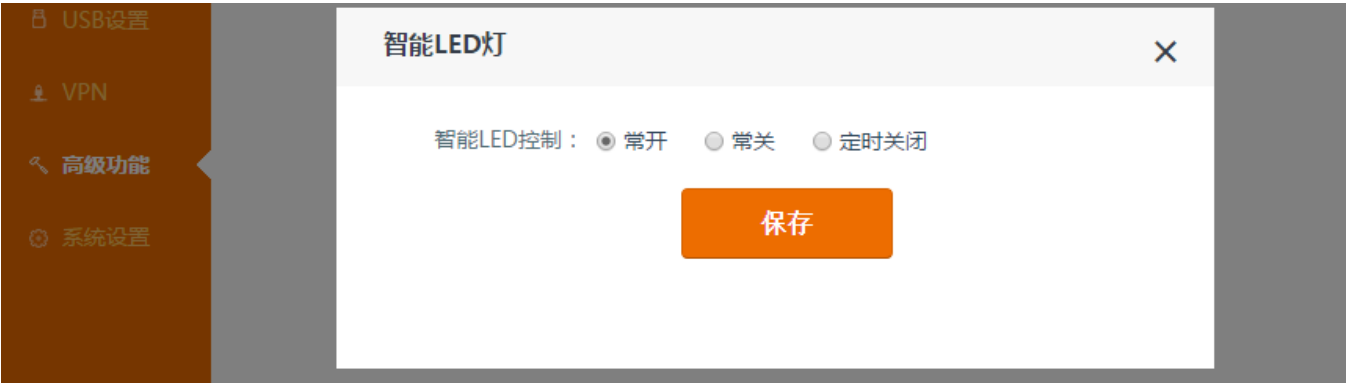

## 【页面信息详解】

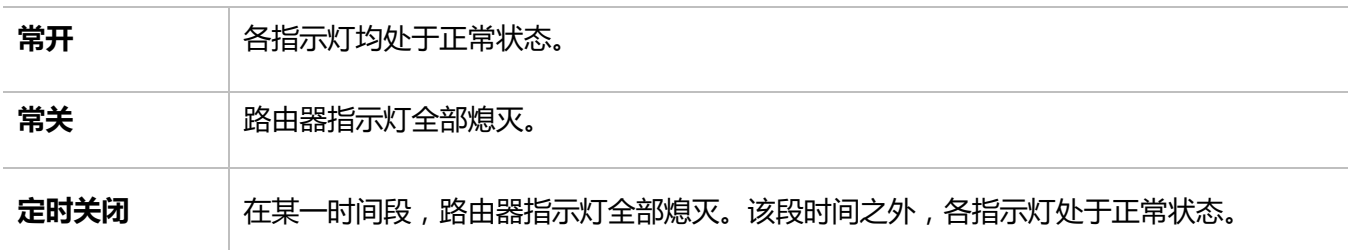

### **DDNS**

DDNS 是将路由器的动态 WAN 口 IP 地址 ( 必须为公网 IP ) 映射到一个固定的域名上, 实现动态域名解析, 使需使用到路由器 WAN 口 IP 的功能更持续及稳定,比如:远程 WEB 管理,文件共享中的互联网访问。DDNS 常与远程 WEB 管理、虚拟服务器等功能配合使用。

点击『**高级功能』**>『**DDNS』**,DDNS 功能默认关闭。

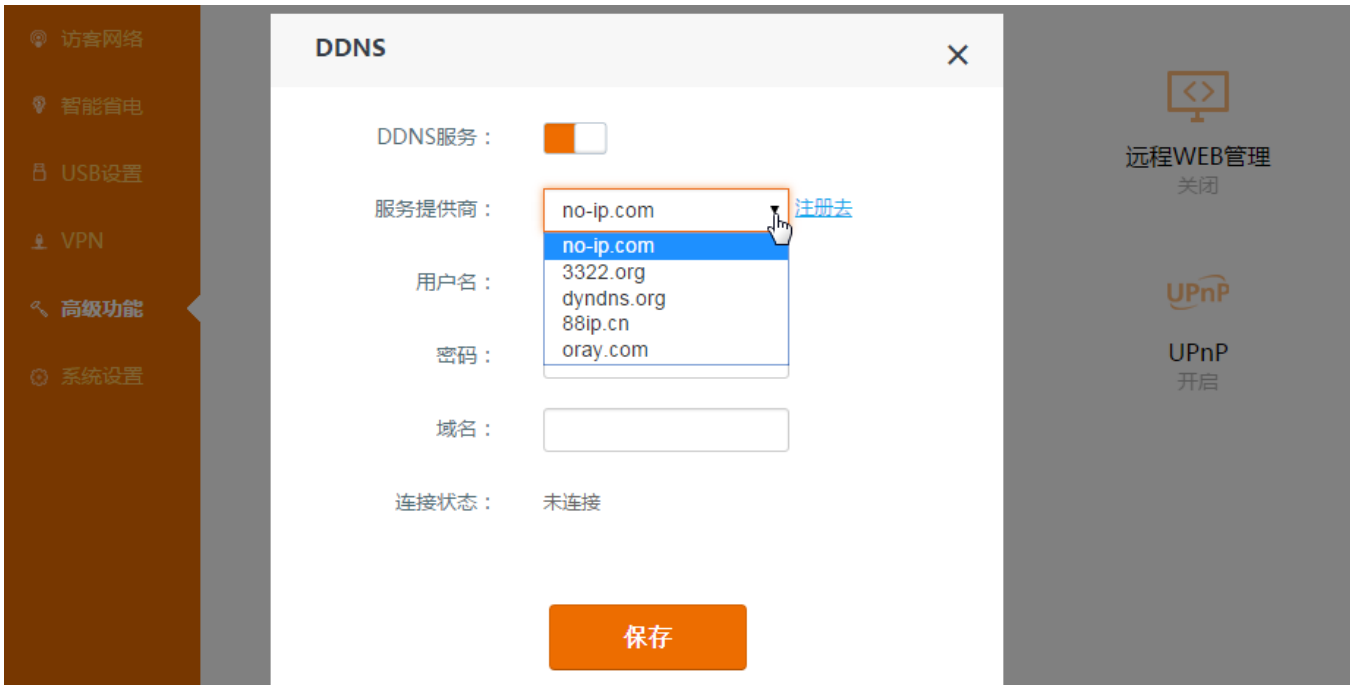

#### 【设置步骤】

- ① **DDNS 服务:**点击 至 状态。
- ② **服务提供商:**选择 no-ip.com、3322.org、dyndns.org、88ip.cn 或 oray.com,如果您没有 DDNS 账号, 点击<sup>注册去</sup>,前往相应网站注册 DDNS 账号,并记下用户名、密码和域名。
- ③ 填入您记下的**用户名**、**密码**和**域名**,并点击 保存 。

【示例】

假设注册的域名为 tenda.dyndns.org, 用户名为 tenda, 密码为 1234578。

### **远程 WEB 管理+DDNS**

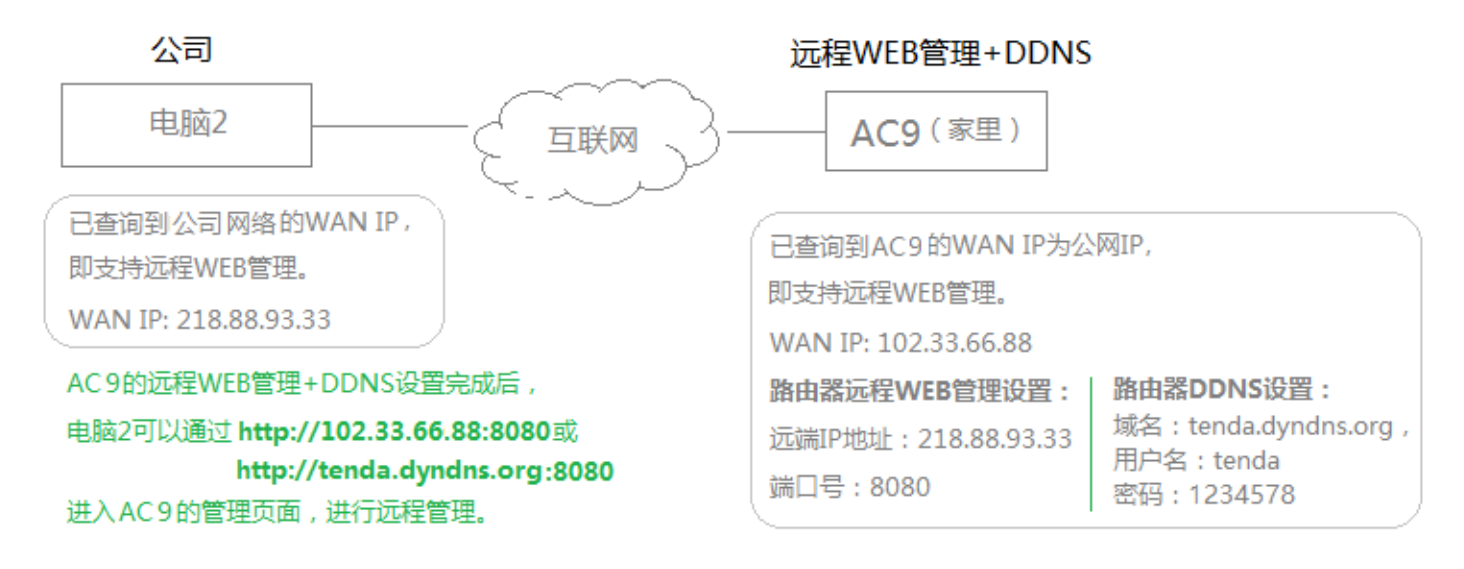

## **虚拟服务器**

使用路由器后,互联网上的用户无法访问到局域网内的主机,因此不能访问内网搭建的服务器(比如: Web, Mail, FTP 等服务器)。路由器的**虚拟服务器**功能可以把内网的服务器映射到互联网上,从而实现服务器对外开 放。

■ 示例:您需要将网页服务器对外网开放。通过虚拟服务器功能可以实现您的这一需求。

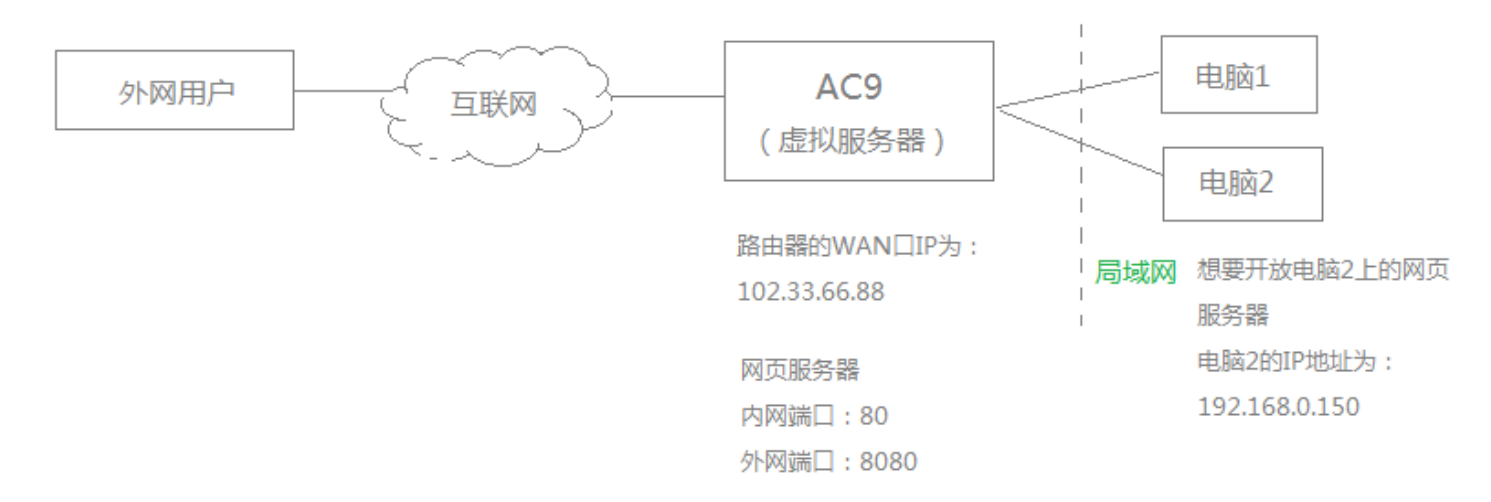

注意:以上参数仅用于举例,具体参数请以实际为准。

【准备工作】

- ① 确保路由器 WAN 口获取的地址是公网 IP 地址。
- ② 须把内网电脑的 IP 地址(电脑 2 的 IP 地址)配置为静态 IP 地址,默认网关需为路由器的 LAN 口 IP 地址。
- ③ 系统防火墙、某些杀毒软件、安全卫士可能会阻止其它电脑访问服务器,建议在使用本功能时暂时关闭这些 软件。
- ④ 确保电脑 1 可以通过电脑 2 的 IP 地址和内网端口(80)访问电脑 2 上的网页服务器。

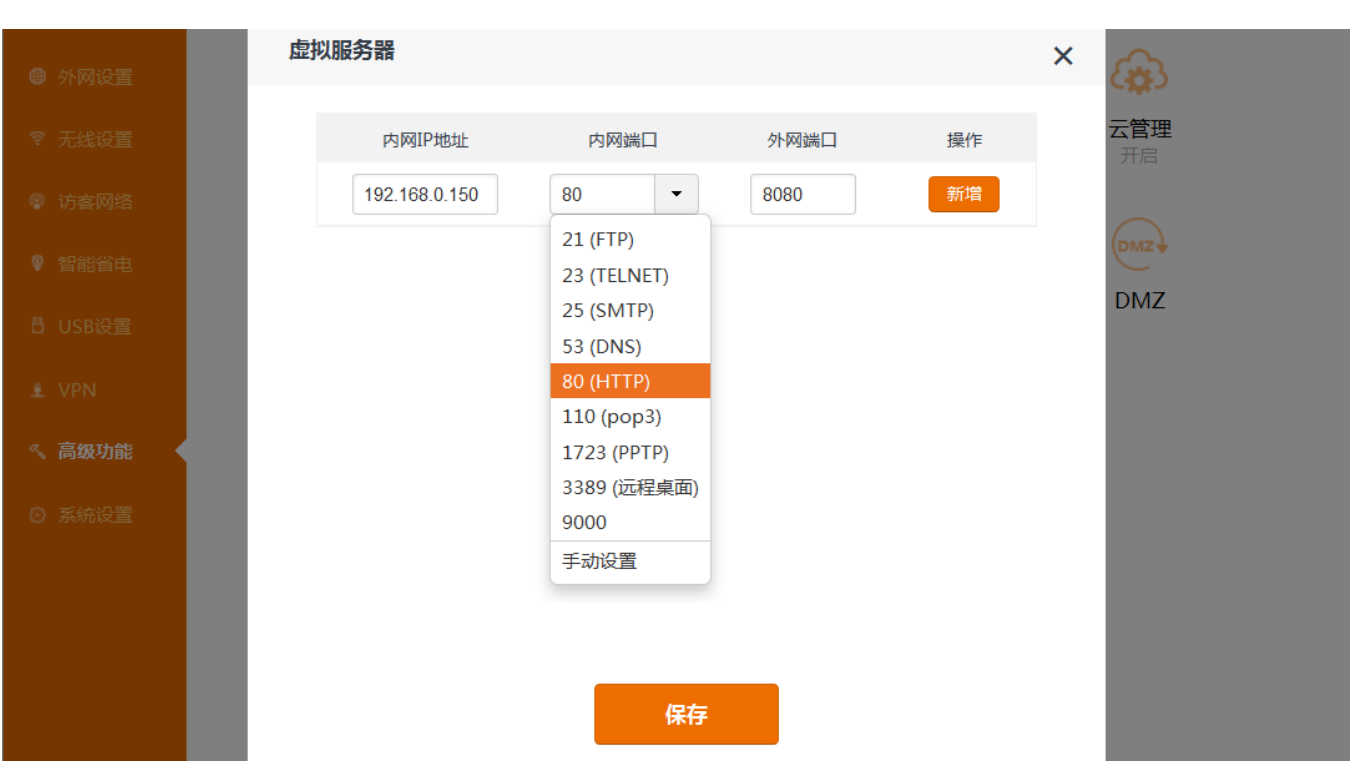

III 更多功能设置

#### 【设置步骤】

① 打开浏览器,进入路由器的管理界面,点击『**高级功能』**>『**虚拟服务器』**,进入虚拟服务器设置页面。

② **内网 IP 地址:**填入内网服务器的 IP 地址,此处为网页服务器地址,即电脑 2 的 IP 地址。

③ **内网端口:**填入内网服务器的端口,网页服务器(HTTP)默认端口为 80。

④ **外网端口:**填入互联网用户访问网页服务器所用的端口,此处为 8080。

⑤ 点击【新增】,并点击 保存 使设置生效。

【设置生效后】

虚拟服务器设置完成后,互联网上的用户就可以使用"**102.33.66.88 (路由器的 WAN 口 IP)**"访问局域网的网

#### 页服务器了。具体形式为:**http://102.33.66.88:8080**

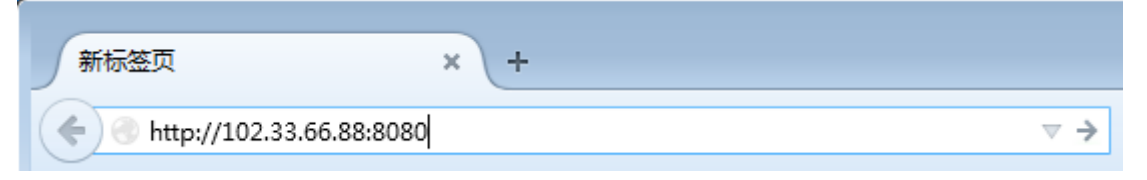

#### **小提示**

如果您不确定路由器 WAN 口的 IP 地址,可以采用虚拟服务器+DDNS 的解决方案, 即通过域名访问。
# **DMZ**

如果您要开放内网的服务器,DMZ 主机也可以实现这一需求。

 **示例:**局域网内有一台共享资源的服务器,您想使它对外网(互联网上)的用户开放。您可以设置 DMZ 主机,把该台服务 器开放给外网的用户。

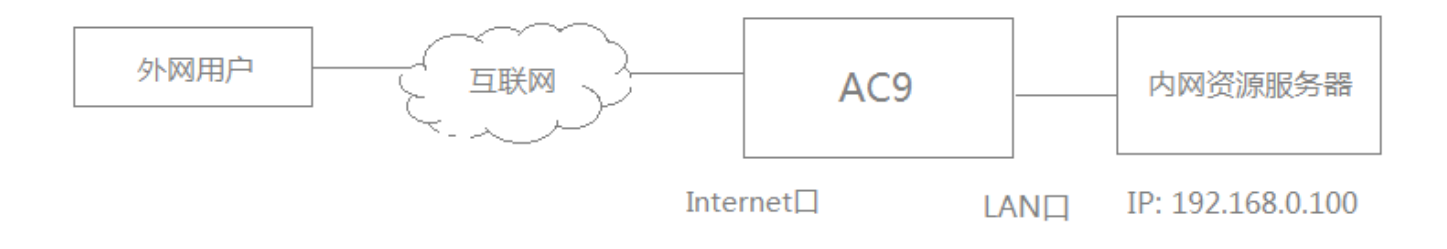

### 【设置步骤】

① 打开浏览器,登录路由器管理界面,点击『**高级功能』**>『**DMZ』**进入设置页面,点击 DMZ 按钮开启 DMZ

功能。

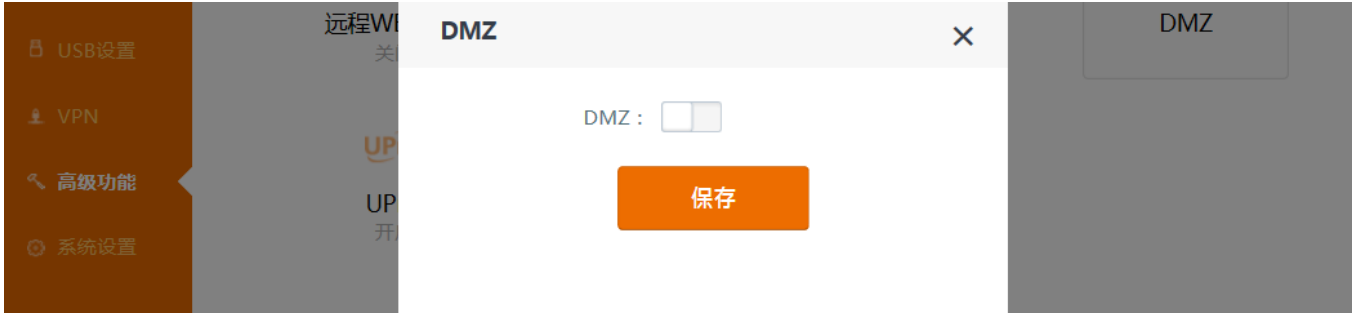

② 在 **DMZ 主机 IP** 方框中,填入共享资源服务器的 IP 地址,并点击 保存 使设置生效。

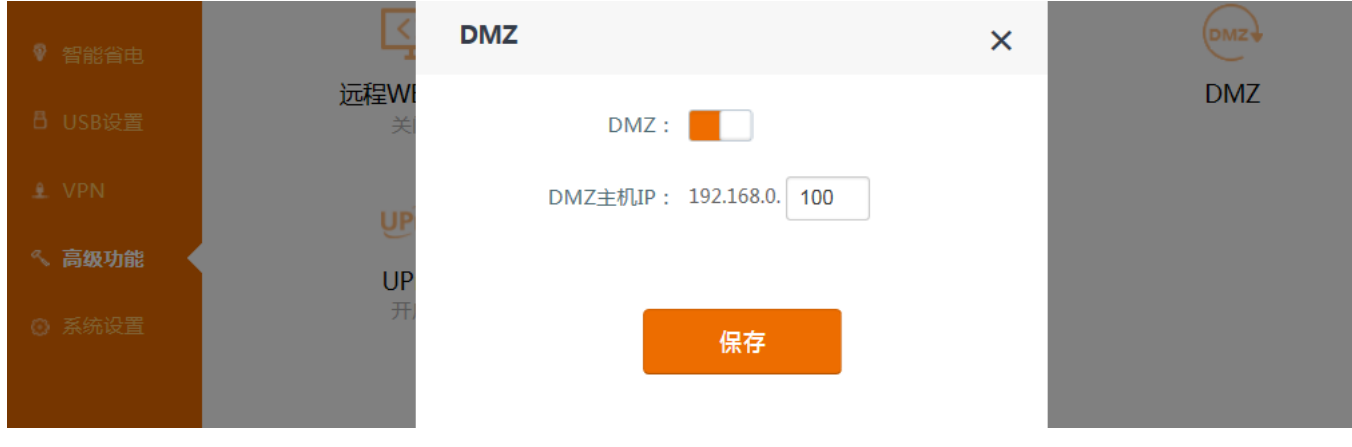

DMZ 主机设置完成。

外网用户可以使用路由器 WAN 口 IP 访问共享资源服务器上的资源。路由器 WAN 口 IP 可在**系统设置**>**系统**

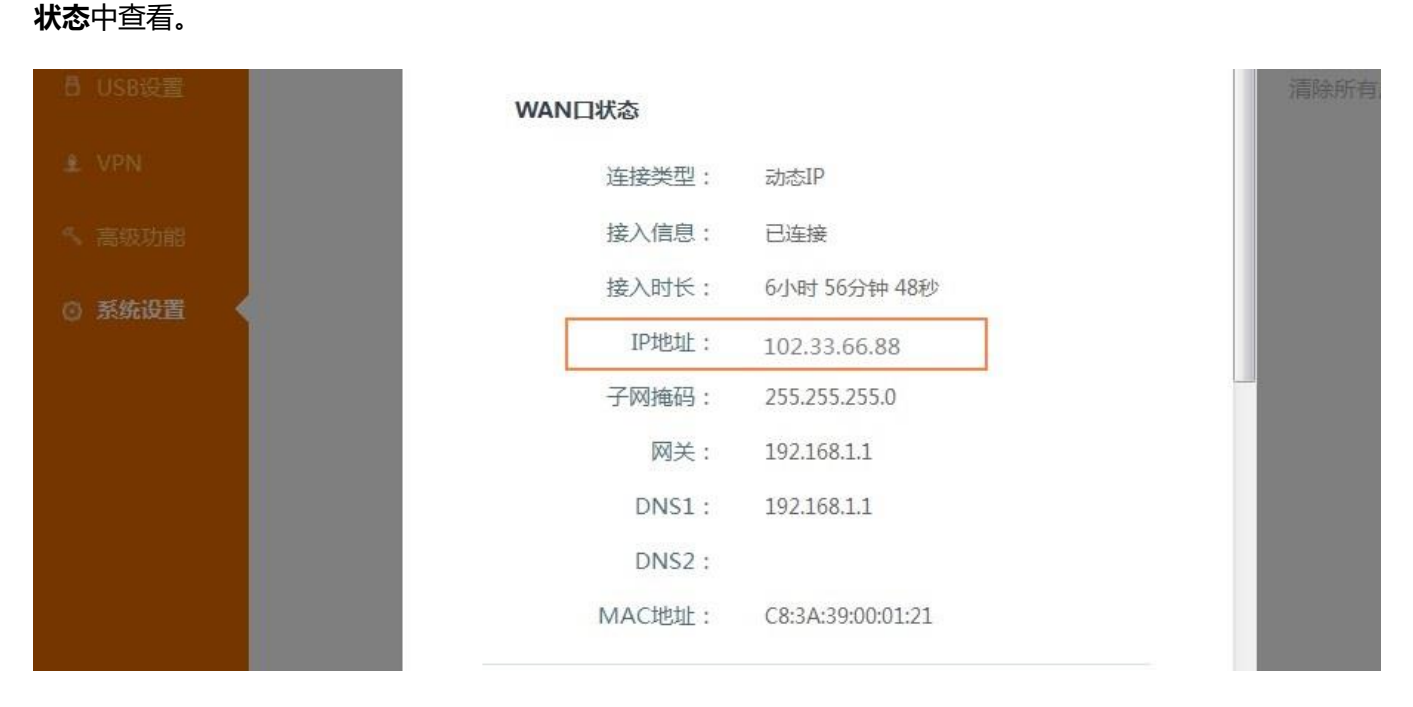

访问资源时,只需访问 WAN 口 IP 地址即可:

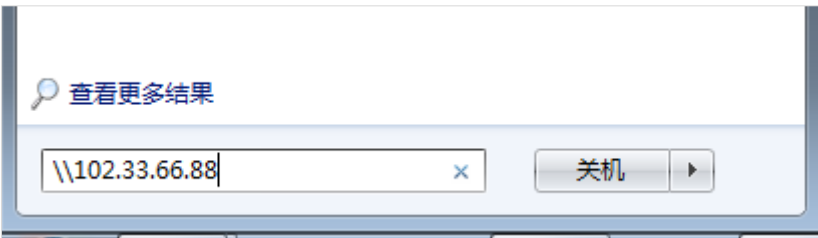

#### **小提示:**

- 1. 使用 DMZ 主机时, 相当于把您的计算机完全暴露在互联网中, 易受到外部攻击, 请注意使用时的安全风险。
- 2. 使用 DMZ 主机时,需关闭您计算机上的防火墙、安全卫士、杀毒软件等软件,否则可能会影响 DMZ 主机的使用。

## **远程 WEB 管理**

开启远程 WEB 管理,从外网远程访问路由器管理页面进行管理。

<mark>示例</mark>:您想用公司的电脑(即远端设备)登录并管理家里的路由器,假设路由器获得的公网 IP 地址是 102.33.66.88,公司 网络的获得的公网 IP 地址为:218.88.93.33。注意,此处需要公网 IP。私网 IP 无法支持远程 WEB 管理。

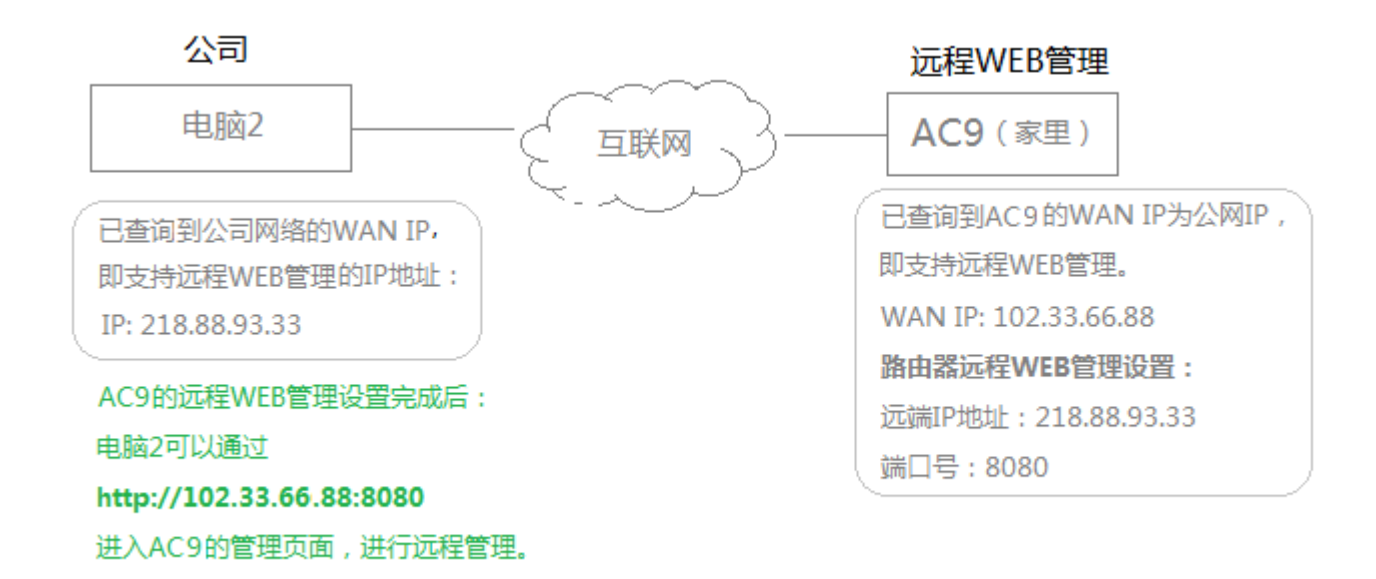

#### 【设置步骤】

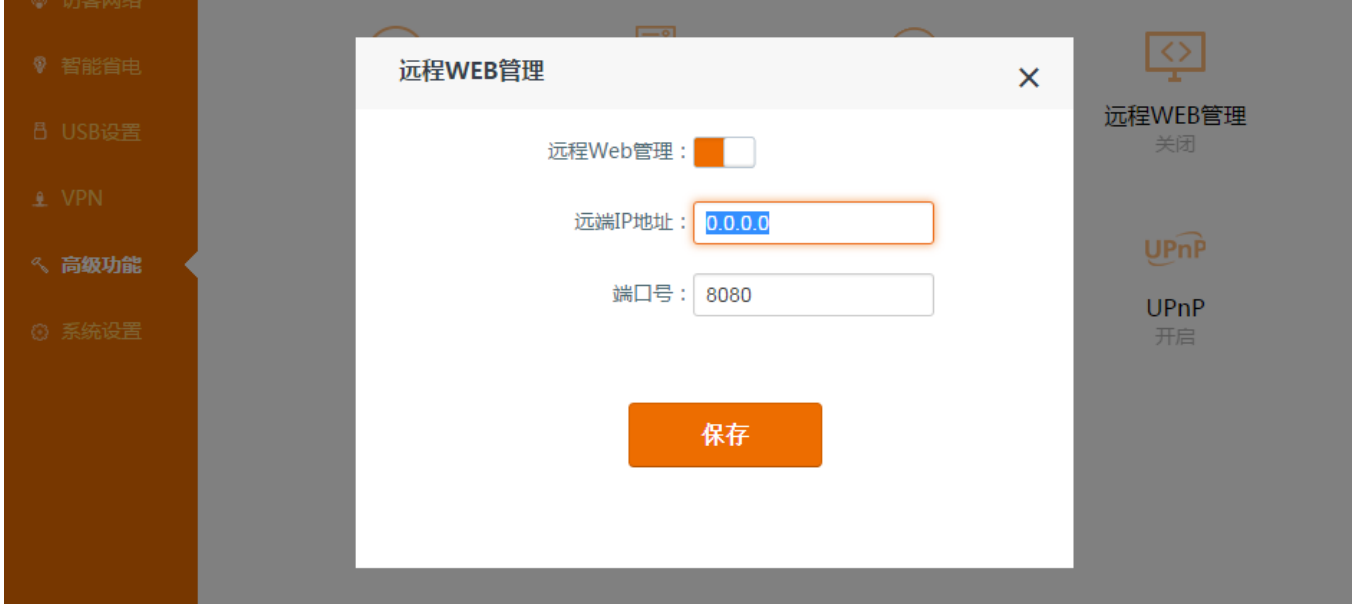

① 进入路由器『**高级功能』**>『**远程 WEB 管理』**页面。

② **远程 WEB 管理:**点击 至 状态。

**远程 IP 地址:**填入远端设备的 WAN IP(需为公网 IP)。此处为公司网络的 WAN IP 地址,218.88.93.33。若 您不知道远端设备的 WAN IP, 此处的【远端 IP 地址】也可设置为: 0.0.0.0 ( 默认值 ), 那么您就可以在任一外部 电脑上远程登录您的路由器进行管理了。

**端口号:**填写 WEB 端口号,一般为 8080。您还可以在 1024~65535 中任选一个数值作为端口号,注意不要与 虚拟服务器中设置的端口号重复。

3 点击页面底端的 保存!

**【**设置完成后**】**

在公司电脑的浏览器地址栏中输入 http://102.33.66.88:8080,登录您家里的路由器并对其进行管理。

#### **【远程 WEB 管理+DDNS】**

您的路由器 WAN IP 一般情况为动态 IP,所以您每次使用远程 WEB 管理时,都需要重新查询您路由器的 WAN IP 才能知道远程管理您路由器的 IP 地址, 可能不是很方便。此时可以使用 DDNS 功能将此动态 IP 用一个固定 的域名代替,这样既便于您记忆,又避免了多次查询路由器的 WAN 口 IP。方法[:配置路由器的](#page-68-0) DDNS 功能, 再配置远程 WEB 管理功能。

## **IPTV**

本路由器支持组播功能和 IPTV 功能。点击『**高级功能』**>『**IPTV』**,进入设置页面。设备默认禁用组播功能和 IPTV 功能。

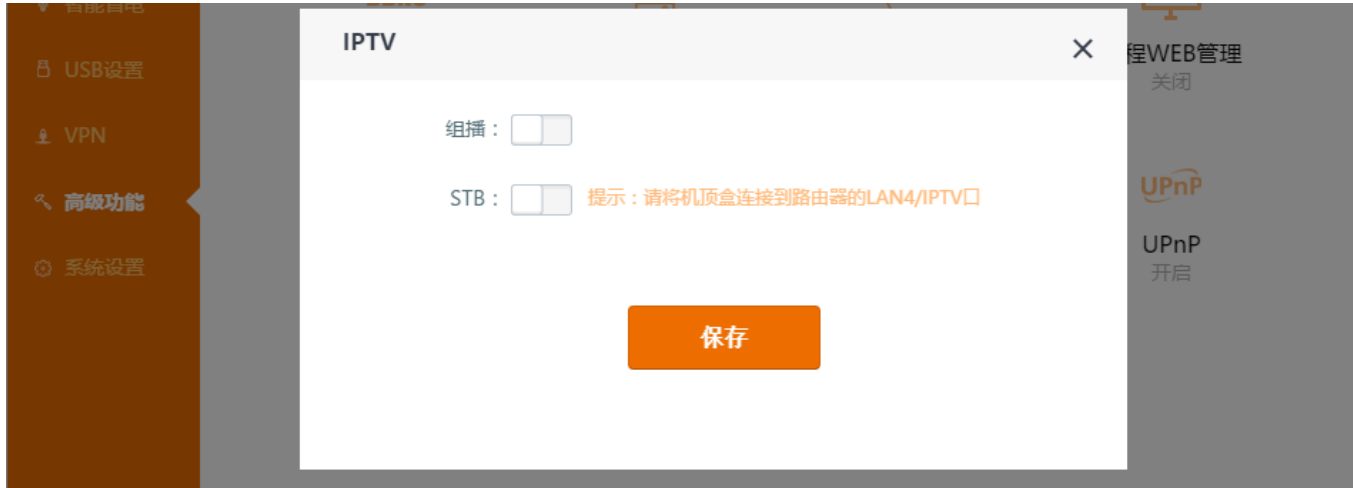

#### **组播**

开启组播功能,可以获取互联网中的组播视频资源。如果您想看某些直播视频,比如:直播球赛、直播好声音 等,建议你开启组播。

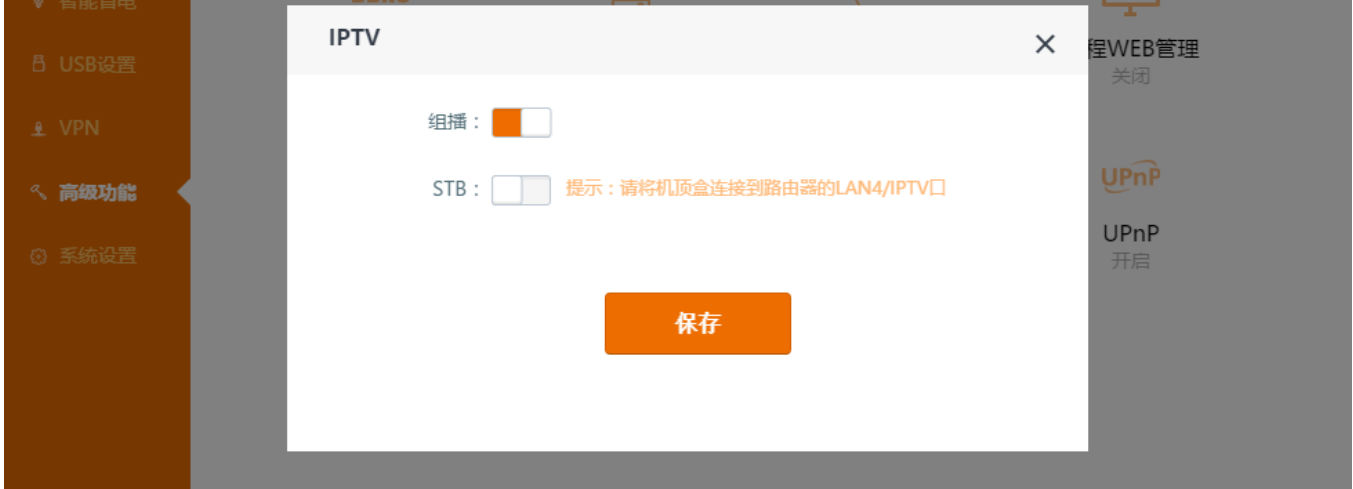

① 点击【组播】按钮,开启组播功能。

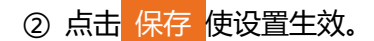

### **STB**

如果您家里有机顶盒,并订购了网络电视业务,您需要开启 STB 功能。

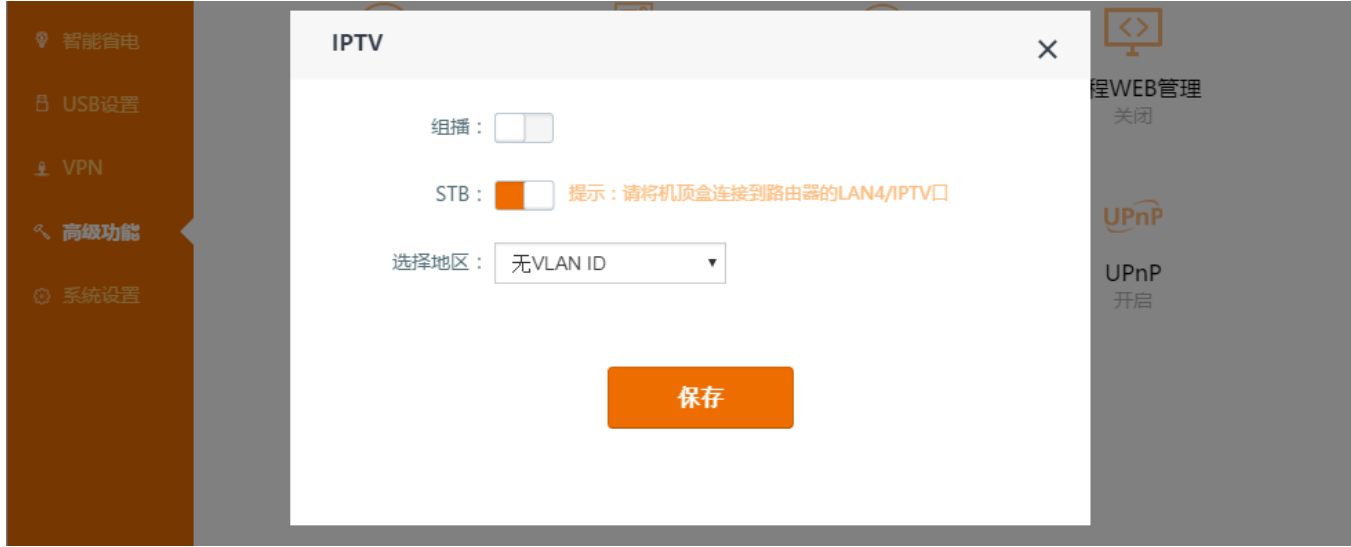

① 将机顶盒连接到路由器的标记为"4/IPTV"的接口(即 LAN4 口),此时 4 口会作为 IPTV 口,不再作为 LAN 口使用。

② 点击 STB 按钮,开启 STB 功能。

③ **选择地区:**用来区分 IPTV 业务。如果您没有 IPTV 具体业务要求,选择无 VLAN ID;如果有,选择自定义

VLAN,然后填入不同业务的 VLAN ID。"上海"指的是在上海地区的 IPTV 业务的 VLAN。

4 点击 保存 使设置生效。设置完成后,打开智能电视,即可享受更优质的在线观影体验。

**小提示:**

完成路由器设置后,您可能还需要对机顶盒进行相关设置,具体设置方法请参考机顶盒或电视机的使用说明书。

# **防火墙**

防火墙功能可以过滤掉一些攻击,帮助维持一个安全的网络环境。路由器默认开启防火墙,建议保持默认设置。

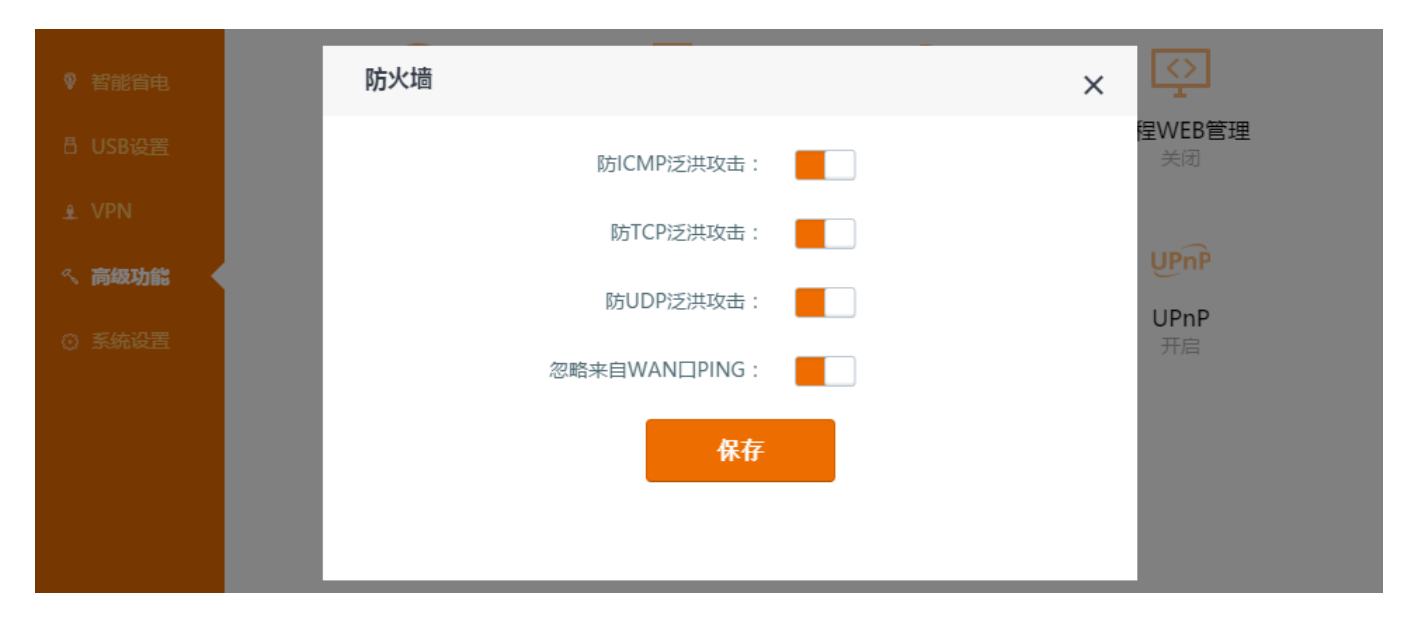

# **静态路由**

当您的网络使用了一台以上的路由器,您可以设置静态路由来同时访问多个网络。

 **示例:**如下图所示,您想同时访问公司内网和互联网,但是 AC9 的默认网关是路由器 1 的 LAN 口 IP(192.168.1.1)此时 您可以在 AC9 上设置一条静态路由规则,使您的电脑可以同时访问公司内网。

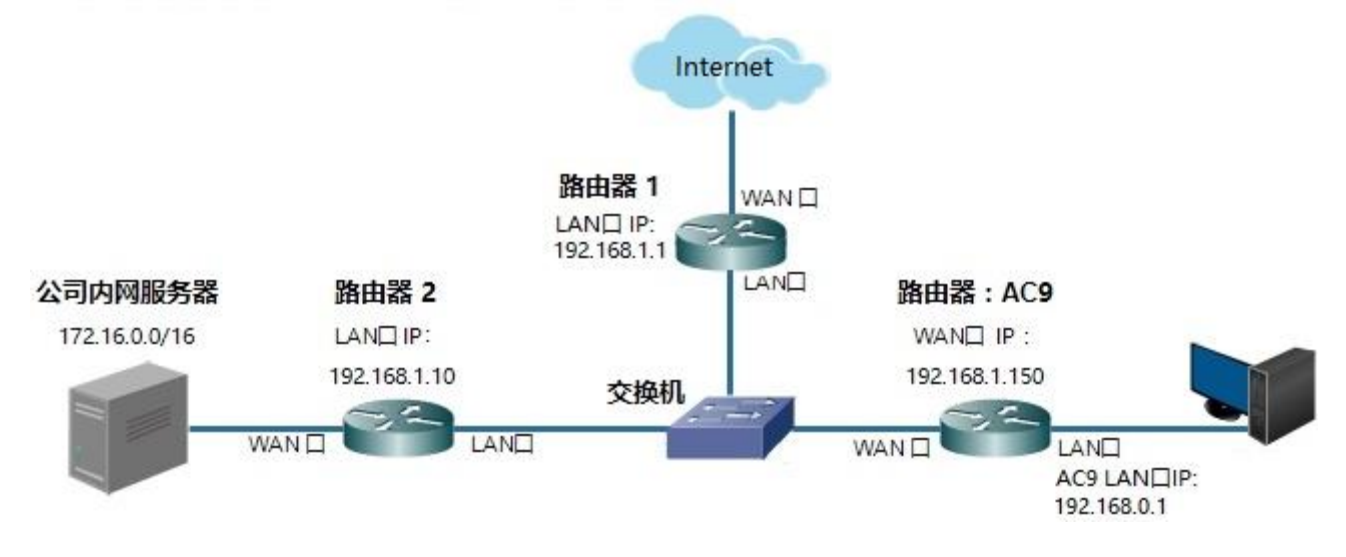

### 【设置步骤】

| <b>❶ 外网设置</b> | $\overline{\phantom{a}}$ | 11 N          |              | <b>ROS</b>  |    | $\curvearrowright$ |  |
|---------------|--------------------------|---------------|--------------|-------------|----|--------------------|--|
|               | 静态路由                     |               |              |             |    | $\times$           |  |
| ☞ 无线设置        |                          |               |              |             |    |                    |  |
| ◎ 访客网络        | 目标网络                     | 子网掩码          | 网关           | 接口          | 操作 |                    |  |
| ♥ 智能省电        |                          |               |              | $-\, -\, -$ | 新增 |                    |  |
| B USB设置       | 0.0.0.0                  | 0.0.0.0       | 192.168.96.1 | vlan2       | 系统 | 理                  |  |
| <b>£</b> ∨PN  | 192.168.0.0              | 255.255.255.0 | 0.0.0.0      | br0         | 系统 |                    |  |
|               | 192.168.96.0             | 255.255.255.0 | 0.0.0.0      | vlan2       | 系统 |                    |  |
| << 高級功能       | 224.0.0.0                | 240.0.0.0     | 0.0.0.0      | br0         | 系统 |                    |  |
| 3 系统设置        |                          |               |              |             |    |                    |  |
|               |                          |               |              |             |    |                    |  |
|               |                          |               |              |             |    |                    |  |
|               |                          |               |              |             |    |                    |  |
|               |                          |               |              |             |    |                    |  |
|               |                          |               | 保存           |             |    |                    |  |

点击**『高级功能』>『静态路由』**进入静态路由设置界面。

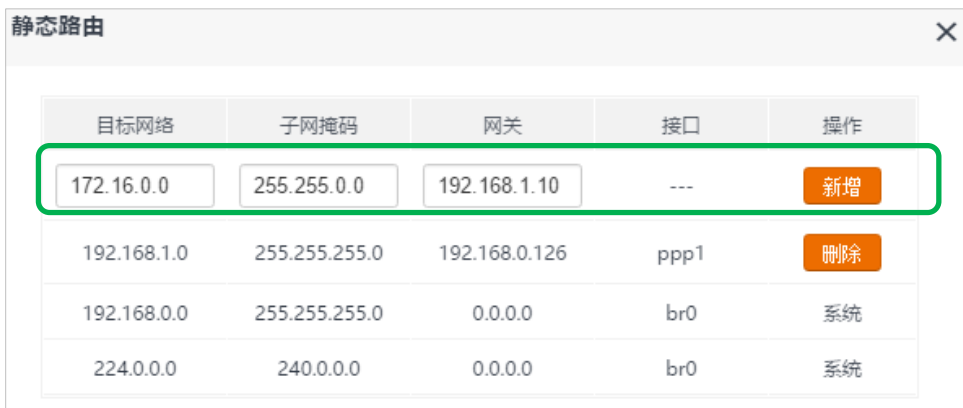

- ① **目标网络**:输入公司内网服务器网段,此处为 172.16.0.0;
- ② **子网掩码**:输入该网段子网掩码,此处为 255.255.0.0;
- ③ **网关**:输入与路由器 2 LAN 口 IP 地址,此处为 192.168.1.10。
- ④ 点击 <mark>新增 后,再点击页面下方的</mark> 保存,

```
【设置生效后】
```
您的电脑可以同时访问公司内网和互联网。

### **UPnP**

开启"UPnP"功能后,路由器会自动映射某些端口。尤其是在线游戏和 P2P 下载时,开启此功能,可以使您

# 的体验更加流畅。

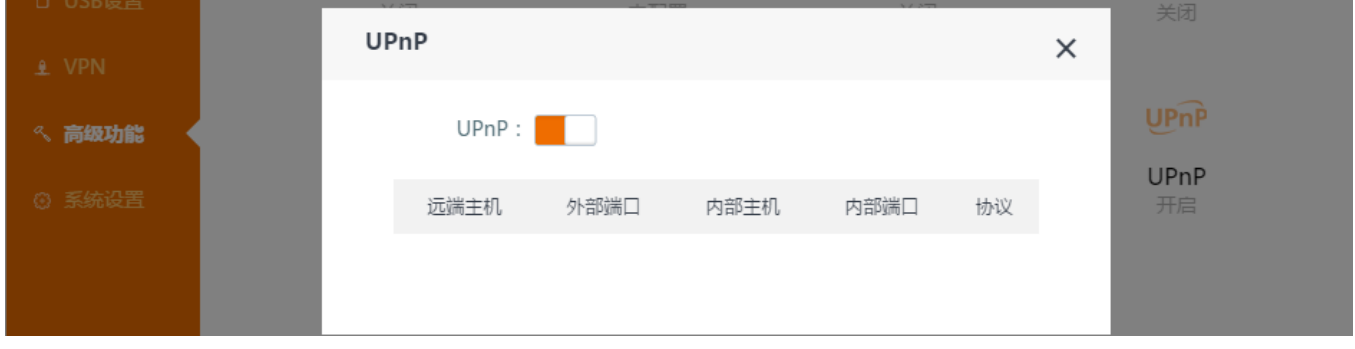

# **系统设置**

您可以在【**系统设置】**模块进行以下内容的操作。

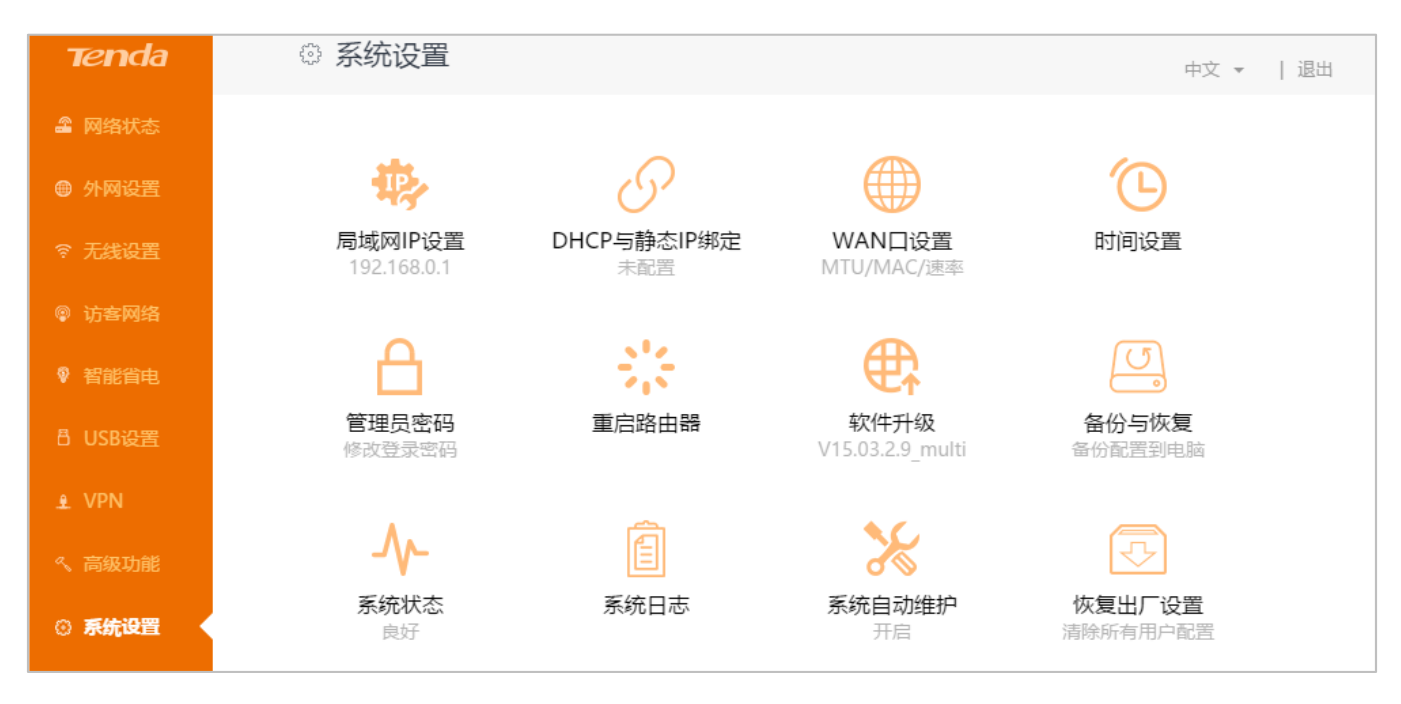

## **局域网 IP 设置**

您可以在此模块设置局域网 IP 地址,以及设置 DHCP 服务。

## **1. 修改局域网 IP 地址**

如果您同时使用多台路由器或其他网络设备 (路由器与交换机或者 AP 等网络设备连接), 可能会产生 IP 地址 冲突, 此时您需要修改局域网 IP 地址, 也就是路由器 LAN 口 IP 地址, 或路由器管理 IP。

【设置步骤】

点击『系统设置』>『局域网 IP 设置』, 在局域网 IP 地址框中填入新的 IP 地址, 如 192.168.5.1。点击

保存

(注意记下该 IP 地址。)

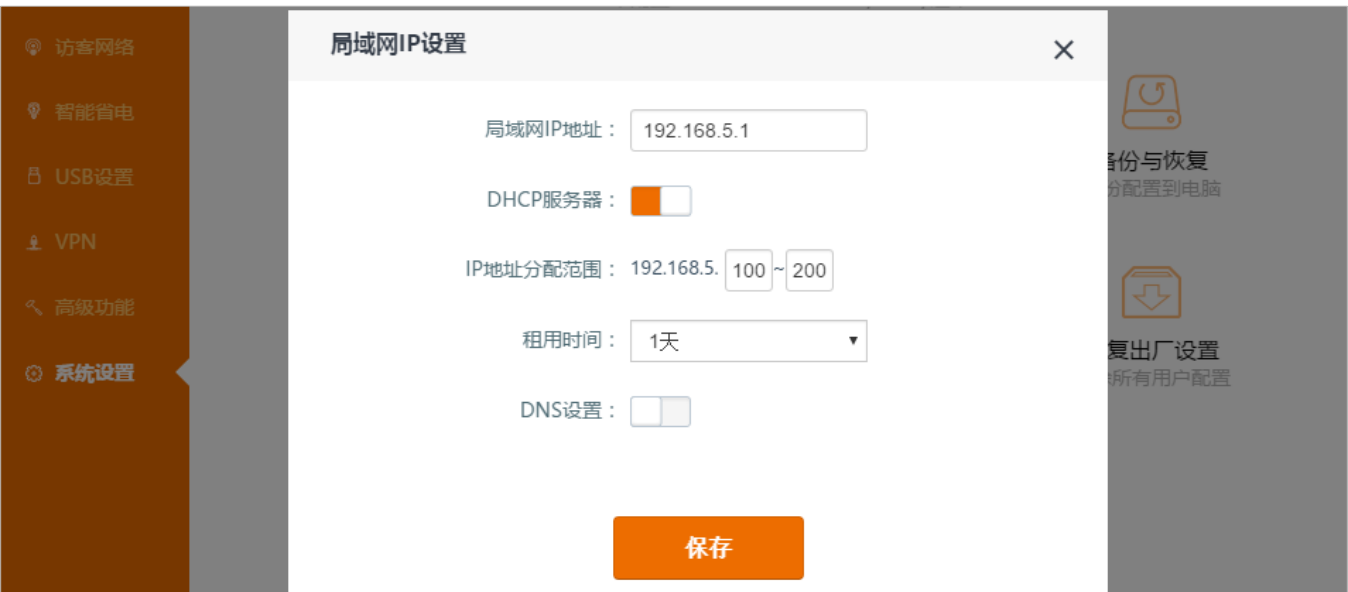

#### 【设置生效后】

此后,您可以使用 192.168.5.1 或 tendawifi.com 登录路由器的管理页面。

设置生效后, 系统将自动以新的局域网 IP 地址跳转到路由器登录页面。重新登录后, 局域网 IP 显示为改后的 IP, IP 地址分配范围也显示为相应的网段。以下图为例, 局域网 IP 为 192.168.5.1, IP 地址分配范围也相应调 整为 192.168.5.100~200。也即,所有连接到路由器的设备分配到的 IP 地址都是这个范围内的 IP。

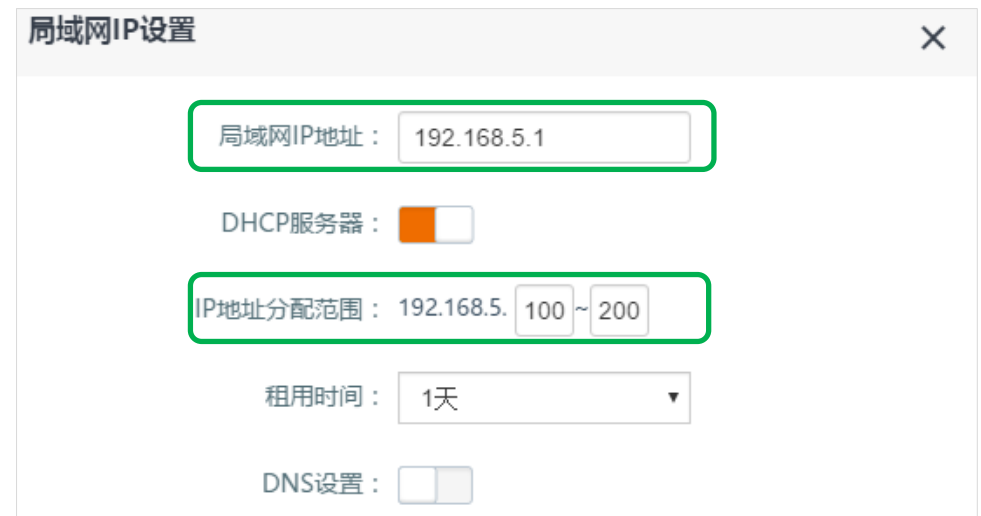

### **2. 设置 DNS 服务器地址**

您可以在这里为介入路由器的客户端设备设置 DNS 服务器地址。如果没有开启 DNS 设置, 路由器 DHCP 服 务器会自动为客户端设备分配默认的 DNS 服务器地址(即路由器 LAN 口 IP 地址)。您也可以根据需要手动 设置。

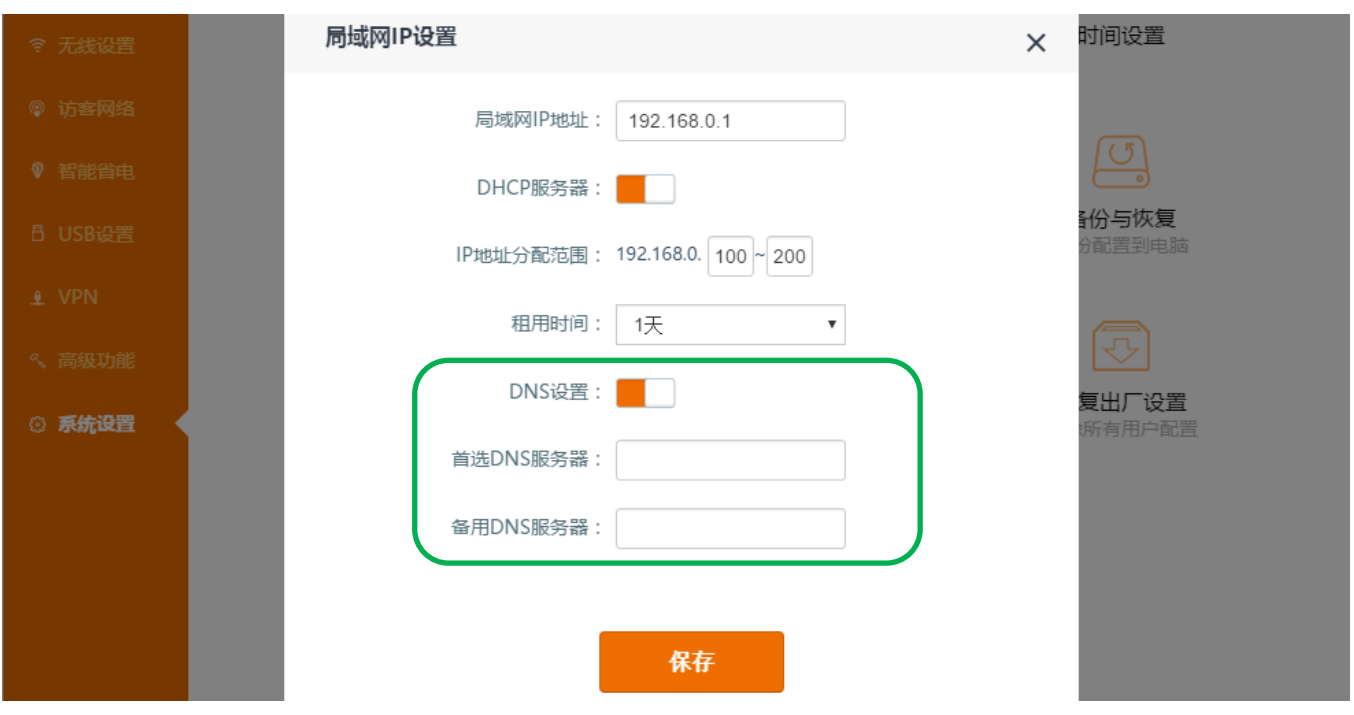

#### **3. 启用或禁用 DHCP 服务**

建议保持默认设置。如需操作,按照页面及以下参数说明操作即可。

### **小提示:**

1. 路由器默认开启了 DHCP 服务器,建议不要关闭;否则每台联网设备都要手动设置 IP 等信息去连接外网,易出现 IP 冲突。

2. 为不影响正常上网, 如果没有专业人士指导, 建议保持 DHCP 服务器的默认设置。

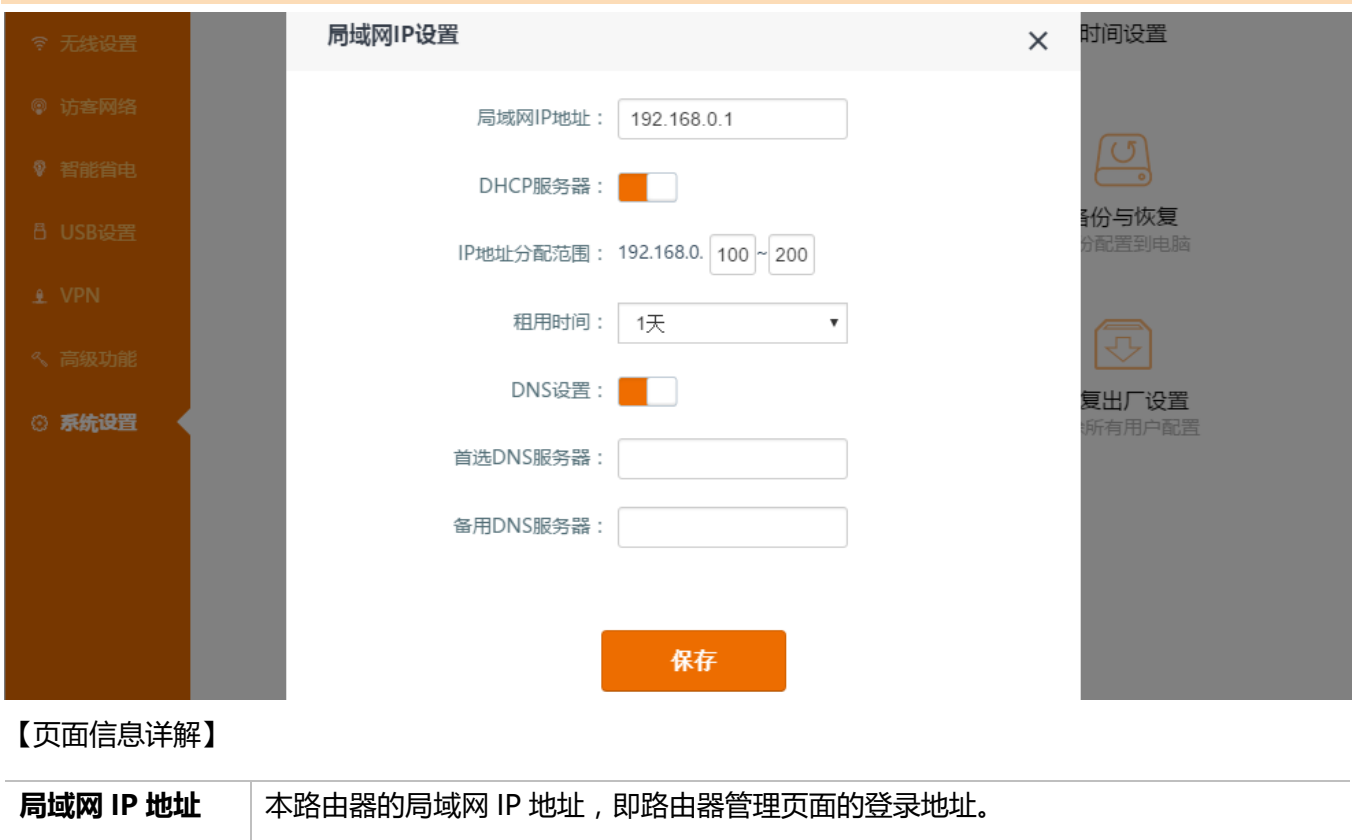

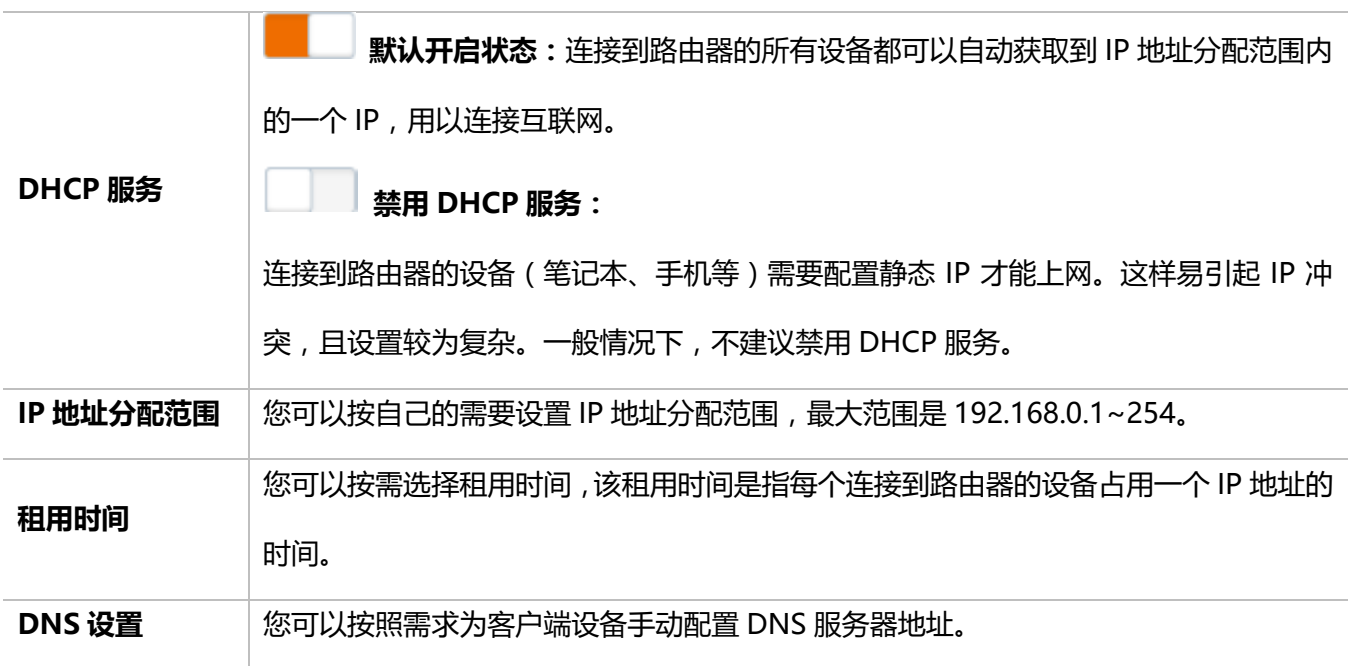

## **DHCP 与静态 IP 绑定**

一般情况下,路由器分配给客户端设备的 IP 地址都是动态变化的,但是当使用某些功能时,比如:DMZ 主机、 虚拟服务器等,要求客户端设备能获得一个固定的 IP 地址。此时,您可以使用静态 IP 地址绑定功能为使用这 些功能的设备绑定一个固定的 IP 地址。

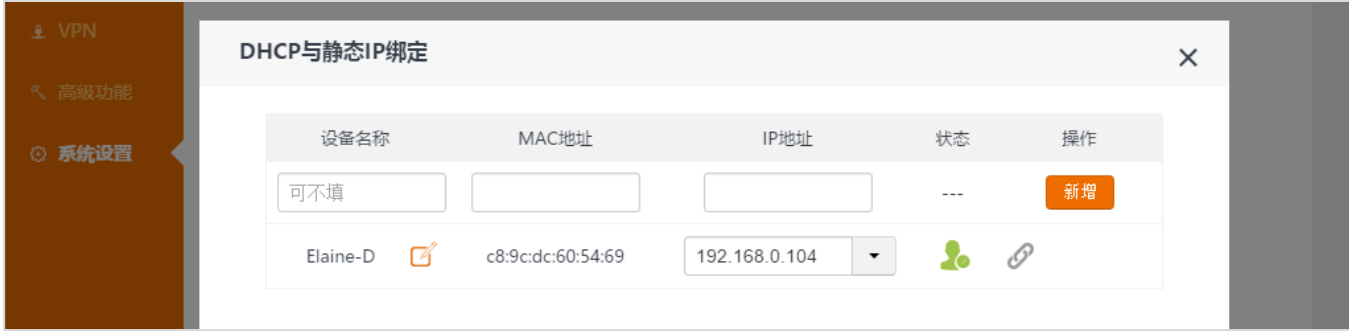

# **方法 1:**

点击『**系统设置**』**>**『**DHCP 与静态 IP 绑定**』进入静态 IP 绑定设置页面。

如果您想为已连接至路由器的在线的主机绑定 IP 地址,点击  $\mathscr{P}$ , 使其变成绑定状态  $\mathscr{\hat{R}}$ 

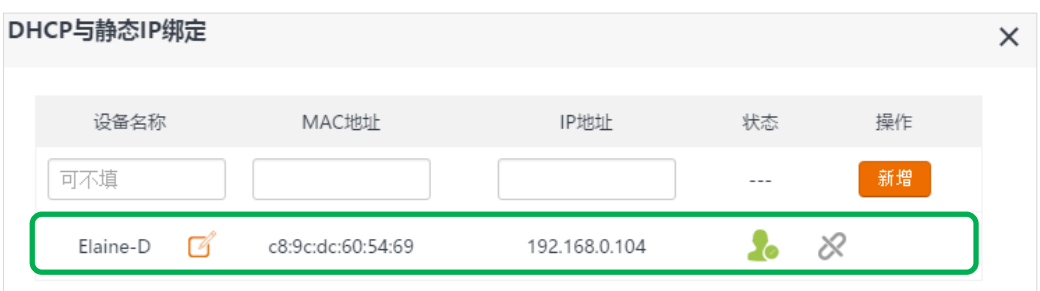

#### 【设置生效后】

该主机下次连接至路由器时,还会被分配到 IP 地址 192.168.0.104。

## **方法 2:**

点击『**系统设置**』**>**『**DHCP 与静态 IP 绑定**』进入静态 IP 绑定设置页面。

如果您想绑定的设备还没有连接至路由器,您可以在 新增 列进行设置。

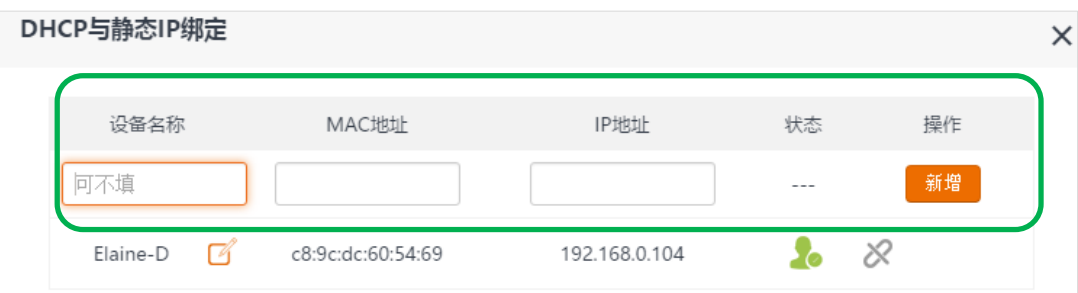

① **设备名称**:为您的设备命名,也可不填;

② **MAC 地址**:输入您想绑定设备的 MAC 地址;

3 IP 地址:输入一个 IP 地址,该 IP 地址需要和路由器管理 IP 在同一网段 (如在 192.168.0.3~254 内的任 一 IP 地址),不能是路由器管理 IP 地址 (路由器默认管理 IP 地址为 192.168.0.1),可以在局域网 IP 设置 页面查看局域网 IP 地址;

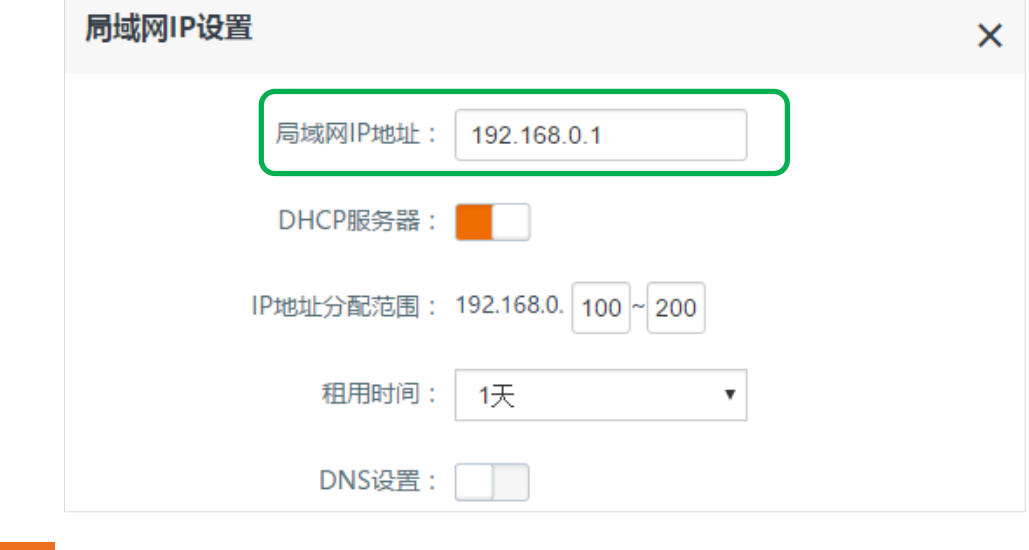

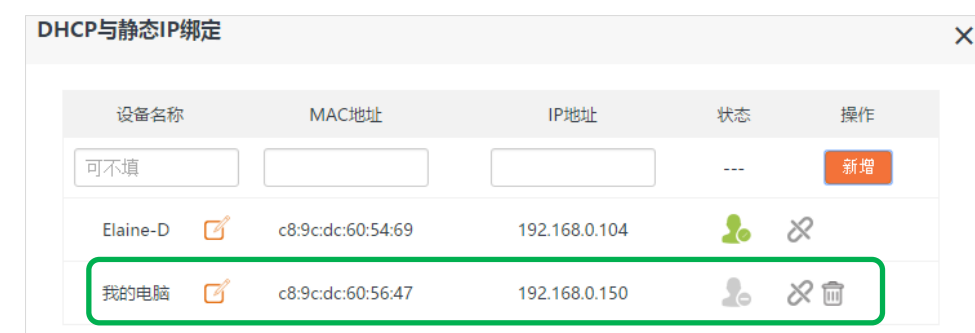

## 【设置生效后】

该主机连接至路由器时,总会被分配到 IP 地址 192.168.0.150。

如果您想要删除该规则,直接点击该规则后的 11 按钮即可。

# **WAN 口设置**

点击『**系统设置**』**>**『**WAN 口设置**』,进入 WAN 口设置页面。

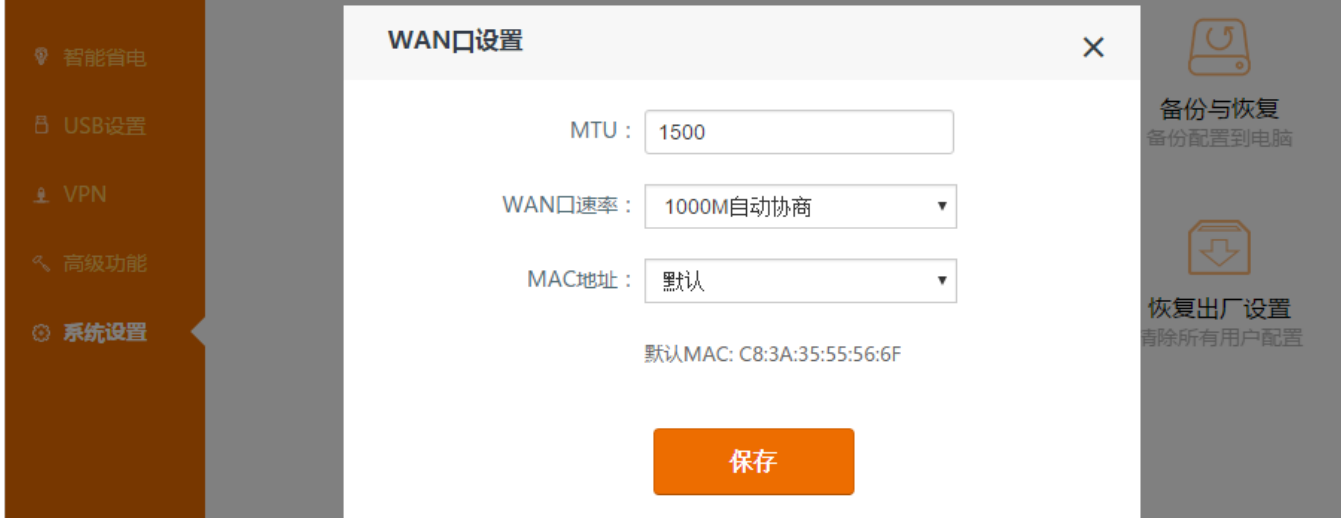

#### <span id="page-85-0"></span>**MTU 值**

点击『**系统设置**』**>**『**WAN 口设置**』,设置 MTU 值。每一种联网方式有不同的 MTU 默认值。建议保持默认。

#### **小提示:**

MTU, 即"最大传输单元", 是网络设备传输的最大数据包。当您遇到以下问题时, 可以尝试修改 MTU 值:

1. 当您无法访问某些网站、或打不开安全网站(如网银、支付宝登录页面)时

2. 当您无法访问 FTP 和 POP 等服务器时。

具体的设置值请参考[:常见问题解答中的问题](#page-106-0) 6。

# **WAN 口速率**

点击『**系统设置**』**>**『**WAN 口设置**』,查看或设置 WAN 口速率。路由器 WAN 口的速率默认为 **1000M 自动 协商**,如非必要,请勿更改。

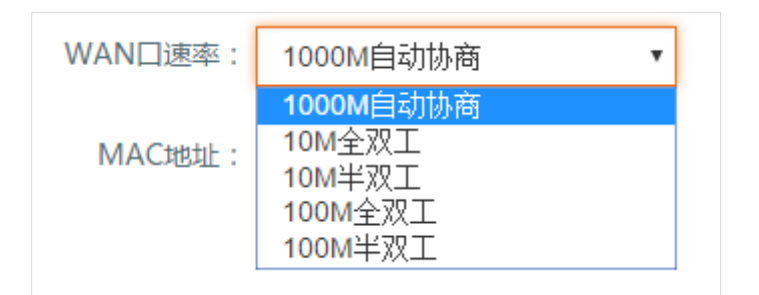

当您觉得网速较卡时,可以试着将 WAN 口速率设置为全双工。

### <span id="page-86-0"></span>**MAC 地址**

当外网设置完毕后,如果路由器还是无法联网,有可能是您的网络运营商将上网账号信息与**本机**的 MAC 地址 绑定了。除**本机**外,其他任何设备都无法成功联网。**本机**,指的是被运营商绑定了 MAC 地址的电脑,即"办理 宽带业务后,首次连接宽带网线进行调试,能成功联网的电脑"。

此时,您可以尝试通过 MAC 地址克隆(方法 1 或方法 2)解决该问题。

# **方法 1:**

**本机**连接路由器,登录管理页面,点击『**系统设置**』**>**『**WAN 口设置**』,在 MAC 地址选项框选择**克隆本机**

**MAC 地址,**点击保存 。

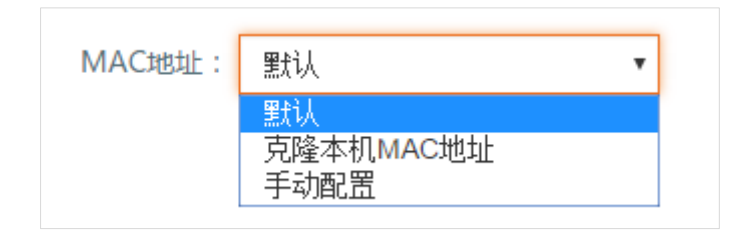

# **方法 2:**

**非本机**(比如智能手机、平板电脑)连接路由器,登录管理页面,点击『**系统设置**』**>**『**WAN 口设置**』,在 MAC 地址选项框选择**手动设置**,填入"**直连外网线时能成功联网的电脑**"的 MAC 地址,点击

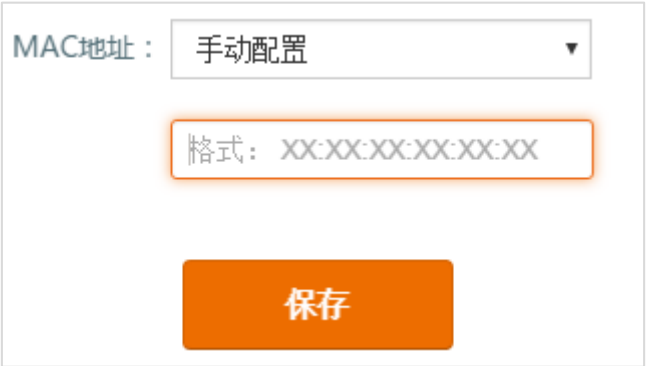

# **时间设置**

系统时间的准确性,关系到路由器所有与时间相关的功能是否能够正常起作用,如 WiFi 定时开关、家长控制、 智能 LED 灯、智能省电和系统自动维护。完成设置向导时路由器会自动同步配置电脑的时区。您也可以在此更 改时间设置。

【步骤】在时区下拉框选择您当地的时区,点击 保存 即可。中国地区为 GMT+08:00 区。

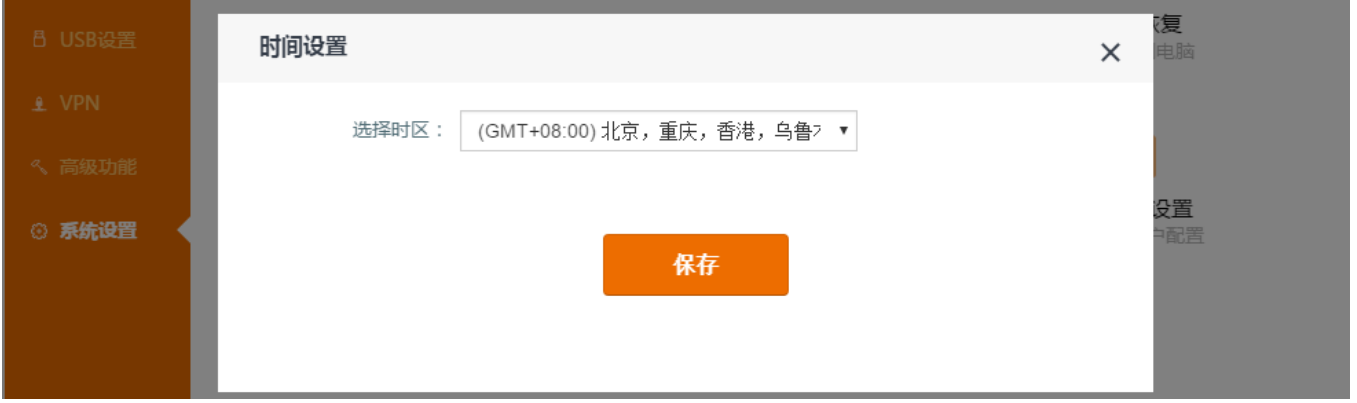

# **管理员密码**

为了您的网络安全,建议设置一个安全性较高的密码(包含的字符类型越多,安全性越高,例如:同时包含大 小写字母,特殊字符等),以免他人恶意登录修改设置信息。设置成功后,建议记下该密码以备后用。

【设置步骤】

点击『**系统设置**』**>**『**管理员密码**』(即登录密码),在出现的页面输入**原密码**,两次填入新密码,点击 保存 。

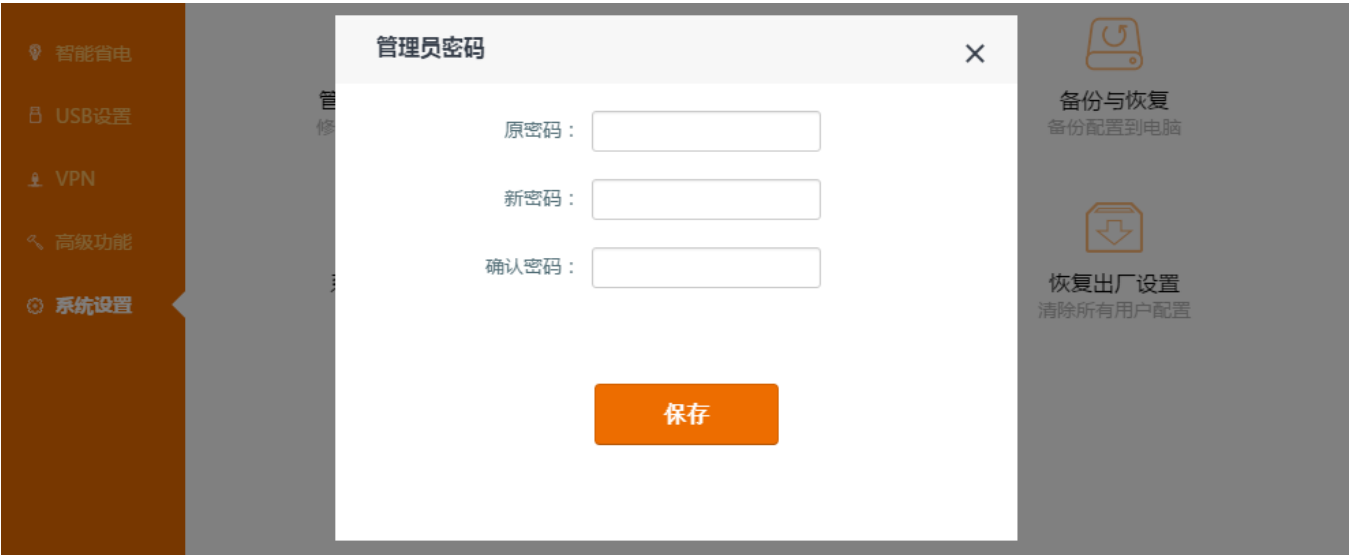

原密码为当前使用的登录密码,在**无线设置**模块设置过的 5~32 位数的登录密码。

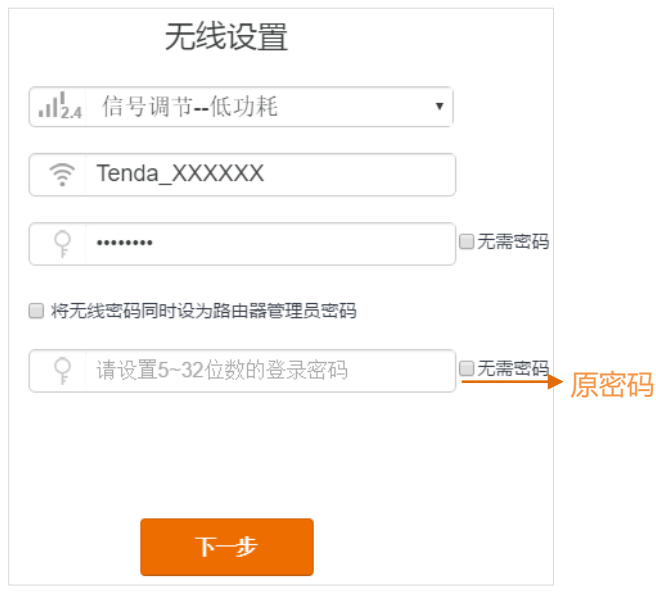

## 【原密码修改后】

密码设置完毕后,再次登录路由器管理页面,您需要输入新的登录密码。

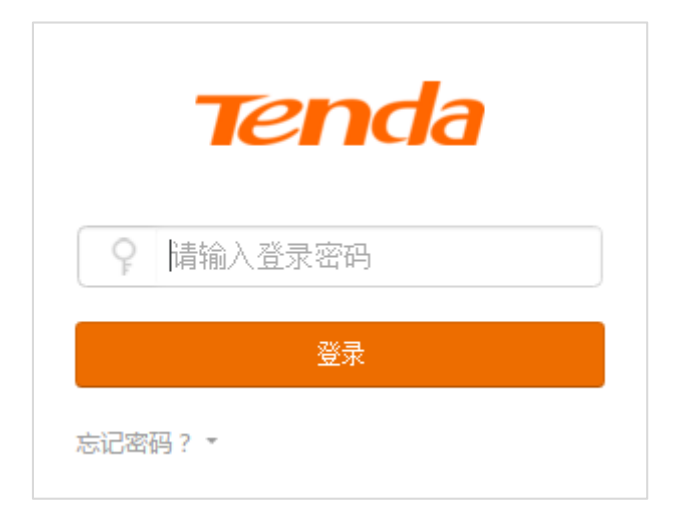

# **重启路由器**

当设置的某项参数不能生效或路由器不能正常使用时,您可以尝试重启路由器解决问题。

点击『**系统设置**』**>**『**重启路由器**』,在出现的页面中点击 重启路由器 即可。

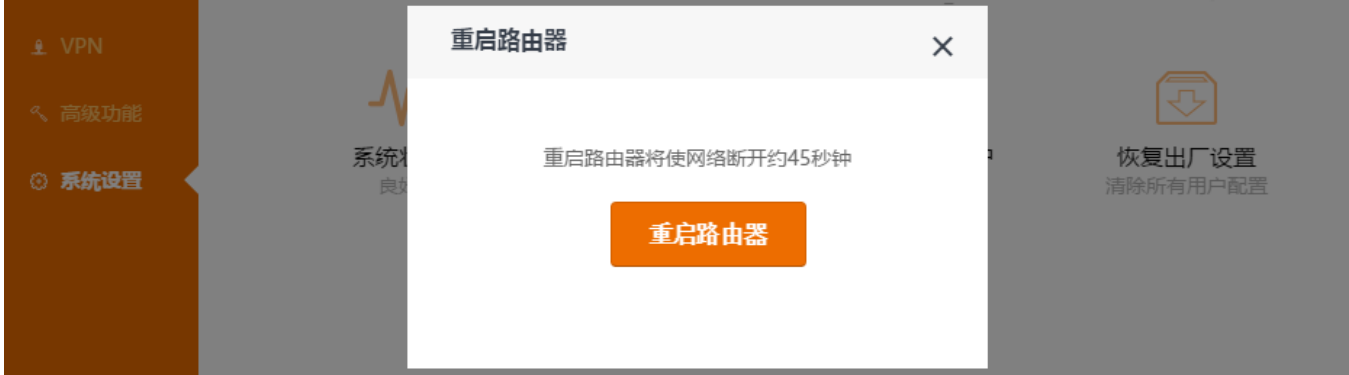

# **软件升级**

腾达官网(www.tenda.com.cn)会提供最新的路由器软件版本供用户升级,如果您想要有更好的体验,可以

登录腾达官网,下载最新的软件来升级路由器。

**小提示:**

- 1) 强烈建议使用网线连接电脑和路由器,进行软件升级。无线升级可能导致升级失败,甚至损坏设备。
- 2) 升级过程中,请确保路由器和电脑都通电正常,否则会损坏设备。
- 3) 如果升级设备软件后,通过 tendawifi.com 不能进入路由器管理页面,请清空浏览器缓存,然后重新尝试。

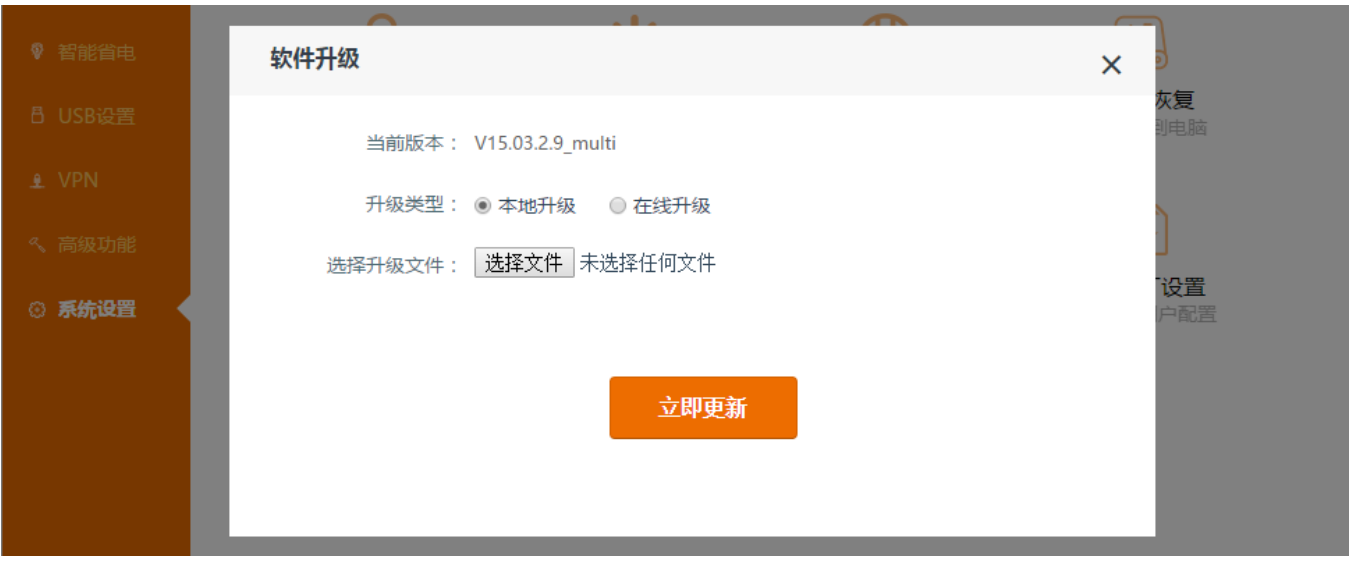

#### 【**升级步骤-本地升级**】

① 用网线连接路由器和电脑,确保电脑成功联网。

- ② 打开浏览器,输入 [www.tenda.com.cn](http://www.tenda.com.cn/) 进入官网,下载路由器升级软件,存放到相应路径,解压文件。
- ③ 登录路由器管理页面,进入『**系统设置**』**>**『**软件升级**』,选择**本地升级**,点击 选择文件 并选择升级文件。
- ④ 在弹出的对话框中,根据升级软件的存放位置,找到并选中升级文件,再点击 打开(O) ,上传升级文件。
- 6 点击 立即更新 ,系统将显示升级进度,请耐心等待。

设备重启后,当前软件版本即升级后的版本。

#### 【**升级步骤-在线升级**】

- ① 用网线连接路由器和电脑,确保电脑成功联网。
- ② 登录路由器管理页面,进入『**系统设置**』**>**『**软件升级**』,选择**在线升级**,系统将自动检测新版本。 您再根据检测结果及提示进行软件升级。

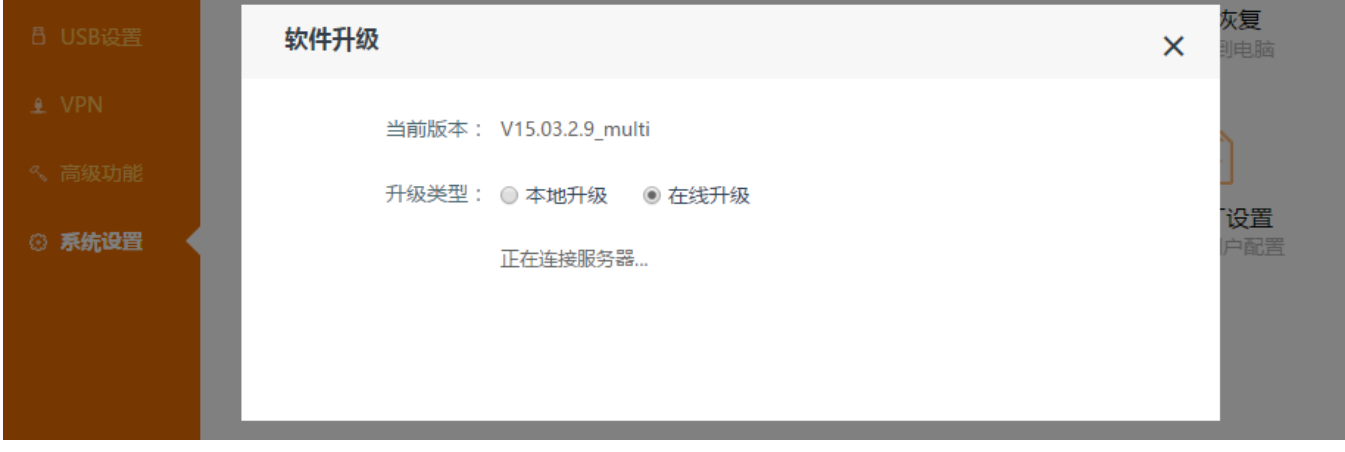

设备重启后,当前软件版本即升级后的版本。

# **备份与恢复**

您可以将路由器当前的配置进行备份,保存在本地电脑。有需要时,再次恢复该备份文件。这样就能避免再次

### 进行路由器的各项配置。

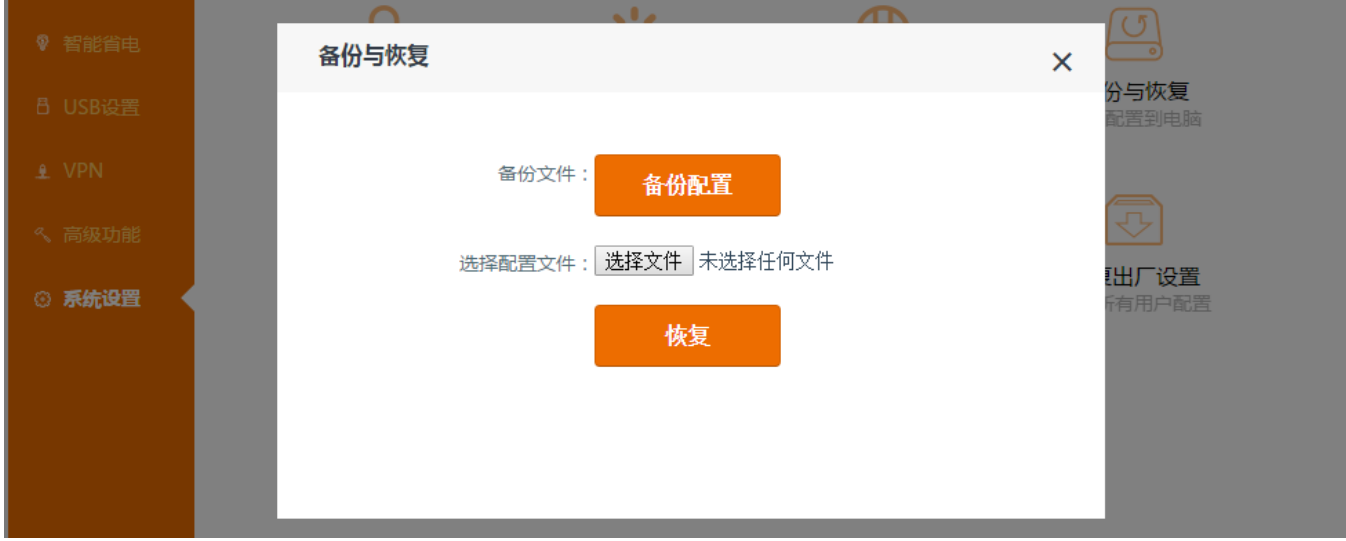

点击『**系统设置**』**>**『**备份与恢复**』进入备份与恢复页面进行设置。

**备份文件:**点击 <sup>备份配置</sup>,将路由器当前配置备份到本地磁盘。

**选择配置文件:**点击选择文件,将备份文件上传到系统。

**恢复**: 点击<mark>恢复</mark>, 将路由器配置替换成备份配置。

### **系统状态**

点击『**系统设置**』**>**『**系统状态**』,在出现的页面中,您可以获取系统的基本信息、WAN 口状态、LAN 口状 态、无线状态。这些信息有助于您在进行相应模块的设置后,检查设置是否成功。

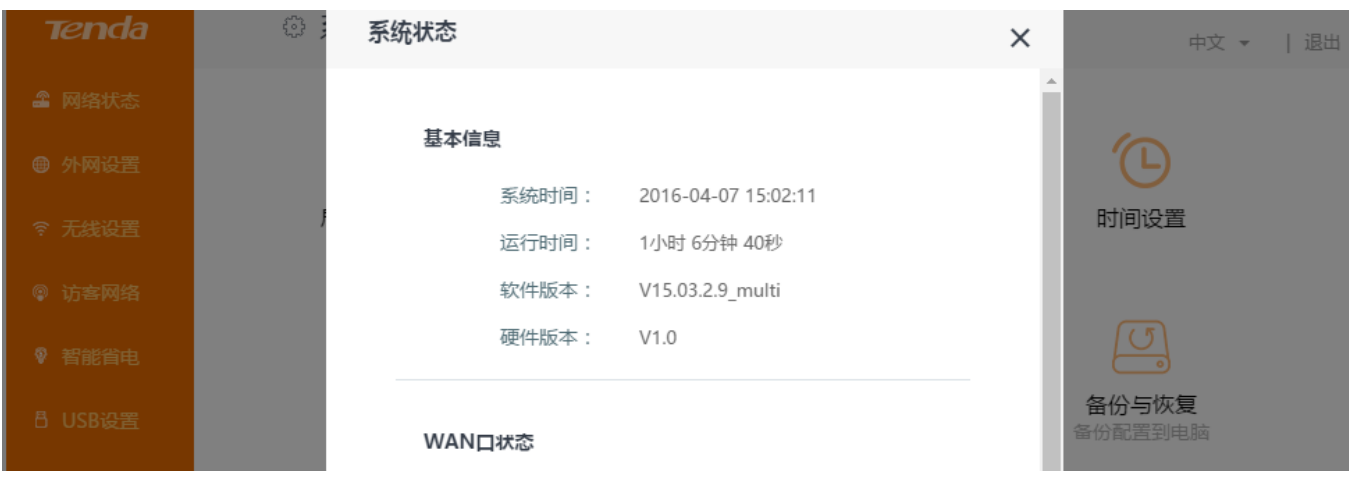

# **系统日志**

系统会记录路由器启动后的所有重要事件。如有需要,可点击 <sup>导出日志</sup>,再按照提示操作。

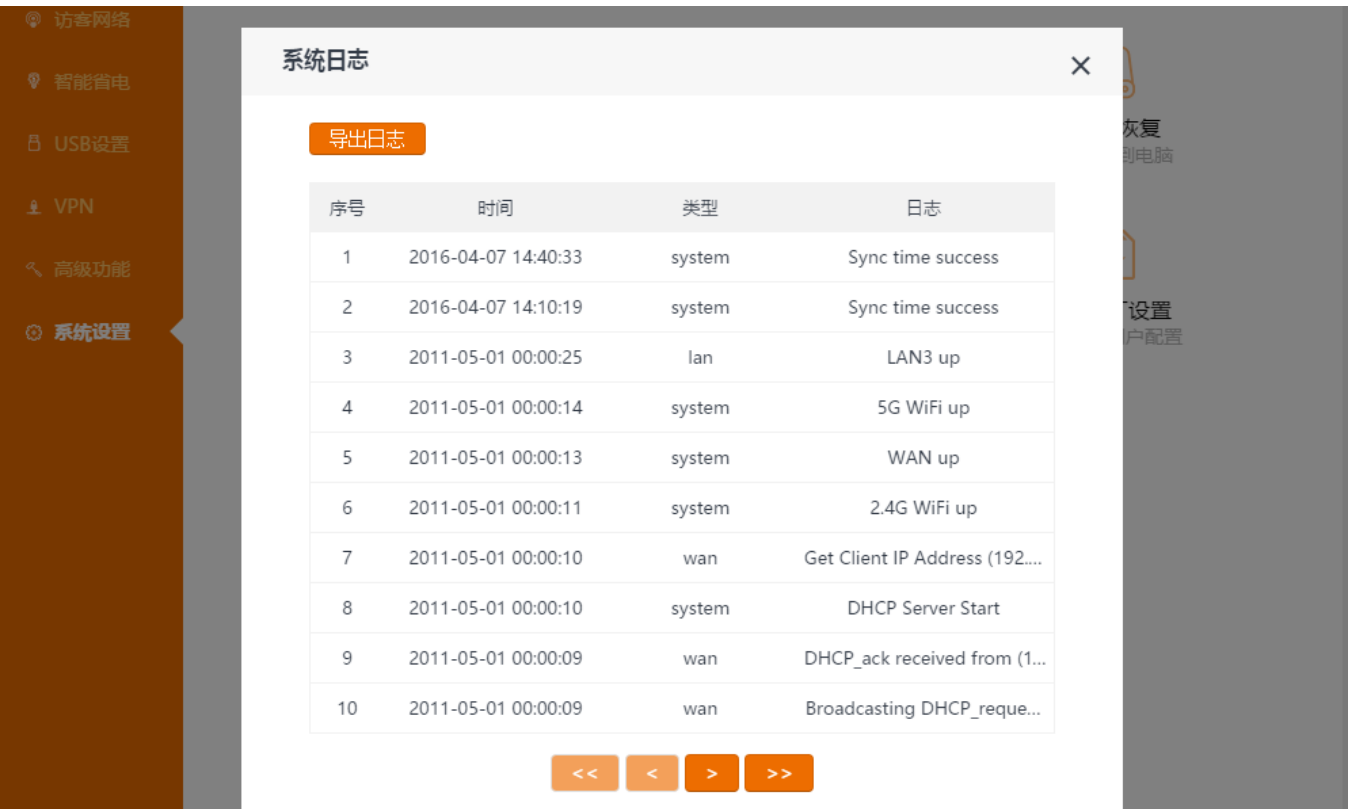

# **系统自动维护**

路由器默认开启**系统自动维护**功能。每天 03:00~05:00 之间,当流量低于 3KB/S 时,路由器将会重启,以提 高系统运行的稳定性和路由器的使用寿命。

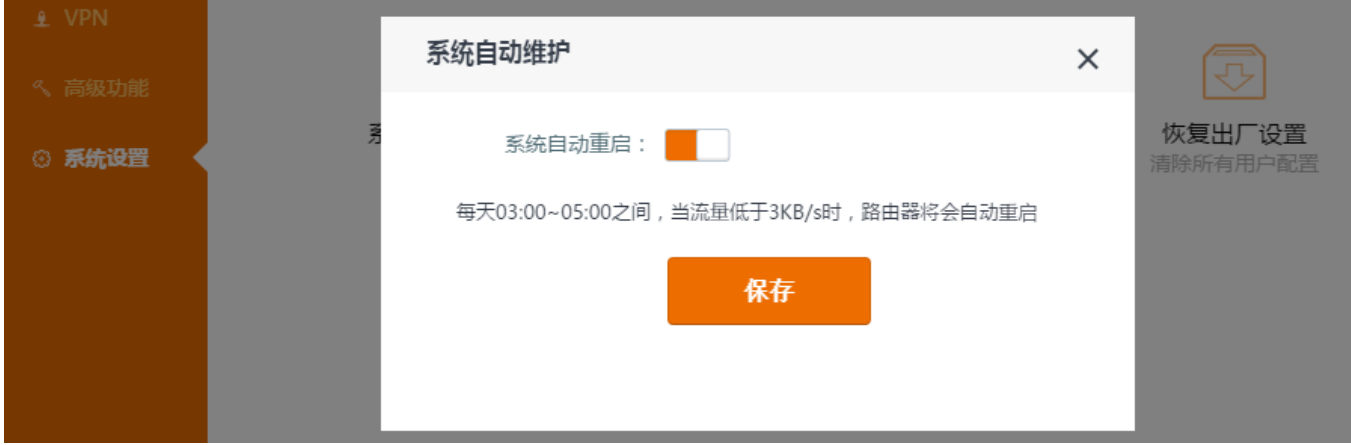

# **恢复出厂设置**

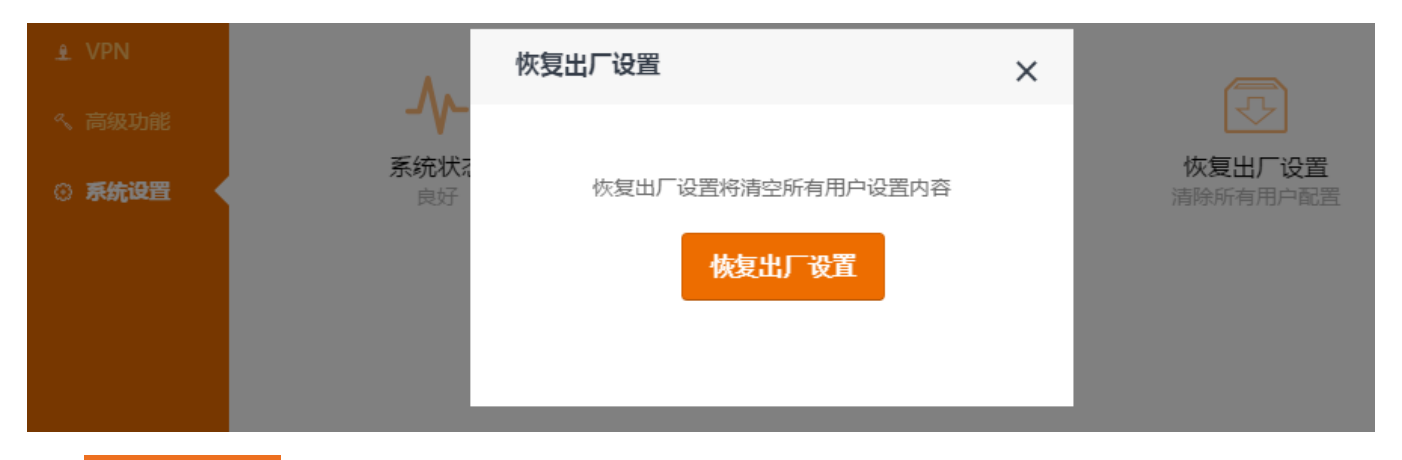

点击 恢复出厂设置 ,即可把路由器恢复出厂设置;您也可以在路由器通电的情况下,按住路由器的 **Reset** 复 位按钮约 8 秒(当所有指示灯全亮,然后又全熄灭时)再松开,将路由器恢复出厂设置。

#### **小提示:**

1. 建议不要对路由器进行恢复出厂设置的操作,除非: A. 您已忘记路由器登录密码; B. Tenda 技术支持推荐您恢复出厂设置。

2. 恢复出厂设置会清空您之前对路由器的所有设置, 您需要重新设置路由器才能上网, 请谨慎操作。

**附录**

# **1 智能手机或平板电脑连接 WiFi**

**步骤:**找到手机设置 ,**开启 WLAN**,连接路由器的 WiFi。(以苹果手机系统为例)

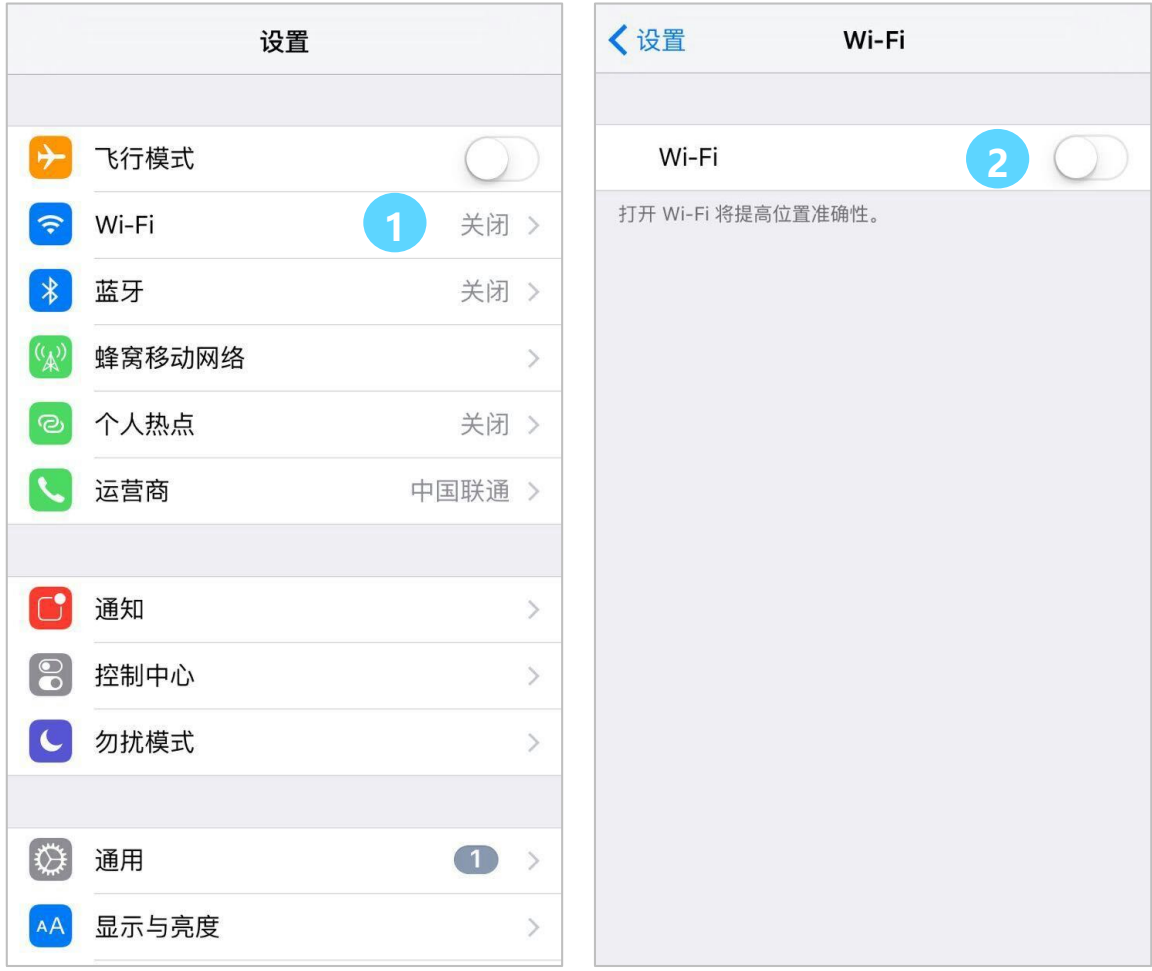

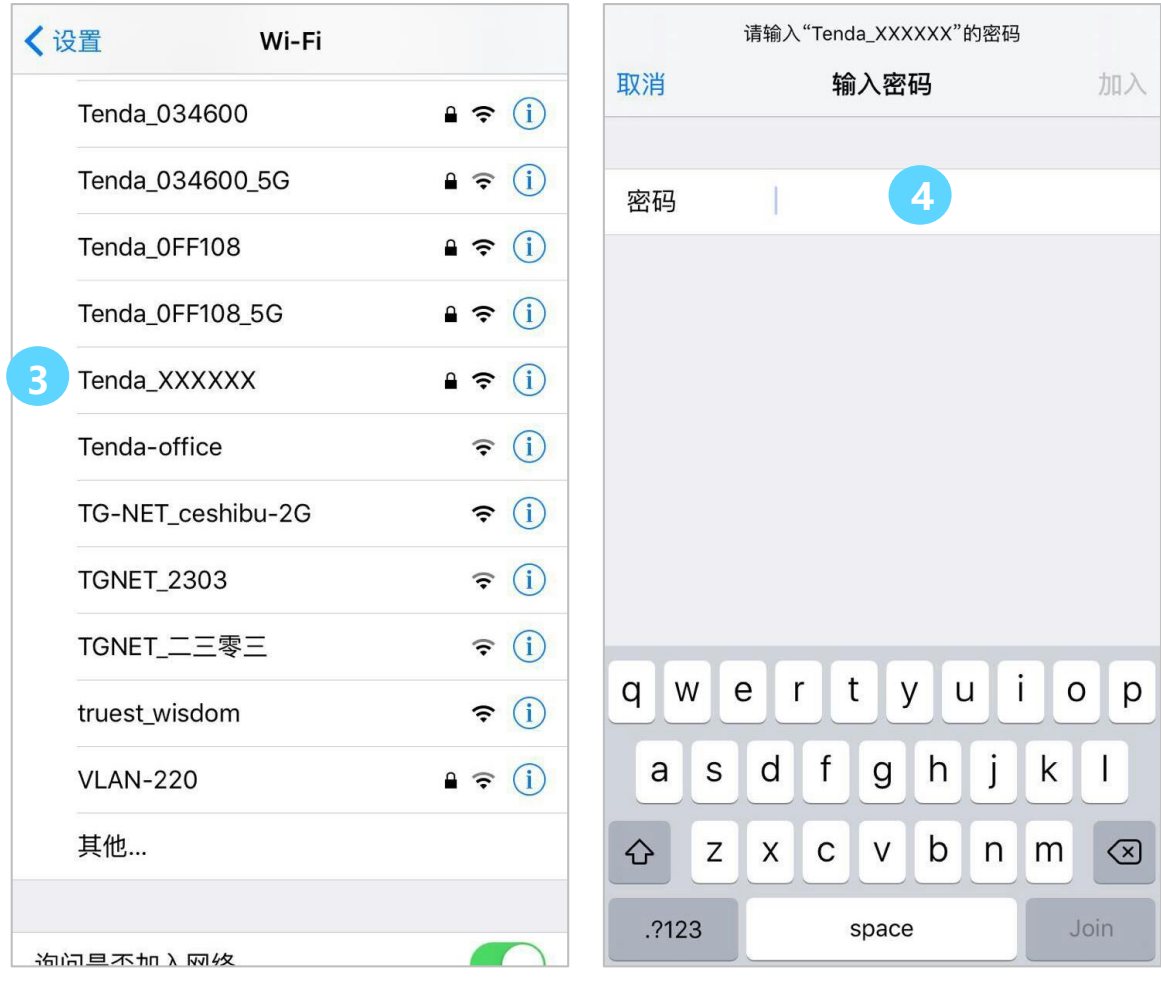

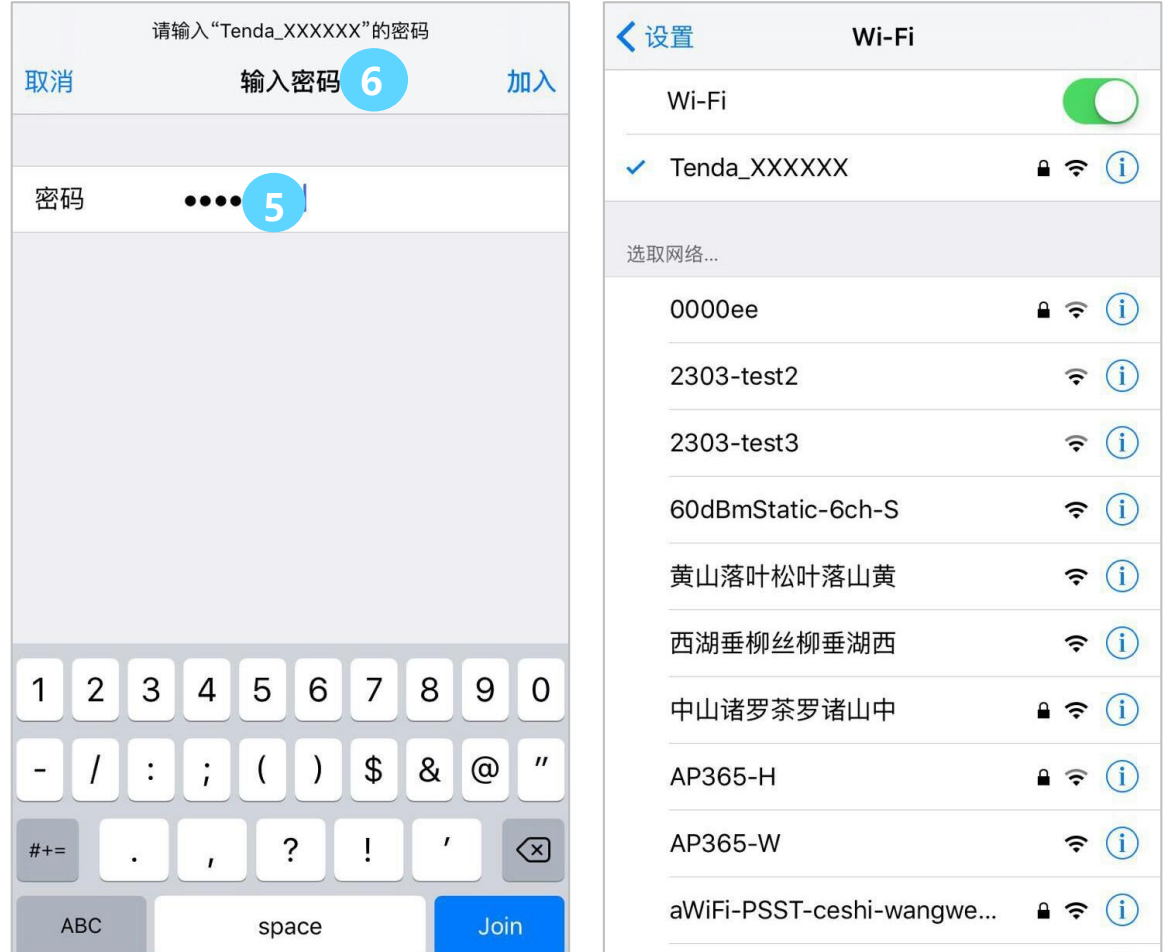

小提示: 默认 WiFi 名称为 Tenda\_XXXXXX, 每台路由器都有一个默认的且独一无二的无线名称和密码, 详见路由器背板或前板 贴纸。

# **2 电脑连接 WiFi**

根据您的电脑系统,参考对应的连接步骤:[Windows 8](#page-96-0),[Windows 7](#page-97-0),[Windows XP](#page-97-1)。

**小提示:**台式电脑需要安装无线网卡才能进行无线连接;

# <span id="page-96-0"></span>**Windows 8**

点击电脑桌面右下角网络图标 <sup>3111</sup> ,从无线信号列表中选择您自己的无线网络,再按页面提示操作。

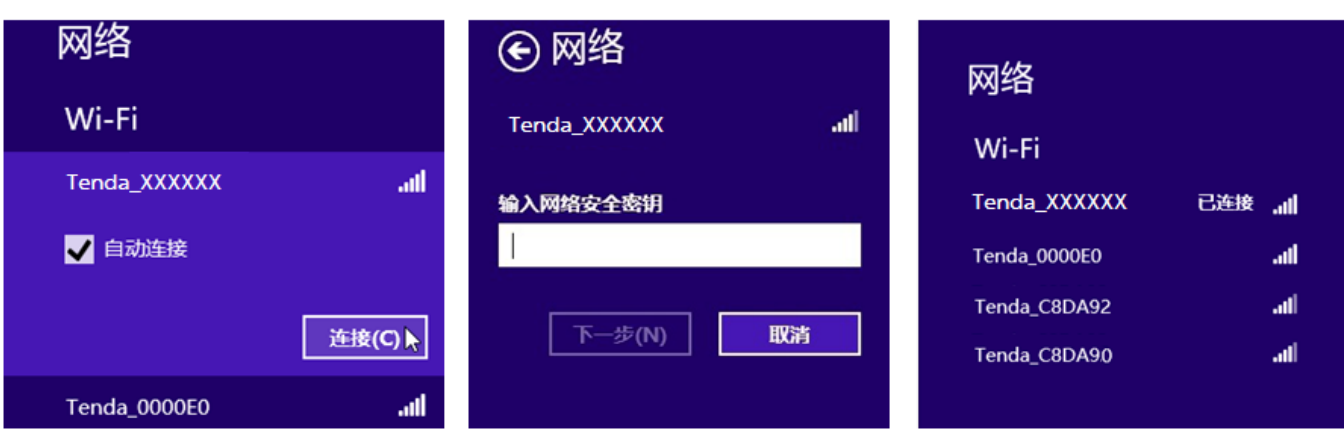

**小提示:**

1. 如果找不到图标<sup>【311</sup>,请将鼠标移至电脑桌面右上角,选"设置" > "控制面板" > "网络和 Internet" > "网络和共享中心",点 击左侧"更改适配器设置",右击"WiFi",选择"连接/断开"。

2. 如果您没有找到无线信号,请确保电脑没有开启飞行模式。

# <span id="page-97-0"></span>**Windows 7**

点击电脑桌面右下角网络图标 中 ,从无线信号列表中选择您自己的无线网络,再按页面提示操作。

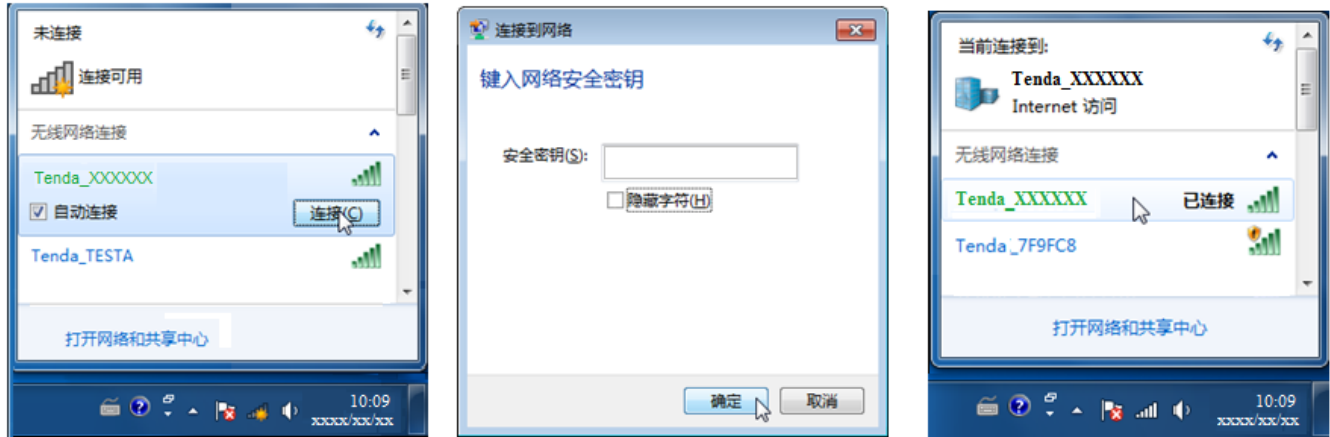

#### **小提示:**

1. 如果找不到图标 ,请依次点击"开始" > "控制面板" > "网络和 Internet" > "网络和共享中心",点击左侧"更改适配器设

置",右击"无线网络连接",选择"连接/断开"。

2. 如果暂时未找到无线信号, 可点击右上角图标 \*\* , 刷新无线列表。

# <span id="page-97-1"></span>**Windows XP**

点击电脑桌面右下角图标 <mark>赛》</mark><br>点击电脑桌面右下角图标 <sup>要对</sup>,从无线信号列表中选择您自己的无线网络,再按页面提示操作。

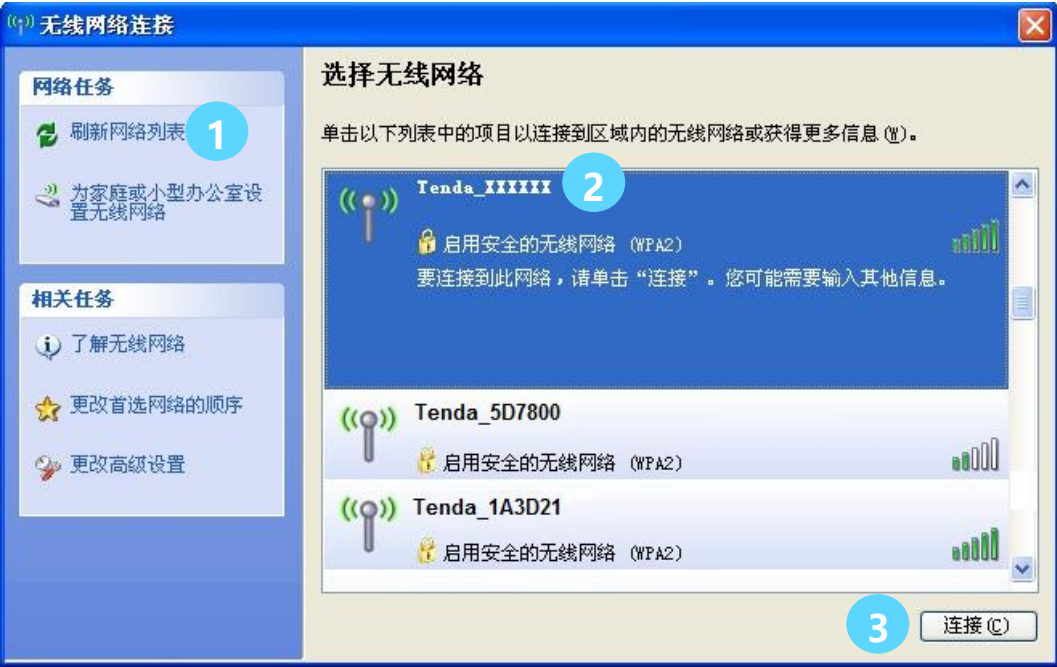

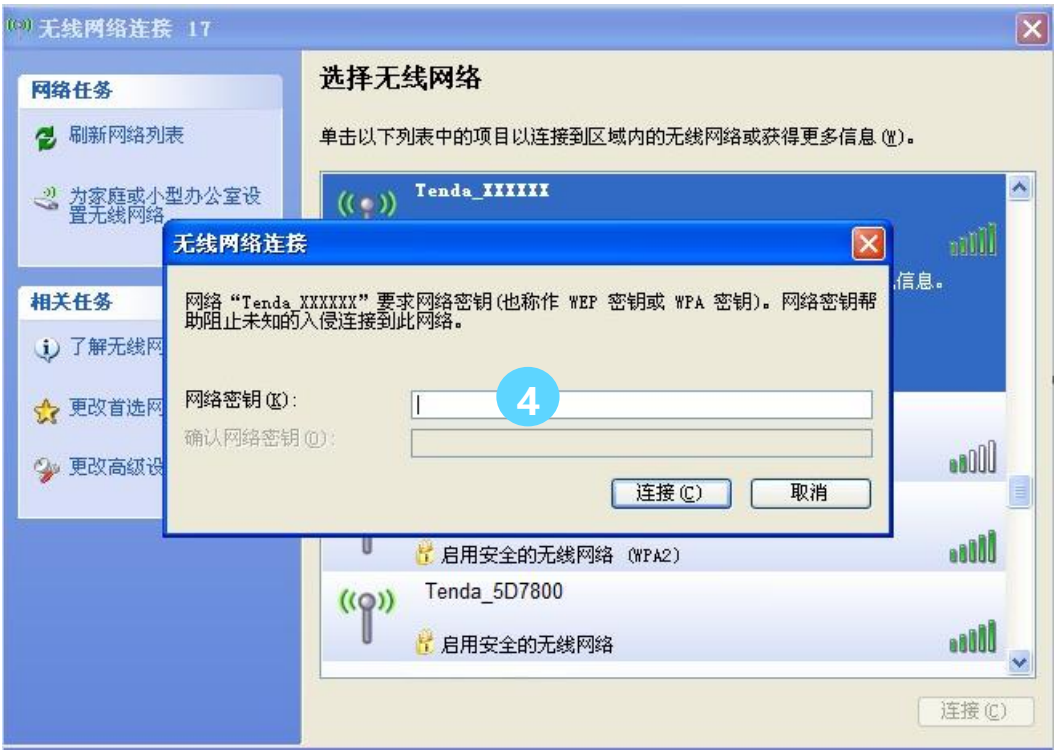

连接成功后,您的无线网络显示为"**已连接上**"。

# <span id="page-99-1"></span>**3 设置电脑自动获取 IP 地址**

请根据您的电脑系统,参考对应的设置步骤: [Windows 8](#page-99-0), [Windows 7](#page-101-0), [Windows XP](#page-103-0)。此处以有线网卡为例 进行设置说明。电脑无线网卡自动获取 IP 的设置步骤类似。

# <span id="page-99-0"></span>**Windows 8**

① 右键点击桌面右下角的网络图标<sup>图,1</sup>,点击**打开网络和共享中心**;

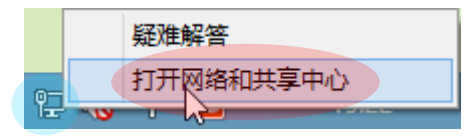

② 点击**以太网**,点击 **属性** ;

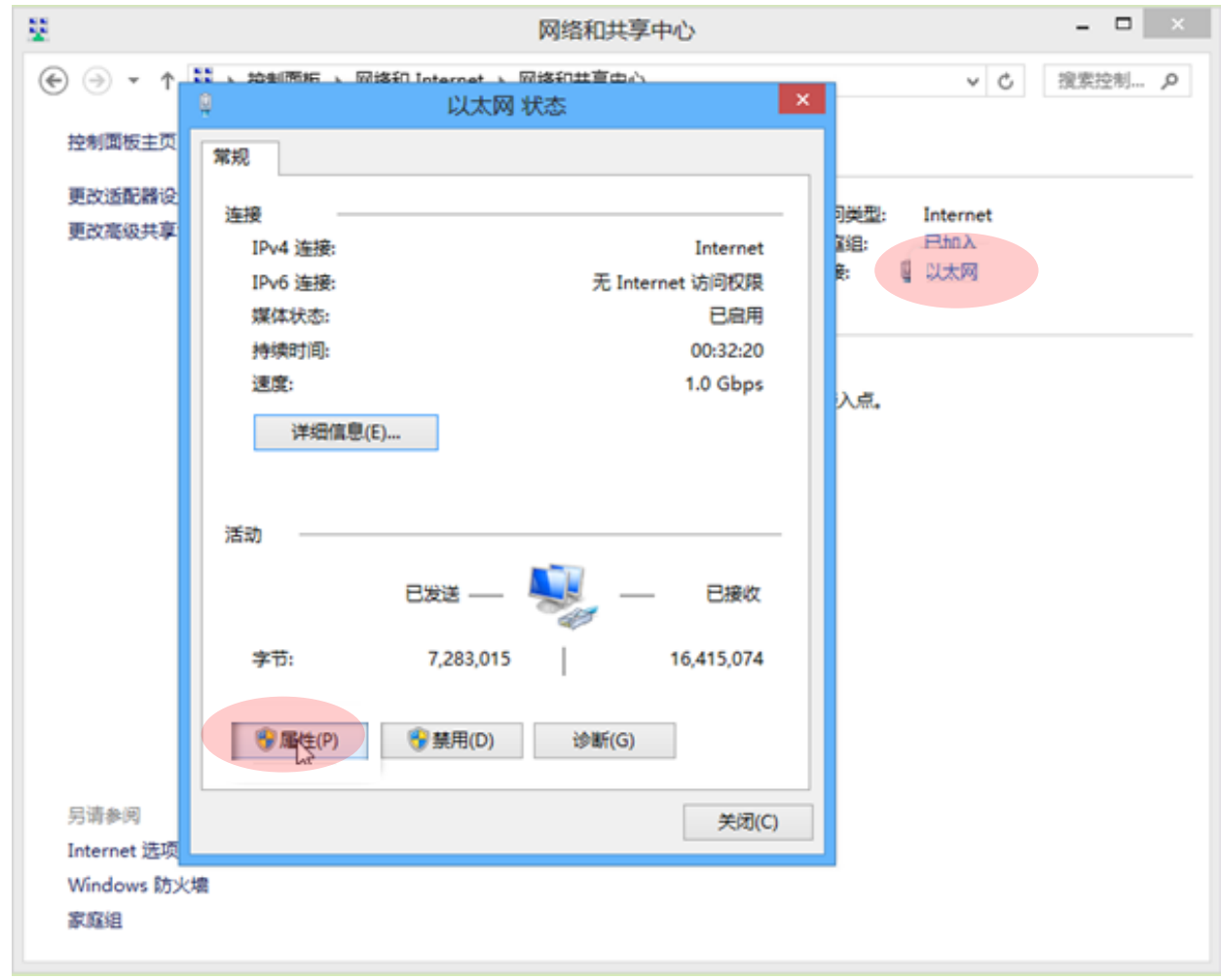

③ 找到并双击 **Internet 协议版本 4(TCP/IPv4)**

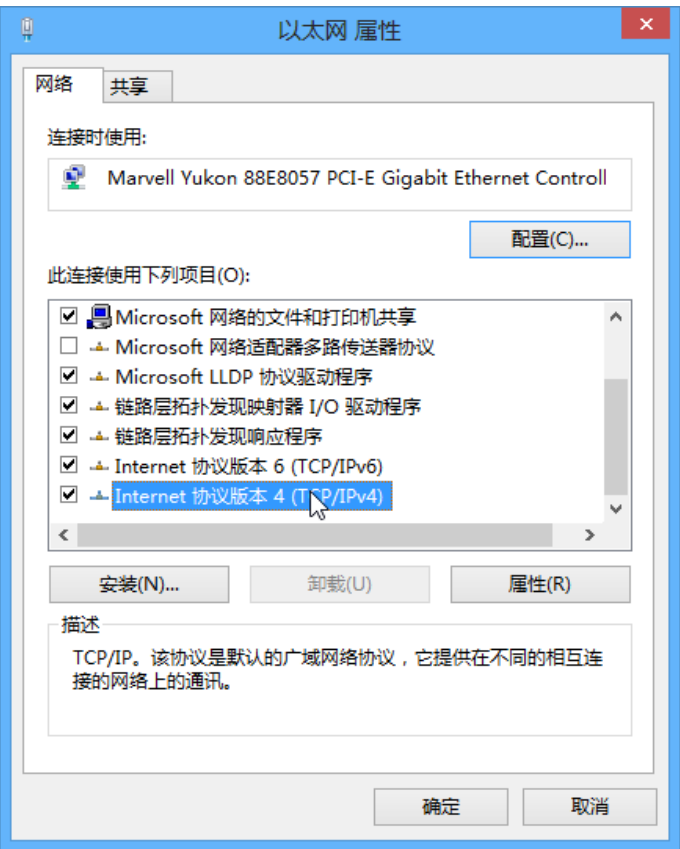

④ 选择**自动获得 IP 地址**,**自动获得 DNS 服务器地址**,点击 **确定**

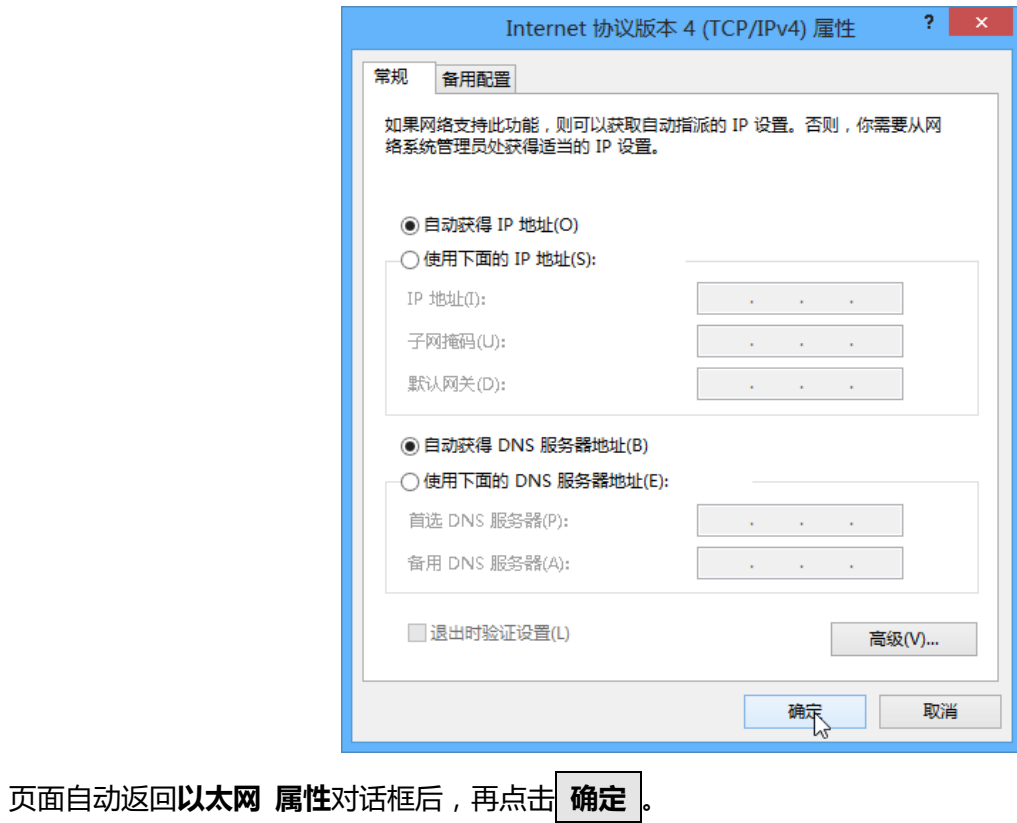

# <span id="page-101-0"></span>**Windows 7**

① 点击桌面右下角的网络图标,如 <mark>14</mark>,点击**打开网络和共享中心**;

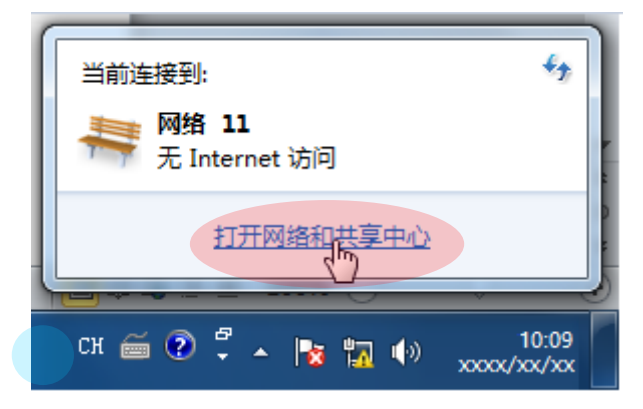

2 点击本地连接,点击 **属性**;

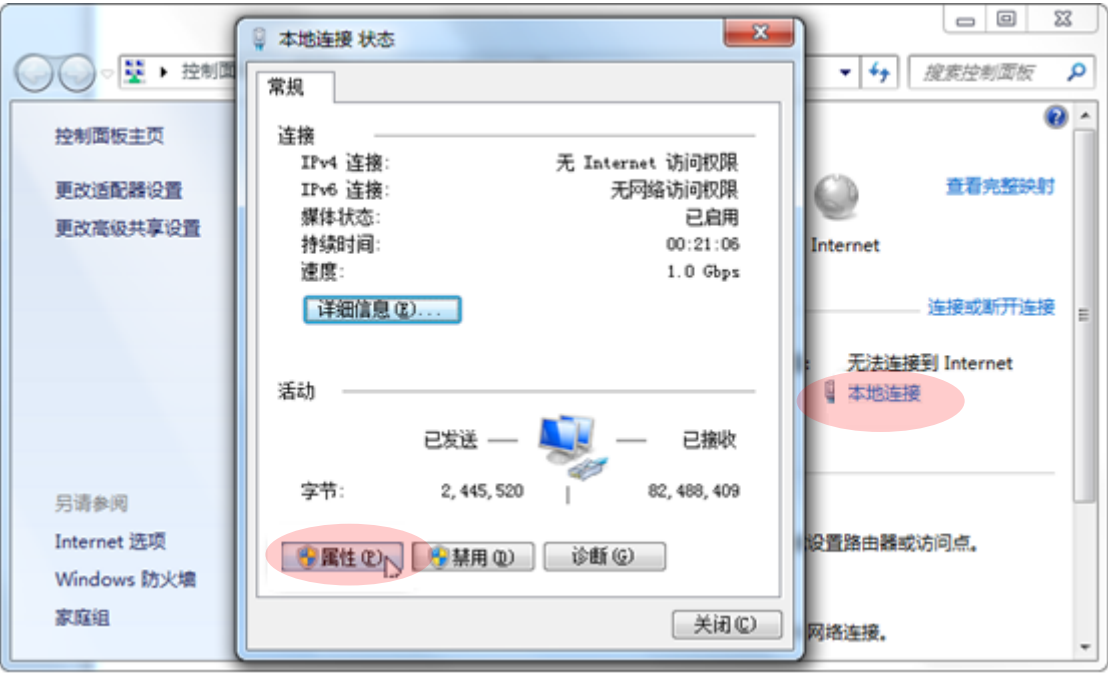

③ 双击 **Internet 协议版本 4(TCP/IPv4)**;

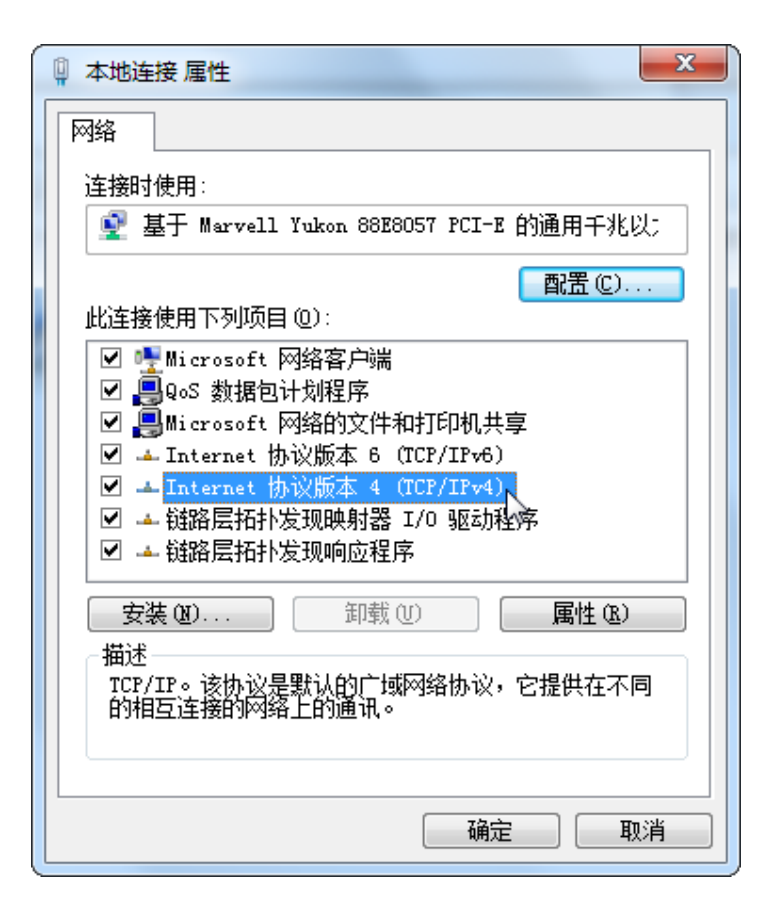

④ 选择**自动获得 IP 地址**,**自动获得 DNS 服务器地址**,点击 **确定** 。

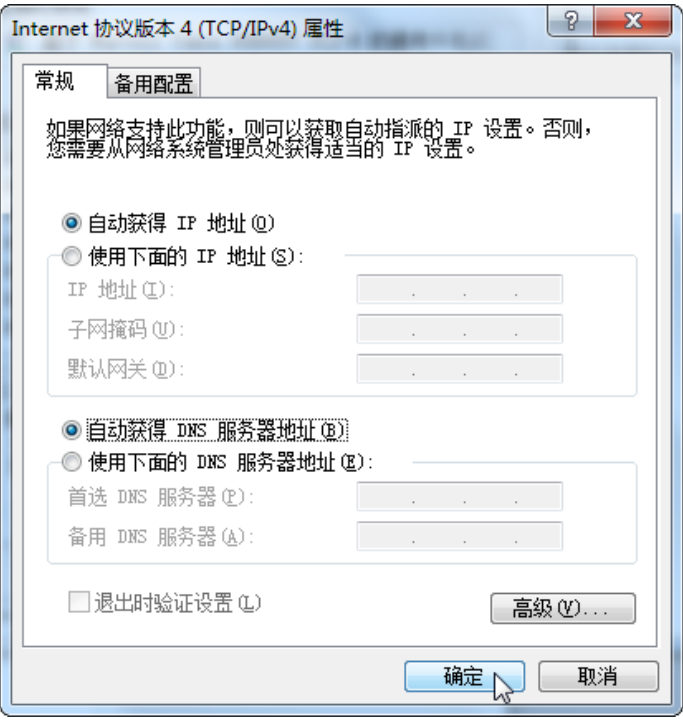

页面自动返回**本地连接 属性**对话框后,再点击 **确定** 。

# <span id="page-103-0"></span>**Windows XP**

① 右击桌面上的**网上邻居**,选择**属性**;

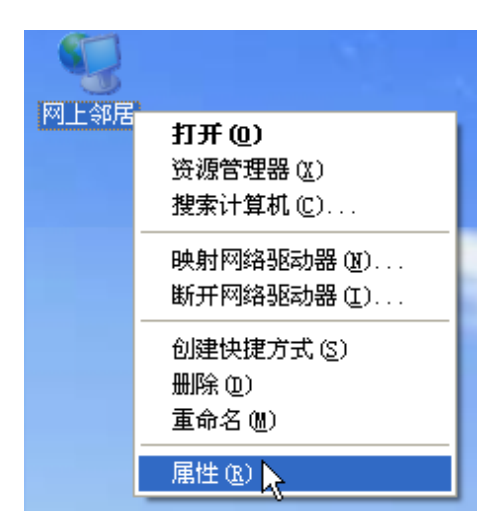

② 右击**本地连接**,选择**属性**;

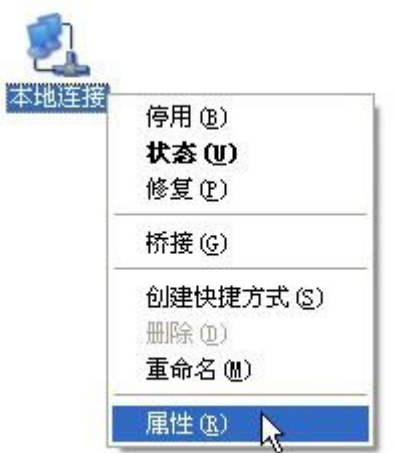

③ 拖动滚动条,找到并双击 **Internet 协议(TCP/IP)**;

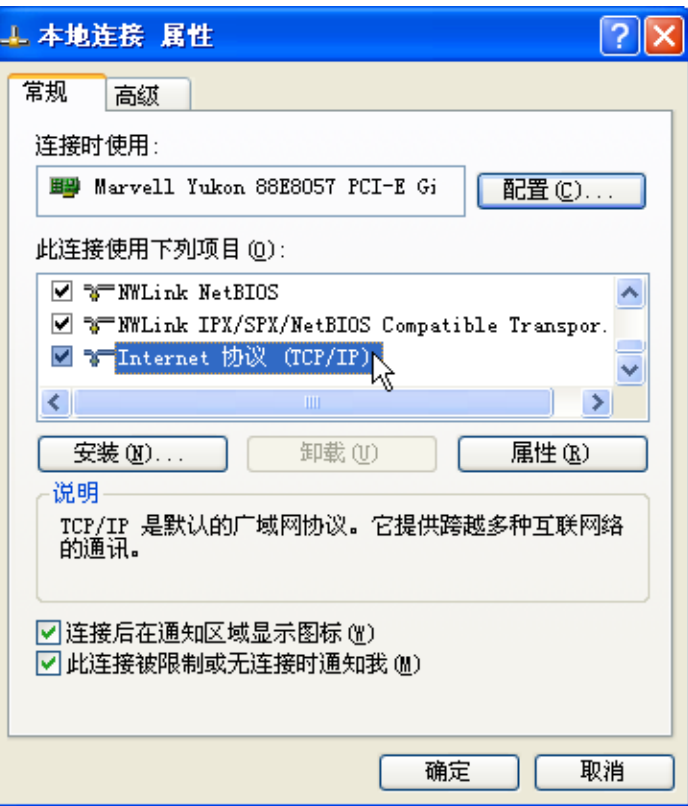

④ 选择**自动获得 IP 地址**,**自动获得 DNS 服务器地址**,点击**确定**。

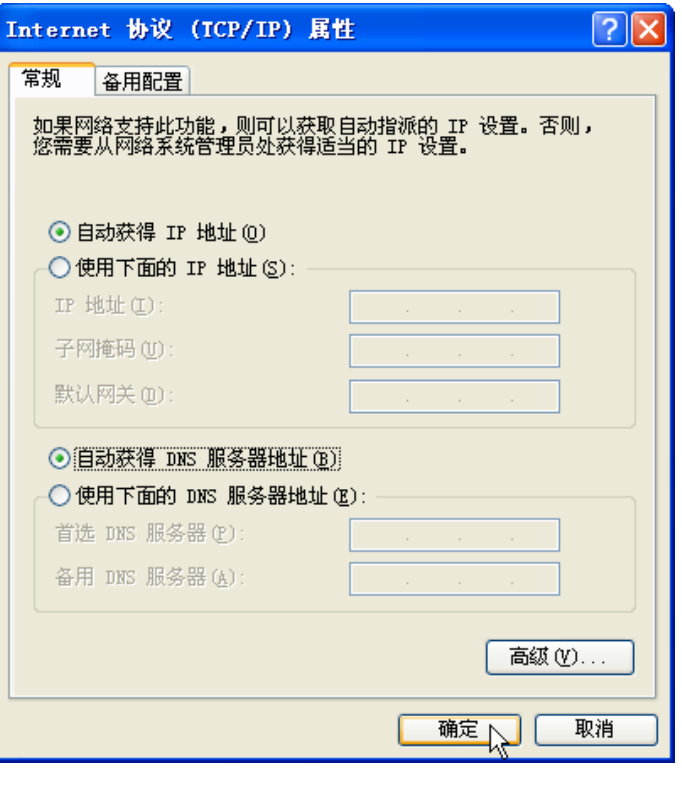

页面自动返回**本地连接 属性**对话框后,再点击 **确定** 。

# **4 常见问题解答**

- **(1)如何摆放路由器,让 WiFi 覆盖范围更广?**
- 答:为了让 WiFi 信号更稳定、覆盖范围更广,您可以按照如下建议摆放路由器。
	- ① 放在家中较中间较高位置,确保路由器和手机、笔记本等无线设备之间的墙壁和天花板数量最少。
	- ② 确保路由器摆放位置通风良好、天线张开;不建议将路由器放入封闭的空间内,如集线箱。
	- ③ 远离微波炉、吊扇等电气设备。
	- ④ 远离金属表面,如金属门或铝钉。
	- ⑤ 远离特殊材料,如玻璃、镜子、鱼缸等。

#### **(2)输入 tendawifi.com 登录不了路由器管理页面,怎么办?**

- 答:请按以下方式进行原因排查,然后再尝试登录管理页面。
	- ① 确保路由器线路连接正确。如果是无线管理路由器,确保连接的是本路由器 WiFi。
	- ② 参[照附录](#page-99-1) 3 将电脑设置为"自动获取"IP 地址。
	- ③ 清除浏览器的缓存。(以 IE 为例)

请点击浏览器的**工具** > **Internet 选项** > **删除** > **勾选 Internet 临时文件、cookie** > **删除。**

- ④ 如果浏览器弹出"拨号连接"或"代理服务器"相关内容对话框,请进行以下操作。(以 IE 为例) 禁用拨号连接:打开 IE 浏览器,点击**工具<sup>933</sup> > Internet 选项**,选择**连接 > 从不进行拨号连接:** 禁用网络代理:点击**工具** > **Internet 选项**,选择**连接** > **局域网设置**,确保三个选项均未勾选,点击**确定**。
- ⑤ 更换浏览器或电脑,重新连接。
- ⑥ 如果浏览器弹出脱机工作,请在浏览器中点击选择**文件**,取消"脱机工作"前面的勾即可(以 IE 为例)。
- ⑦ 将路由器恢复出厂设置。路由器通电情况下,长按 Reset 按钮约 8 秒(即指示灯全亮时)再松 开,设备将恢复出厂设置。
- 
- **(3)想进入路由器管理页面,但忘记了路由器登录密码,怎么办?**
- 答:请将路由器恢复出厂设置,再重新设置登录密码。恢复出厂设置方法——路由器通电情况下,长按路由器 顶部的 Reset 按钮约 8 秒 (即指示灯全亮时)再松开,设备将恢复出厂设置。
- **(4)如何选择联网方式?**
- 答:请参考下表描述来选择联网方式,您也可以根据系统检测结果来选择或咨询您的网络供应商。

附录

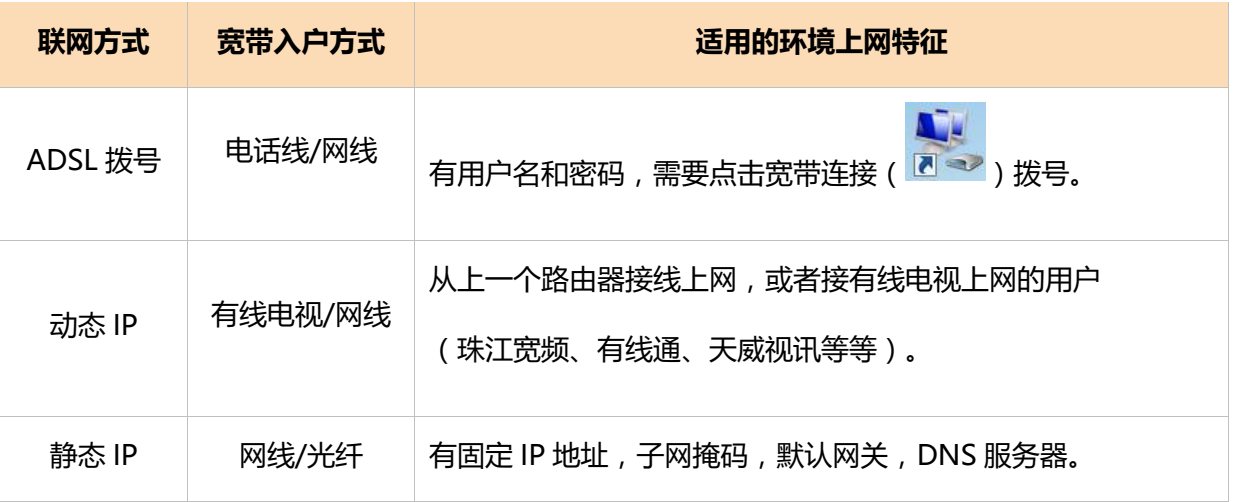

#### **(5)外网设置完毕,但上不了网,怎么办?**

答:① 检查线路连接,确保路由器连线正确;如果您是通过手机连接 WiFi 设置上网,确保 WiFi 连接正确。

- ② 参[照附录](#page-99-1) 3 将电脑设置为"自动获取"IP 地址。
- ③ 重新登录外网设置页面,确保外网设置正确、路由器**连接状态**显示"已联网,您可以上网了"。
- ④ 用网线连接电脑和路由器,进入路由器管理页面,修改 WiFi 名称和密码后重连 WiFi。
- ⑤ 如果接在路由器 LAN 口的电脑上不了网,请咨询您的网络供应商; 您也可以尝试克隆 [MAC](#page-86-0) 地址。

#### **(6)如何防止他人蹭您的无线网络?**

答:① 给您的无线信号加密。进入路由[器『外网设置』页面,](#page-26-0)设置无线密码,点击 确定 。

② 点击【网络状态】页面的"设备在线/黑名单",把您不认识的设备加入黑名单。

#### **(7)连接路由器后的电脑在开机时出现 IP 地址冲突,怎么办?**

答:① 请确保局域网内没有其他 DHCP 服务器或其它 DHCP 服务器已关闭。

- ② 请确保局域网内的电脑没有占用路由器的登录 IP 地址,路由器默认登录 IP 地址是 192.168.0.1。
- ③ 请确保局域网内为电脑静态设置的 IP 未被其它电脑使用。

#### <span id="page-106-0"></span>**(8)E-mail 不能正常使用,部分网页打不开,怎么办?**

答:此问题主要发生在 ADSL 拨号和动态 IP 用户中,需要调整路由器最大传输单元 MTU 值,详见 [MTU](#page-85-0) 值设置。

当遇到此类上网问题:无法访问某些网站、安全网站打不开(如网银、支付宝登录页面)、无法收发邮件、无 法访问 FTP 和 POP 服务器等, 请尝试从最大值 1500 逐渐减少 MTU 值 ( 建议修改范围 1400~1500 ), 直到 问题消失。

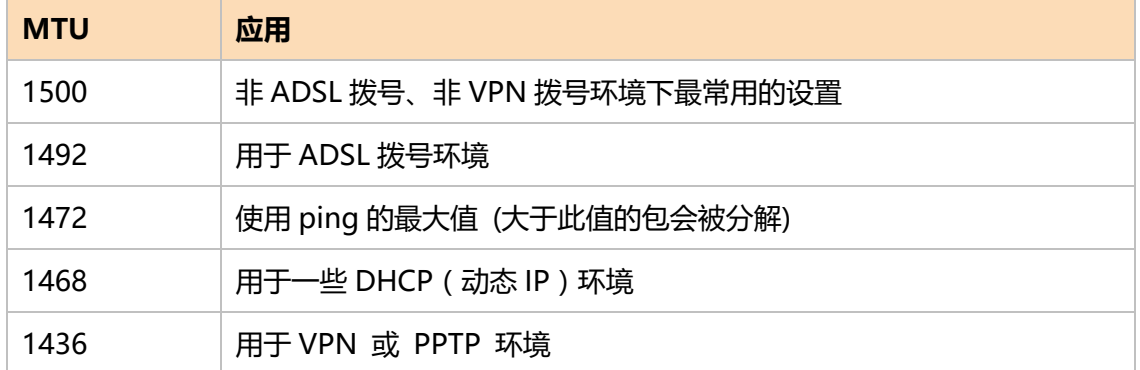

# **5 技术支持**

如需了解更多信息,请通过以下方式与我们联系。

# Tenda 官网: [http://www.tenda.com.cn](http://www.tenda.com.cn/)

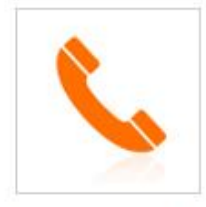

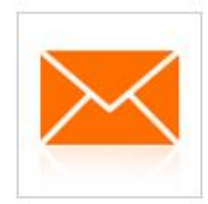

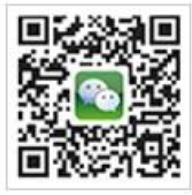

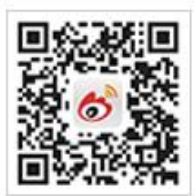

热线: 400-6622-666

tenda@tenda.com.cn

微信: Tenda1999

微博: Tenda腾达
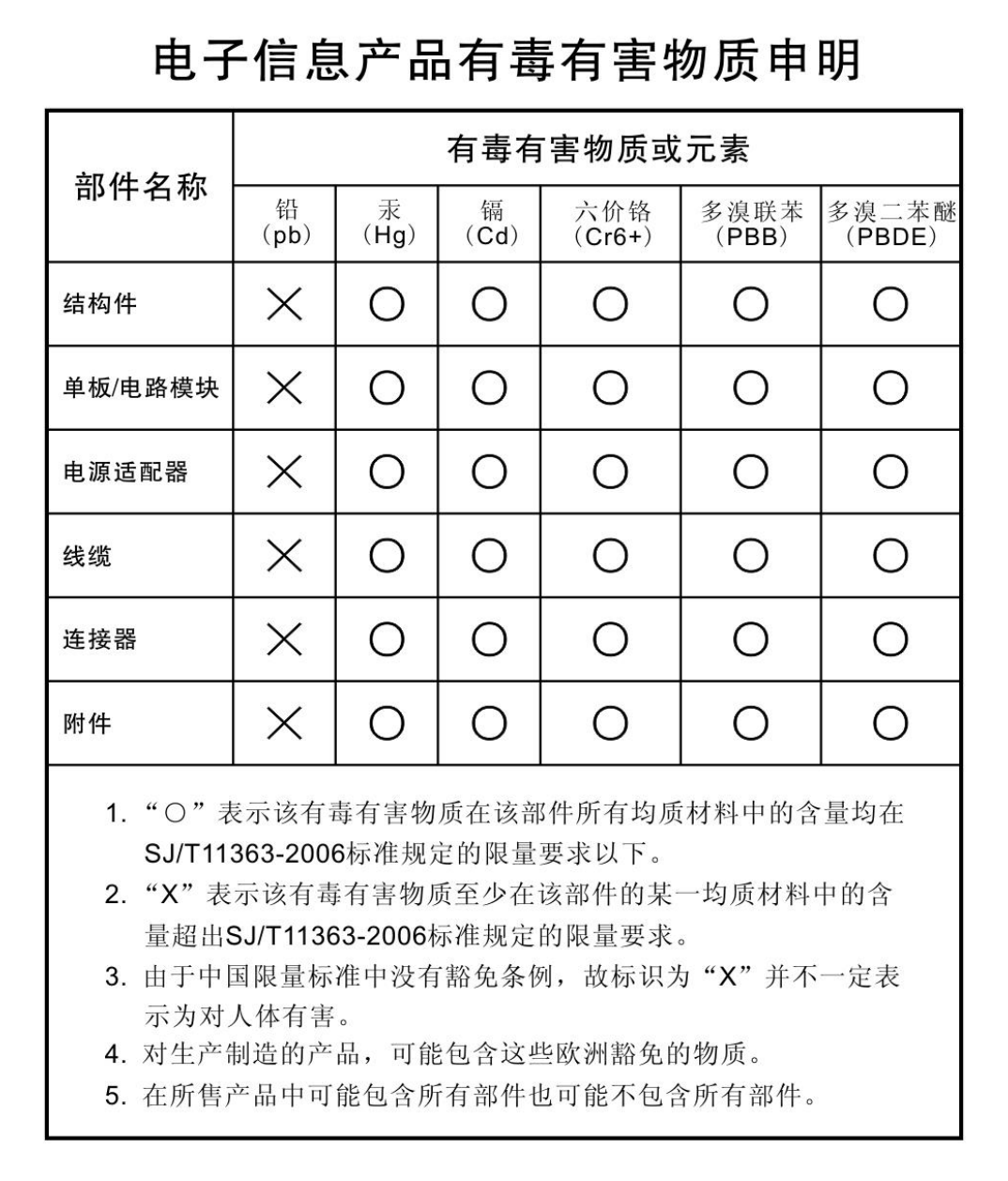

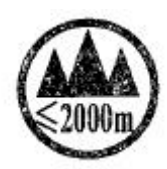

:"仅适用于海拔 2000m 以下地区安全使用。

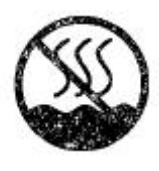

:"仅适用于非热带气候条件下安全使用。